# **Leica TS03/TS07**

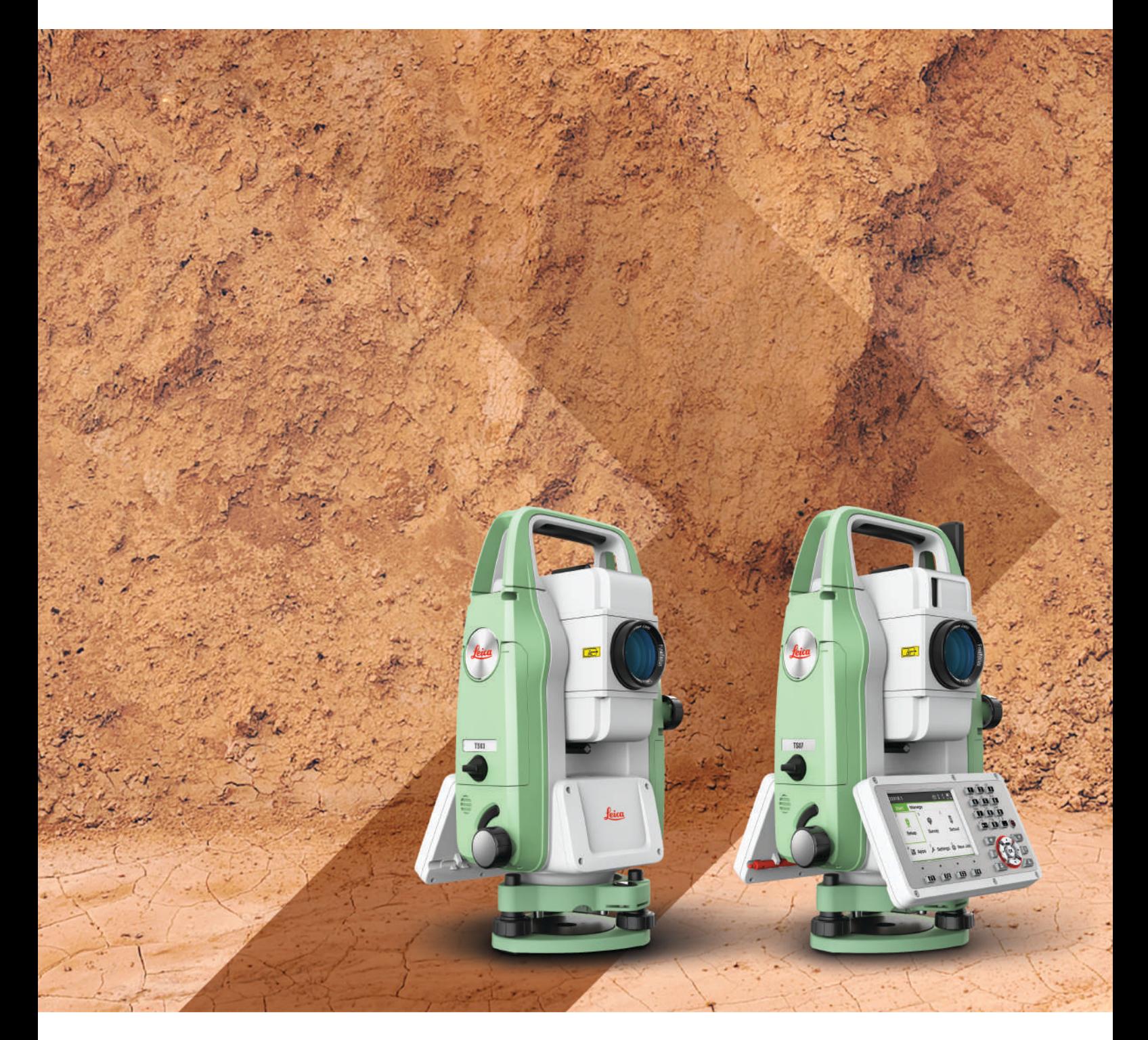

Руководство пользователя **Версия 1.5 Русский язык**

- when it has to be right

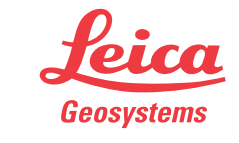

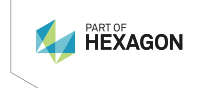

# **Введение**

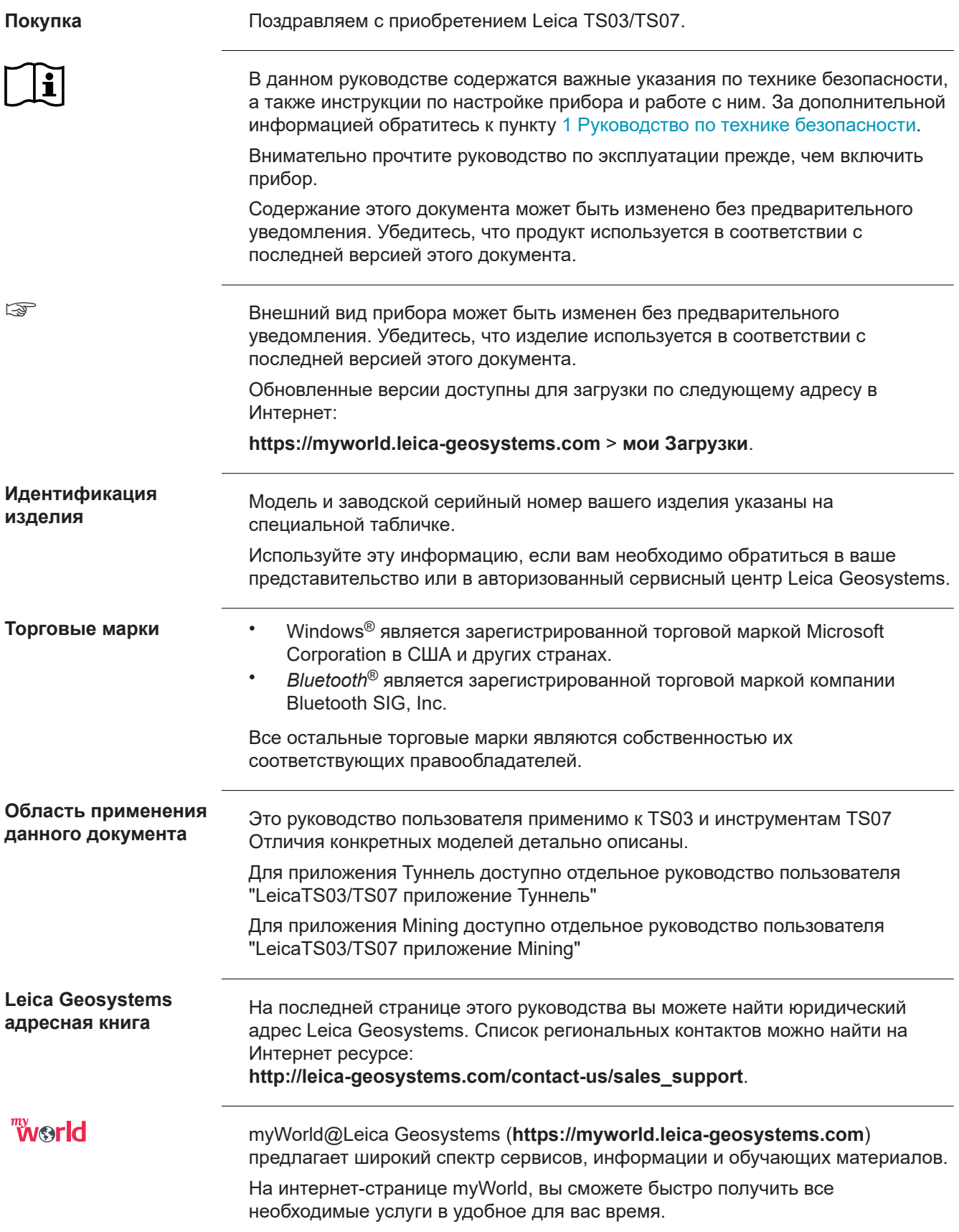

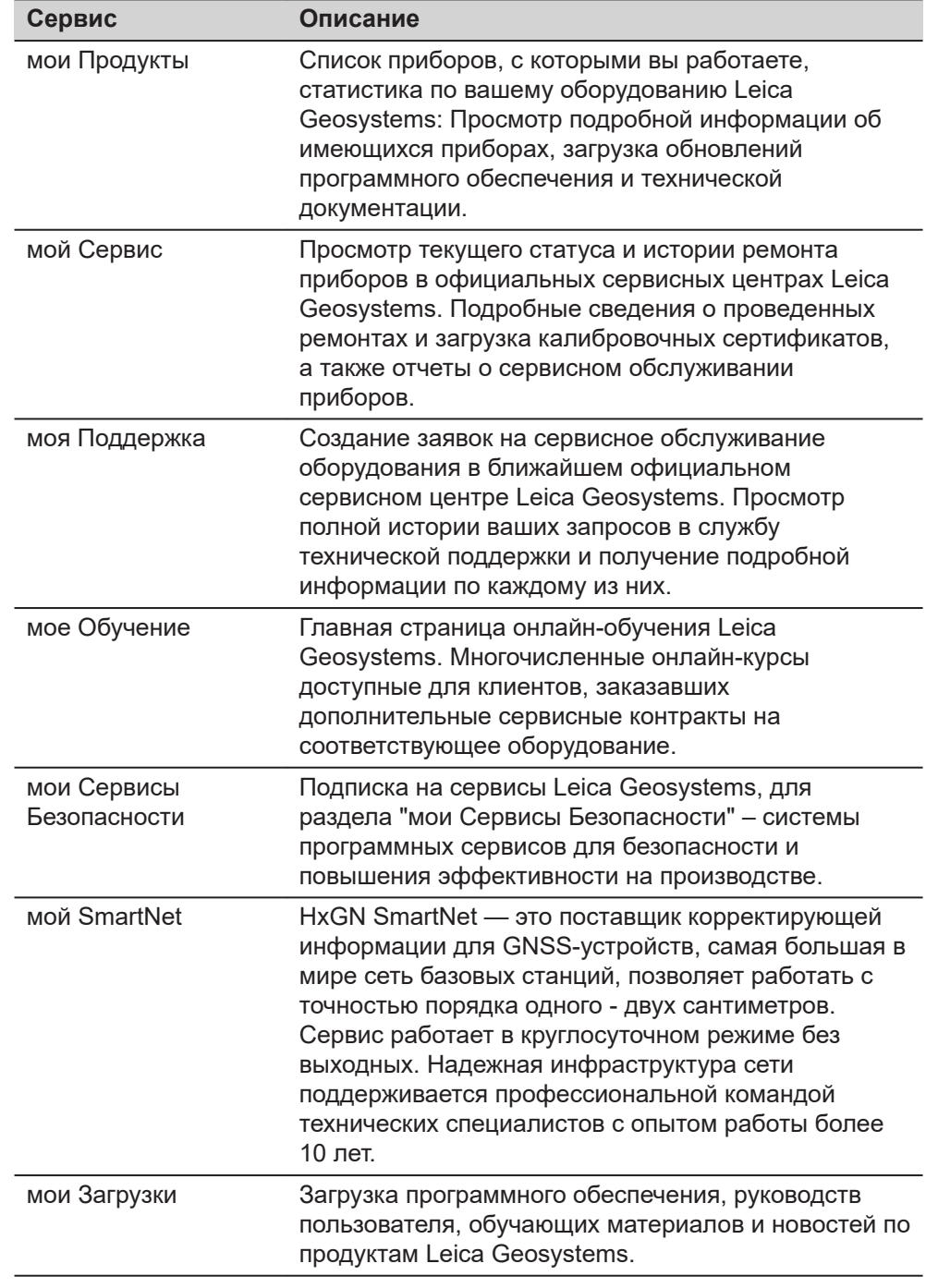

# **Содержание**

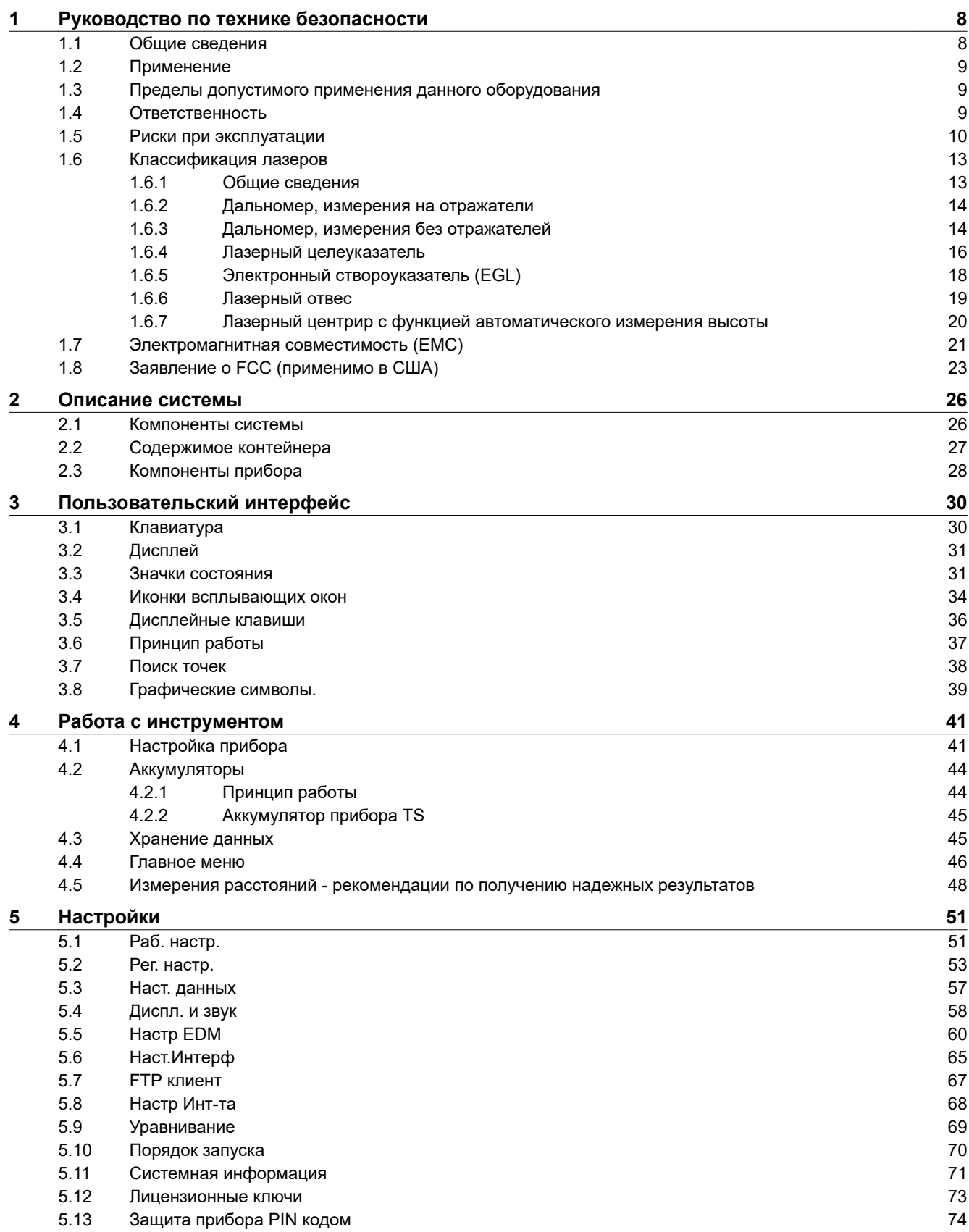

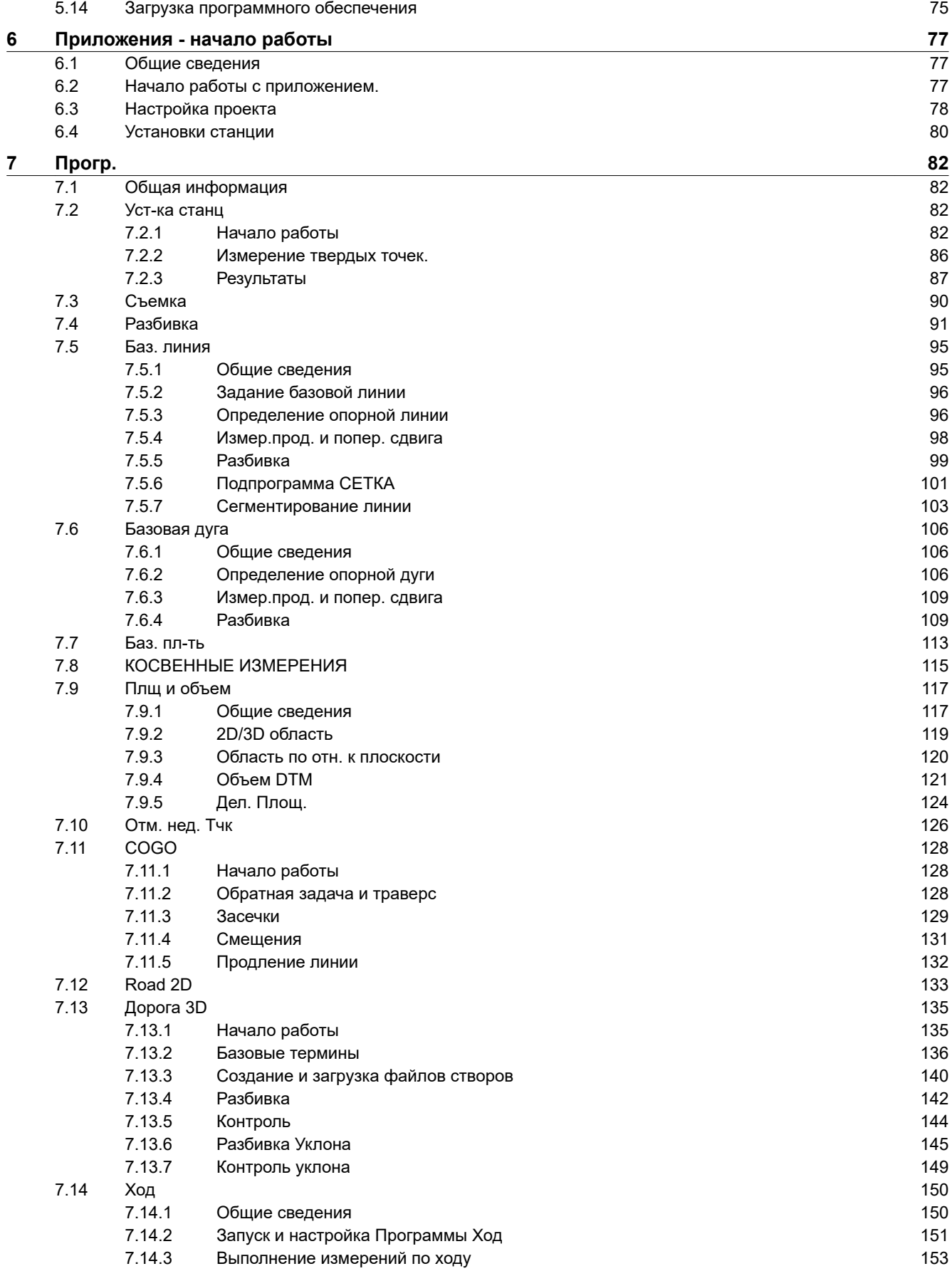

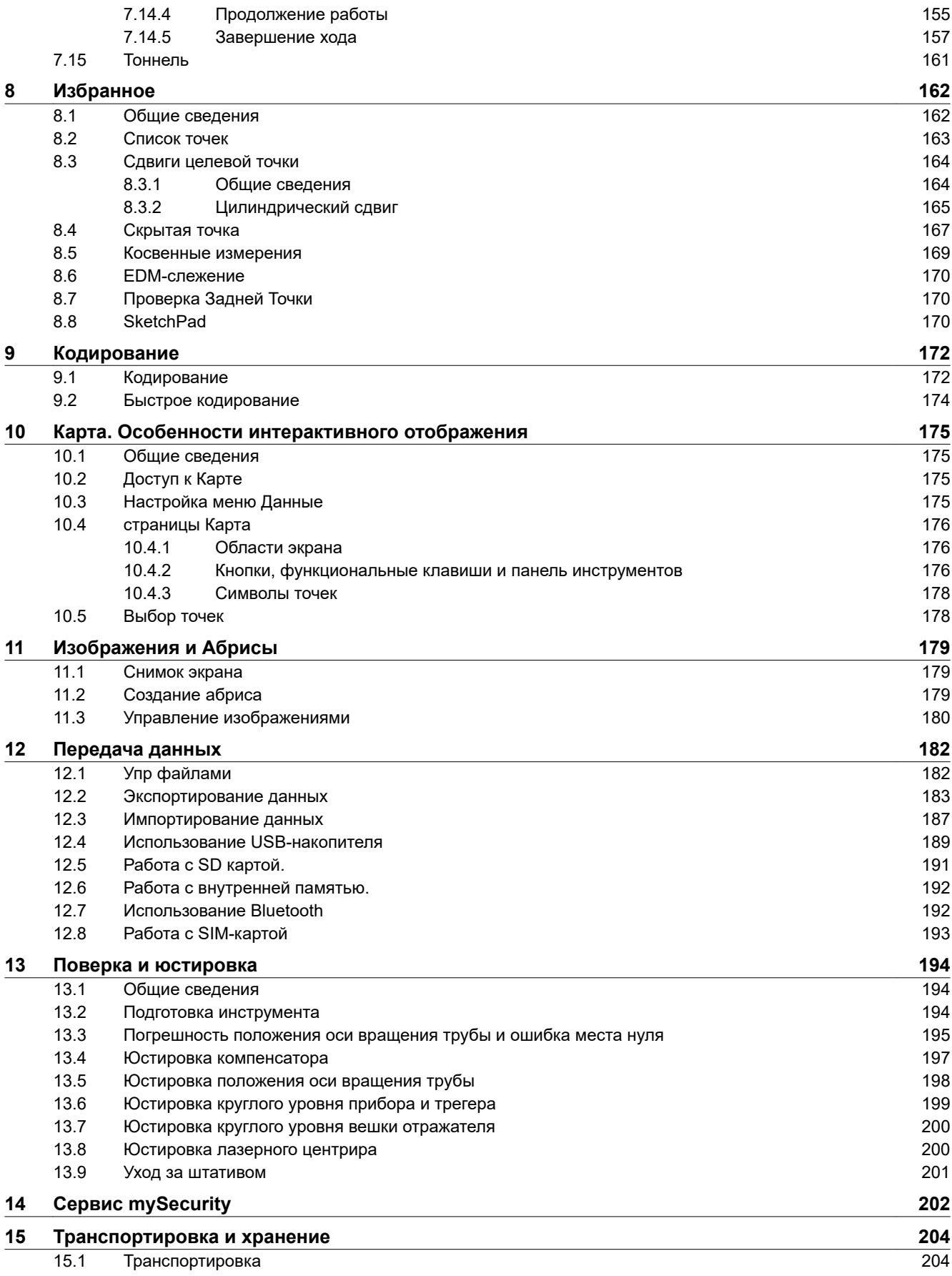

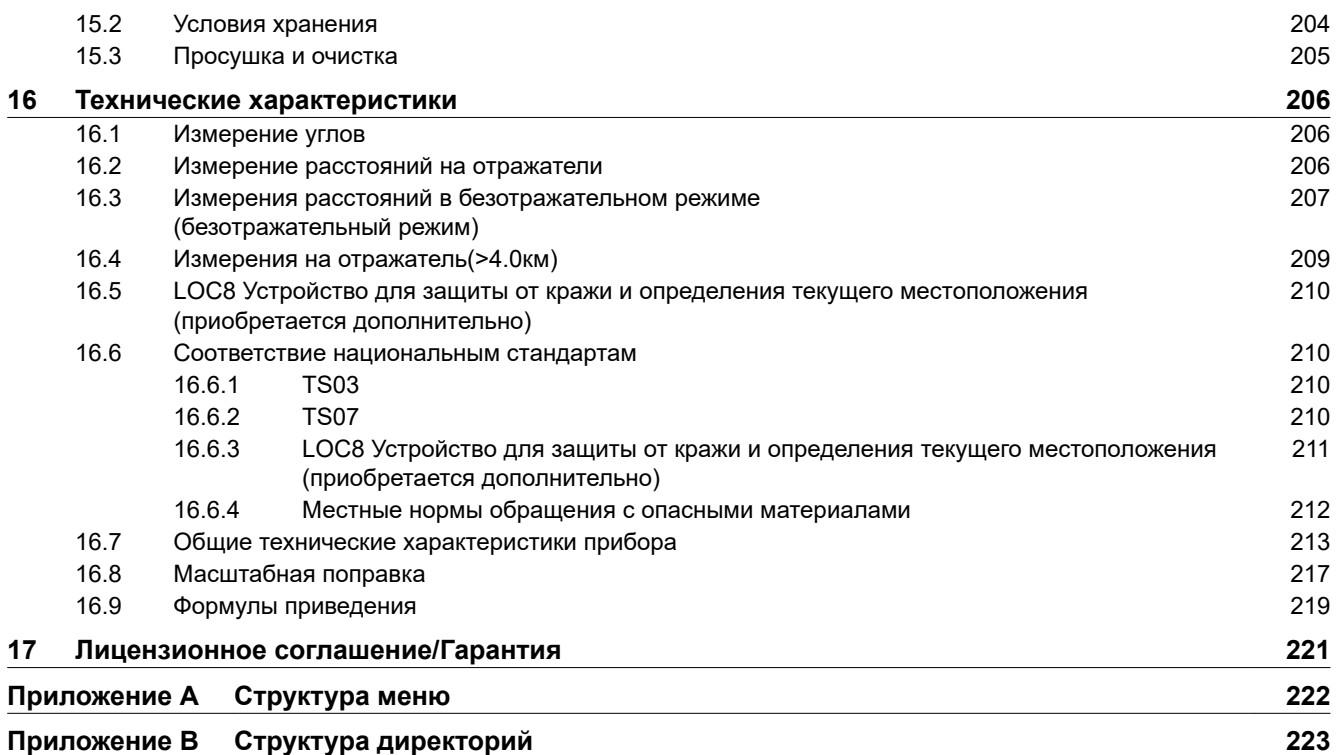

<span id="page-7-0"></span>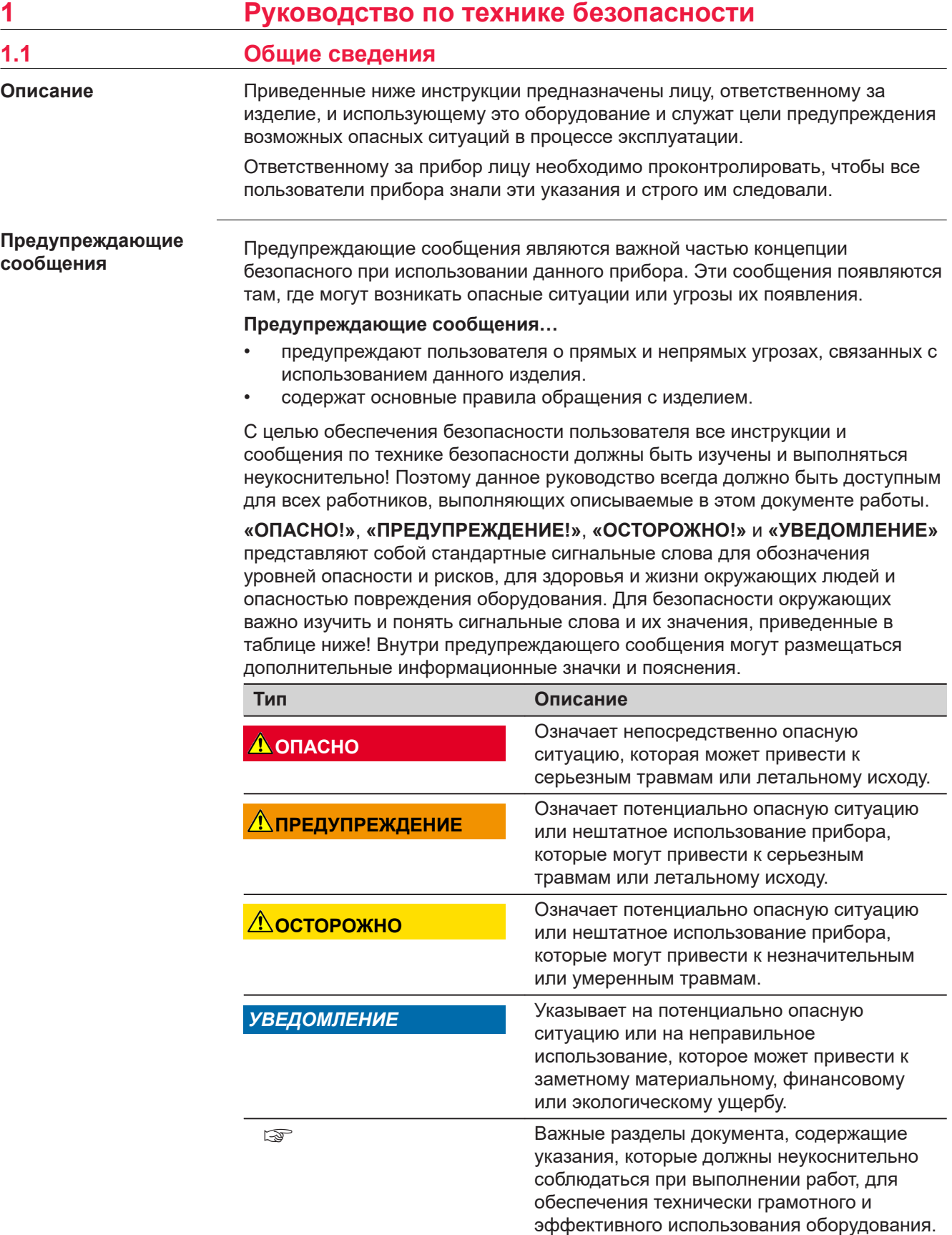

<span id="page-8-0"></span>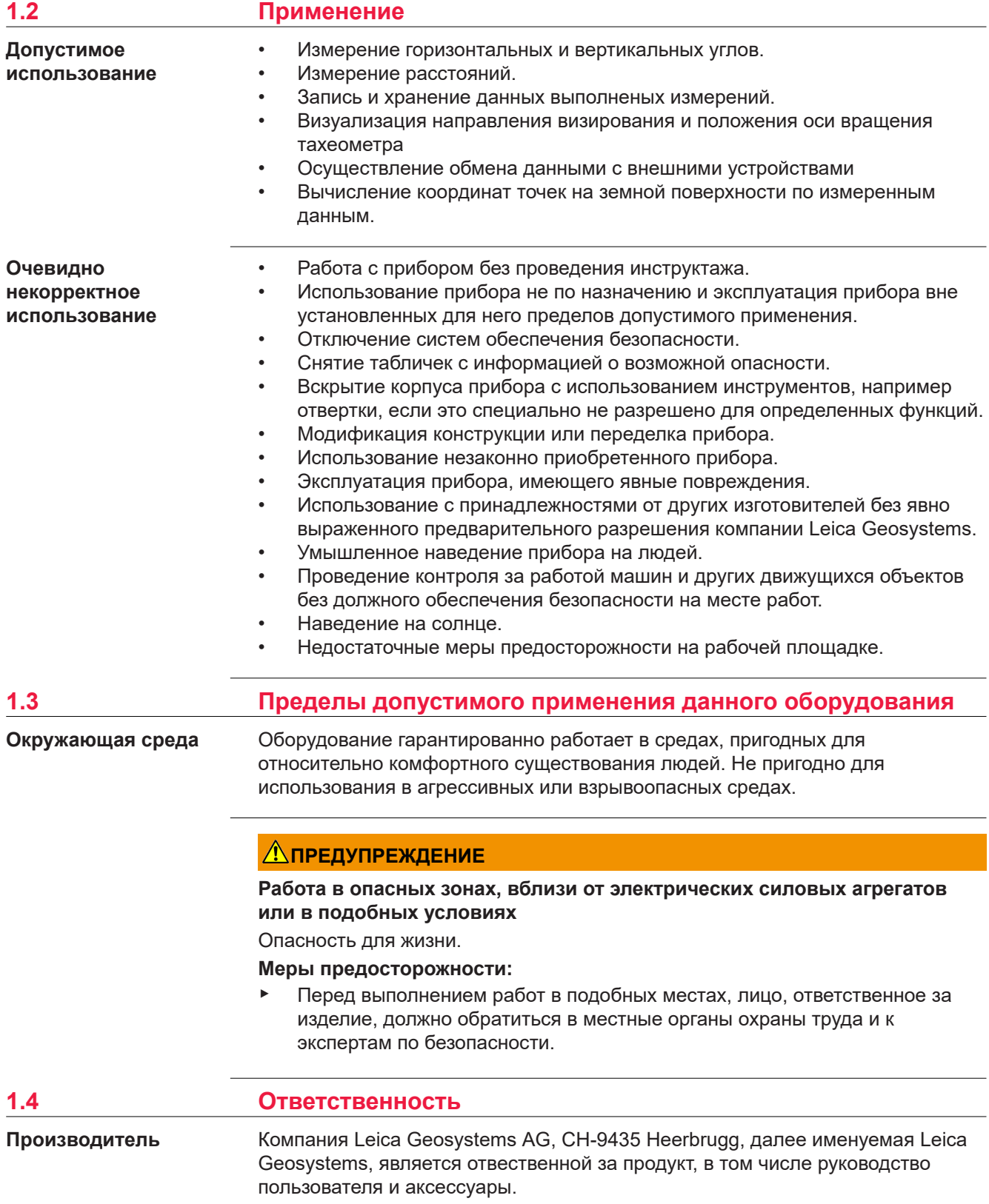

#### <span id="page-9-0"></span>**Ответственное лицо**

Отвечающее за оборудование лицо имеет следующие обязанности:

- изучить и усвоить указания по безопасной эксплуатации прибора и инструкции в руководстве пользователя;
- следить за тем, чтобы прибор использовался строго по назначению;
- ознакомиться с местными нормами по охране труда и технике безопасности;
- незамедлительно извещать компанию Leica Geosystems о случаях, когда прибор становится небезопасным в эксплуатации;
- обеспечить эксплуатацию прибора в соответствии с государственными законами, нормами и инструкциями.

## **1.5 Риски при эксплуатации**

## *УВЕДОМЛЕНИЕ*

## **Падение, неправильное использование, внесение модификаций, хранение изделия в течение длительных периодов или его транспортировка**

Периодически проверяйте корректность результатов измерения.

## **Меры предосторожности:**

▶ Периодически выполняйте контрольные измерения и юстировку, как указано в руководстве пользователя, особенно после случае некорректного использования изделия, а также до и после длительных измерений.

## **ОПАСНО**

#### **Опасность поражения электрическим током**

Вследствие опасности поражения электрическим током, опасно использовать вешки, нивелирные рейки и удлинители вблизи электросетей и силовых установок, таких как линии электропередач или силовые линии железных дорог.

#### **Меры предосторожности:**

▶ Держитесь на безопасном расстоянии от линий электропередач. При необходимости работы в таких условиях, обратитесь к лицам, ответственным за обеспечение безопасности работ, и следуйте их указаниям.

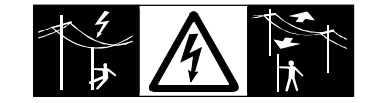

## **ПРЕДУПРЕЖДЕНИЕ**

## **Удар молнией**

Если изделие используется с дополнительными аксессуарами, например, мачтами, рейками, шестами, то увеличится риск поражения молнией.

## **Меры предосторожности:**

Не используйте изделие во время грозы.

### **Отвлекающие факторы / утрата внимания**

Во время динамического использования, например при разбивке отметок, существует опасность возникновения несчастных случаев, например, если оператор отвлекся от окружающих условий, таких как окружающие препятствия, проводимые в непосредственной близости земляные работы или транспортное движение.

#### **Меры предосторожности:**

Лицо, ответственное за прибор, обязано предупредить пользователей о всех возможных рисках.

## **ЛА ПРЕДУПРЕЖДЕНИЕ**

#### **Недостаточные меры предосторожности на рабочей площадке**

Это может привести к возникновению опасных ситуаций, например при движении транспорта на строительной площадке, или возле промышленных сооружений.

#### **Меры предосторожности:**

- ▶ Убедитесь, что место проведения работ защищено от возможных опасностей.
- Придерживайтесь правил безопасного проведения работ.

## **ОСТОРОЖНО**

## **Наведение изделия на Солнце**

Будьте осторожны, направляя изделие на Солнце, потому что телескоп действует как увеличительное стекло, проходя через которое солнечный луч способен повредить глаза оператора и/или внутренние компоненты изделия.

#### **Меры предосторожности:**

▶ Не направляйте изделие на Солнце.

## **ОСТОРОЖНО**

## **Принадлежности, не закрепленные надлежащим образом**

Если принадлежности, используемые при работе с оборудованием, не отвечают требованиям безопасности, и продукт подвергается механическим воздействиям, например, ударам или падениям, то возможно повреждение изделия и травмирование оператора.

#### **Меры предосторожности:**

- ▶ При установке изделия убедитесь в том, что аксессуары правильно подключены, установлены и надежно закреплены в штатном положении.
- ▶ Не подвергайте прибор механическим перегрузкам.

### **Ненадлежащие механические воздействия на аккумуляторы изделия**

Во время транспортировки, хранения или утилизации аккумуляторов, при неблагоприятных условиях может возникнуть риск возгорания.

#### **Меры предосторожности:**

- ▶ Перед перевозкой или утилизацией продукта необходимо полностью разрядить батареи.
- ▶ При транспортировке или перевозке батарей лицо, ответственное за прибор, должно убедиться в том, что при этом соблюдаются все национальные и международные требования к таким операциям.
- ▶ Перед транспортировкой рекомендуется связаться с представителями компании, которая будет этим заниматься.

## **ЛА ПРЕДУПРЕЖДЕНИЕ**

## **Воздействие на аккумулятор высоких механических перегрузок, высокой температуры или погружение в жидкость**

Подобные воздействия могут привести к утечке электролита, возгоранию или взрыву аккумулятора.

**Меры предосторожности:**

Оберегайте аккумуляторы от ударов и высоких температур. Не роняйте и не погружайте их в жидкости.

## **ЛРЕДУПРЕЖДЕНИЕ**

#### **Короткое замыкание контактов электропитания**

Короткое замыкание полюсов батарей может привести к сильному нагреву и вызвать возгорание с риском нанесения травм, например при хранении или переноске аккумулятора в кармане, где полюса могут закоротиться в результате контакта с ювелирными украшениями, ключами, металлизированной бумагой и другими металлическими предметами.

## **Меры предосторожности:**

▶ Следите за тем, чтобы контакты аккумулятора не замыкались вследствие контакта с металлическими объектами.

## <span id="page-12-0"></span>**Некорректная утилизация**

При неправильном обращении с оборудованием возможны следующие последствия:

- Возгорание полимерных компонентов может приводить к выделению ядовитых газов, опасных для здоровья.
- Механические повреждения или сильный нагрев аккумуляторов способны привести к их взрыву и вызвать отравления, ожоги и загрязнение окружающей среды.
- Несоблюдение техники безопасности при эксплуатации оборудования может привести к нежелательным последствиям для Вас и третьих лиц.
- Неправильное обращение с силиконовым маслом может вызвать загрязнение окружающей среды.
- Продукт содержит Бериллий. Любая модификация внутренних частей инструмента может привести к выбросу частиц и/или пыли Бериллия, что создаст опасность для здоровья.

## **Меры предосторожности:**

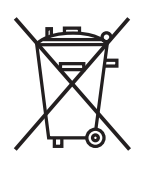

Прибор не должен утилизироваться вместе с бытовыми отходами.

Не избавляйтесь от инструмента ненадлежащим образом, следуйте национальным правилам утилизации, действующим в Вашей стране.

Не допускайте неавторизованный персонал к оборудованию.

Сведения об очистке изделия и о правильной утилизации отработанных компонентов можно получить у поставщика оборудования Leica Geosystems.

## **ЛА ПРЕДУПРЕЖДЕНИЕ**

## **Неправильно отремонтированное оборудование**

Риск травмирования оператора или повреждения оборудования из-за отсутствия необходимых навыков при ремонте изделия.

#### **Меры предосторожности:**

Только работники авторизованных сервисных центров Leica Geosystems уполномочены заниматься ремонтом изделия.

## **1.6 Классификация лазеров 1.6.1 Общие сведения** В следующем разделе представлено руководство по работе с лазерными приборами согласно международному стандарту IEC 60825-1 (2014-05) и техническому отчету IEC TR 60825-14 (2004-02). Данная информация позволяет лицу, ответственному за прибор, и оператору, который непосредственно работает с прибором, предвидеть и избегать опасности в процессе эксплуатации. **Общие сведения**

<span id="page-13-0"></span>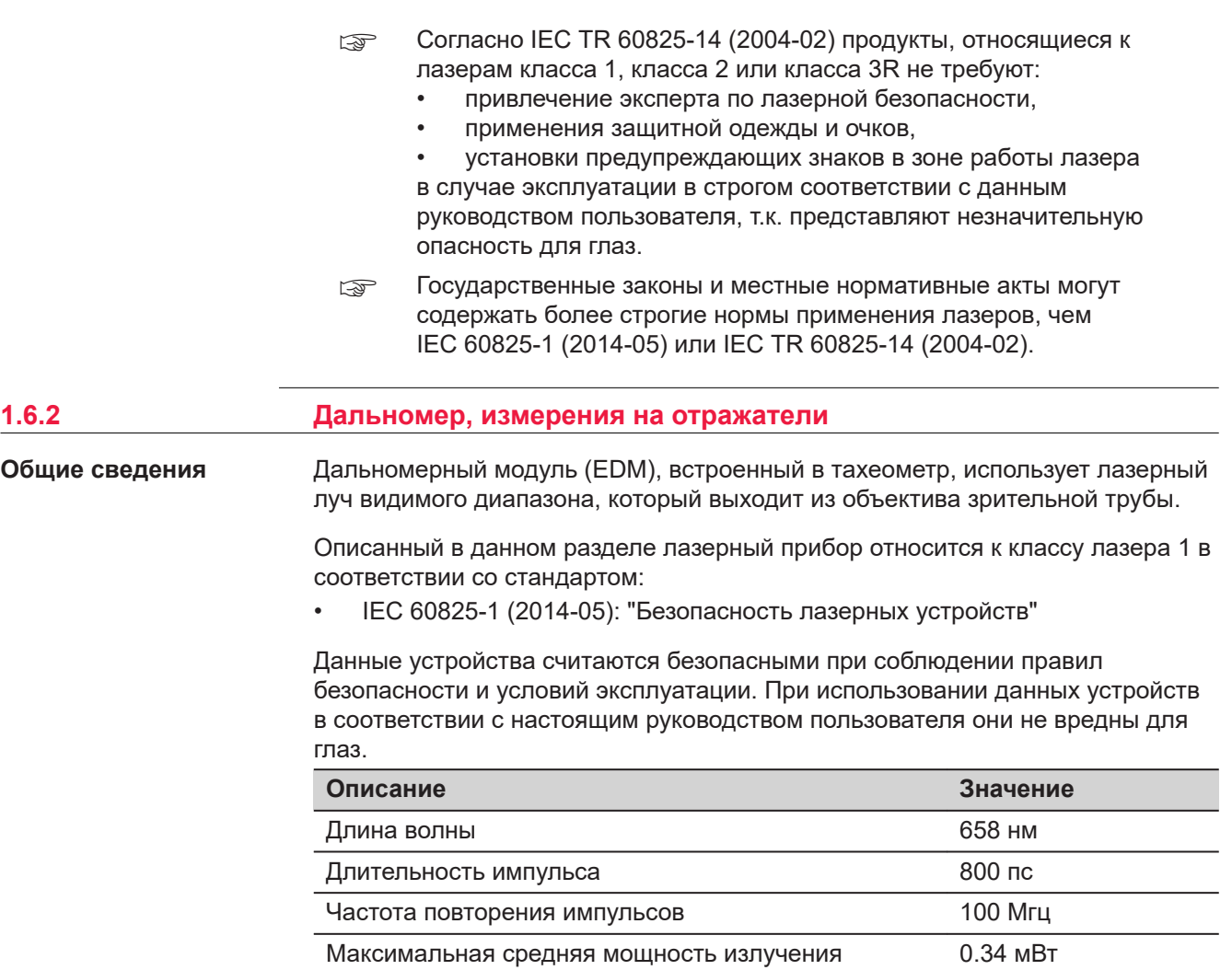

**Маркировка**

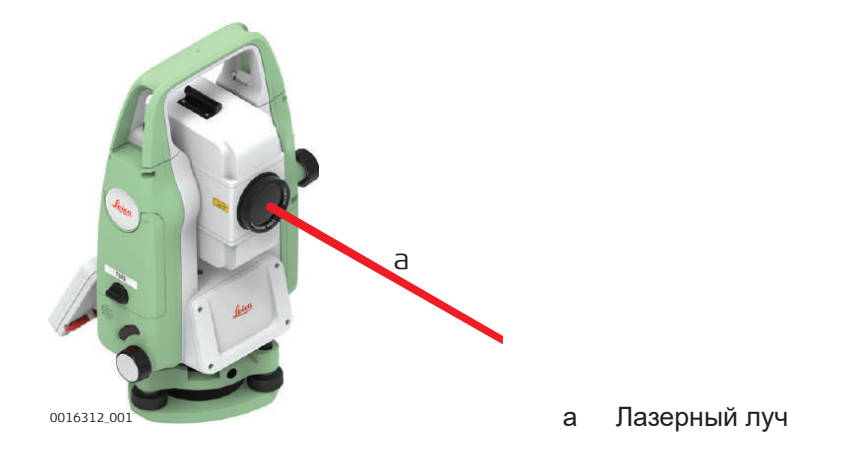

Расхождение луча **Расхождение простоятая и тема 1.5 мрад х** 3 мрад

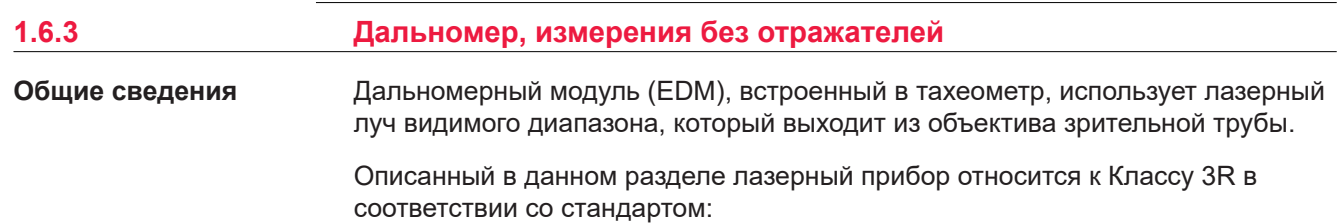

• IEC 60825-1 (2014-05): "Безопасность лазерных устройств"

Прямое попадание лазерного луча в глаза может быть вредным и иметь травматический эффект для глаз. Луч может вызвать кратковременное ослепление и остаточное изображение на сетчатке. Особенно это вероятно при низком уровне окружающей освещенности. Риск получения травмы от луча лазерных приборов класса 3R ограничен благодаря тому, что:

- a) Вероятность случайного попадания луча в глаза невелика. Риск имеет только прямое его попадание в зрачок.
- b) Конструктивно предусмотрено ограничение максимально допустимого лазерного излучения (MPE) при воздействии прибора.
- c) В случае совпадения негативных факторов, срабатывание естественного рефлекса на яркий свет, помогает предотвратить вредное воздействие.

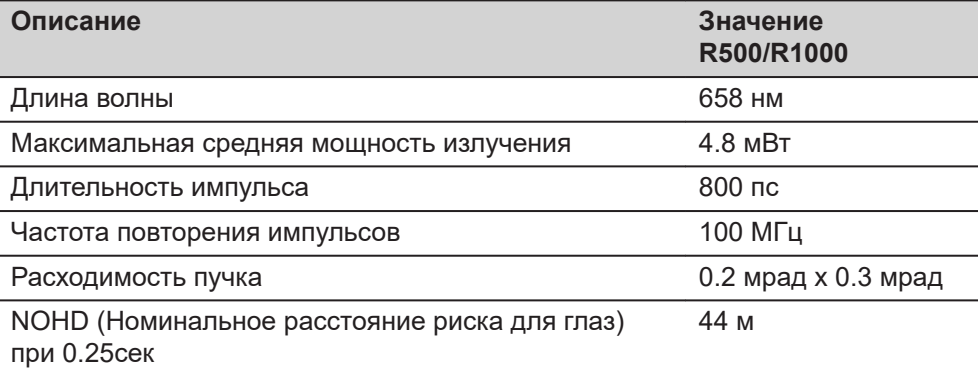

## **ОСТОРОЖНО**

## **Лазерные устройства Класса 3R**

В отношении безопасности лазерную продукцию класса 3R следует рассматривать как потенциально опасную.

#### **Меры предосторожности:**

- Избегайте прямого попадания луча в глаза.
- Не направляйте лазерный луч на других людей.

## **ОСТОРОЖНО**

## **Отраженные пучки, направленные на отражающие поверхности**

Потенциальные опасности относятся не только к прямым, но и к отраженным пучкам, направленным на отражающие поверхности, такие как отражатели, окна, зеркала, металлические поверхности и пр.

#### **Меры предосторожности:**

- ▶ Не наводите тахеометр на сильно отражающие и зеркальные поверхности, способные создавать мощный отраженный пучок.
- ▶ Не смотрите в направлении лазерного луча вблизи отражателей или отражающих объектов, когда дальномер включен в режиме лазерного целеуказателя или во время выполнения измерений. Наведение на отражатель нужно выполнять только с помощью зрительной трубы.

<span id="page-15-0"></span>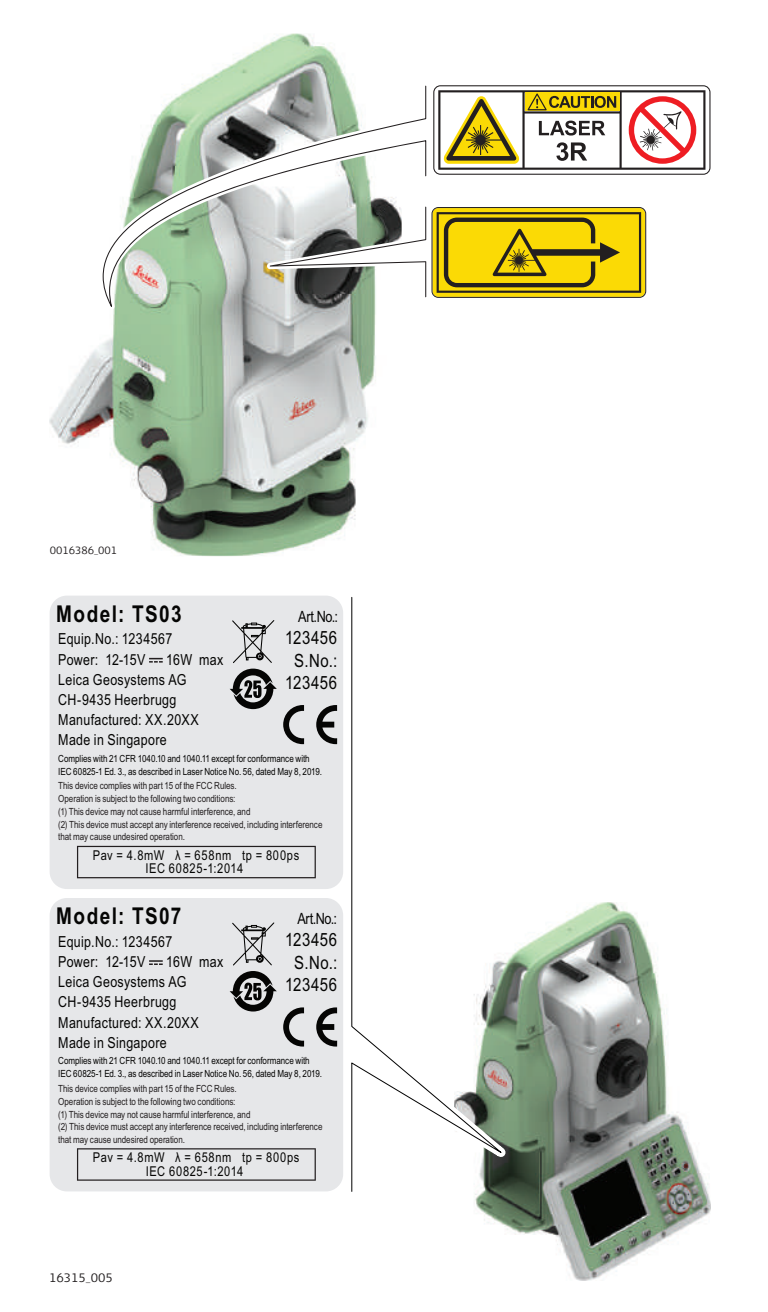

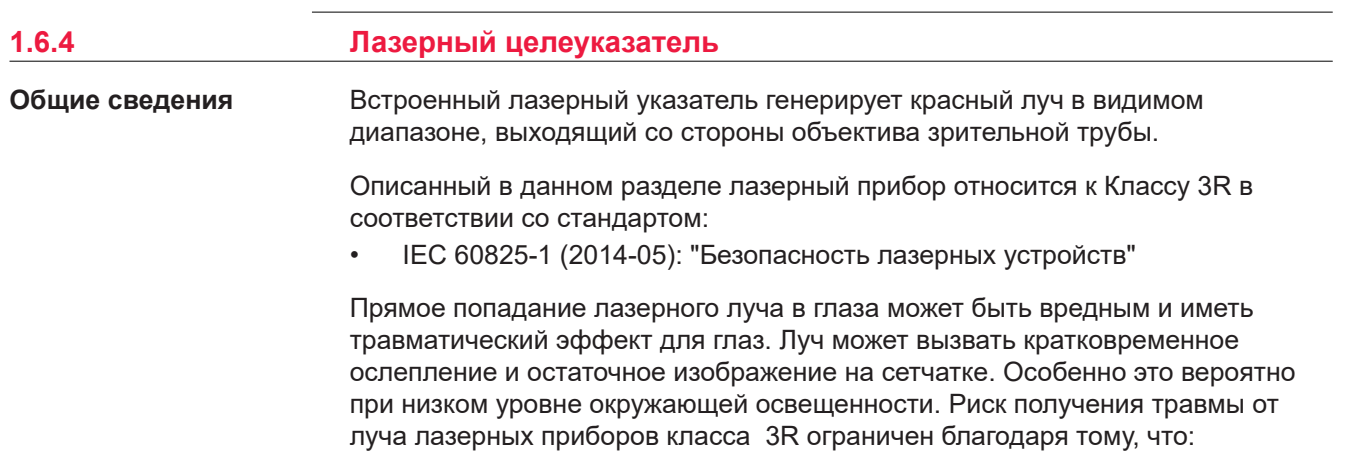

- a) Вероятность случайного попадания луча в глаза невелика. Риск имеет только прямое его попадание в зрачок.
- b) Конструктивно предусмотрено ограничение максимально допустимого лазерного излучения (MPE) при воздействии прибора.
- c) В случае совпадения негативных факторов, срабатывание естественного рефлекса на яркий свет, помогает предотвратить вредное воздействие.

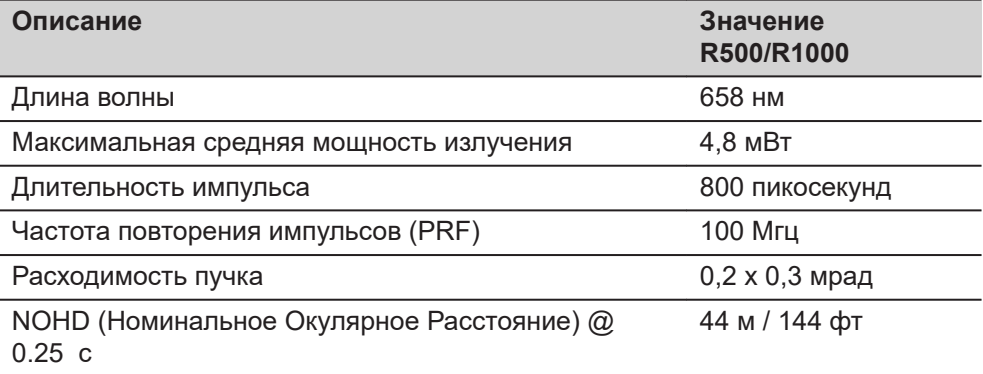

# **ОСТОРОЖНО**

## **Лазерные устройства Класса 3R**

В отношении безопасности лазерную продукцию класса 3R следует рассматривать как потенциально опасную.

#### **Меры предосторожности:**

- Избегайте прямого попадания луча в глаза.
- Не направляйте лазерный луч на других людей.

## **ОСТОРОЖНО**

#### **Отраженные пучки, направленные на отражающие поверхности**

Потенциальные опасности относятся не только к прямым, но и к отраженным пучкам, направленным на отражающие поверхности, такие как отражатели, окна, зеркала, металлические поверхности и пр.

## **Меры предосторожности:**

- ▶ Не наводите тахеометр на сильно отражающие и зеркальные поверхности, способные создавать мощный отраженный пучок.
- ▶ Не смотрите в направлении лазерного луча вблизи отражателей или отражающих объектов, когда дальномер включен в режиме лазерного целеуказателя или во время выполнения измерений. Наведение на отражатель нужно выполнять только с помощью зрительной трубы.

<span id="page-17-0"></span>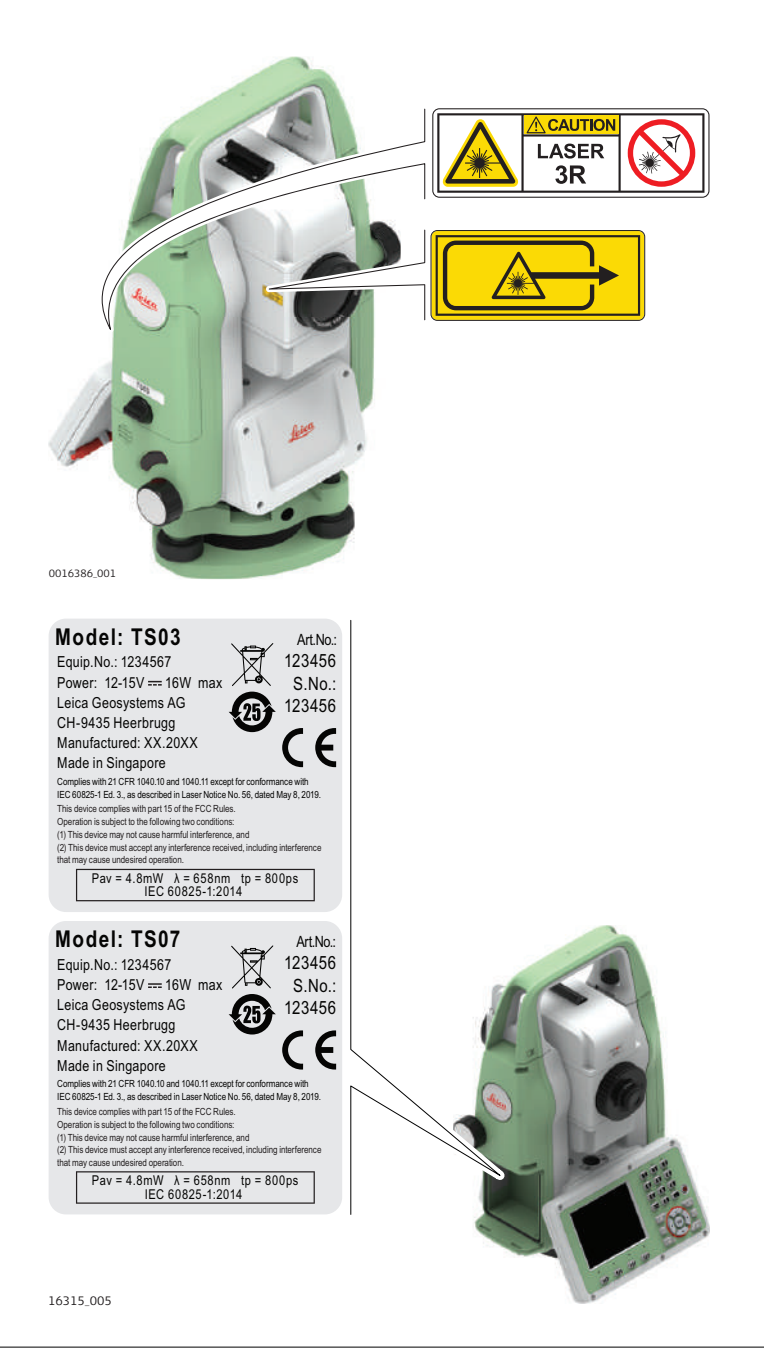

## **1.6.5 Электронный створоуказатель (EGL)**

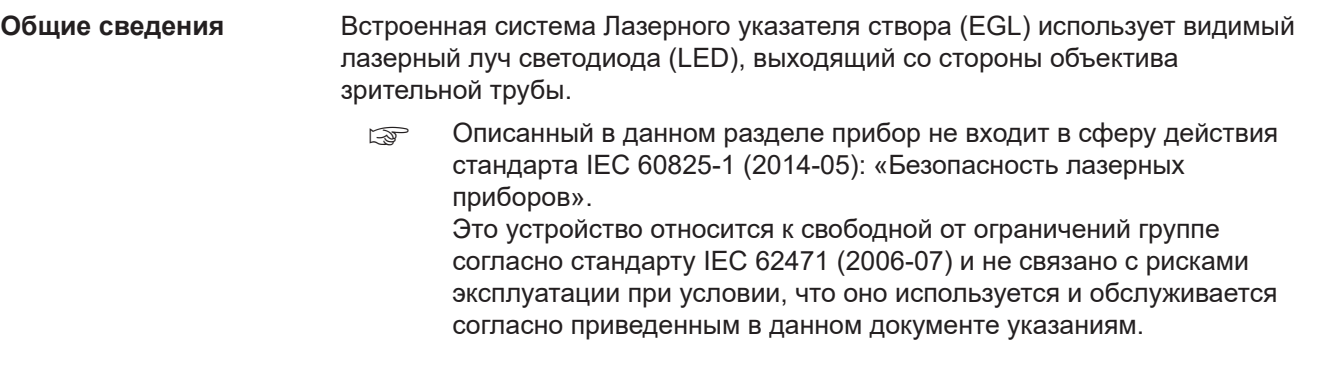

<span id="page-18-0"></span>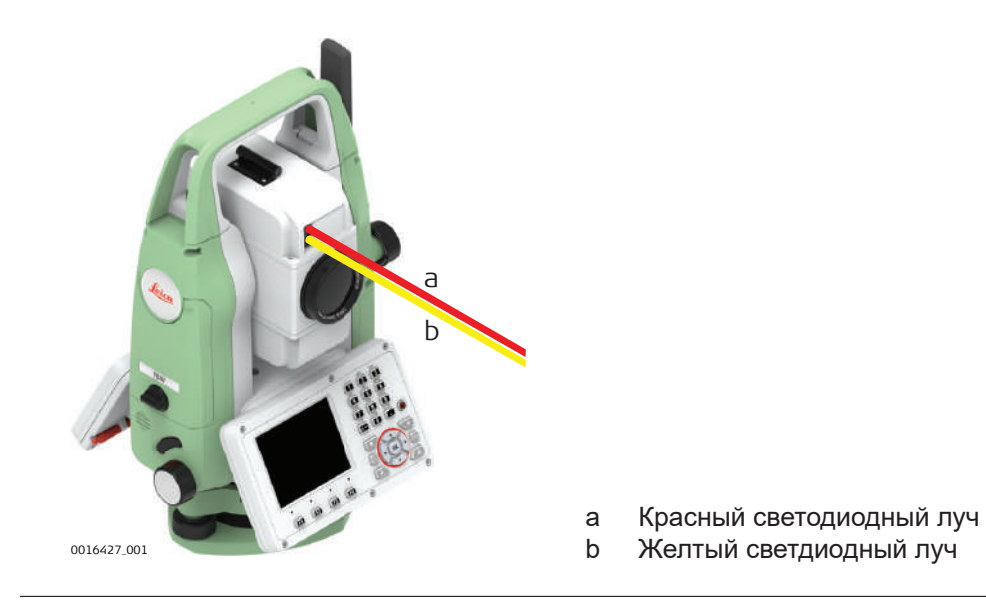

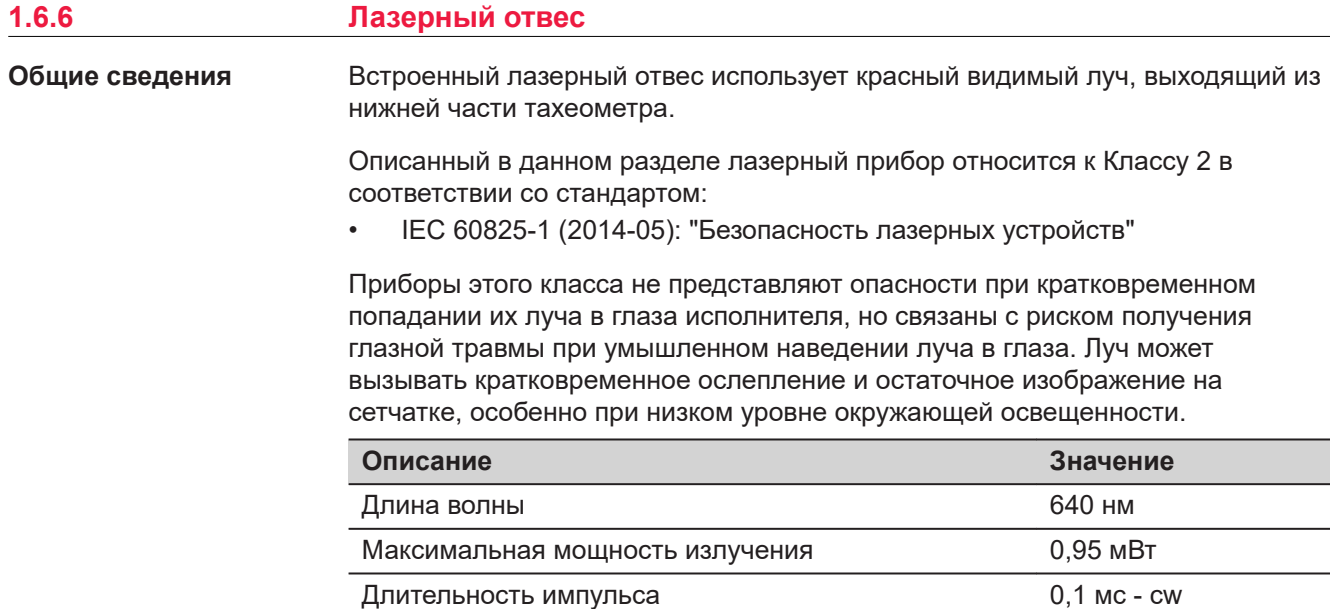

## **ДОСТОРОЖНО**

## **Лазерное устройство класса 2**

С точки зрения эксплуатационных рисков, лазерные приборы класса 2 не представляют опасности для глаз.

#### **Меры предосторожности:**

▶ Старайтесь не смотреть на луч невооруженным глазом и через оптические устройства.

Частота повторения импульсов и поставляет часто 1 кГц Расходимость пучка **COVID-10** COVID-10 COVID-10 VA COVID-10 COVID-10 VA COVID-10 COVID-10 COVID-10 COVID-10 COVID-

▶ Не направляйте луч на людей или животных.

<span id="page-19-0"></span>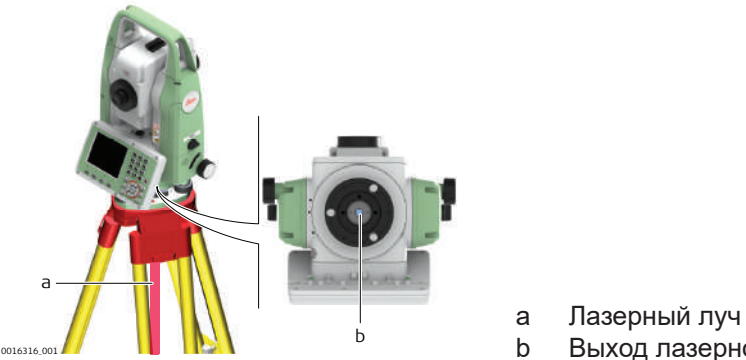

b Выход лазерного луча

## **1.6.7 Лазерный центрир с функцией автоматического измерения высоты**

**Общие сведения**

Встроенный лазерный отвес использует красный видимый луч, выходящий из нижней части тахеометра.

Описанный в данном разделе лазерный прибор относится к Классу 2 в соответствии со стандартом:

• IEC 60825-1 (2014-05): "Безопасность лазерных устройств"

Приборы этого класса не представляют опасности при кратковременном попадании их луча в глаза исполнителя, но связаны с риском получения глазной травмы при умышленном наведении луча в глаза. Луч может вызывать кратковременное ослепление и остаточное изображение на сетчатке, особенно при низком уровне окружающей освещенности.

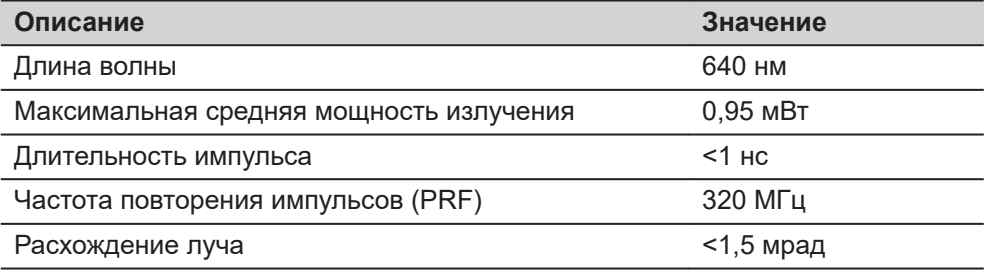

## **ОСТОРОЖНО**

#### **Лазерное устройство класса 2**

С точки зрения эксплуатационных рисков, лазерные приборы класса 2 не представляют опасности для глаз.

#### **Меры предосторожности:**

- ▶ Старайтесь не смотреть на луч невооруженным глазом и через оптические устройства.
- ▶ Не направляйте луч на людей или животных.

## **ОСТОРОЖНО**

## **Лазерное устройство класса 2**

Использование настроек или регулировок, а также выполнение процедур, отличных от указанных здесь, может привести к опасному облучению.

#### **Меры предосторожности:**

Используйте элементы управления, выполняйте настройки и проводите процедуры только в соответствии с указаниями.

## <span id="page-20-0"></span>**Маркировка**

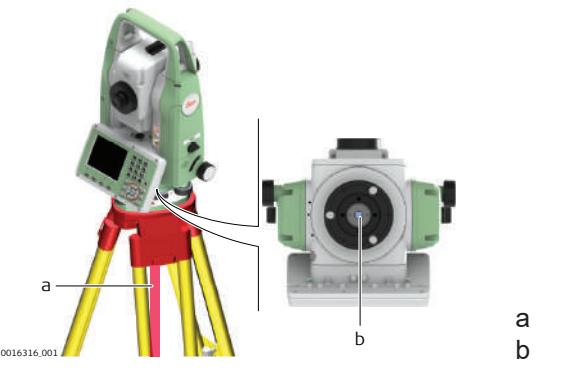

a Лазерный луч b Выход лазерного луча

# **1.7 Электромагнитная совместимость (EMC)**

**Описание**

Термин электромагнитная совместимость означает способность электронных устройств штатно функционировать в такой среде, где присутствуют электромагнитное излучение и электростатическое влияние, не вызывая при этом электромагнитных помех в другом оборудовании.

## **ЛА ПРЕДУПРЕЖДЕНИЕ**

## **Электромагнитное излучение**

Электромагнитное излучение может вызвать сбои в работе другого оборудования.

#### **Меры предосторожности:**

▶ Хотя продукт отвечает требованиям строгих норм и стандартов, которые действуют в этой области, компания Leica Geosystems не может полностью исключить возможность того, что в другом оборудовании не могут возникать помехи.

## **ОСТОРОЖНО**

**Использование изделия вместе с аксессуарами других производителей. Например, портативных компьютеров для работы в полевых условиях, персональных компьютеров, а также другого радиоэлектронного оборудования, сторонних кабелей или внешних источников питания**

Эти устройства могут вызывать сбои в работе другого оборудования.

**Меры предосторожности:**

- ▶ Используйте только оригинальные оборудование и аксессуары, рекомендованные компанией Leica Geosystems.
- ▶ При использовании их с изделием они должны отвечать строгим требованиям, оговоренным действующими инструкциями и стандартами.
- ▶ При использовании компьютеров, дуплексных радиостанций и другого электронного оборудования обратите внимание на информацию об электромагнитной совместимости изготовителя.

## **ОСТОРОЖНО**

## **Интенсивное электромагнитное излучение например, производимое радиопередатчиками, приемопередатчиками, дуплексными радиостанциями и дизель-генераторами**

Хотя продукт соответствует строгим нормам и стандартам, действующим в этом отношении, Leica Geosystems полностью не исключается возможность того, что функциональность прибора может быть нарушена в такой электромагнитной среде.

#### **Меры предосторожности:**

▶ Проверяйте достоверность результатов измерений, полученных в подобных условиях.

## **ОСТОРОЖНО**

## **Электромагнитное излучение вследствие неправильного подключения кабелей**

Если продукт работает с соединительными кабелями, присоединенными только на одном из их двух концов, например, кабели внешнего электропитания, кабели интерфейса, то разрешенный уровень электромагнитного излучения может быть превышен, и правильное функционирование других продуктов может быть нарушено.

#### **Меры предосторожности:**

В то время, как продукт используется, соединительные кабели, например, от продукта к внешнему аккумулятору, от продукта к компьютеру, должны быть подключены на обоих концах.

## <span id="page-22-0"></span>**Радиосистемы и цифровые сотовые телефоны**

## **ПРЕДУПРЕЖДЕНИЕ**

## **Использование изделия с радиосистемой или цифровыми сотовыми телефонами:**

Электромагнитное излучение может создавать помехи работе других устройств, а также медицинского и промышленного оборудования, например стимуляторов сердечной деятельности, слуховых аппаратов и т. п. Оно также может оказывать вредное воздействие на людей и животных.

#### **Меры предосторожности:**

- Несмотря на то что этот прибор отвечает строгим требованиям применимых норм и стандартов в этой области, компания Leica Geosystems не может полностью исключить возможность возникновения помех в работе другого оборудования или вредного воздействия на людей и животных.
- ▶ Избегайте выполнения работ с применением раций или цифровых сотовых телефонов вблизи АЗС и химических установок, а также на взрывоопасных участках.
- ▶ Избегайте выполнения работ с применением раций или цифровых сотовых телефонов в непосредственной близости от медицинского оборудования.
- Не используйте оборудование с рациями или цифровыми сотовыми телефонами на борту самолетов.

## **ОСТОРОЖНО**

## **Превышение предельных уровней радиационного облучения для людей** Риск для здоровья

**Меры предосторожности:**

- ▶ Антенны, используемые для этого передатчика должны быть установлены таким образом, чтобы минимальное расстояние между антенной и человеком составляло 23 см.
- ▶ Антенны, используемые для этого передатчика, не должны совмещаться или работать с любой другой антенной или передатчиком.

## **1.8 Заявление о FCC (применимо в США)**

☞ Нижеследующий параграф относится только к приборам, задействующим радиосвязь.

В результате тестирования было установлено, что данное оборудование соответствует ограничениям для цифрового устройства класса В, в соответствии с частью 15 Правил FCC (Федеральная комиссия по средствам связи, США).

Эти требования были разработаны для того, чтобы обеспечить разумную защиту против помех в жилых зонах.

Данное оборудование генерирует, использует и может излучать энергию в радиодиапазоне, и если оно установлено и используется без соблюдения приведенных в этом документе правил эксплуатации, это способно вызывать помехи в радиоканалах. Тем не менее, не может быть никаких гарантий того, что такие помехи не могут возникать в отдельных случаях даже при соблюдении всех требований инструкции.

Если данное оборудование создает помехи в работе радио- или телевизионного оборудования, что может быть проверено включением и выключением инструмента, пользователь может попробовать снизить помехи одним из указанных ниже способов:

- Поменять ориентировку или место установки приемной антенны.
- Увеличить расстояние между оборудованием и приемником.
- Присоединить оборудование к другой линии электросети по сравнению с той, к которой подключен приемник радио или ТВ-сигнала.
- Обратиться к дилеру или опытному технику-консультанту по радиотелевизионному оборудованию.

## **ОСТОРОЖНО**

Изменения или модификации, не получившие явно выраженного одобрения от компании Leica Geosystems для соответствия, могут привести к аннулированию права пользователя на эксплуатацию оборудования.

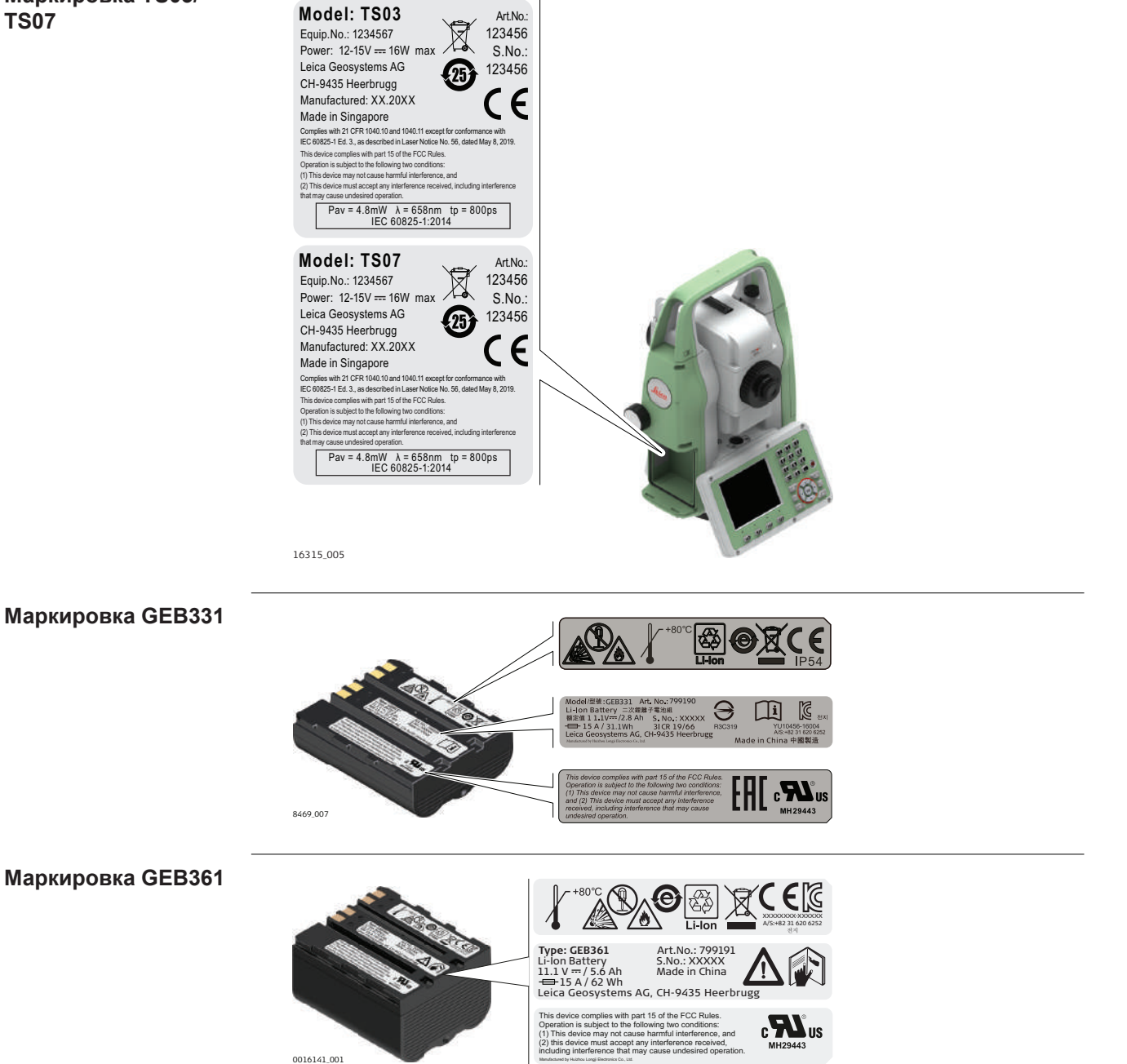

# <span id="page-25-0"></span>**2 Описание системы**

**2.1 Компоненты системы**

#### **Основные компоненты**

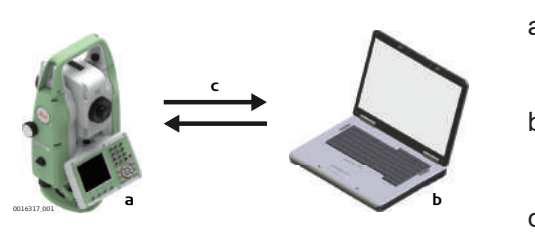

- a Инструмент TS03/TS07 с встроенным программным обеспечением FlexField b Персональный компьютер с
- программным обеспечением Leica Infinity
- c Обмен данными

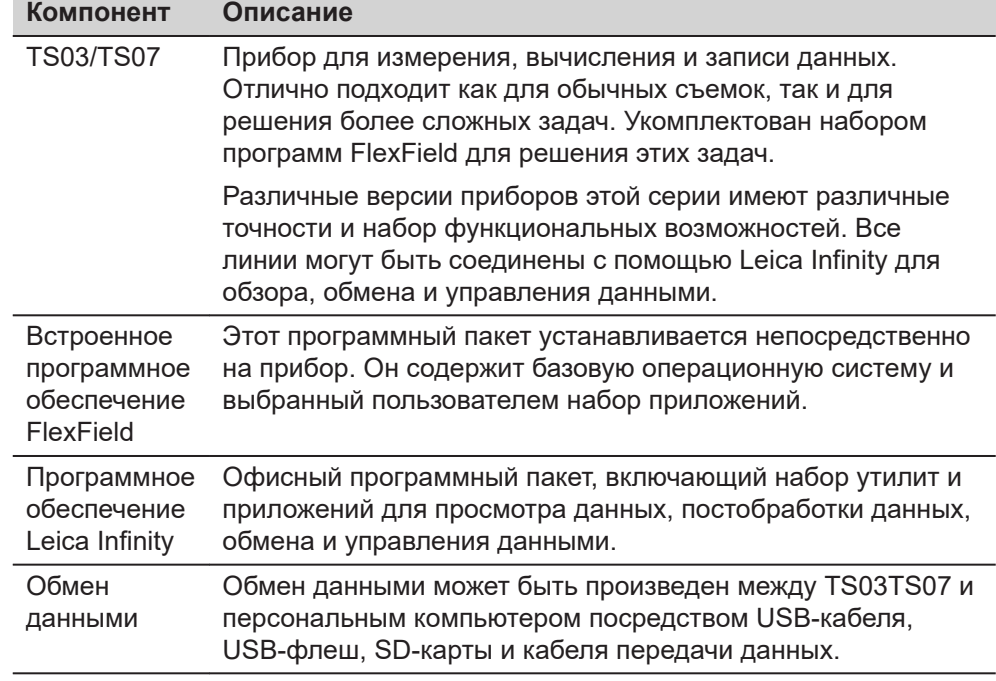

## <span id="page-26-0"></span>**2.2 Содержимое контейнера**

**Содержимое контейнера - рис. 1**

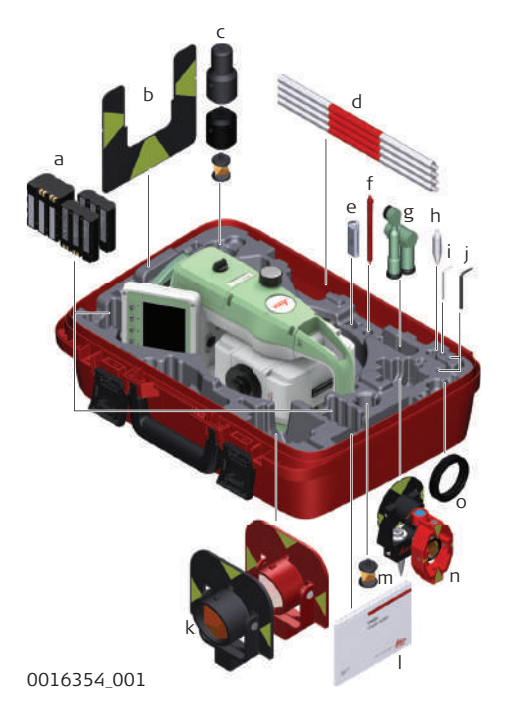

- a БатареяGEB331 или GEB361
- b Марка GZT4
- c Мини-призма GRZ101, адаптеры GAD103 и GAD105
- d Веха для мини-призмы GLS115
- e USB-флеш Leica промышленного класса
- f Стилус
- g Диагональные насадки\* GFZ3 и GOK6
- h Наконечник для вешек мини-призм
- i Юстировочный инструмент
- j Торцовый ключ
- k Круглая призма GPR111 и GPR121
- l Документация
- m Мини-призма GRZ101 360°
- n Мини-призма\* GMP101 и GMP111
- o Противовес для диагональной насадки\*
- Опционально
- \*\* Для TS07

<span id="page-27-0"></span>**Содержимое контейнера - часть 2 из 2**

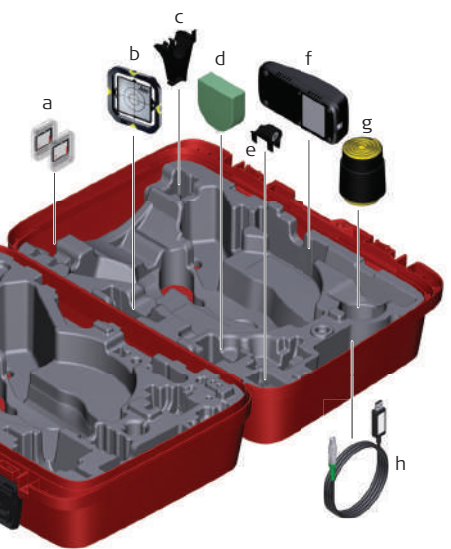

0016355\_001

- a SD-карта памяти
- b CPR105 плоская призма\*
- c GHT196 адаптер рулетки для измерения высоты инструмента\*
- d GHM007 рулетка для измерения высоты инструмента\*
- e GLI115 круглый уровень\*
- f GKL311 зарядное устройство
- g Защитный чехол / Бленда / Салфетка для чистки
- h Кабель для передачи данных
- \* Дополнительно

## **2.3 Компоненты прибора**

**TS03 Компоненты инструмента часть 1 из 2**

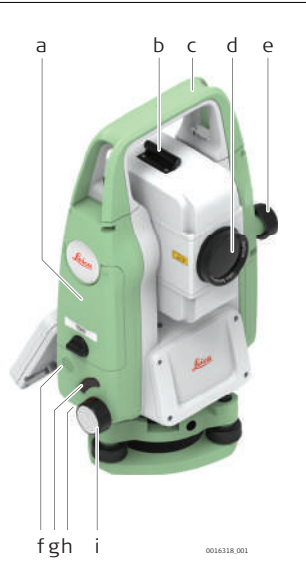

- a Отделение для SD-карты, USB-флеш и USBкабелей
- b Оптический визир
- c Съемная транспортировочная ручка с установочным винтом
- d Объектив со встроенным дальномером (EDM). Выход лазерного луча дальномера
- e Наводящий винт вертикального круга
- f Динамик
- g Клавиша Триггер
- h Серийный порт RS232, размещенный за клавиатурой на вращающейся части
- i Наводящий винт горизонтального круга

**TS03 Компоненты прибора, часть 2 из 2**

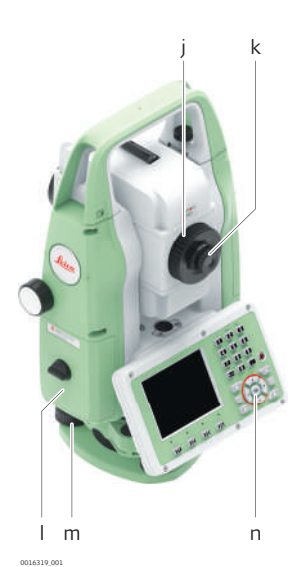

- j Фокусировочное кольцо объектива
- k Фокусировочное кольцо окуляра
- l Крышка аккумуляторного отсека
- m Подъемный винт
- n Клавиатура с дисплеем

**TS07 Компонентыинструме нта часть 1 из 2**

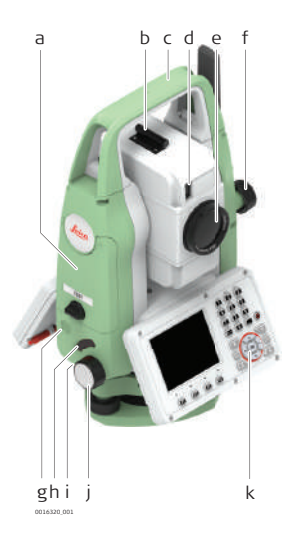

- a Отделение для SD-карты, USB-флеш и USBкабелей
- b Оптический визир
- c Съемная транспортировочная ручка с установочным винтом
- d Створоуказатель EGL\*
- e Объектив со встроенным дальномером (EDM). Выход лазерного луча дальномера
- f Наводящий винт вертикального круга
- g Динамик
- h Клавиша Триггер
- i Серийный порт RS232, размещенный за клавиатурой на вращающейся части
- j Наводящий винт горизонтального круга
- k Клавиатура с дисплеем
- \* Опционально

**TS07 Компоненты инструмента часть 2 изх 2**

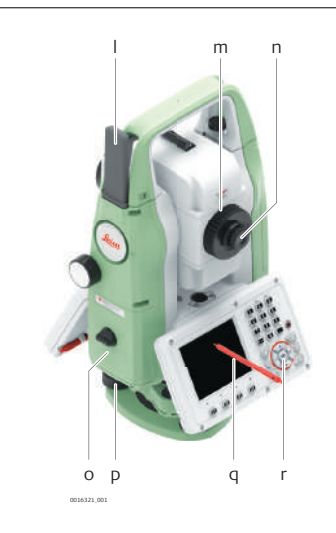

- l Антенна LTE\*
- m Фокусировочное кольцо объектива
- n Фокусировочное кольцо окуляра
- o Крышка аккумуляторного отсека
- p Подъемный винт
- q Стилус
- r Клавиатура с дисплеем
- \* Опционально

## <span id="page-29-0"></span>**3 Пользовательский интерфейс 3.1 Клавиатура TS03 с черно-белым дисплеем** e d f **TS07 с цветным сенсорным дисплеем** e d **Клавиатура**

- a Функциональные клавиши **F1—F4**
- b Навигационные кнопки
- c **Ввод** клавиша

0 0 0 0

0016323\_001

d Алфавитно-цифровая панель

a b c

- e **ВКЛ/ВЫКЛ** клавиша
- f Фикс. клавиши.

**Клавиши**

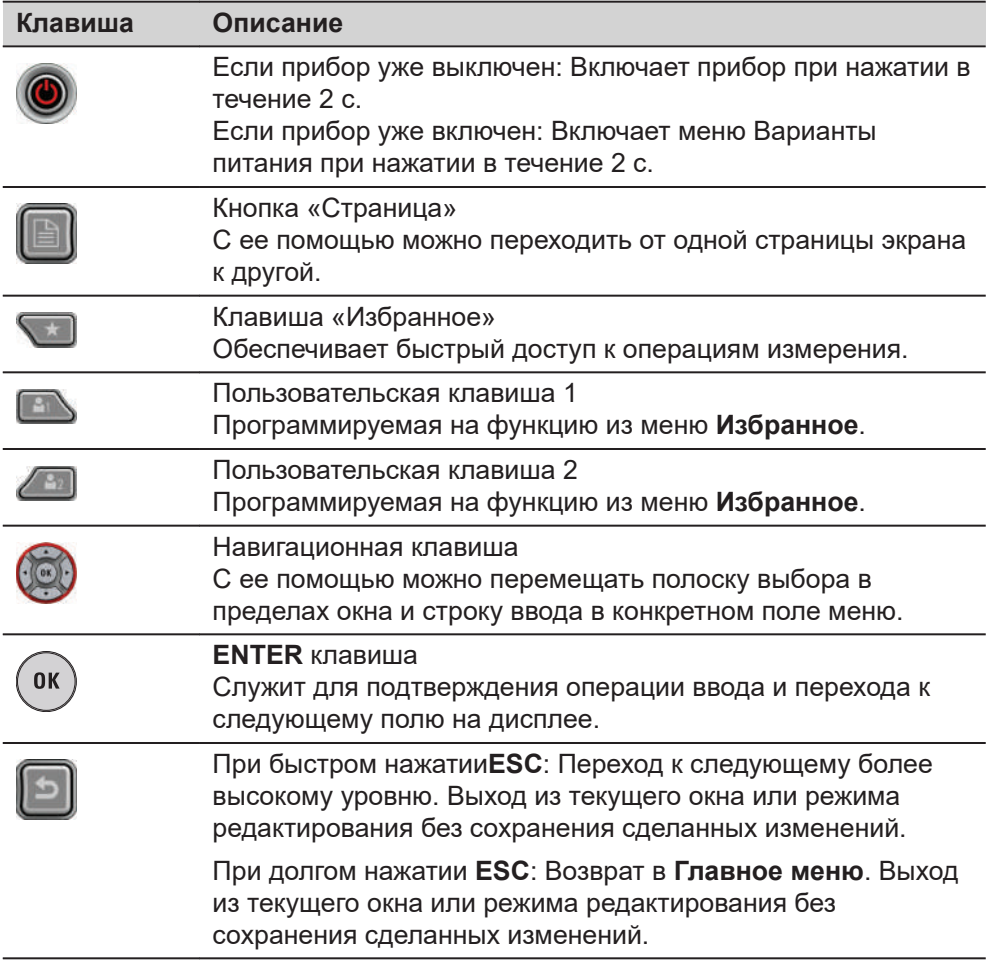

0016322\_001

a

8888

b c

f

<span id="page-30-0"></span>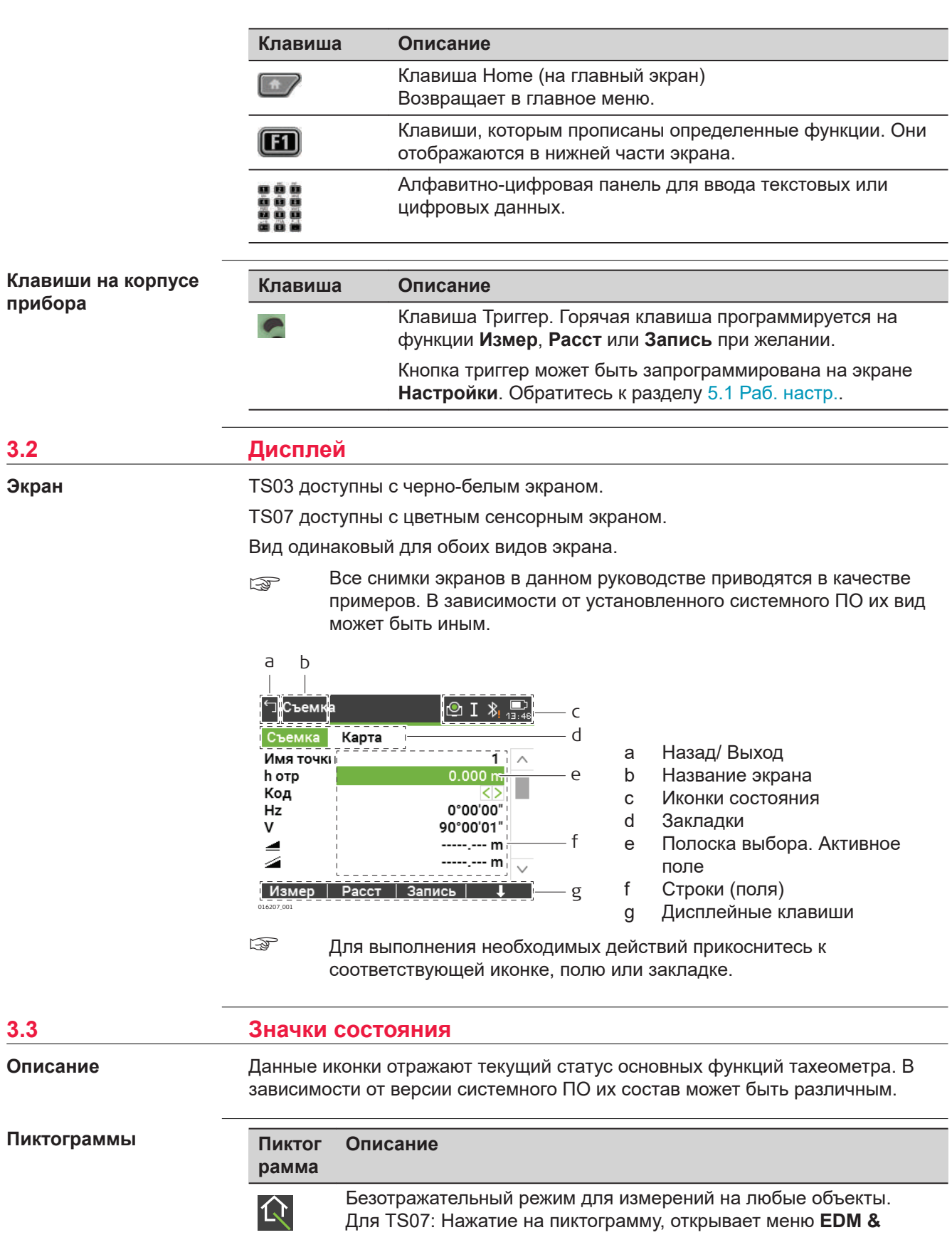

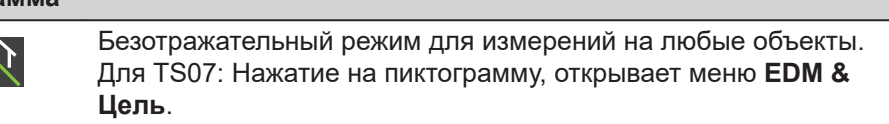

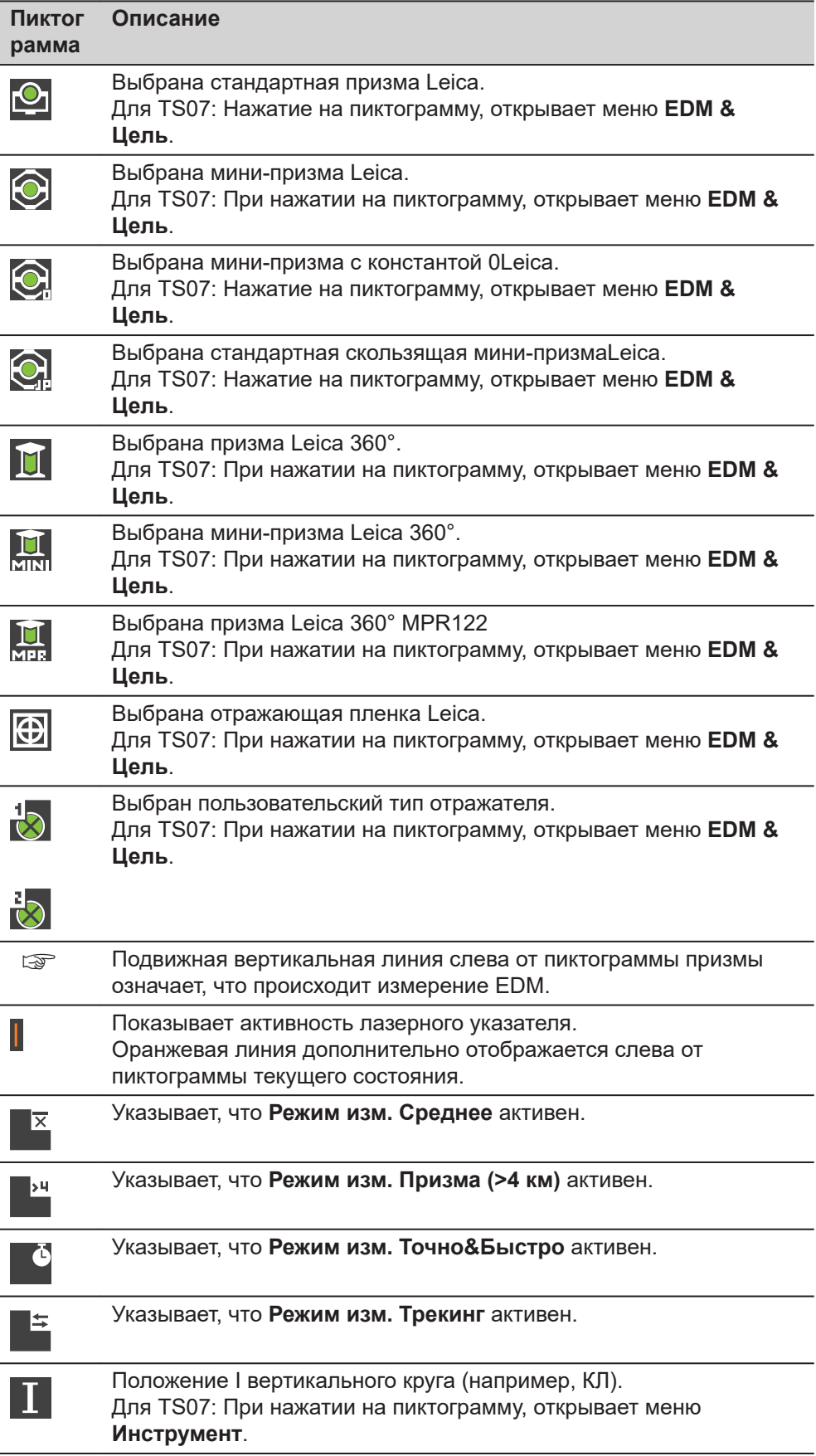

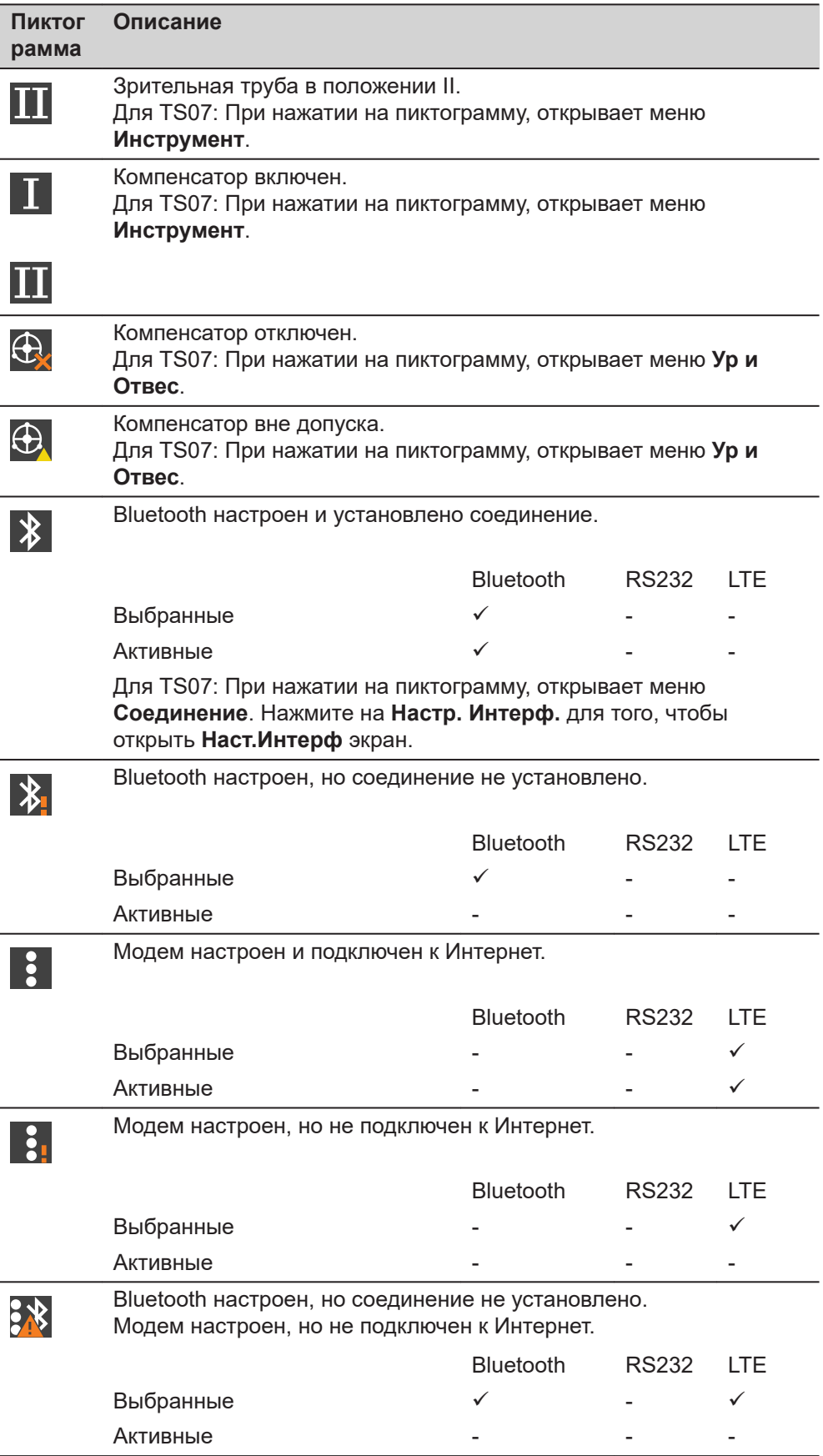

<span id="page-33-0"></span>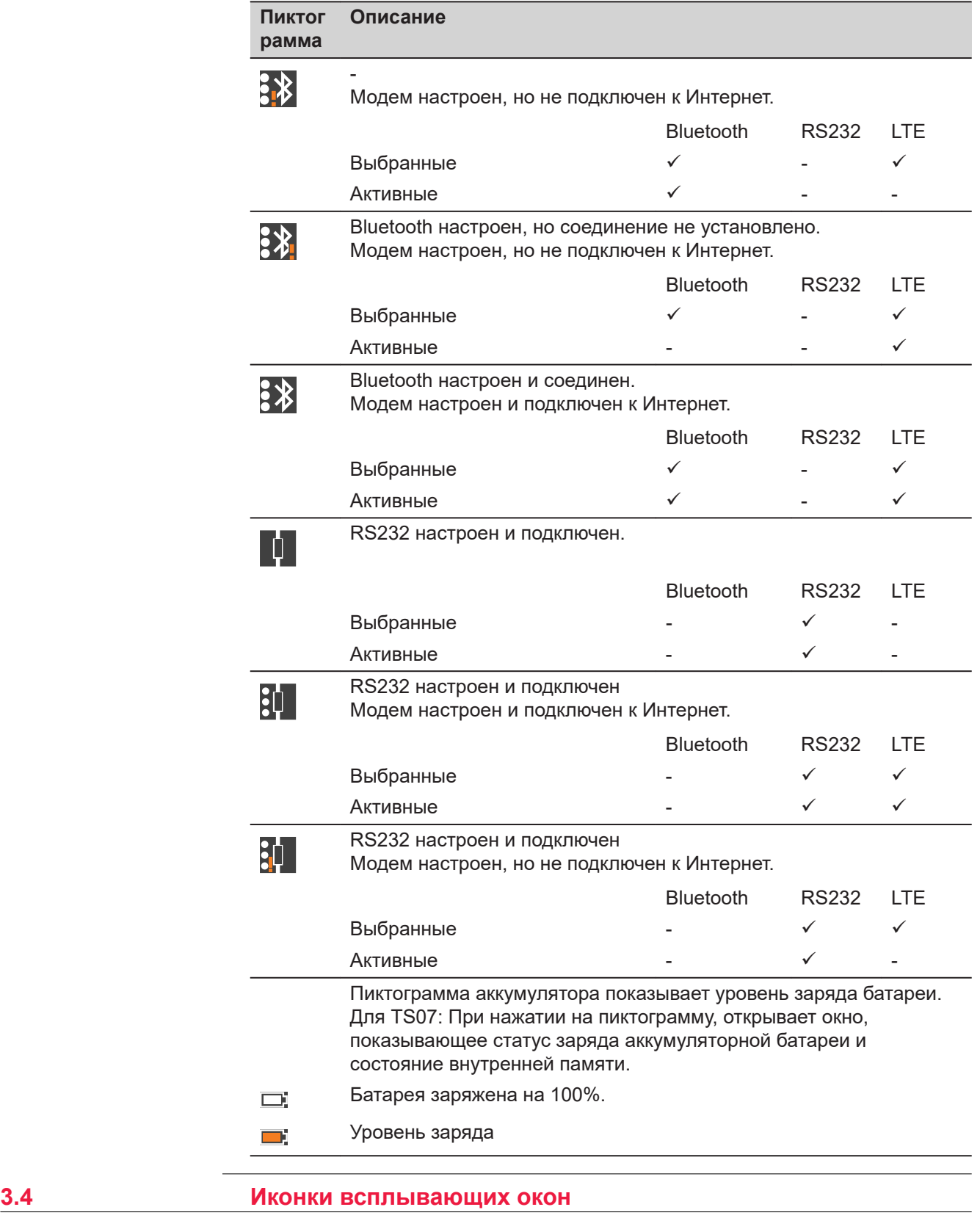

**Описание**

Информация о статусе облегчает использование прибора, поскольку позволяет просмотреть состояние множества функций прибора. Все поля имеют статус «только для чтения». Недоступная информация обозначается символом ---.

Пользователь может быстро вызывать и изменять часто используемые настройки. Сделанное изменение применяется немедленно. Рабочий процесс не прерывается.

Нажмите на значок текущего состояния в строке состояния. Откроется всплывающее окно. **Доступ**

Во всплывающем окне отобразятся:

- Информация о текущем состоянии
- Доступные действия, связанные с данной фенкцией

Нажмите на соответствующую пиктограмму для того, чтобы использовать данную функцию.

Для того, чтобы закрыть всплывающее окно, нажмите стилусом в любом месте за границами окна.

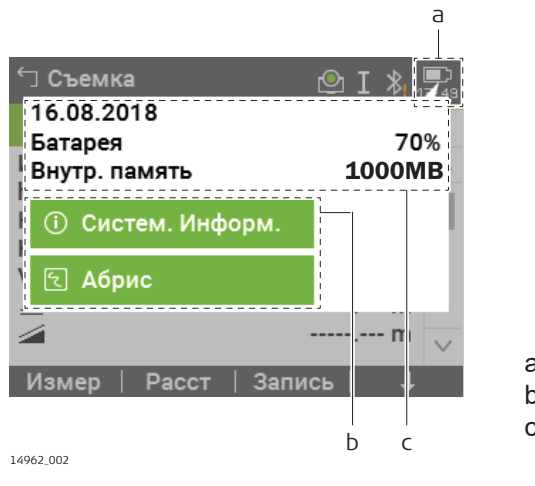

- a Значок текущего состояния.
- b Всплывающая пиктограмма
- c Информация о текущем состоянии

## **Описание функций всплывающего окна**

Ознакомьтесь с отдельными главами для получения дополнительной информации.

## **EDM & Цель**

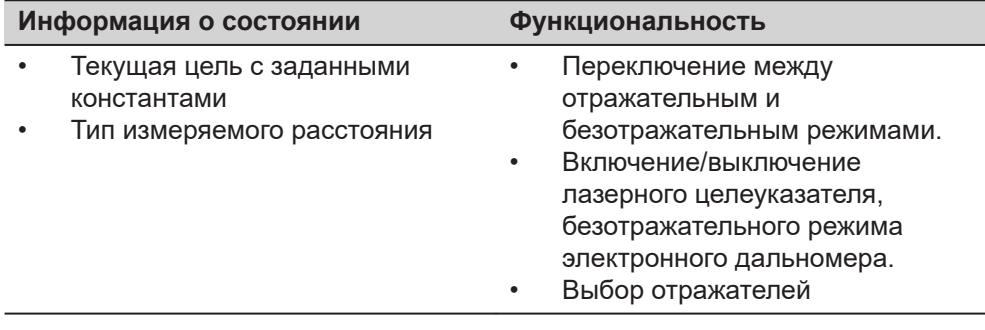

#### **Инструмент**

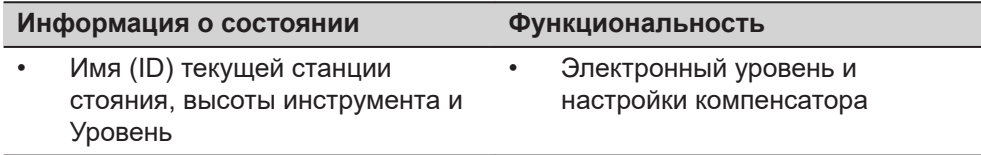

#### <span id="page-35-0"></span>**Соединение**

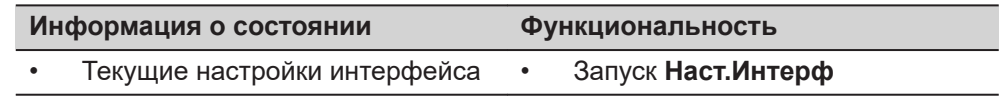

## **Батарея и дата**

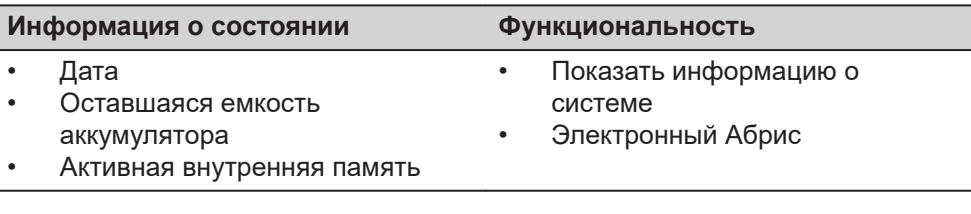

## **3.5 Дисплейные клавиши**

 $\overline{a}$ 

## **Описание**

Клавиши назначаются с использованием функциональных клавиш. Далее описаны фунции, которые можно прописать обычным дисплейным клавишам. Более специализированные клавиши описаны в приложениях, где они используются.

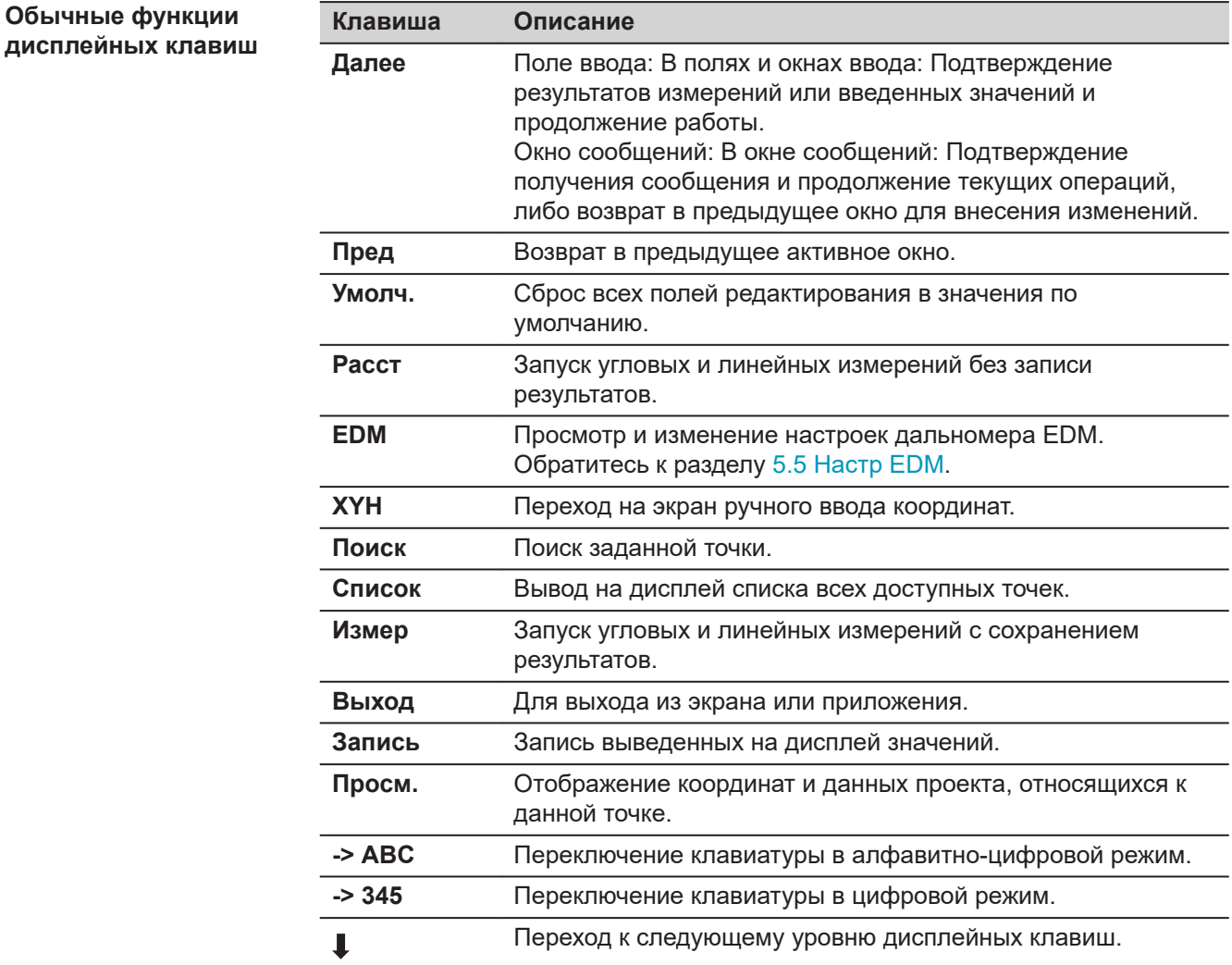
**Клавиша Описание**

T

Возврат к первому уровню дисплейных клавиш.

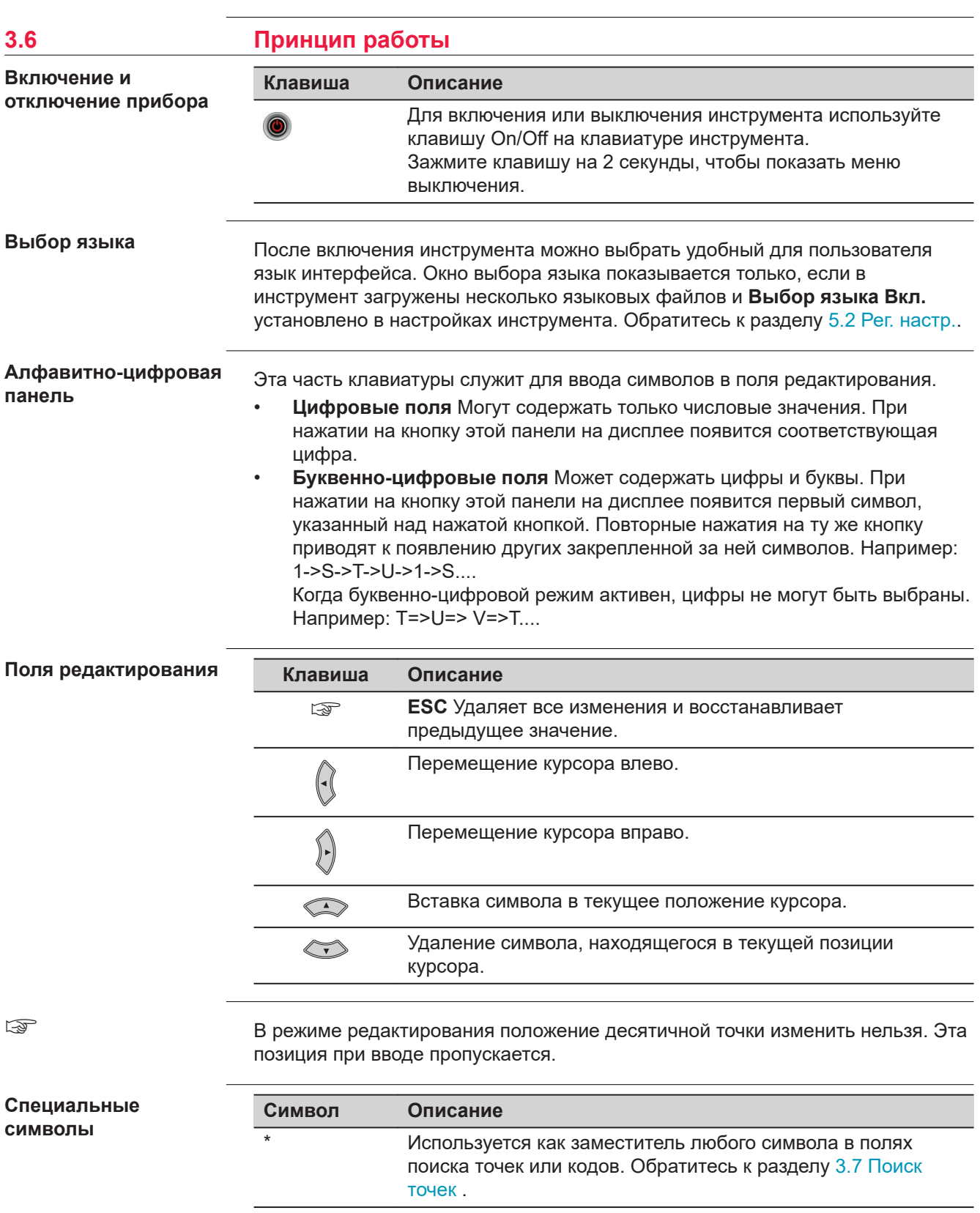

<span id="page-37-0"></span>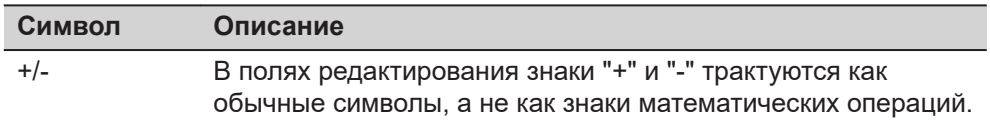

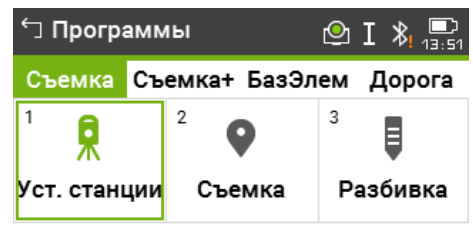

В данном примере при нажатии на цифру 2 на буквенно-цифровой клавиатуре запустится приложение Съемка.

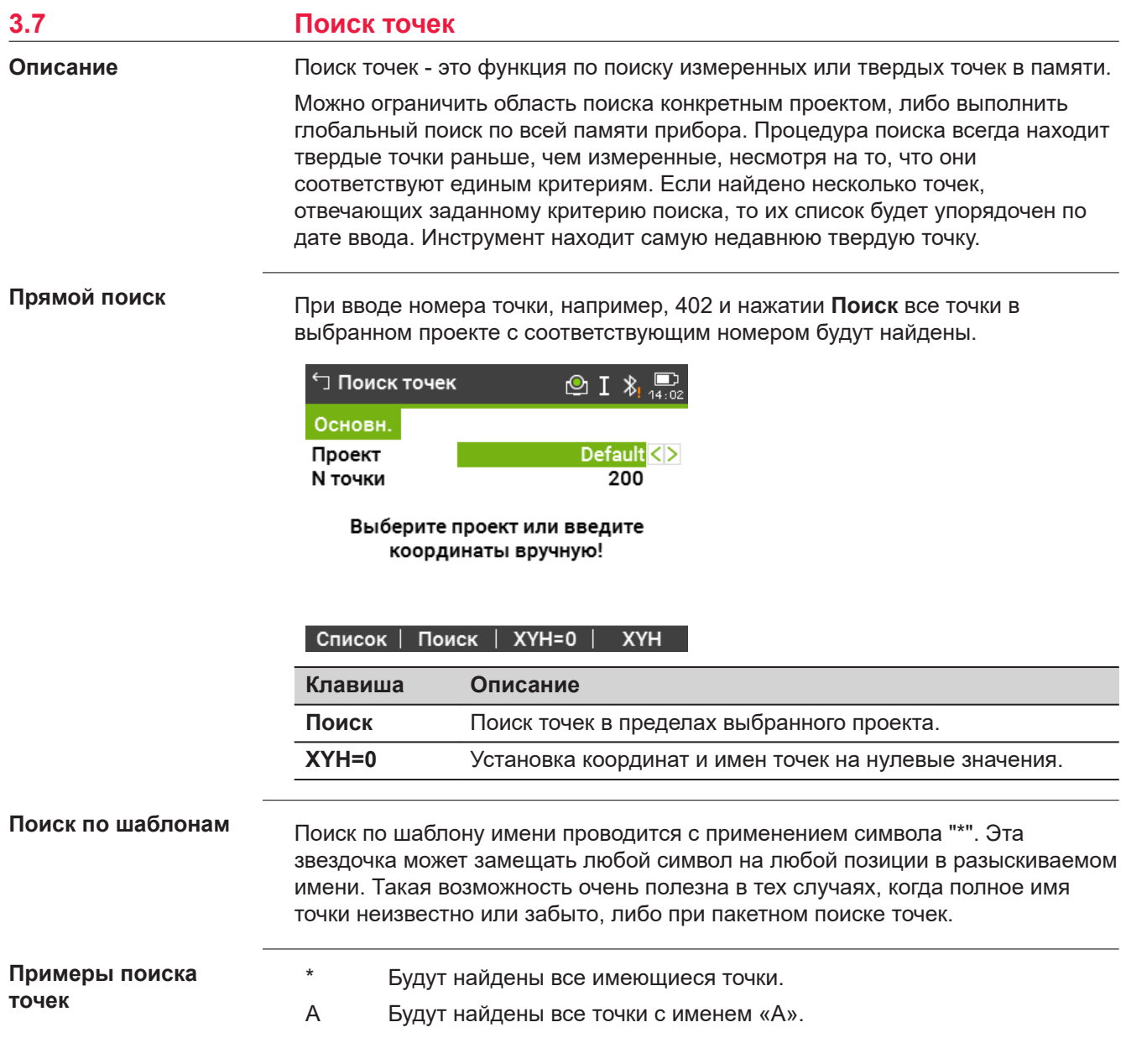

- A\* Будут найдены все точки, имя которых начинается с «A», например A9, A15, ABCD, A2A.
- \*1 Будут найдены все точки, содержащие в своем имени «1», например 1, A1, AB1.
- A\*1 Будут найдены все точки, имя которых начинается с «A» и содержит «1» на любой позиции, например A1, AB1, A51.

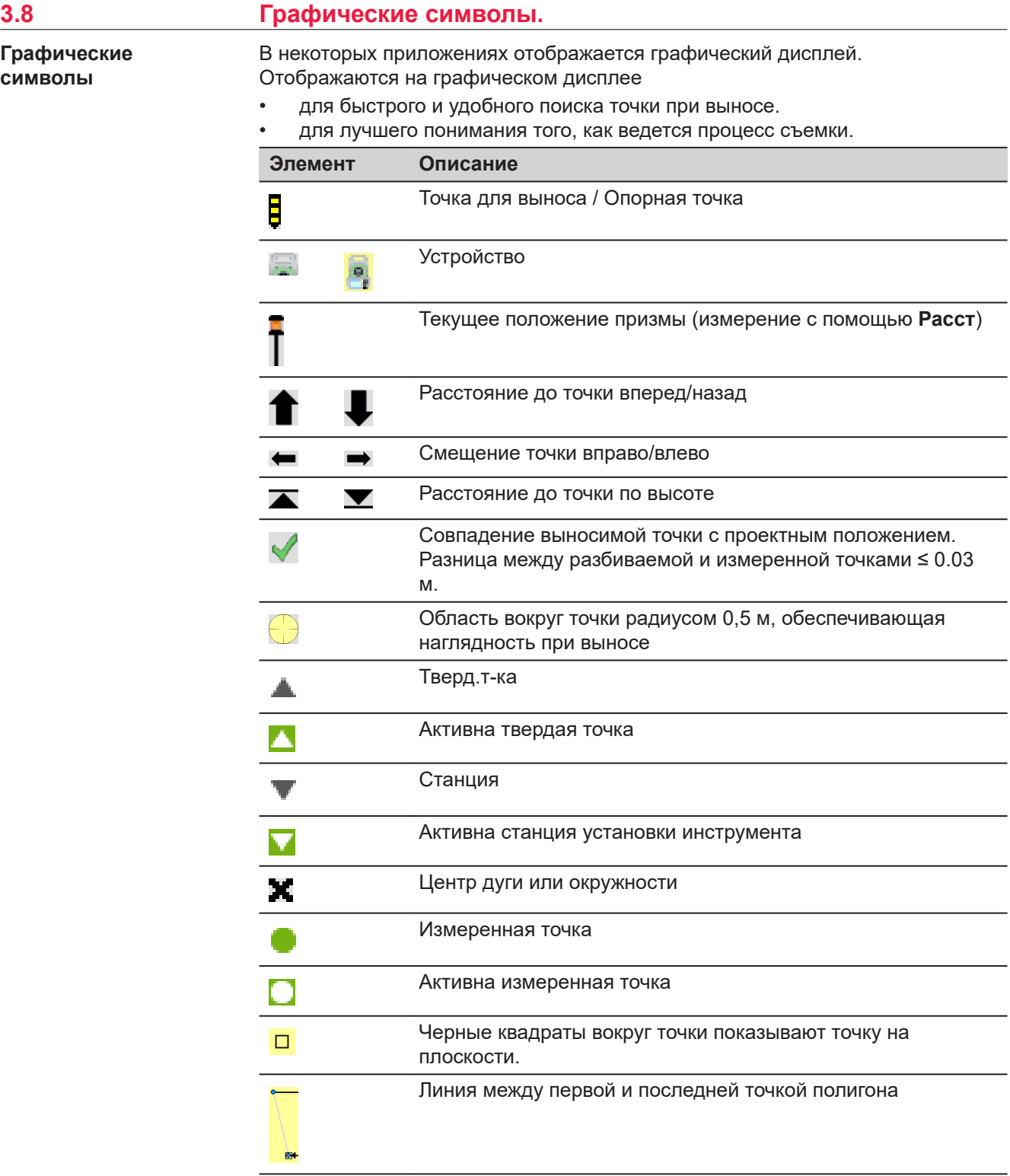

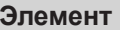

#### **Описание**

Структурные линии полигона

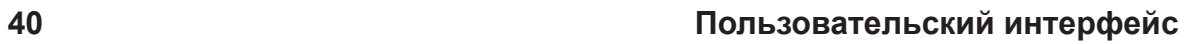

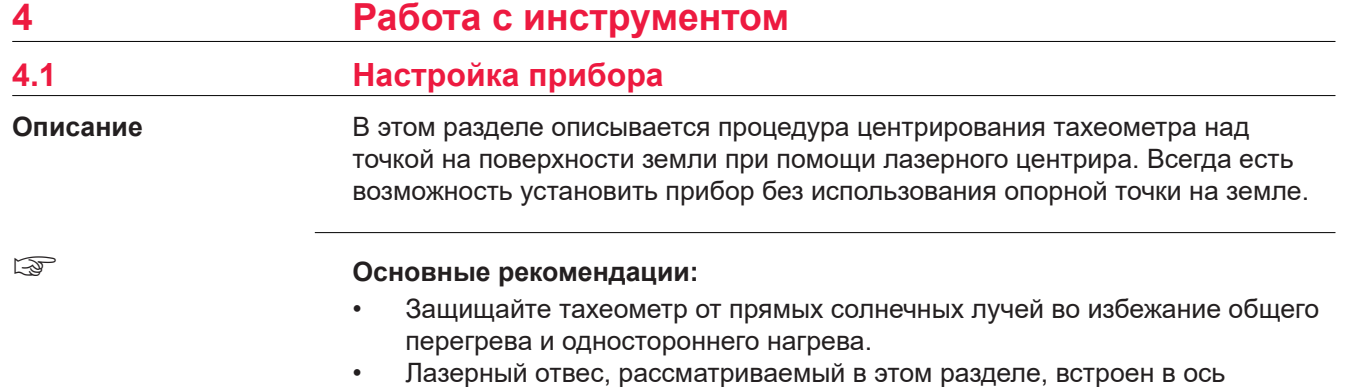

вращения тахеометра. Отвес проецирует красную точку на поверхность земли, что значительно облегчает центрирование тахеометра. • Если трегер имеет оптический отвес, то использовать лазерный отвес не

удастся.

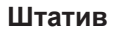

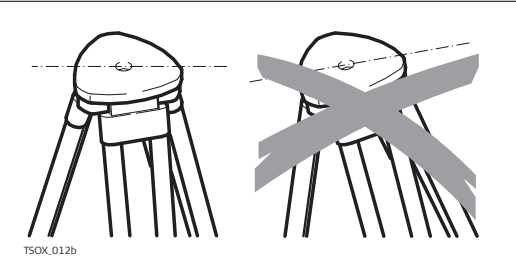

При установке инструмента старайтесь обеспечивать близкое к горизонтальному положение головки штатива. Небольшие коррекции при этом могут быть сделаны с помощью подъемных винтов подставки. Если наклон слишком велик, то изменяйте соответствующим образом выдвижение ножек штатива.

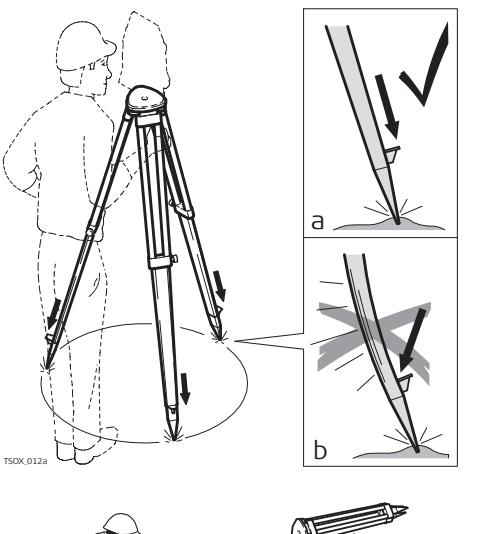

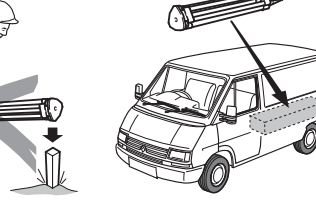

Слегка отпустите винты фиксации длины ножек штатива, и выдвиньте ножки на нужную длину и затяните винты.

- a Проверьте, чтобы ножки штатива были надежно заглублены в землю.
- b Прикладывать усилие к ножкам штатива нужно вдоль их длины.

Уход за штативом.

- Проверяйте надежность всех винтов и болтов штатива.
- При транспортировке обязательно используйте чехол.
- Используйте штатив только по его штатному назначению.

TSOX\_012

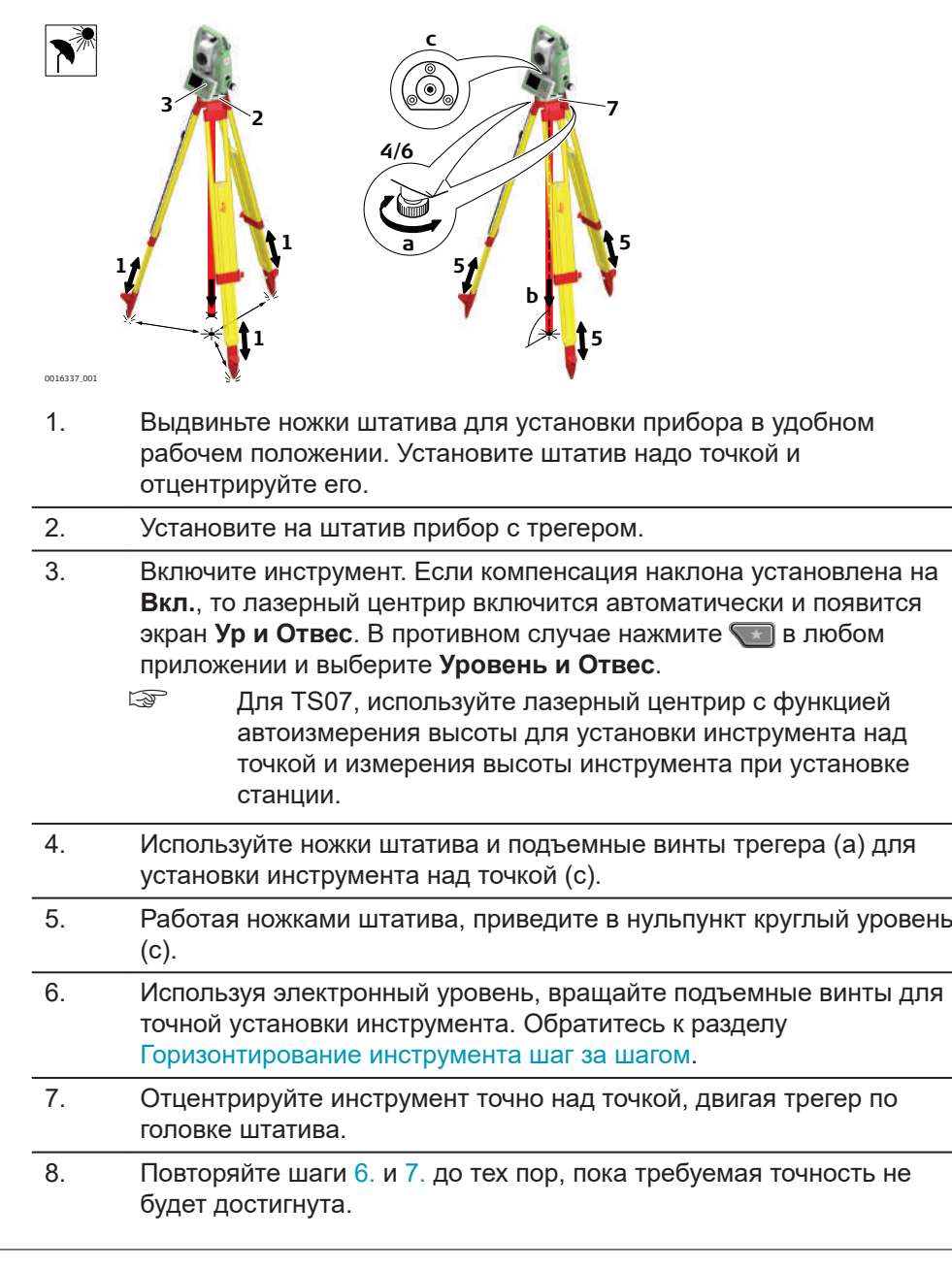

Электронный уровень предназначен для точного горизонтирования прибора с помощью подъемных винтов подставки. 1. Поверните инструмент так, чтобы ось вращения трубы была **Горизонтирование инструмента шаг за шагом**

> параллельна двум подъемным винтам. 2. Приведите в нульпункт круглый уровень с помощью подъемных винтов.

- 3. Включите инструмент. Если компенсация наклона включена, то лазерный центрир будет автоматически активирован и появится экран **Ур и Отвес**. В противном случае, нажмите клавишу Избранное в любом приложении и выберите **Уровень и Отвес**.
	- ☞ Для TS07, используйте лазерный центрир с функцией автоизмерения высоты для установки инструмента над точкой и измерения высоты инструмента при установке станции.
	- ☞ Пузырек электронного уровня и стрелки, указывающие нужное направление вращения подъемных винтов, появятся на дисплее, если наклон инструмента находится в допустимых пределах.
- 4. Приведите электронный уровень в нульпункт по первой оси, вращая два подъемных винта. Стрелки подсказывают направление вращения подъемных винтов. Первая ось отгоризонтирована, когда пузырек расположен между квадратными скобками [] соответствующей оси цилиндра.

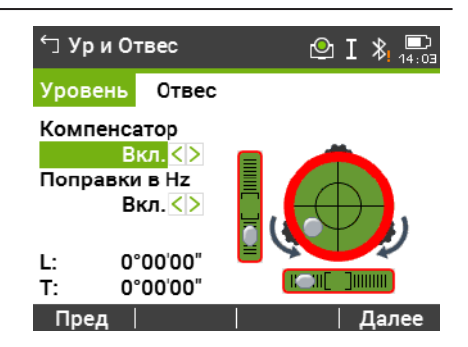

 $O I$  &

Далее

- ☞ Когда электронный уровень будет приведен в нульпункт, эти стрелки будут заменены галочками. Для цветного сенсорного дисплея: Если прибор не отгоризонтирован по одной оси, то контур круглого уровня и цилиндрических уровней выделяется красным, в противном случае контур черный.
- 5. Приведите электронный уровень в нульпункт по второй оси, вращая третий подъемный винт. Стрелка подскажет нужное направление его вращения.

Появление трех галочек на дисплее означает, что инструмент точно отгоризонтирован.

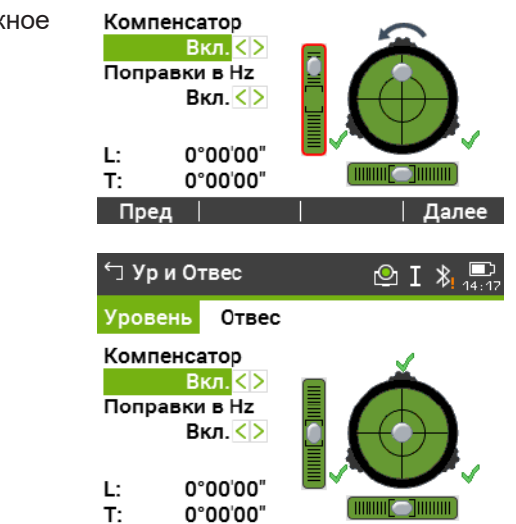

∱ Ур и Отвес

Пред |

Уровень Отвес

6. Нажмите **Далее**.

#### **Регулировка яркости лазерного отвеса (центрира).**

Уровень освещенности на месте работ и тип поверхности на точке установки инструмента могут потребовать регулировки яркости лазерного луча отвеса. В меню **Ур и Отвес** настройте интенсивность лазерного центрира. Изменение яркости производится ступенчато, с шагом 20%.

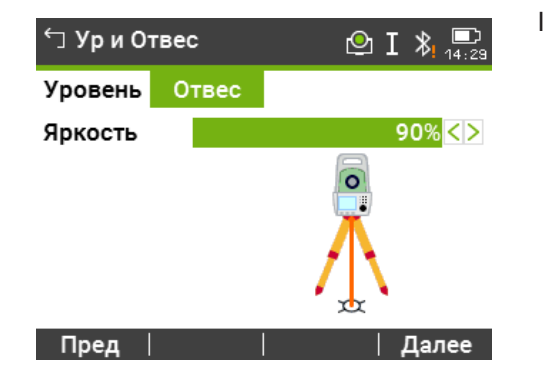

**Центрирование над вертикальными трубами и колодцами**

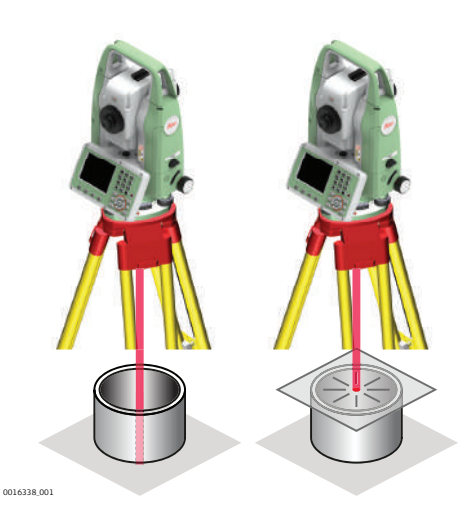

В некоторых случаях лазерное пятно отвеса не может быть видимым, например, при центрировании тахеометра над вертикальными трубами. В этой ситуации можно использовать прозрачную пластину для проектирования на нее луча лазерного отвеса и приведения его направления на геометрический центр трубы или колодца.

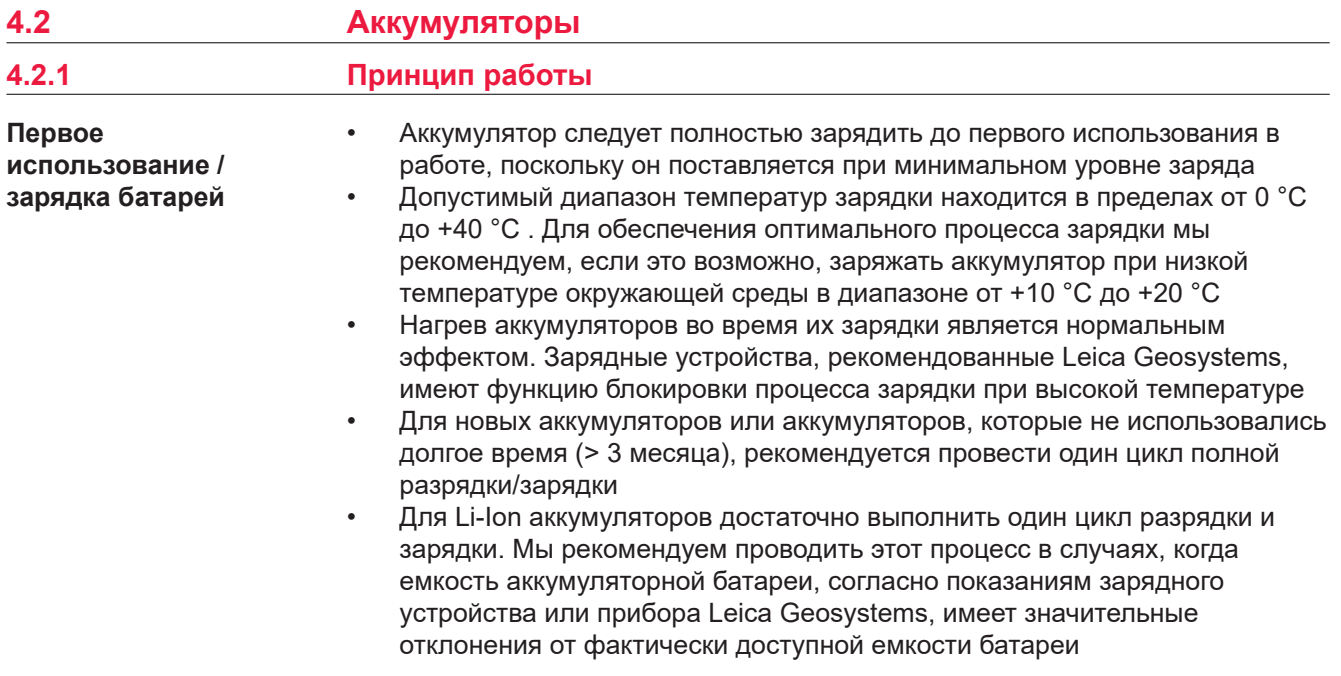

- Аккумуляторные батареи могут работать от −20 °C до +55 °C/−4 °F до +131 °F.
- Слишком низкие температуры снижают ёмкость элементов питания, слишком высокие - уменьшают срок эксплуатации батарей.

**4.2.2 Аккумулятор прибора TS**

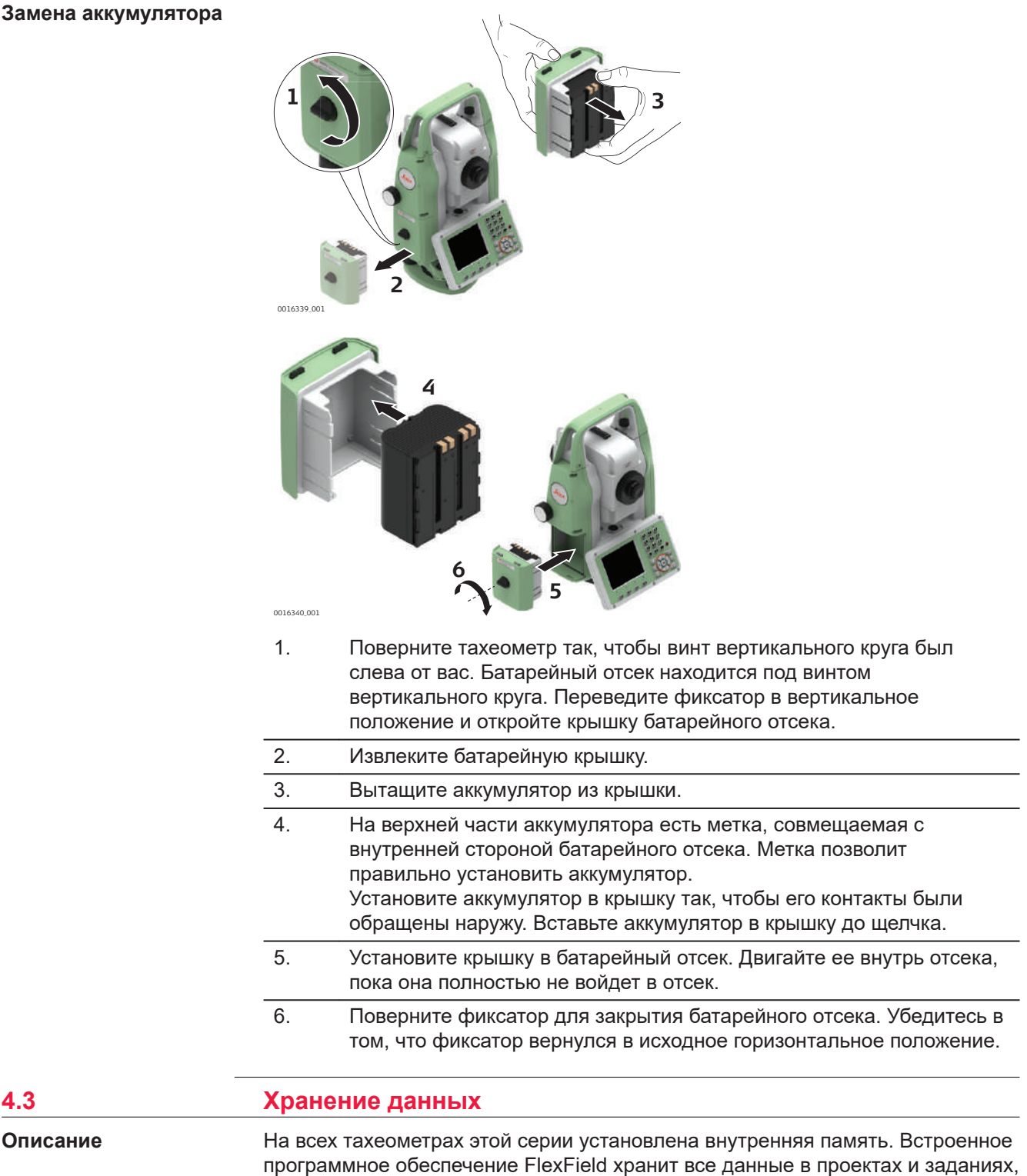

находящихся в базе данных во внутренней памяти.

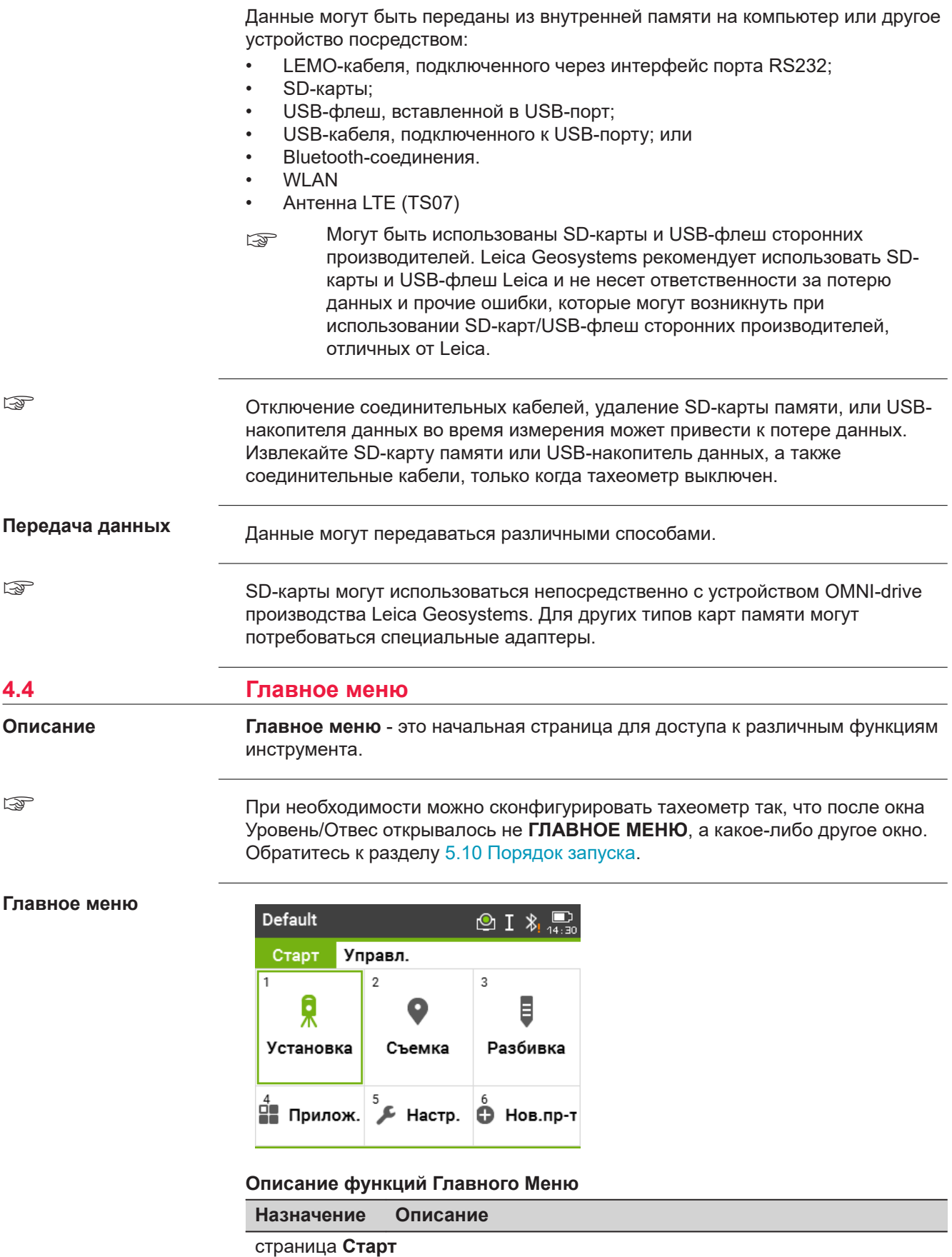

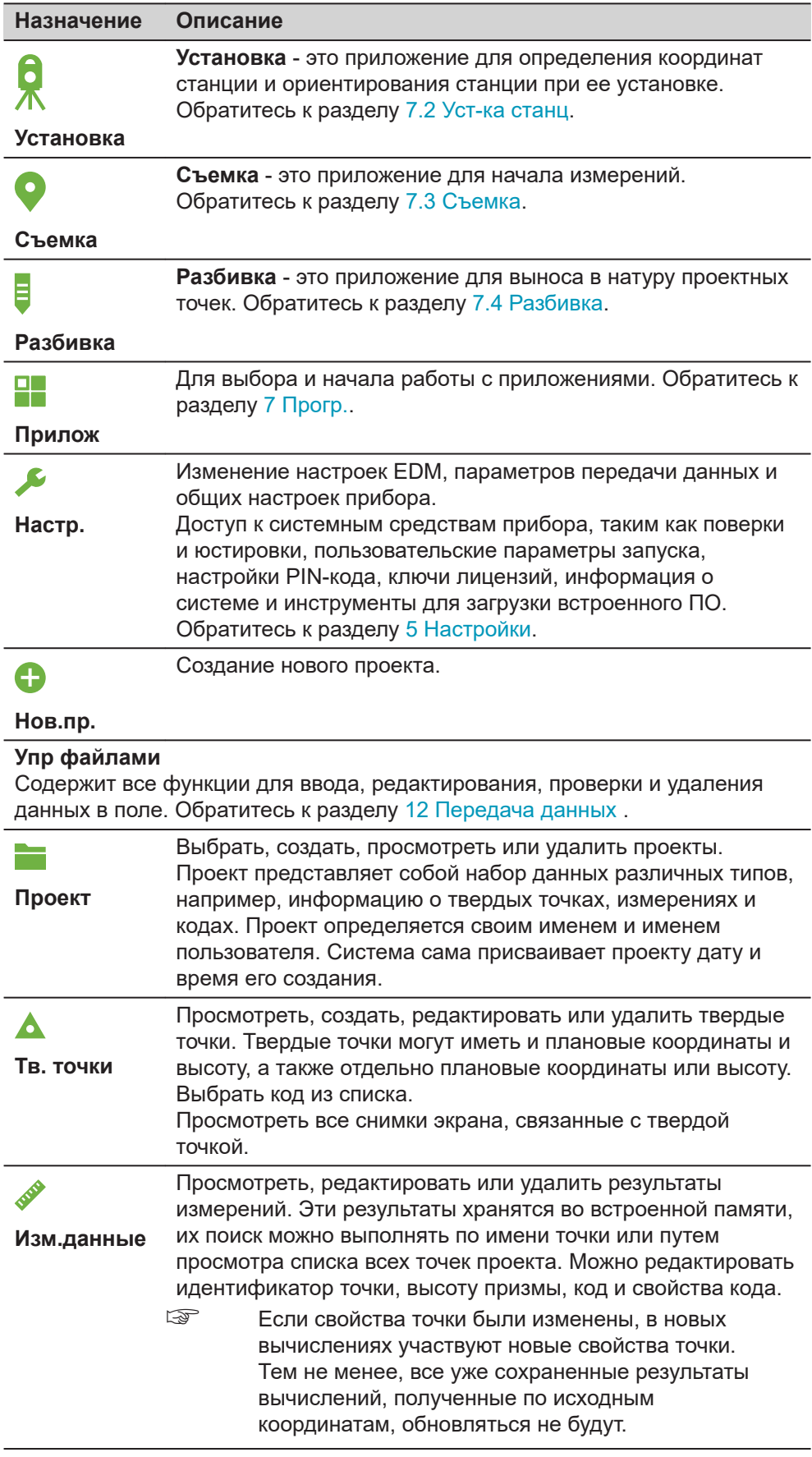

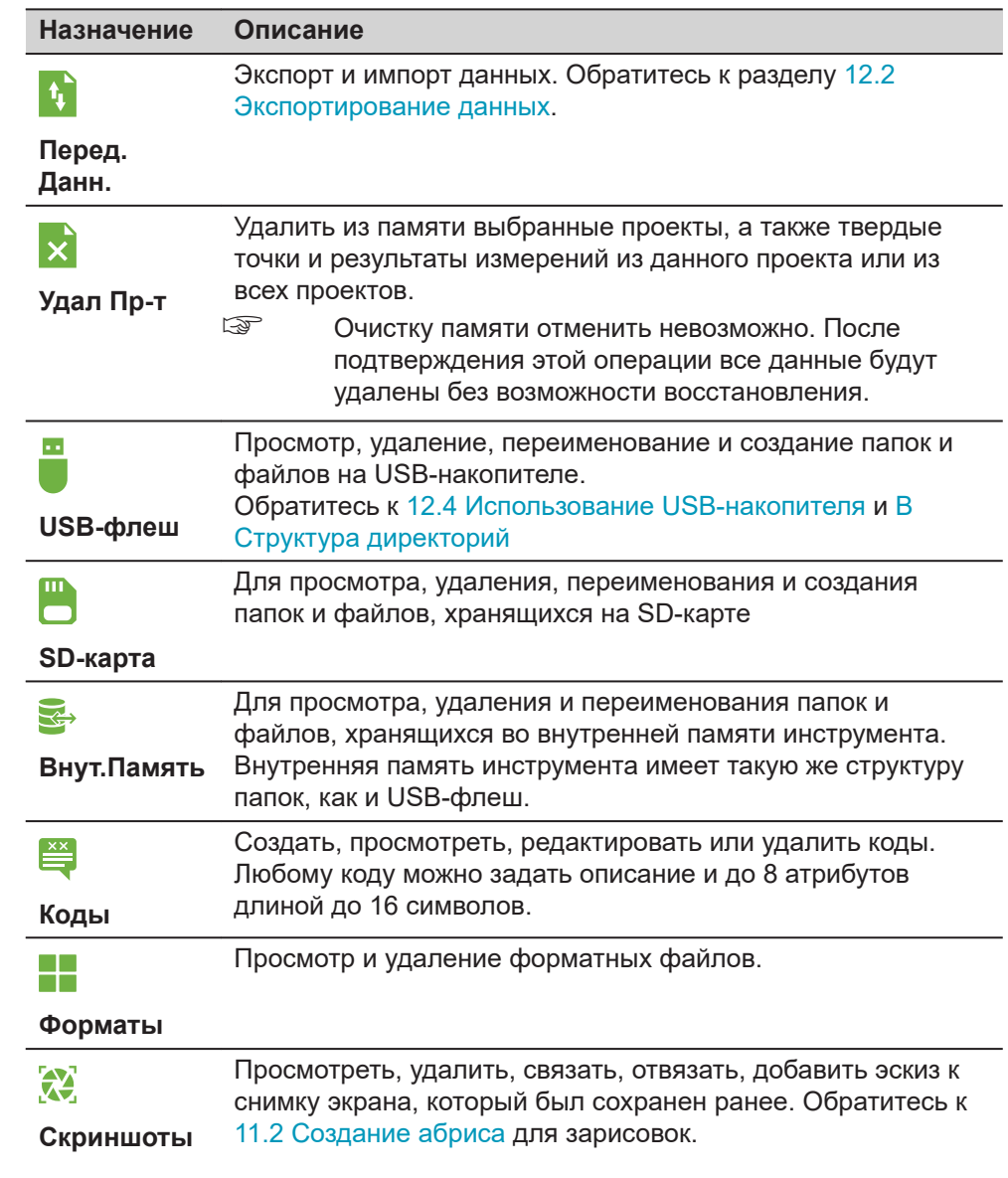

**Описание**

## **4.5 Измерения расстояний - рекомендации по получению надежных результатов**

Дальномер встроен в прибор. Во всех приборах этой серии расстояния измеряются с помощью лазерного луча видимого красного диапазона, который выходит по оптической оси из центра телескопического объектива. В зависимости от модели доступно до двух режимов дальномеров:

- Измерения на отражатели
- Безотражательные измерения

#### **Безотражательныеиз мерения**

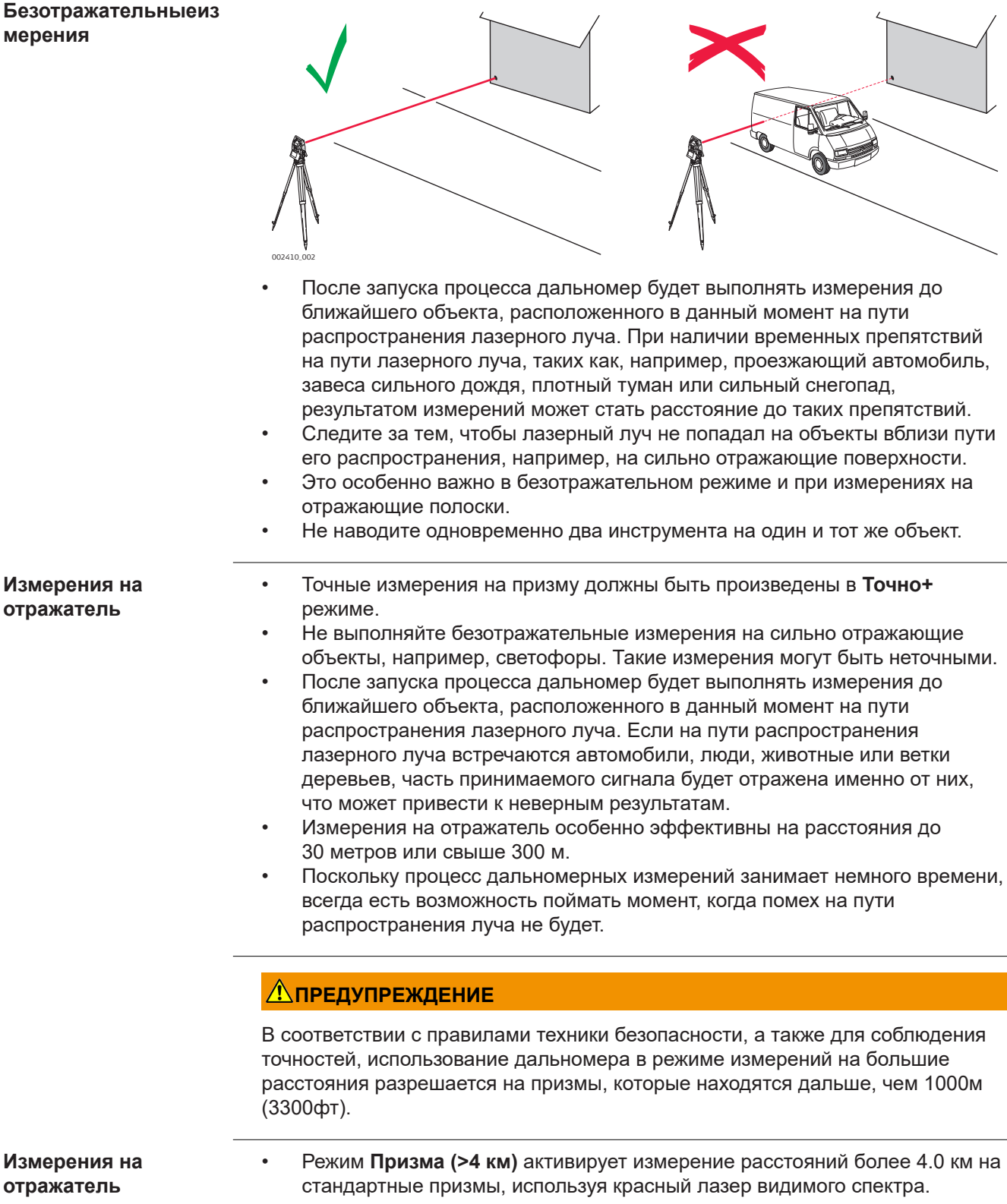

- Лазер видимого красного диапазона можно также использовать для измерений на отражающие полоски. В таких случаях нужно обеспечить попадание луча по перпендикуляру на отражающую полоску, которая должна быть хорошо закреплена на объекте.
- Обязательно проверяйте соответствие заданного значения постоянного слагаемого параметрам используемого отражателя.

<span id="page-50-0"></span>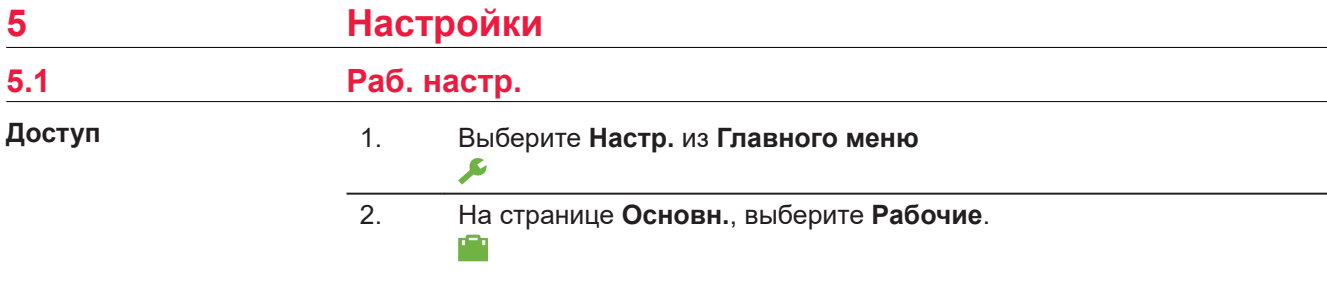

**Раб. настр.**

#### **Описание полей**

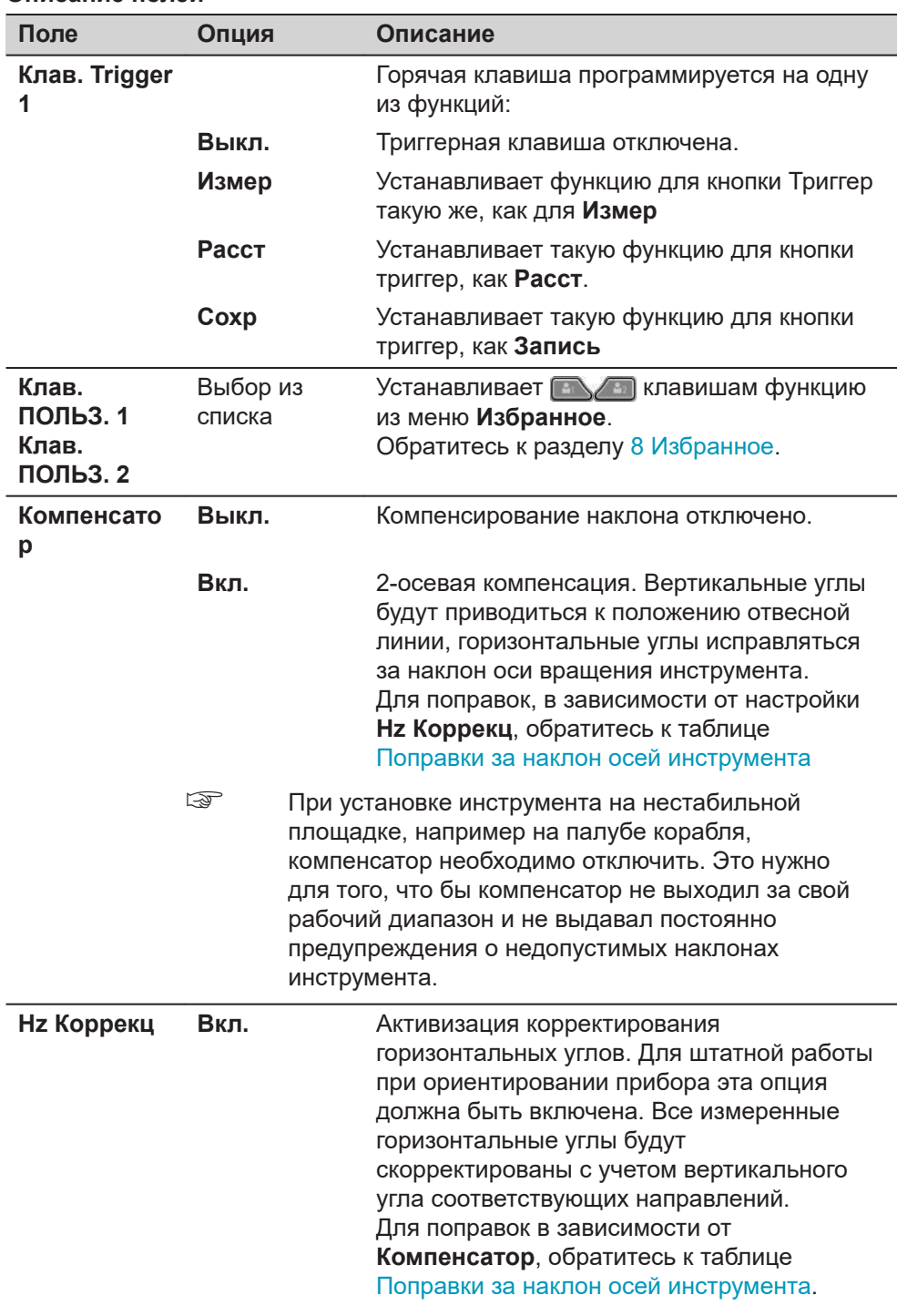

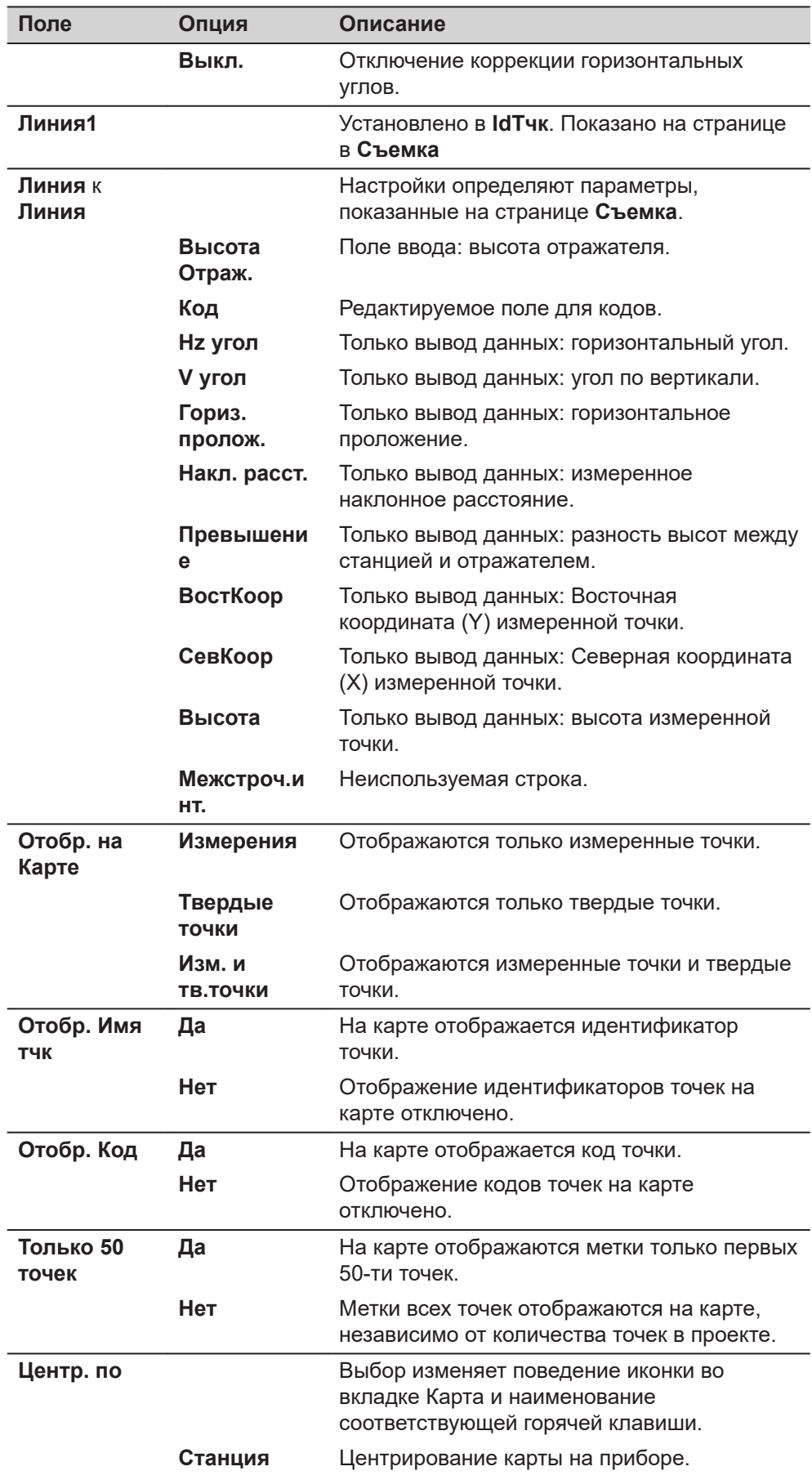

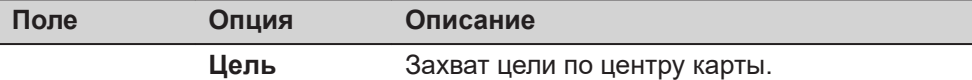

<span id="page-52-0"></span>**Поправки за наклон осей инструмента**

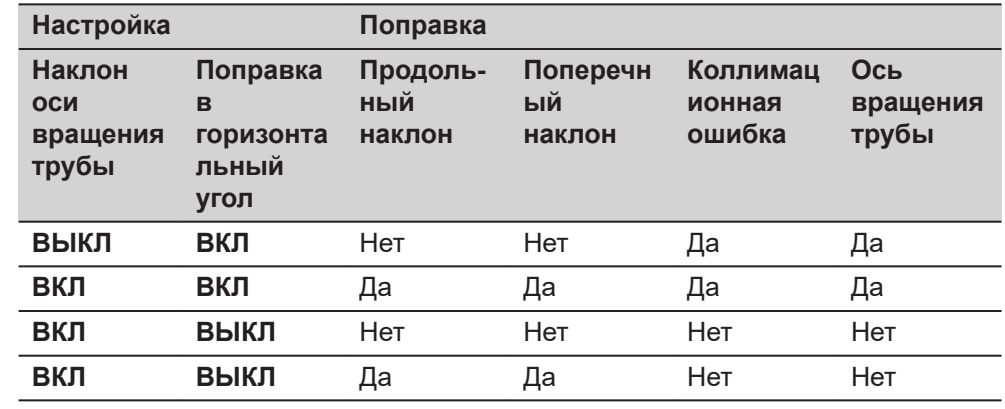

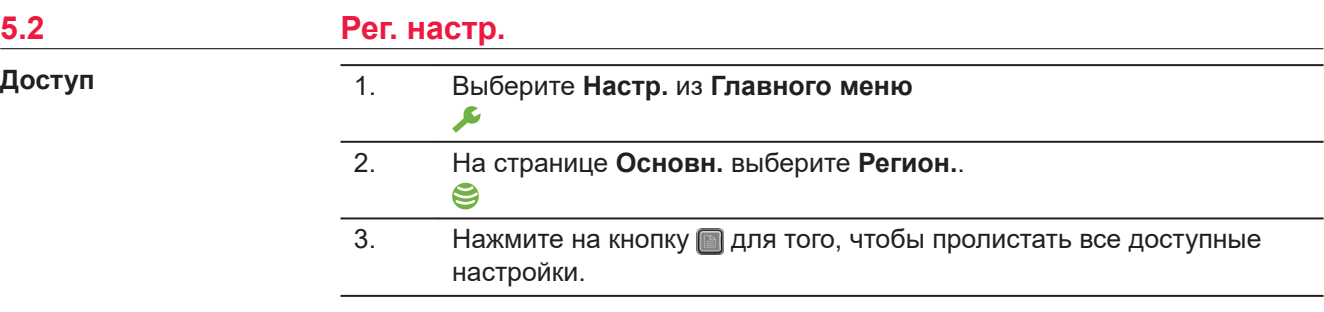

**Рег. настр.**

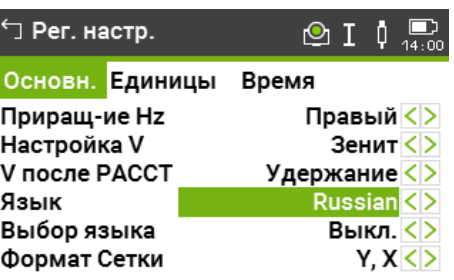

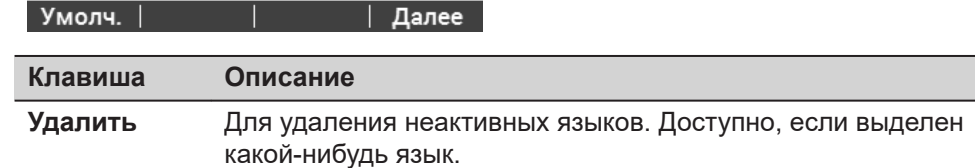

# **Описание полей**

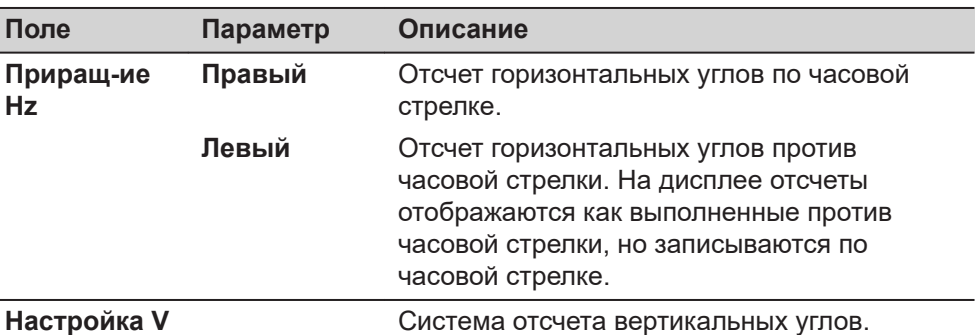

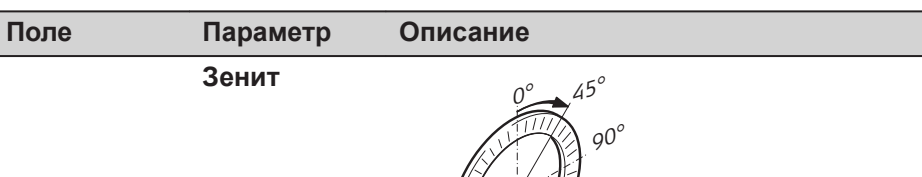

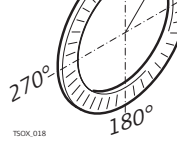

Зенитное расстояние = 0°; Вертикальный угол = 90°.

#### **Горизонт**

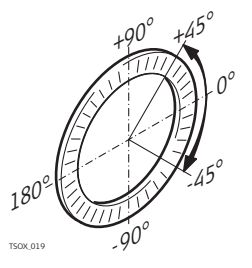

Зенитное расстояние = 90°; Вертикальный угол = 0°.

Вертикальные углы считаются положительными при положении выше горизонта, и отрицательными - ниже горизонта.

**Уклон [%]**

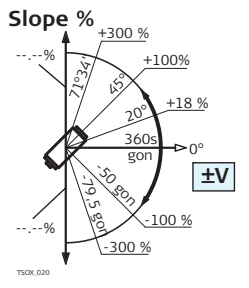

 $45^{\circ}$  = 100%; Вертикальный угол = 0°. Вертикальные углы выражаются в процентах уклона. Положительным считается уклон вверх от горизонтальной плоскости, а отрицательным - уклон вниз от этой плоскости.

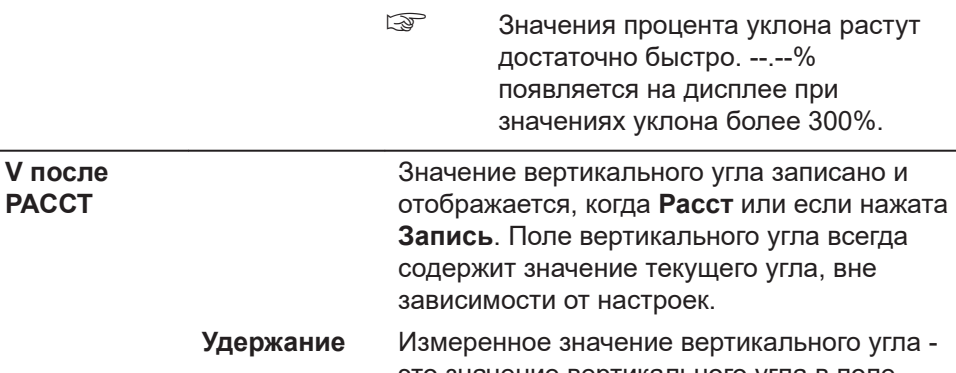

это значение вертикального угла в поле, когда была нажата **Расст**.

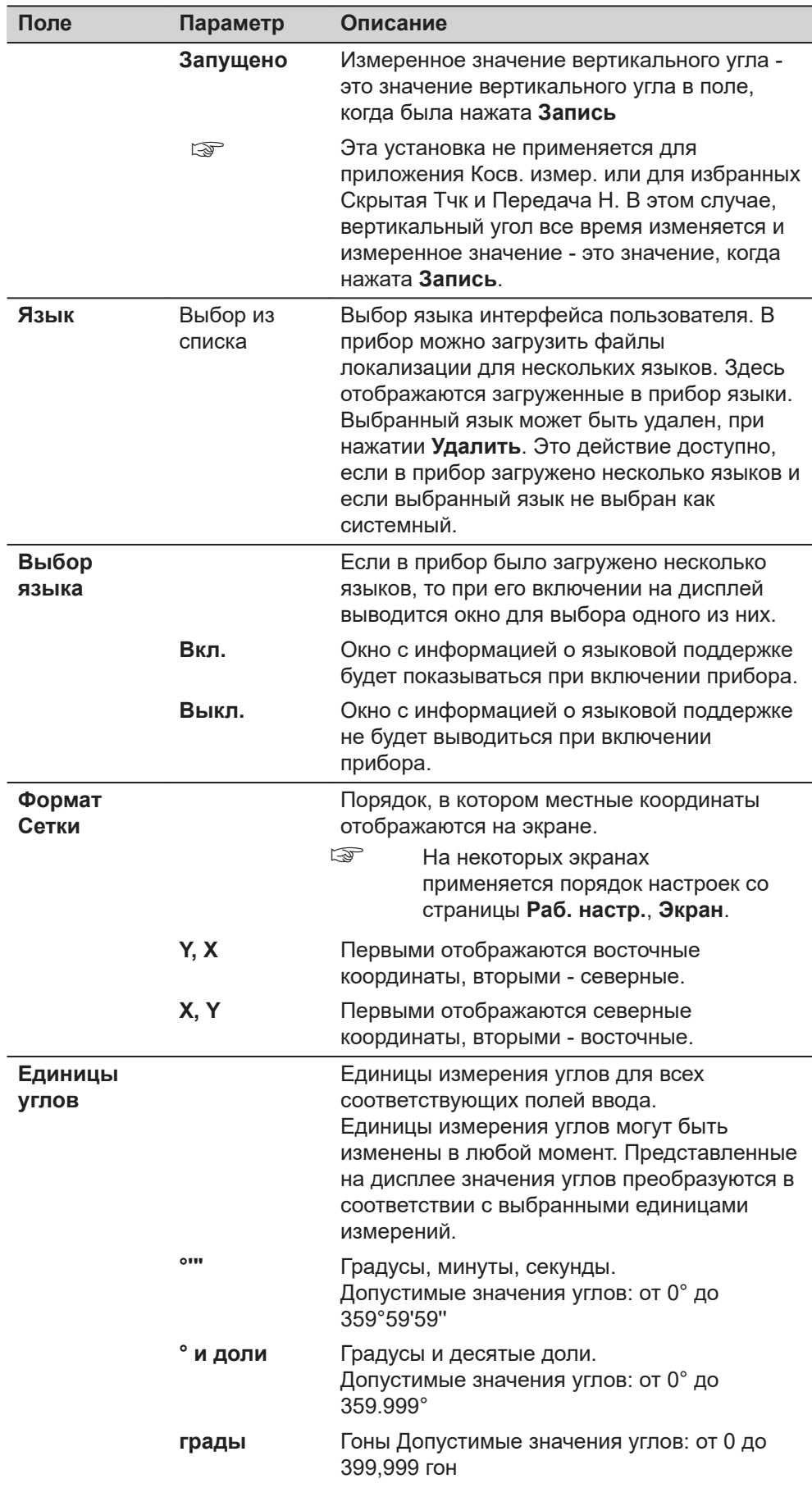

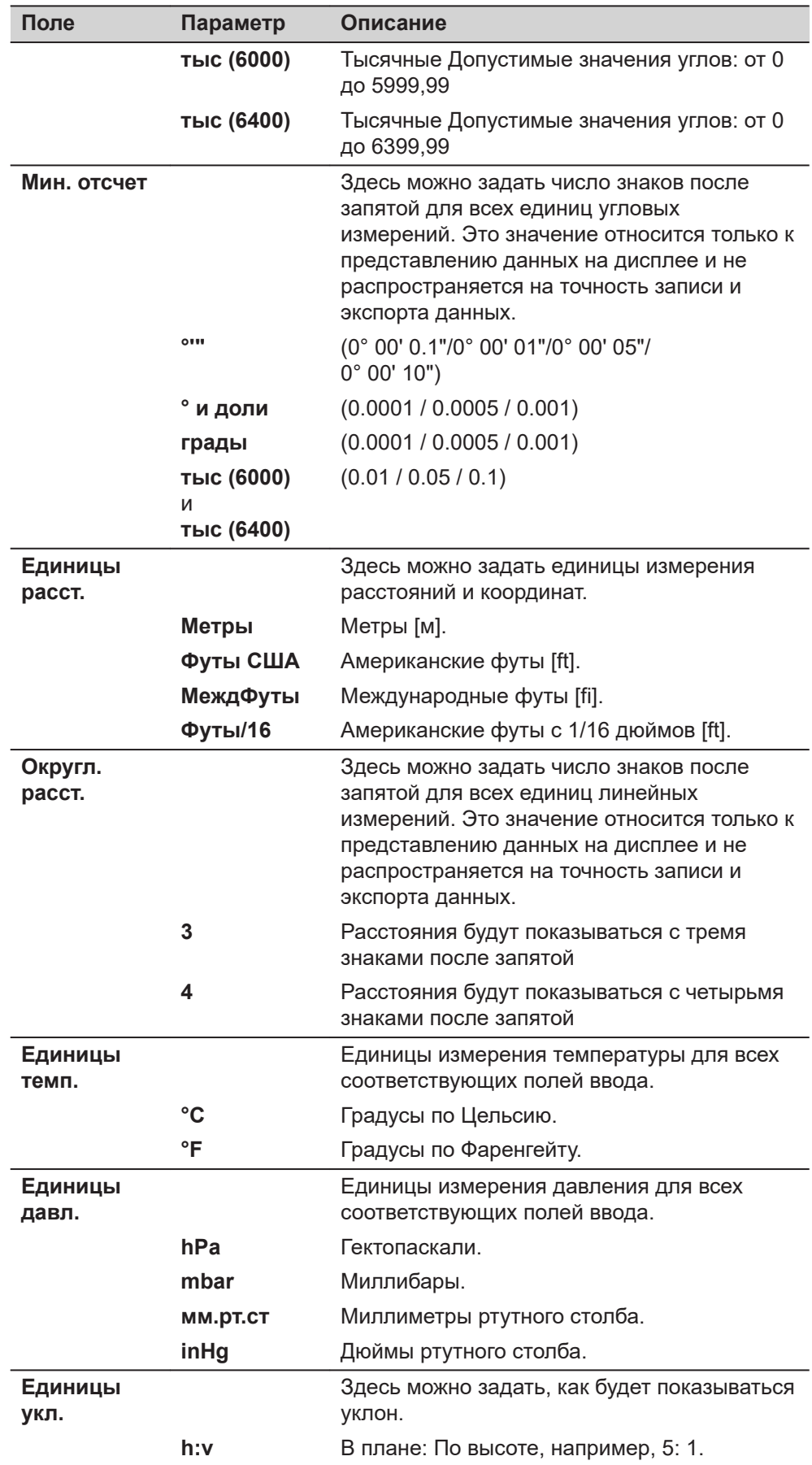

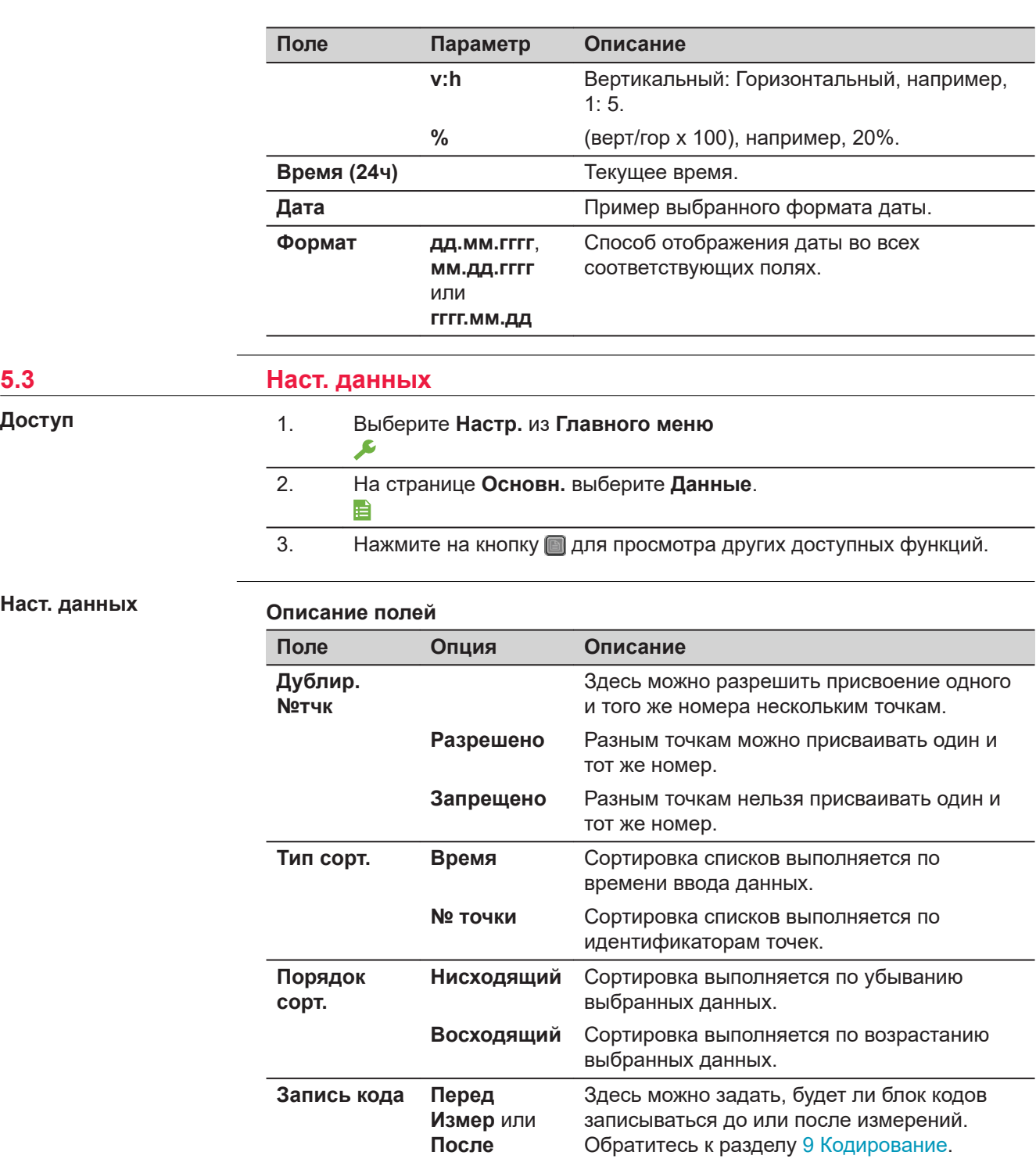

**Измер**

**Сброс.**

**Код** Здесь можно задать, будет ли код

измерений.

**Запись**.

вручную с клавиатуры.

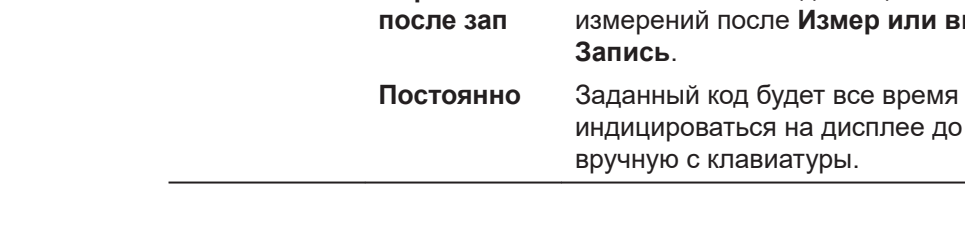

использоваться для одного или нескольких

Установленный код очищается из экрана измерений после **Измер или выбирается**

индицироваться на дисплее до его удаления

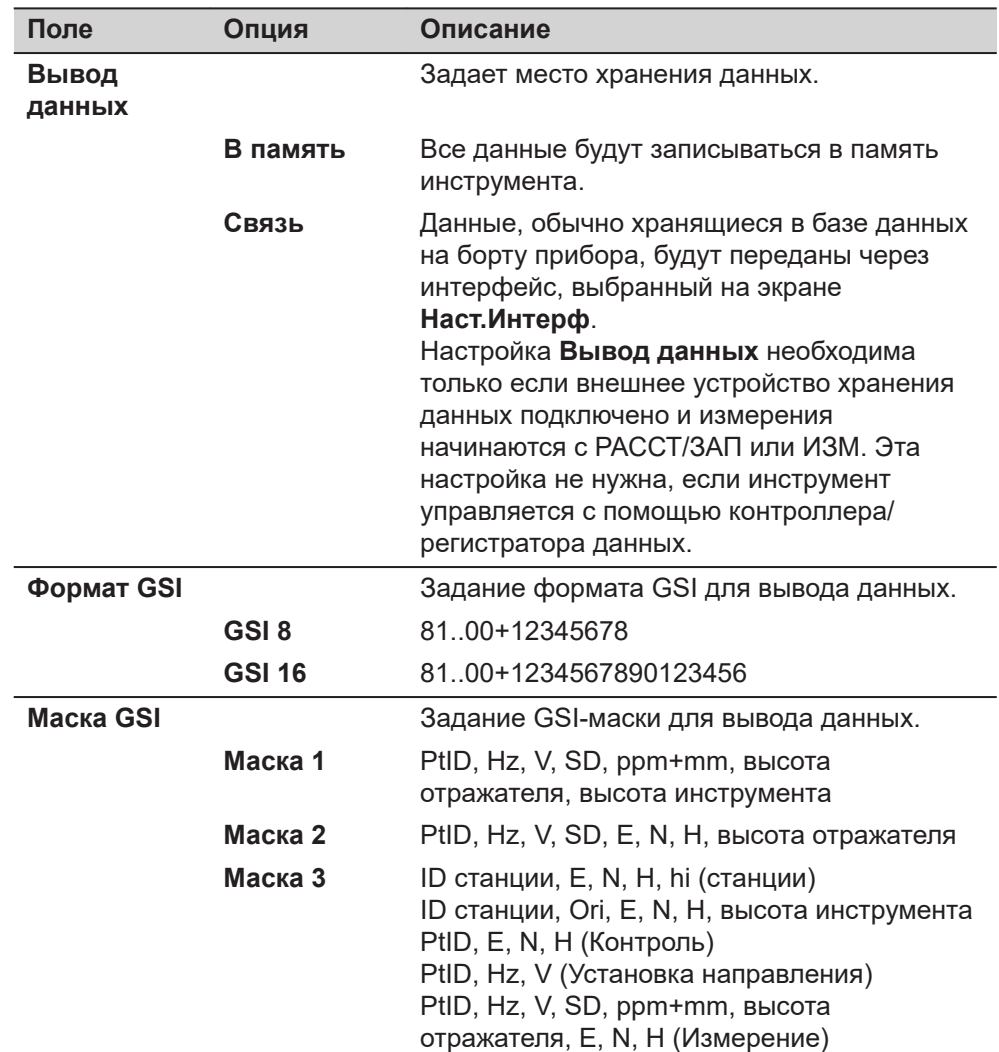

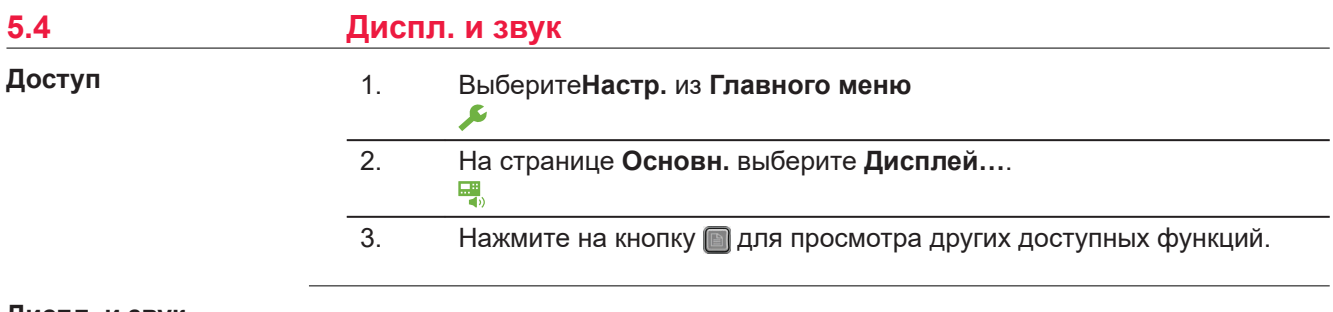

**Диспл. и звук**

#### **Описание полей**

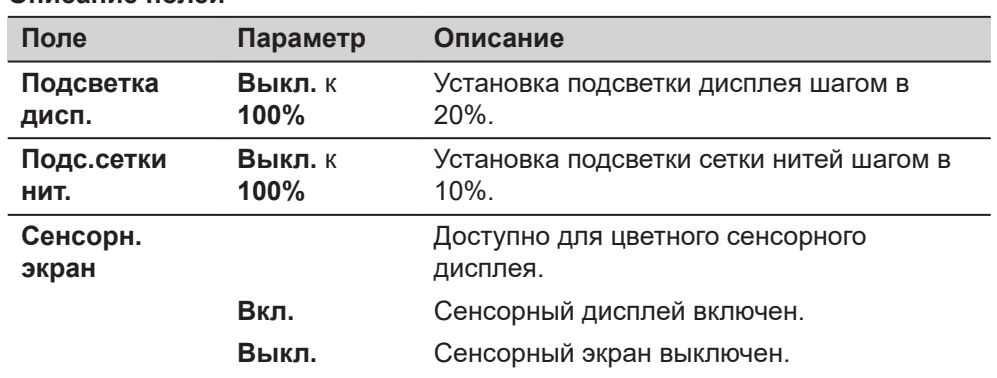

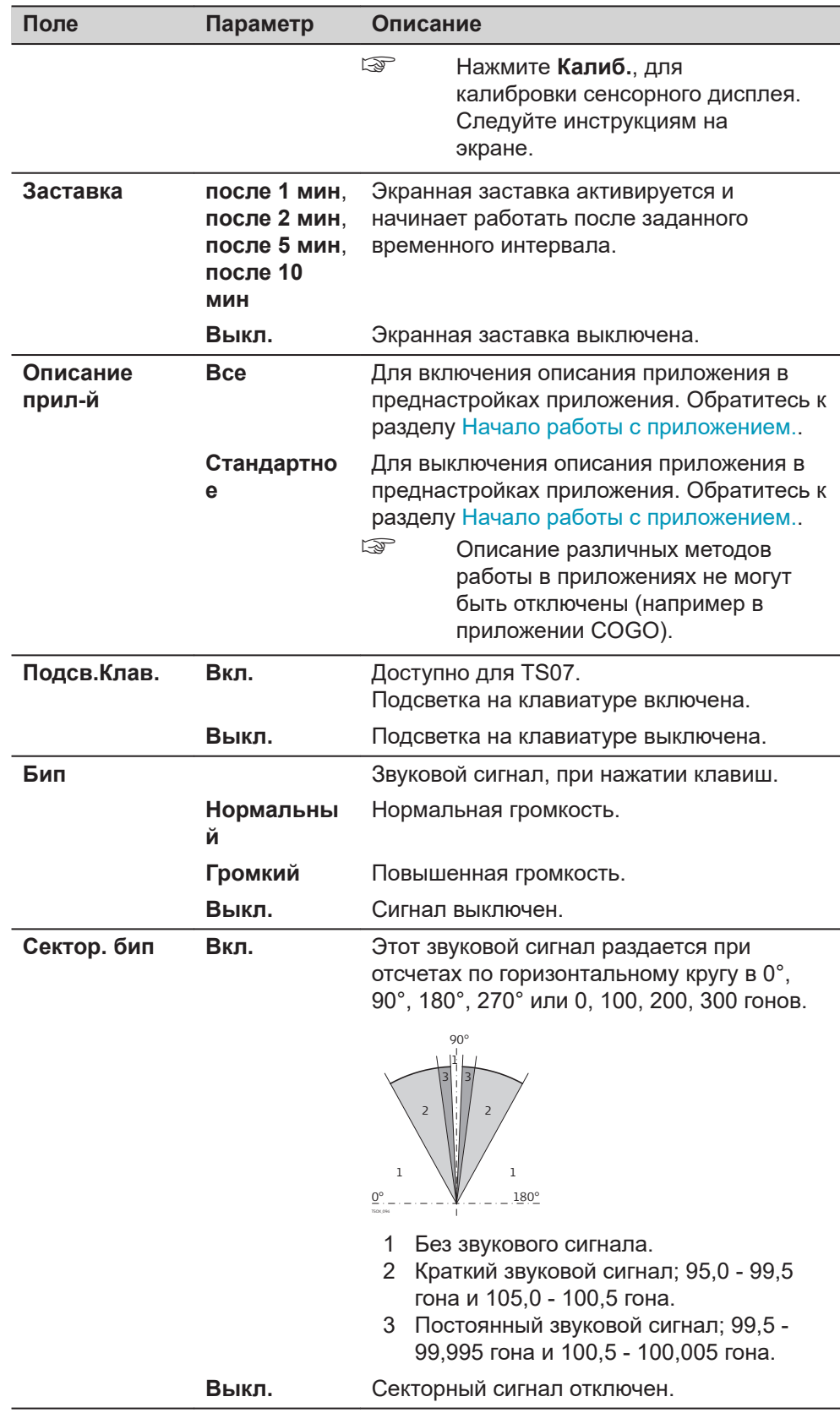

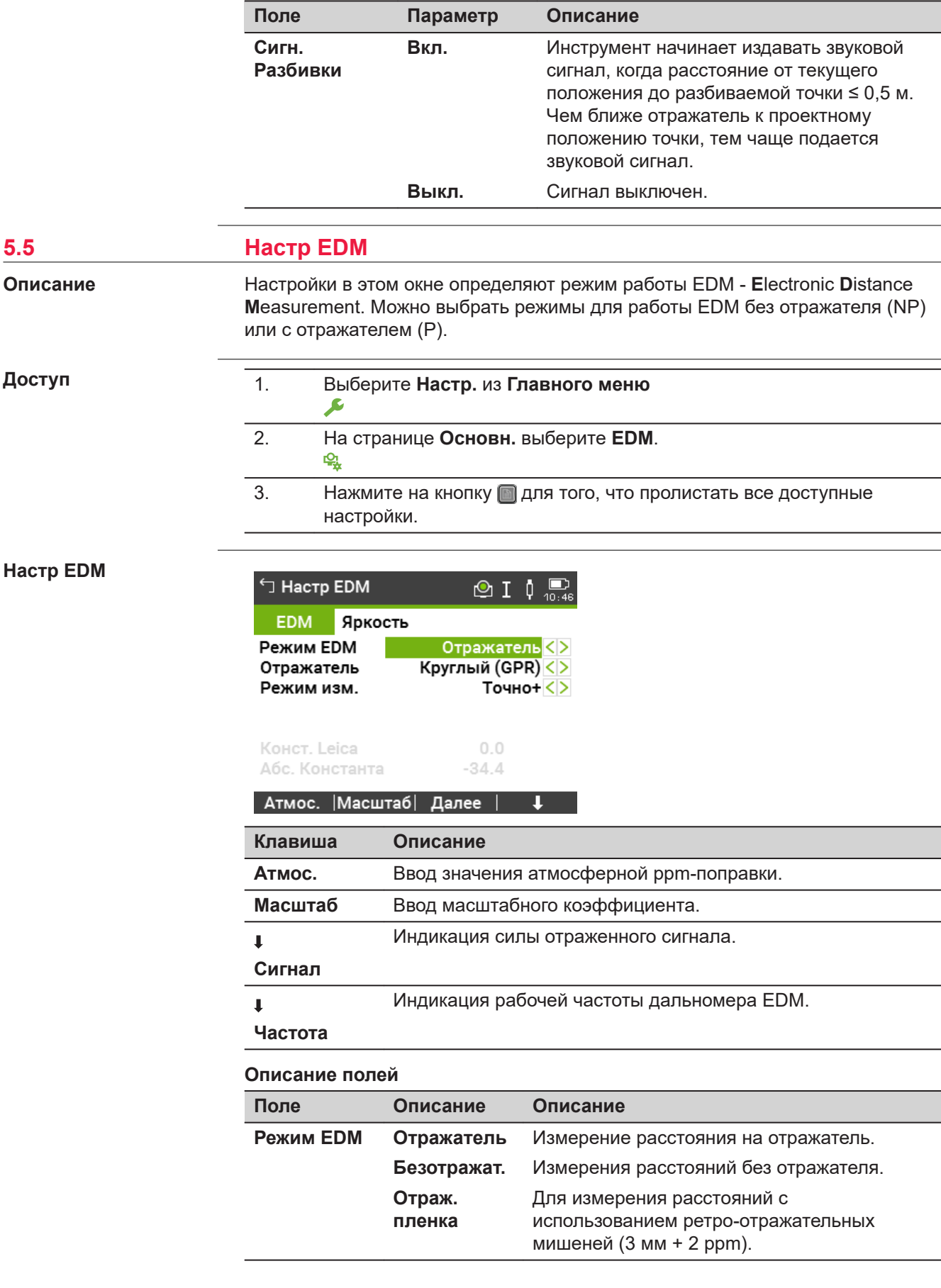

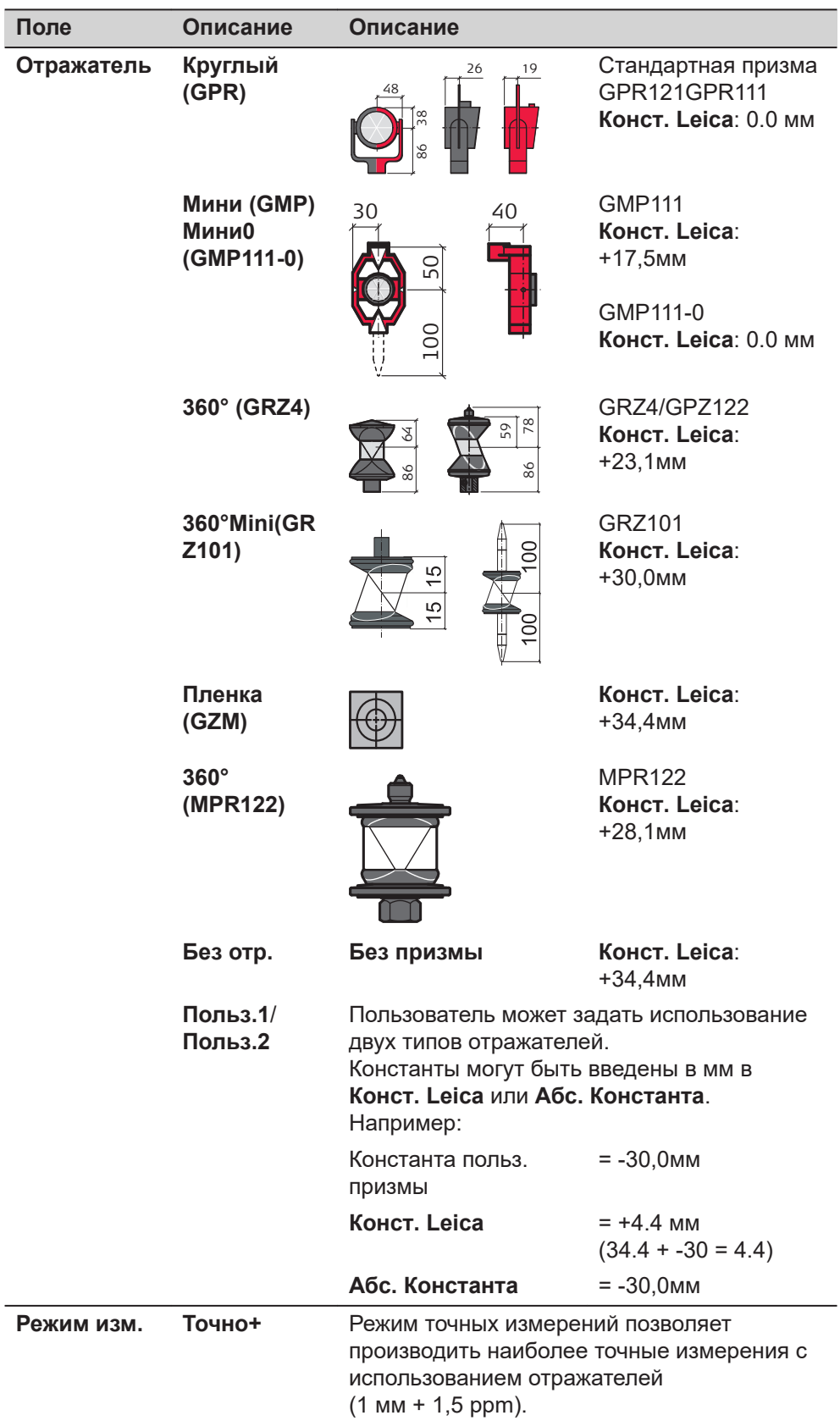

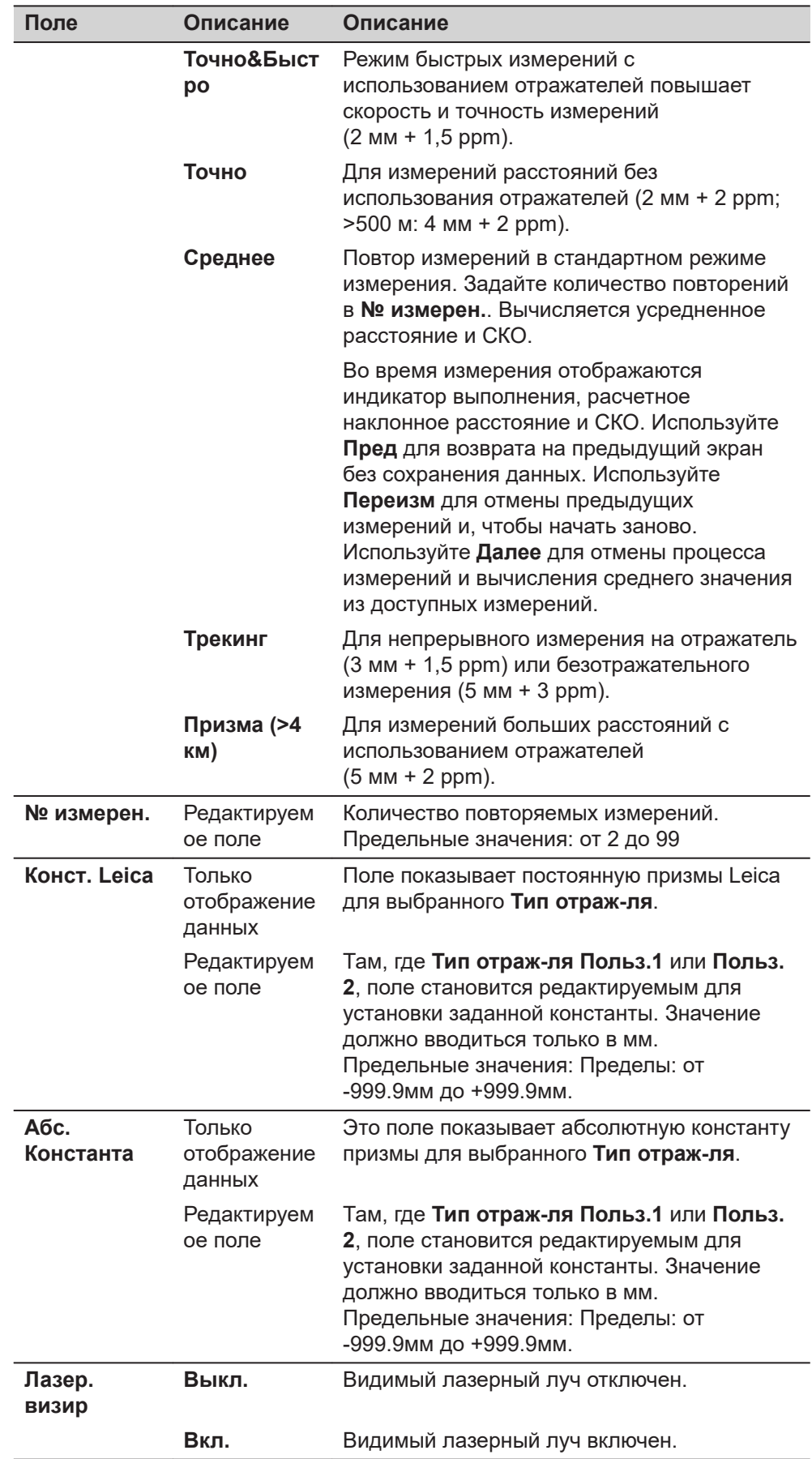

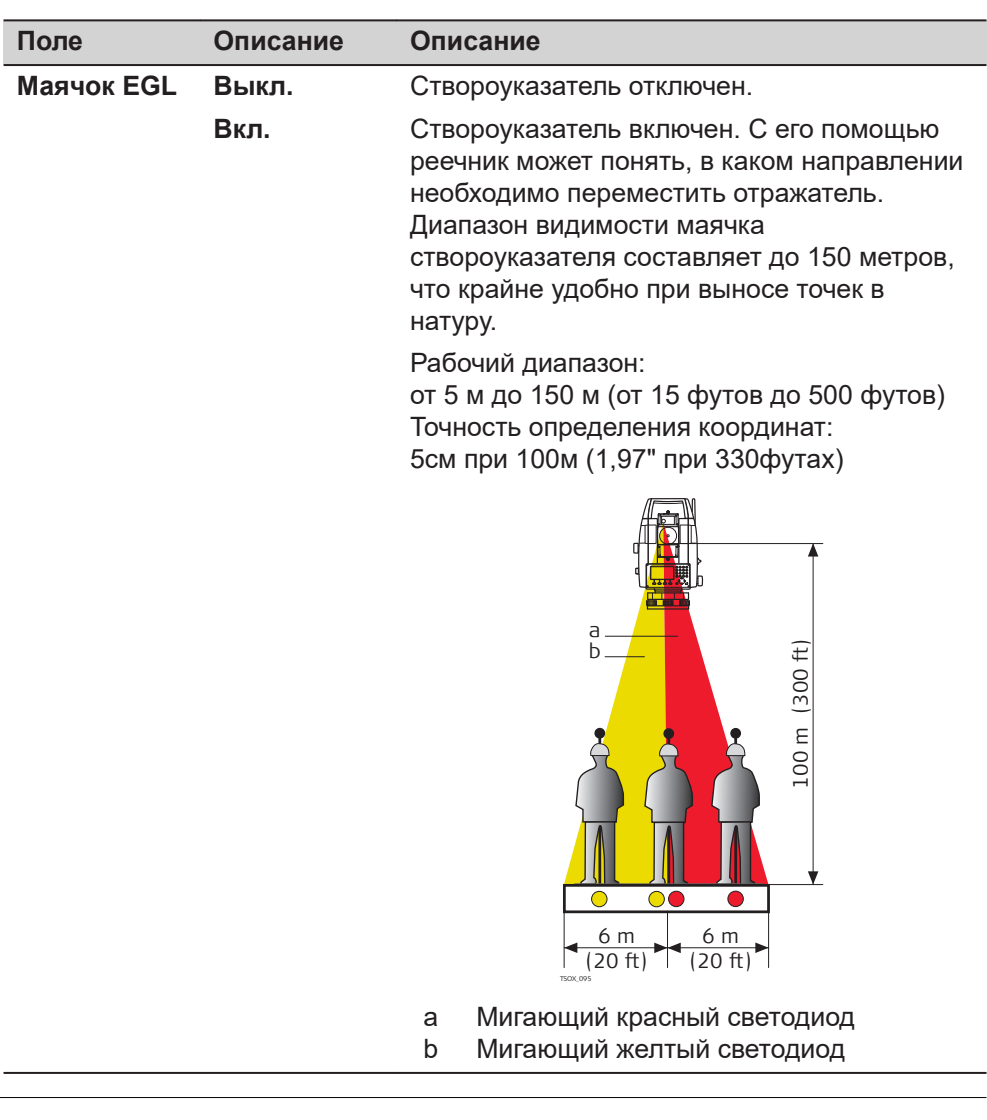

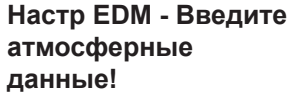

В этом окне можно вводить параметры состояния приземной атмосферы. Эти параметры напрямую влияют на точность выполнения линейных измерений. Для учета этого влияния измеренные расстояния корректируются атмосферными поправками.

Поправка за рефракцию вводится в измеренные превышения и в горизонтальные проложения. Прочтите раздел [16.8 Масштабная поправка,](#page-216-0) где описано применение значений, введенных в данном окне.

☞ Когда выбрана **PPM=0**, применяются стандартное Leica атмосферное давление 1013.25 мбар, 12°C, и 60% относительная влажность воздуха.

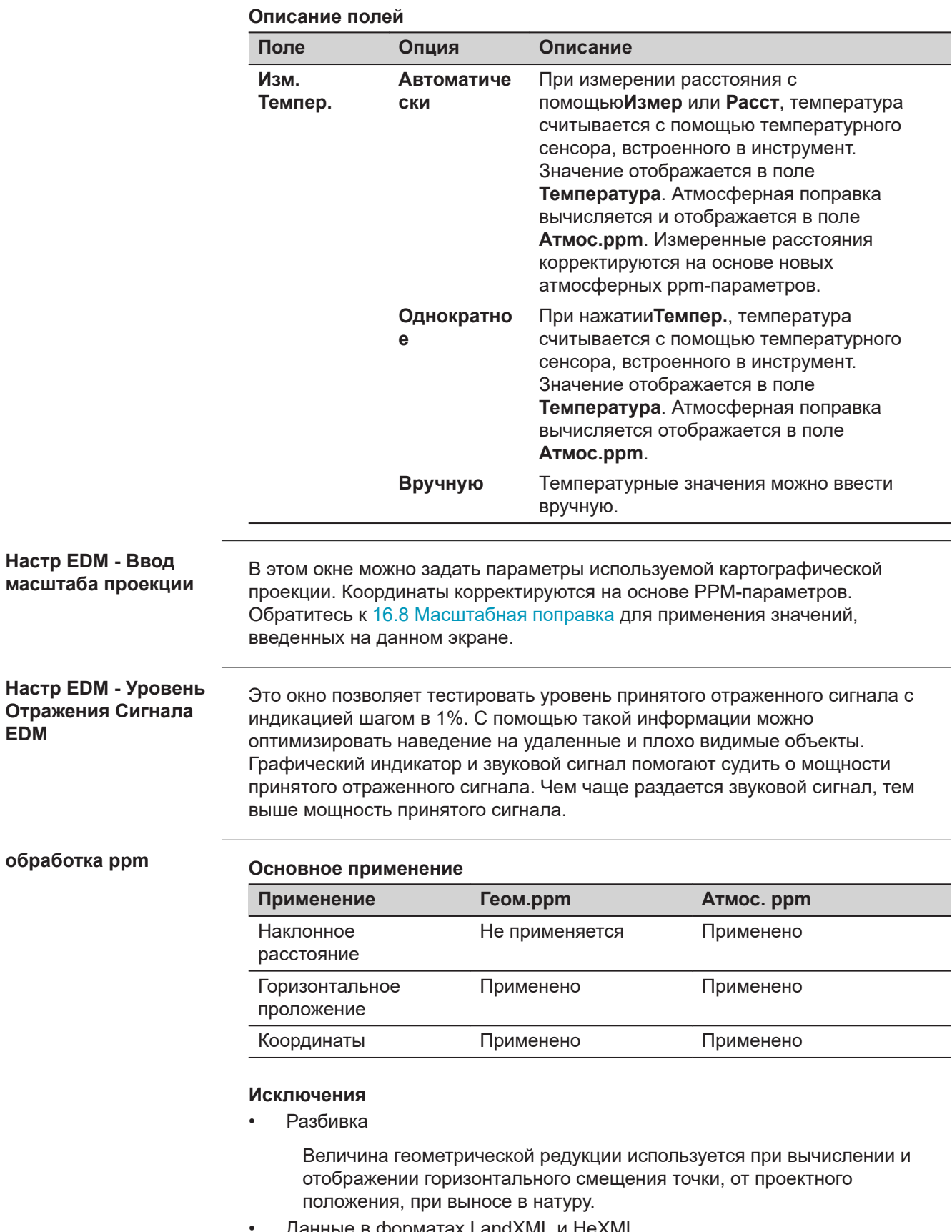

• Данные в форматах LandXML и HeXML

Для импорта и использования измерений в Leica Infinity, расстояния, записанные в LandXML отличаются от расстояний, хранящихся в инструменте.

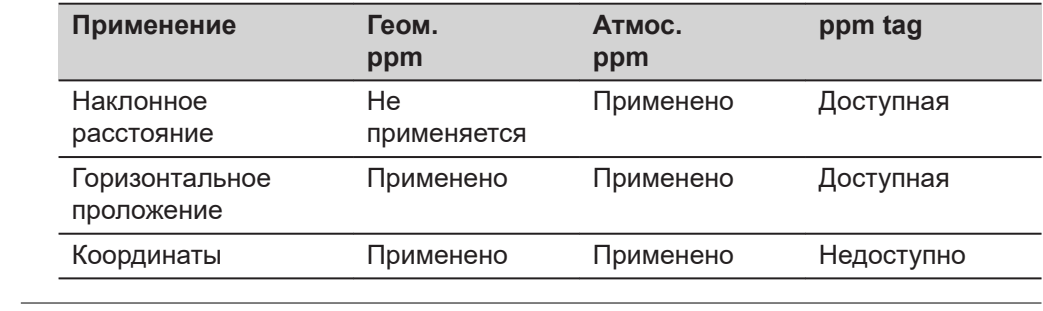

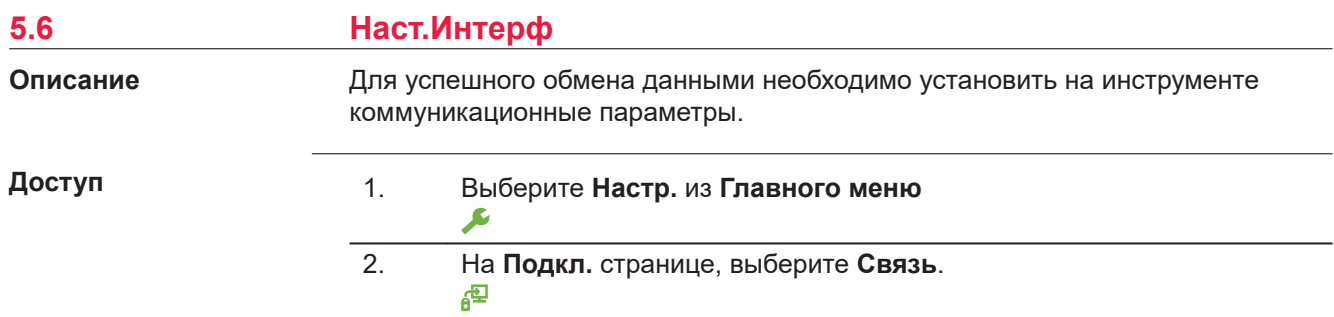

**Наст.Интерф**

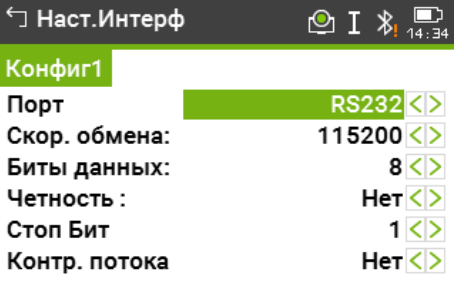

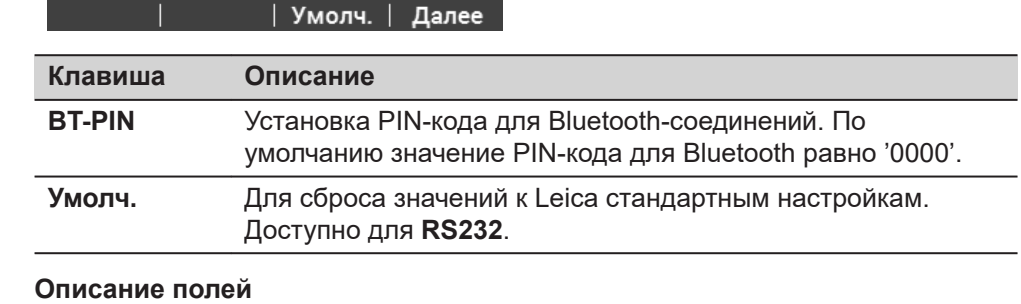

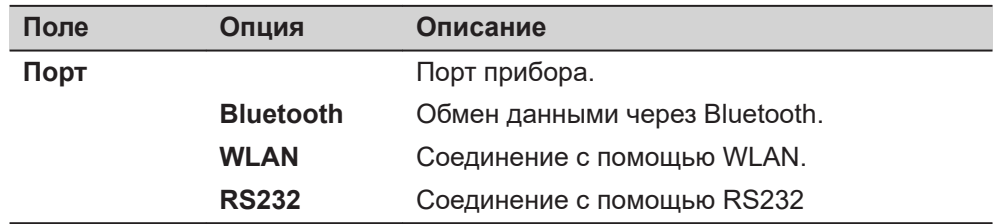

Данные поля активны только когда активен **Порт RS232**.

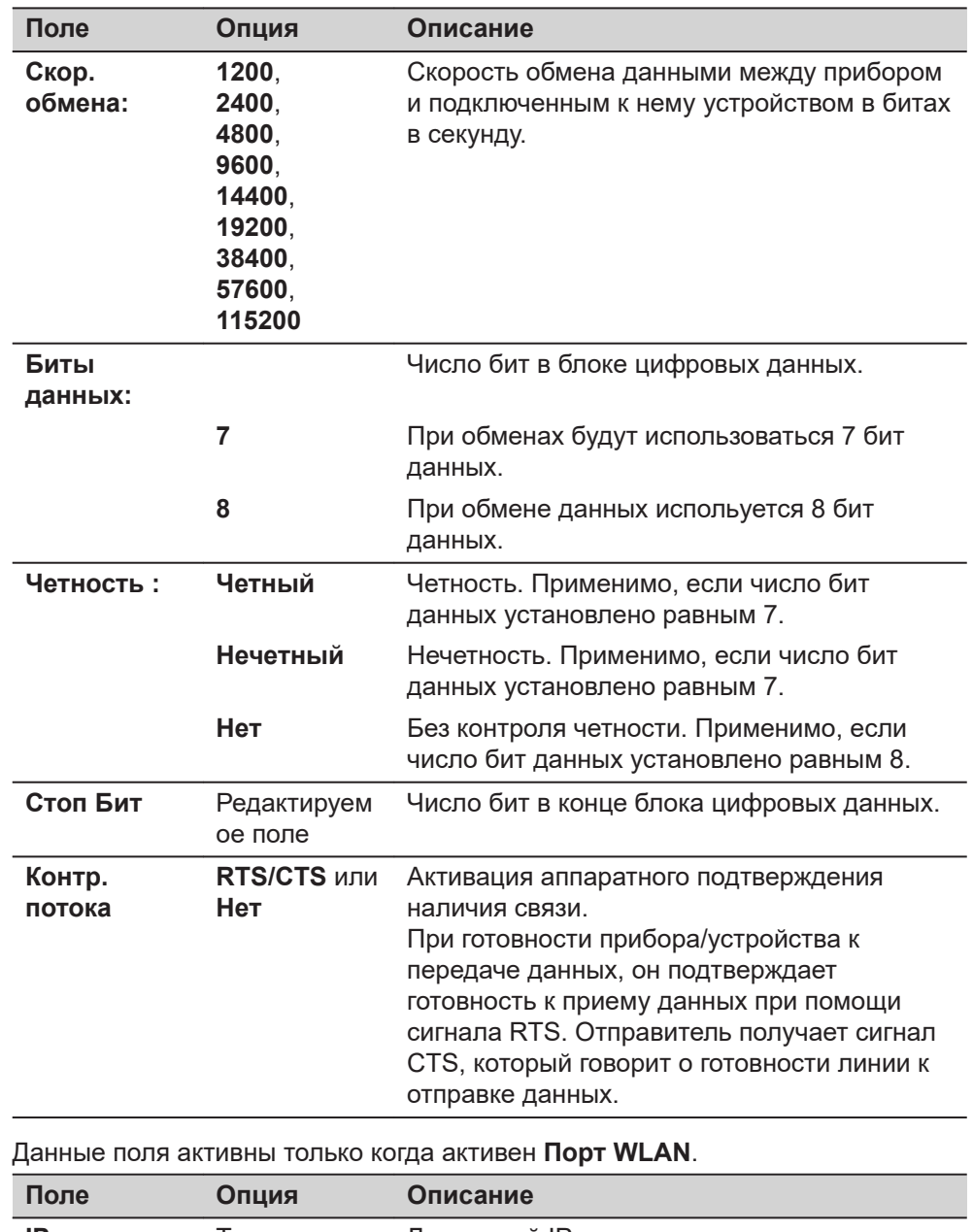

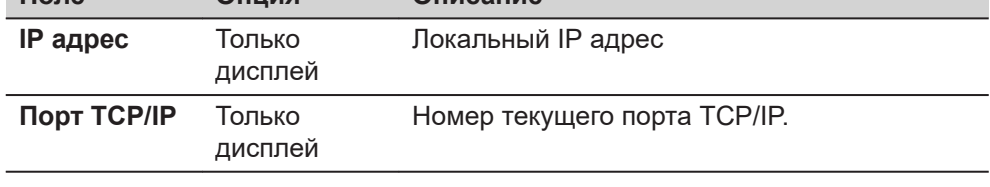

#### **Leica стандартные настройки**

Когда **Умолч.** выбранные параметры соединения настроены по умолчаниюLeica:

• 115200 Baud, 8 Databit, No Parity, No Flow Control, 1 Stopbit.

#### **Соединения интерфейсного разъема**

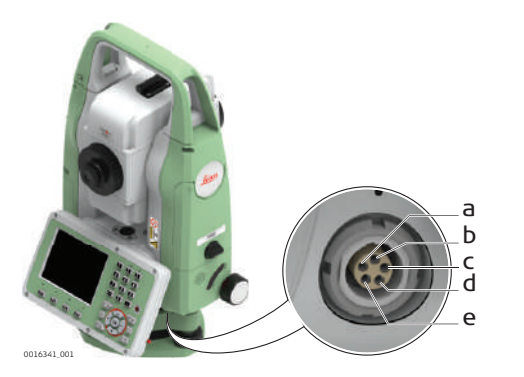

a Внешний аккумулятор

b Нет подключения/неактивно c GND

- d Прием данных (TH\_RXD)
- e Передача данных (TH\_TXD)

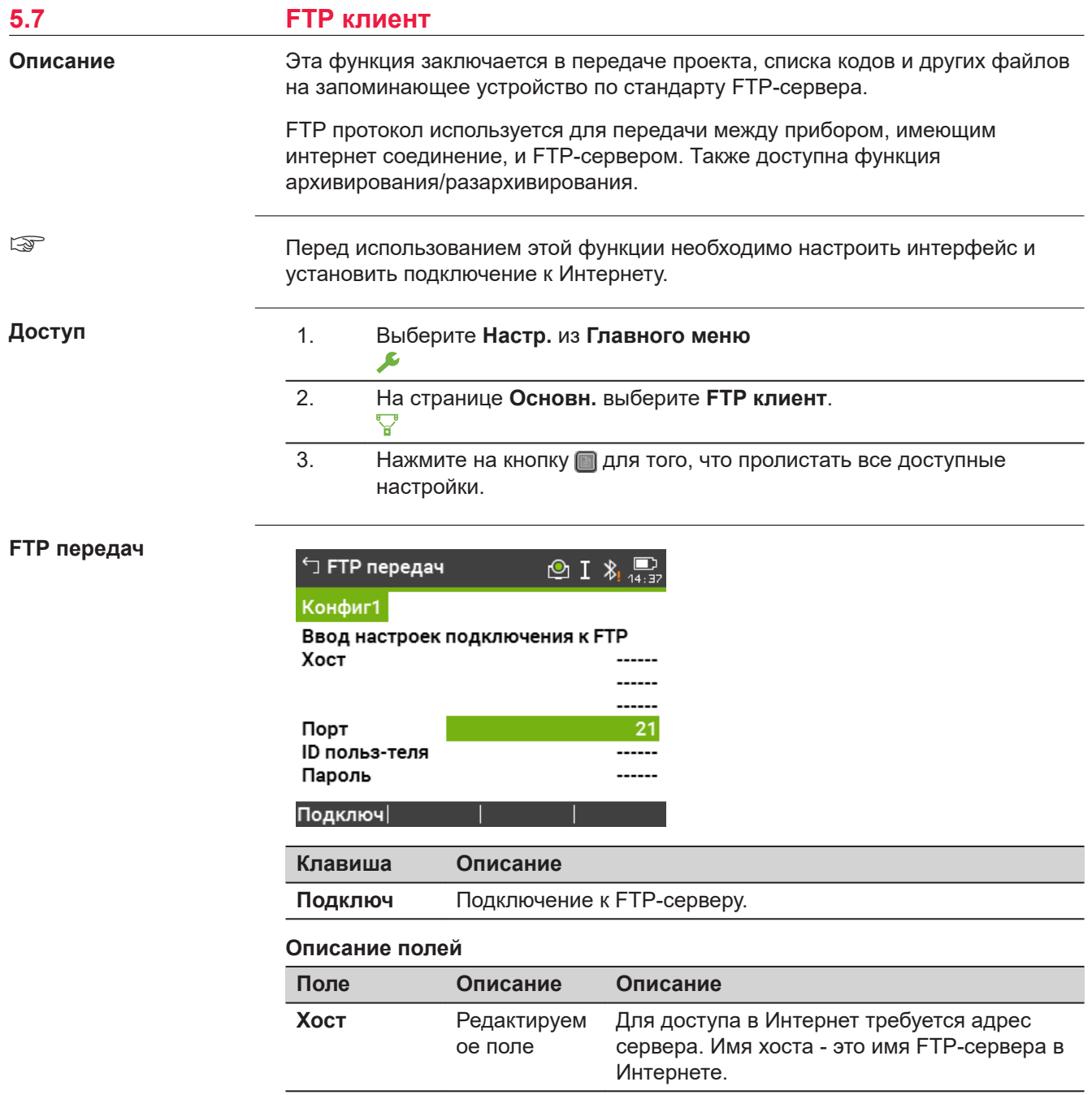

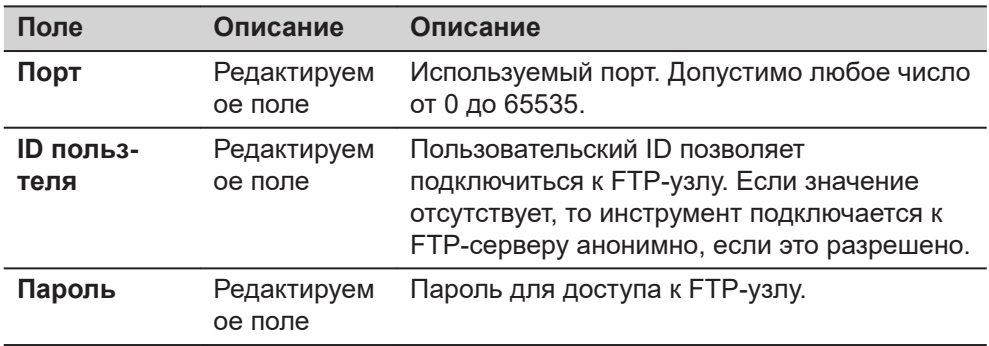

#### **Далее**

**Подключ**. После того как соединение с FTP-сервером установлено, отображается страница **FTP передач**, **Локально**.

### **FTP передач, Локально страница**

Файлы и папки с выбранного устройства хранения данных отображаются с указанием их размера. Для того чтобы попасть в папку, выделите ее и нажмите **OK**.

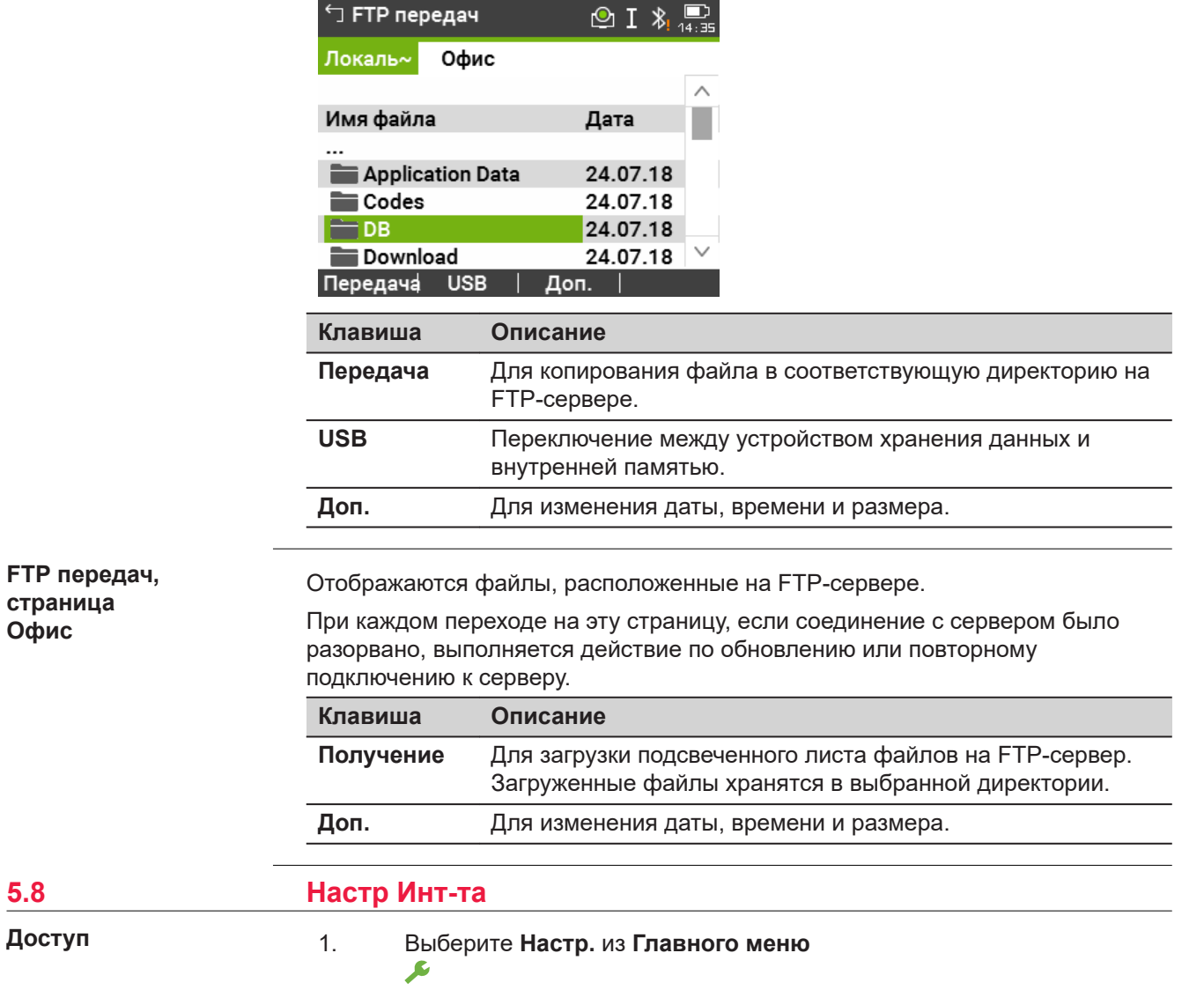

- 2. На странице **Подкл.** выберите **Интернет**.  $\odot$
- 3. Нажмите кнопку **для просмотра экранов с доступными** функциями.

# **Настр Инт-та**

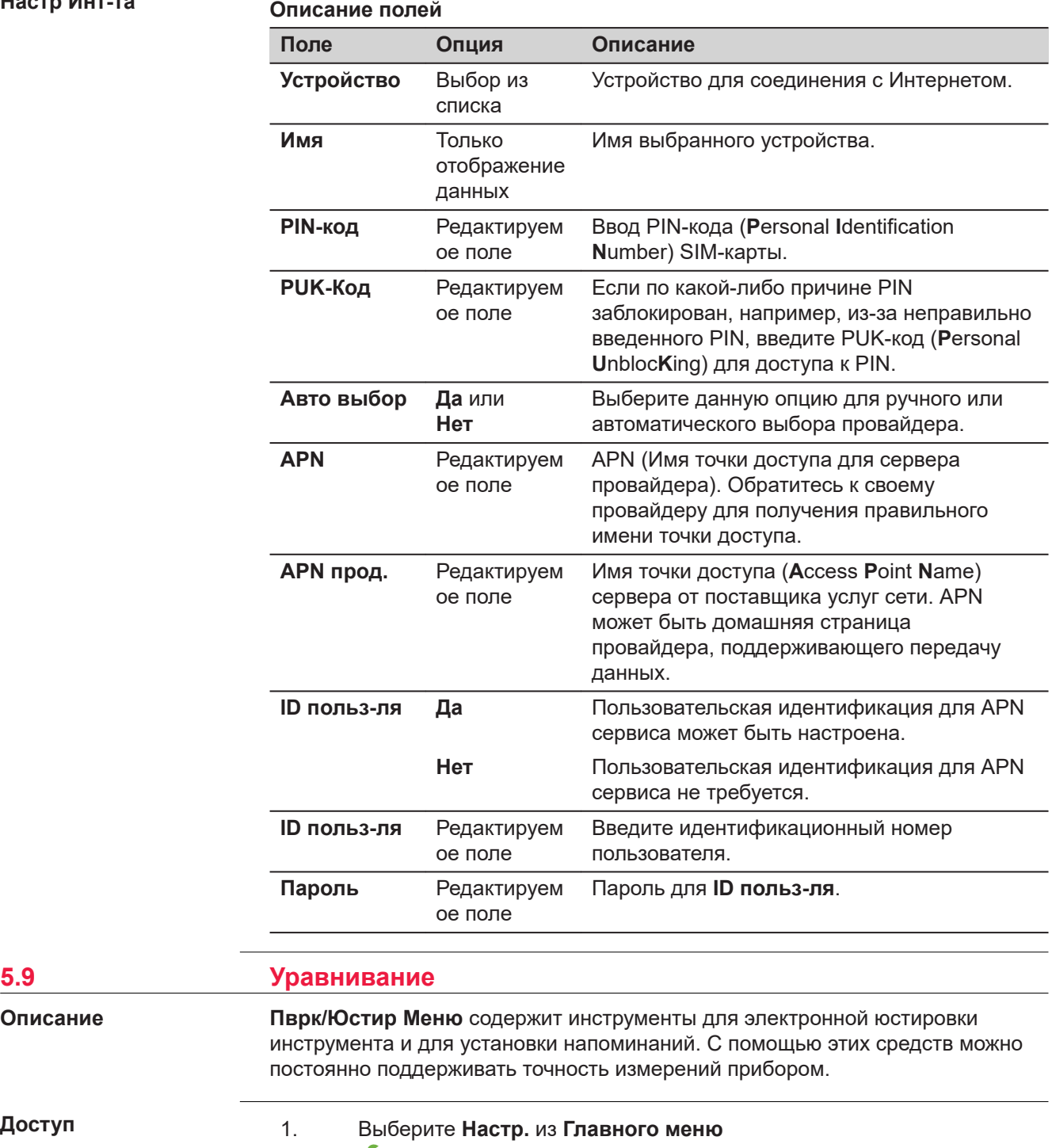

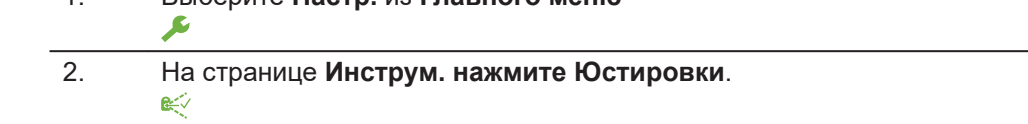

**Описание**

**Доступ**

3. Выберите опцию юстировки из **Пврк/Юстир** экрана.

## <span id="page-69-0"></span>**Опции юстировок**

На экране **Пврк/Юстир** существует несколько опцию для юстировки.

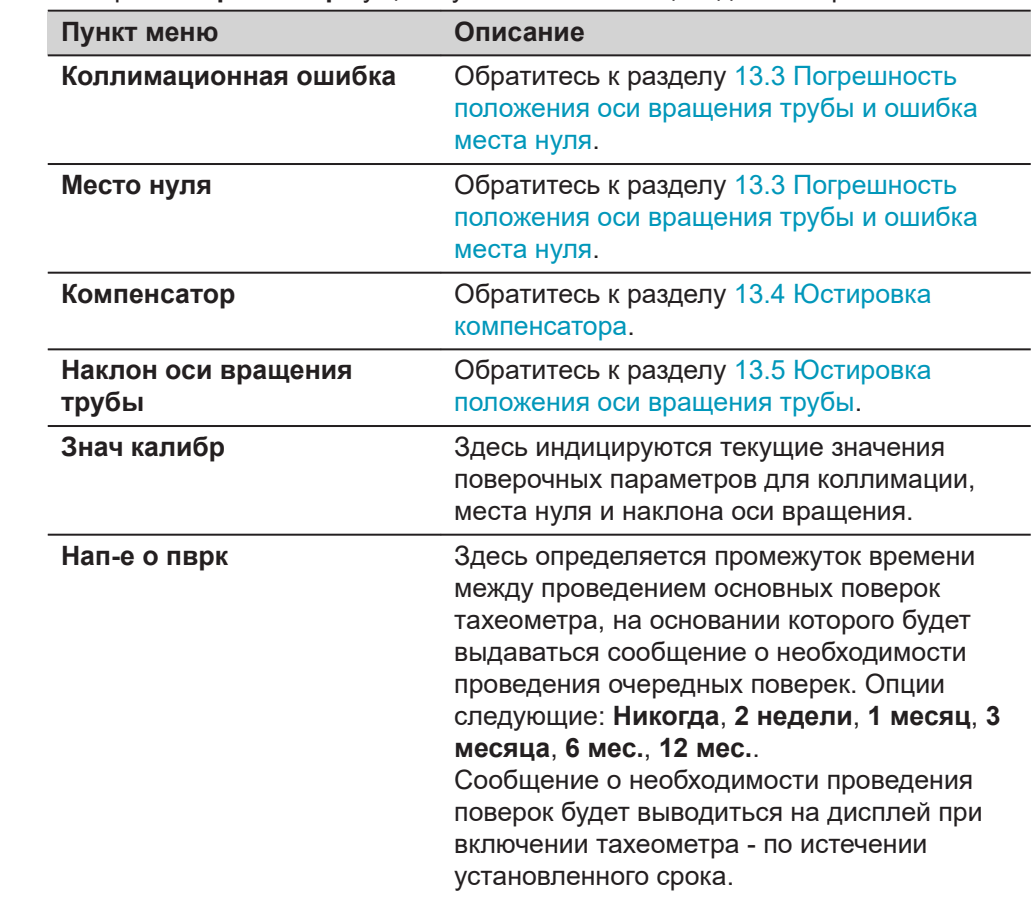

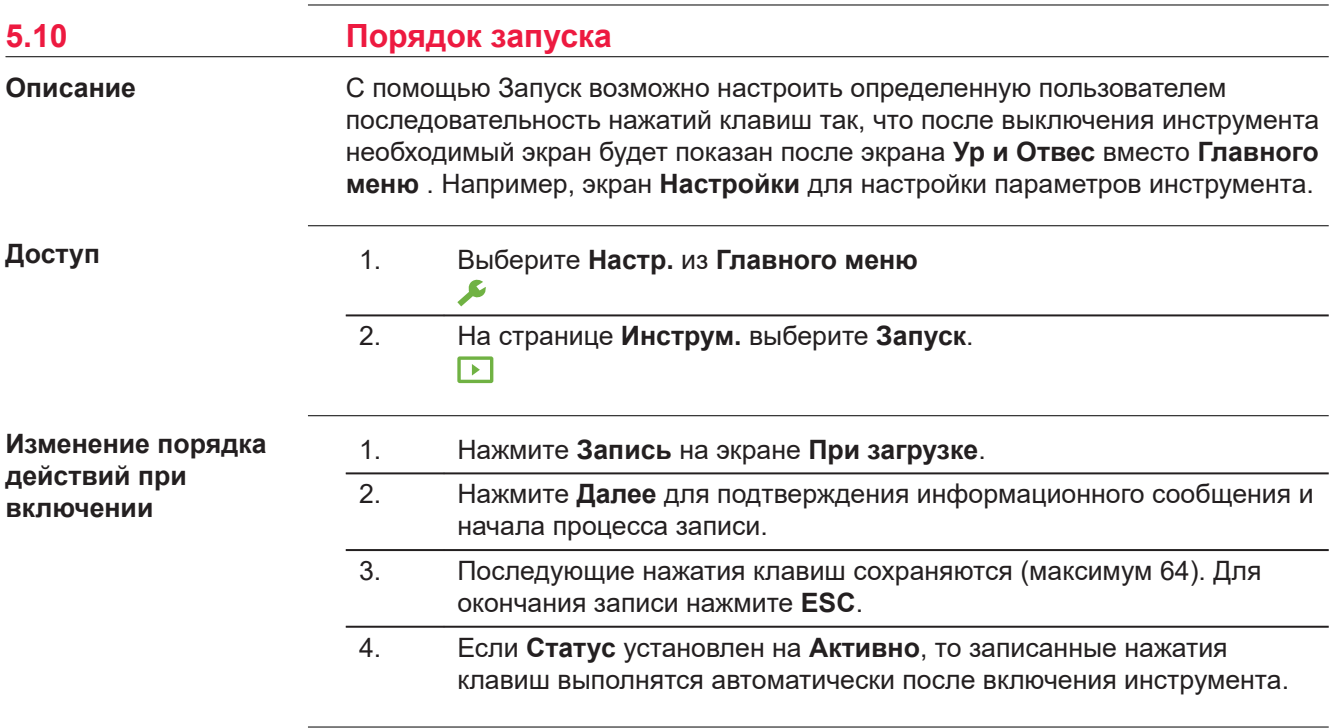

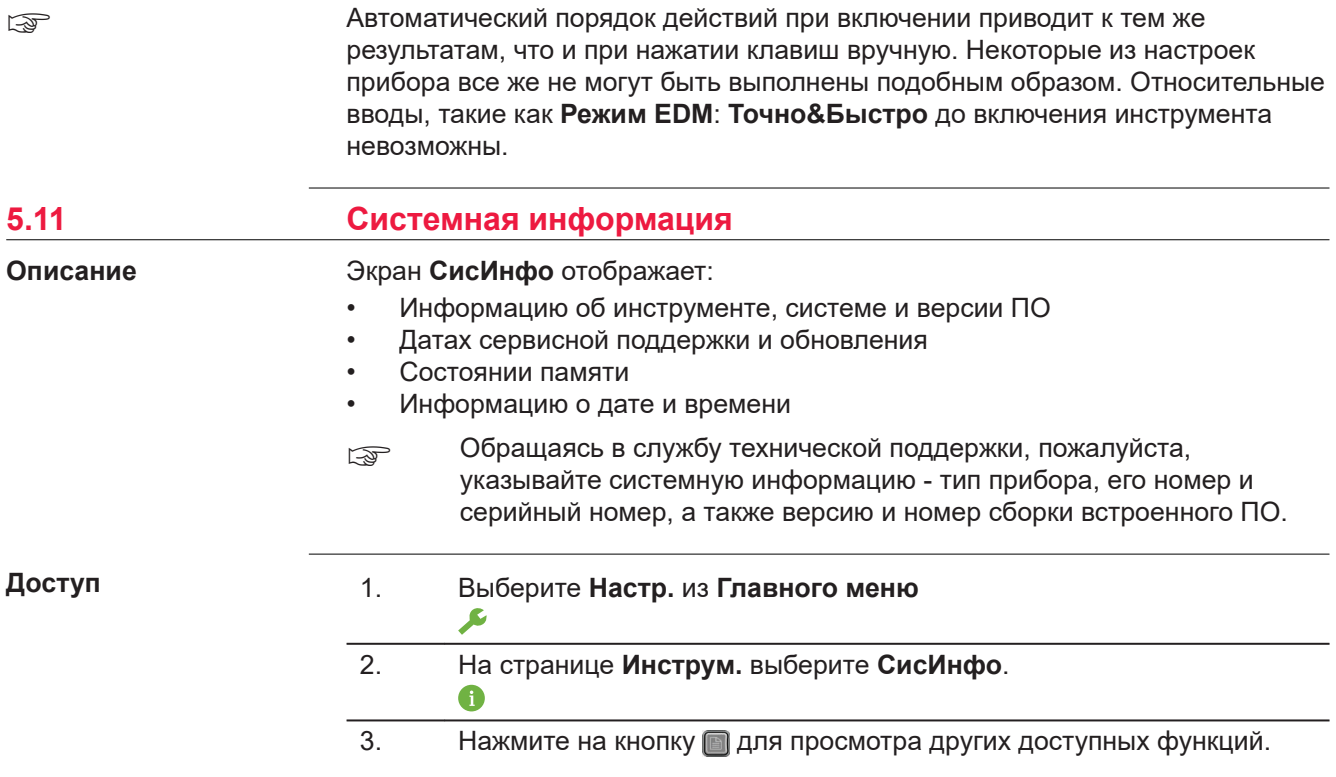

## **Информация**

### **Страница 1/5 или Сист.**

В этом окне выдаются сведения о приборе и установленной на нем операционной системе.

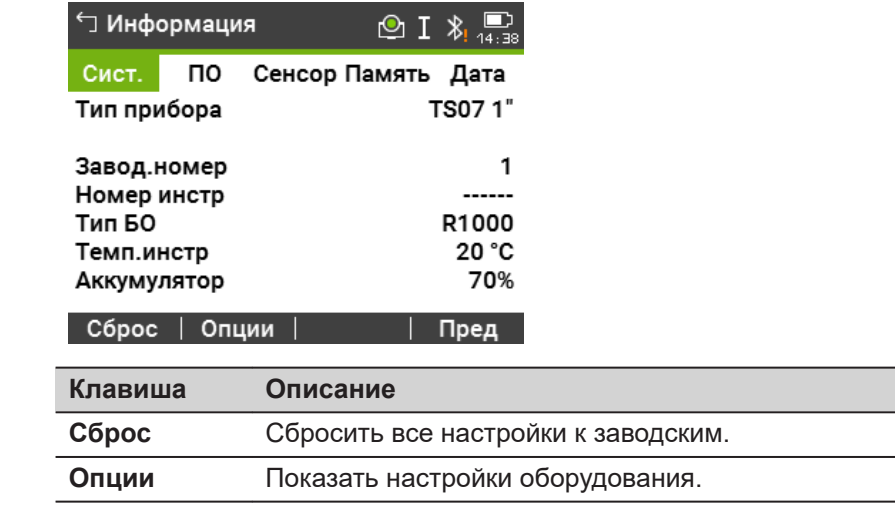

## **Страница 2/5 или ПО**

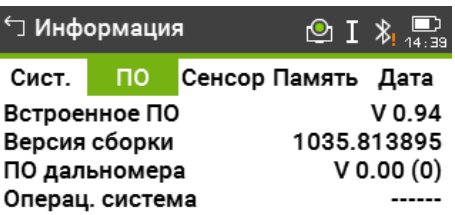

# ПО |Информ.| | Пред

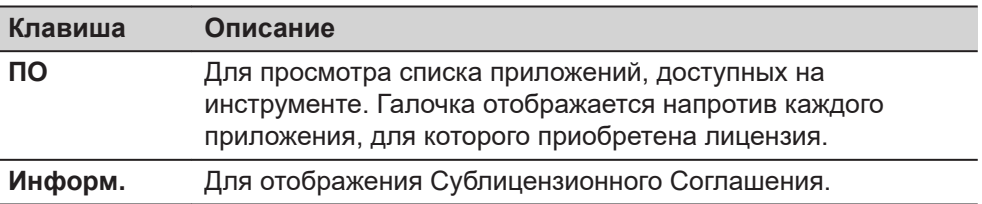

#### **Описание полей**

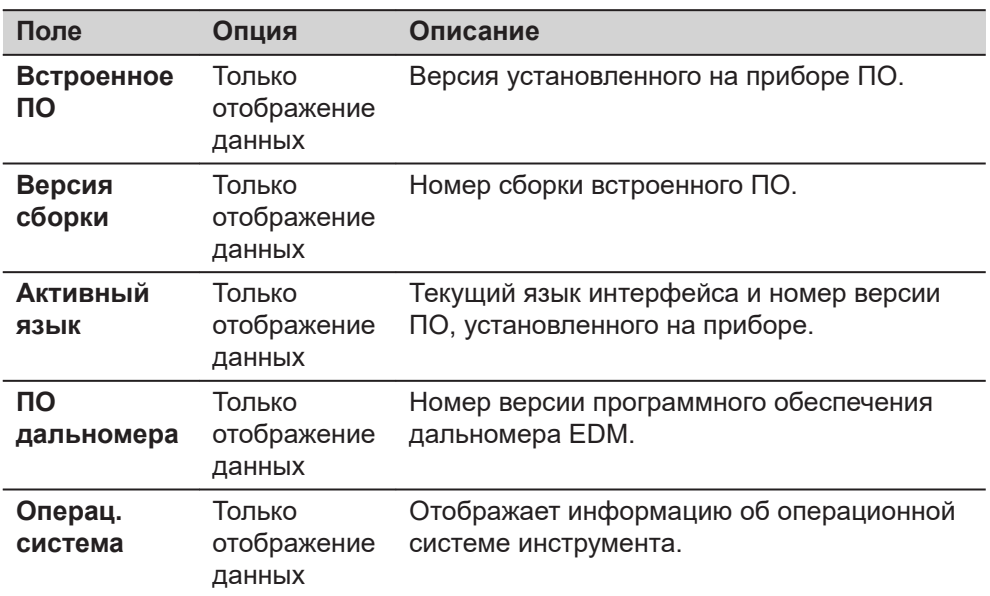

#### **Страница 3/5 или Сенсор**

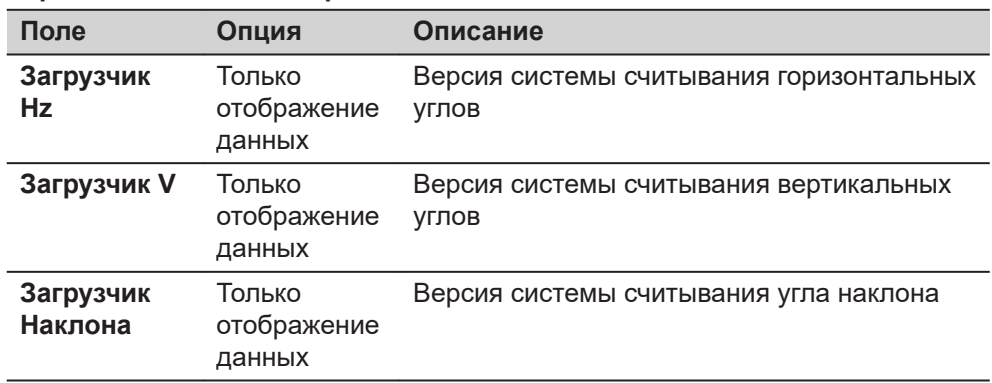
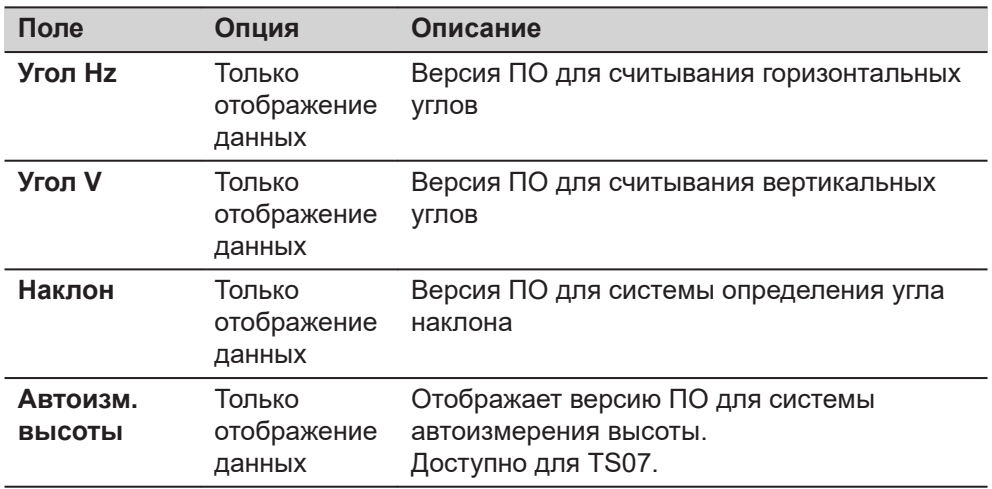

### **Страница 4/5 или Память**

Отображает информацию по использованию памяти для проекта: число записанных станций и твердых точек проекта, количество блоков данных, например, измеренных точек или кодов, а так же объем занятой памяти.

- ☞ Перед тем, как нажать **Формат** для форматирования внутренней памяти, убедитесь, что все важные данные переданы на компьютер. При форматировании памяти из нее будут удалены все проекты, форматы, списки кодов, файлы настроек, используемые языки и встроенное программное обеспечение.
- ☞ Несмотря на автоматическую дефрагментацию, память со временем фрагментируется. Время от времени необходимо форматировать внутреннюю память для поддержания работоспособности прибора.

### **Страница 5/5 или Дата**

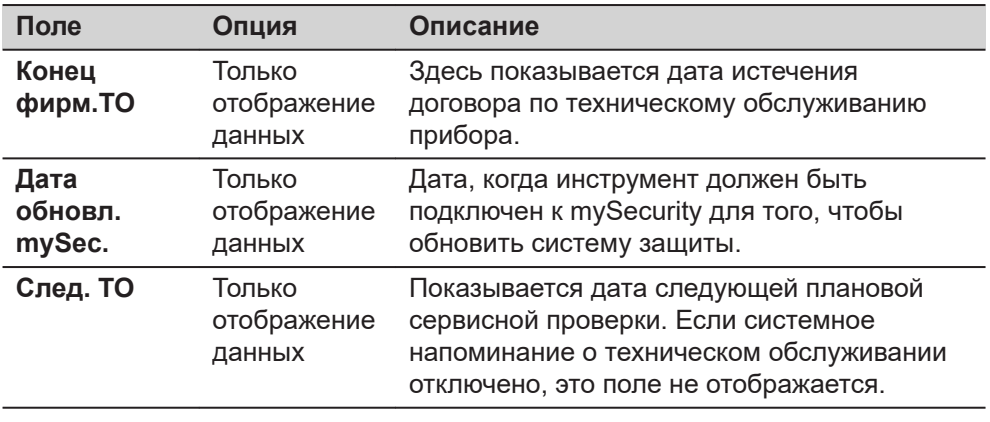

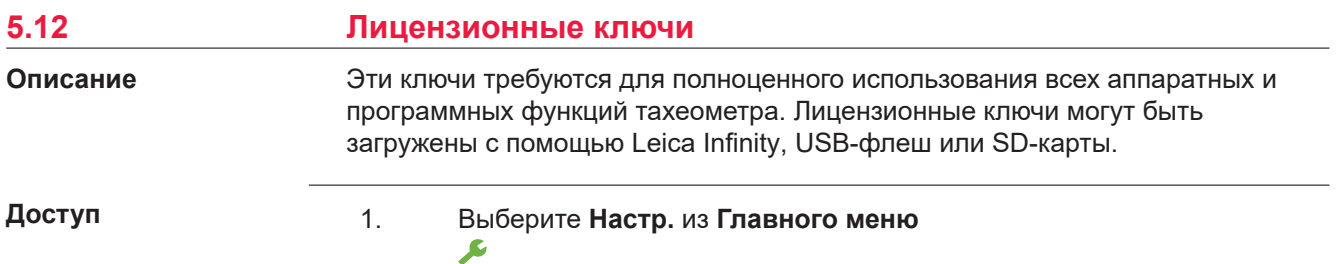

2. На **Инструм.** странице, выберите **ЛицКлюч**.

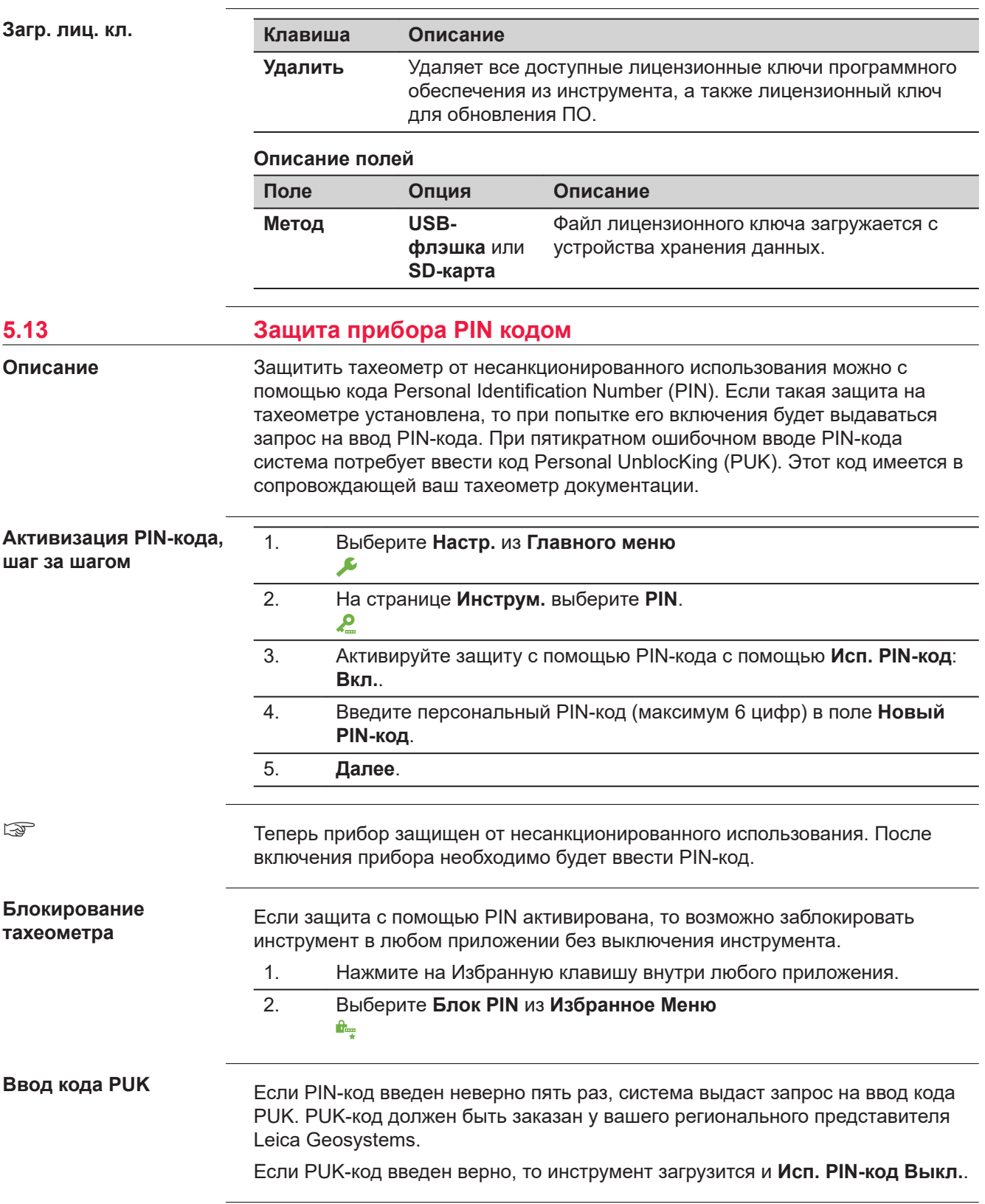

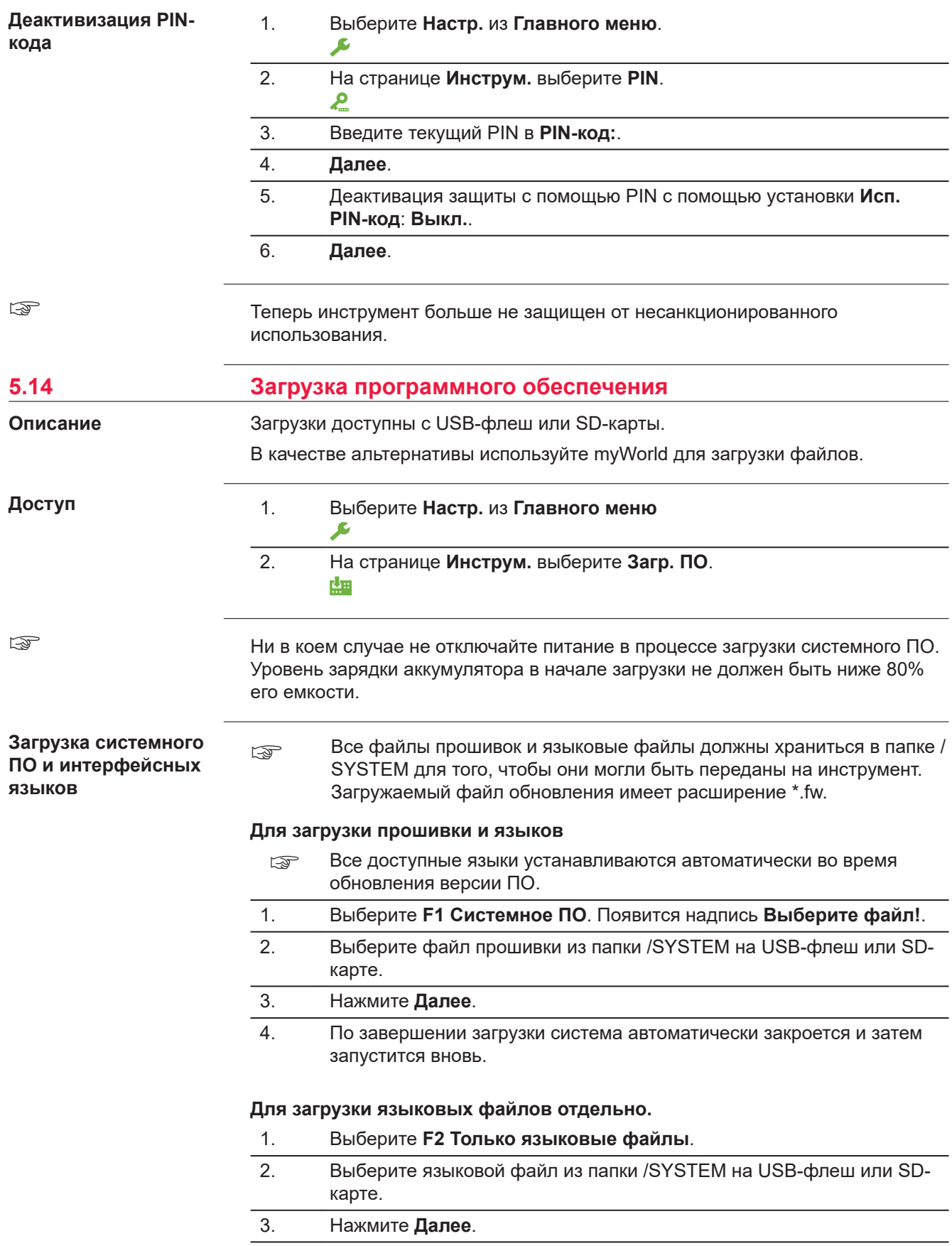

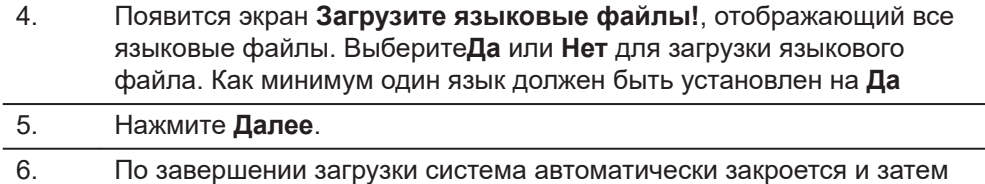

запустится вновь.

<span id="page-76-0"></span>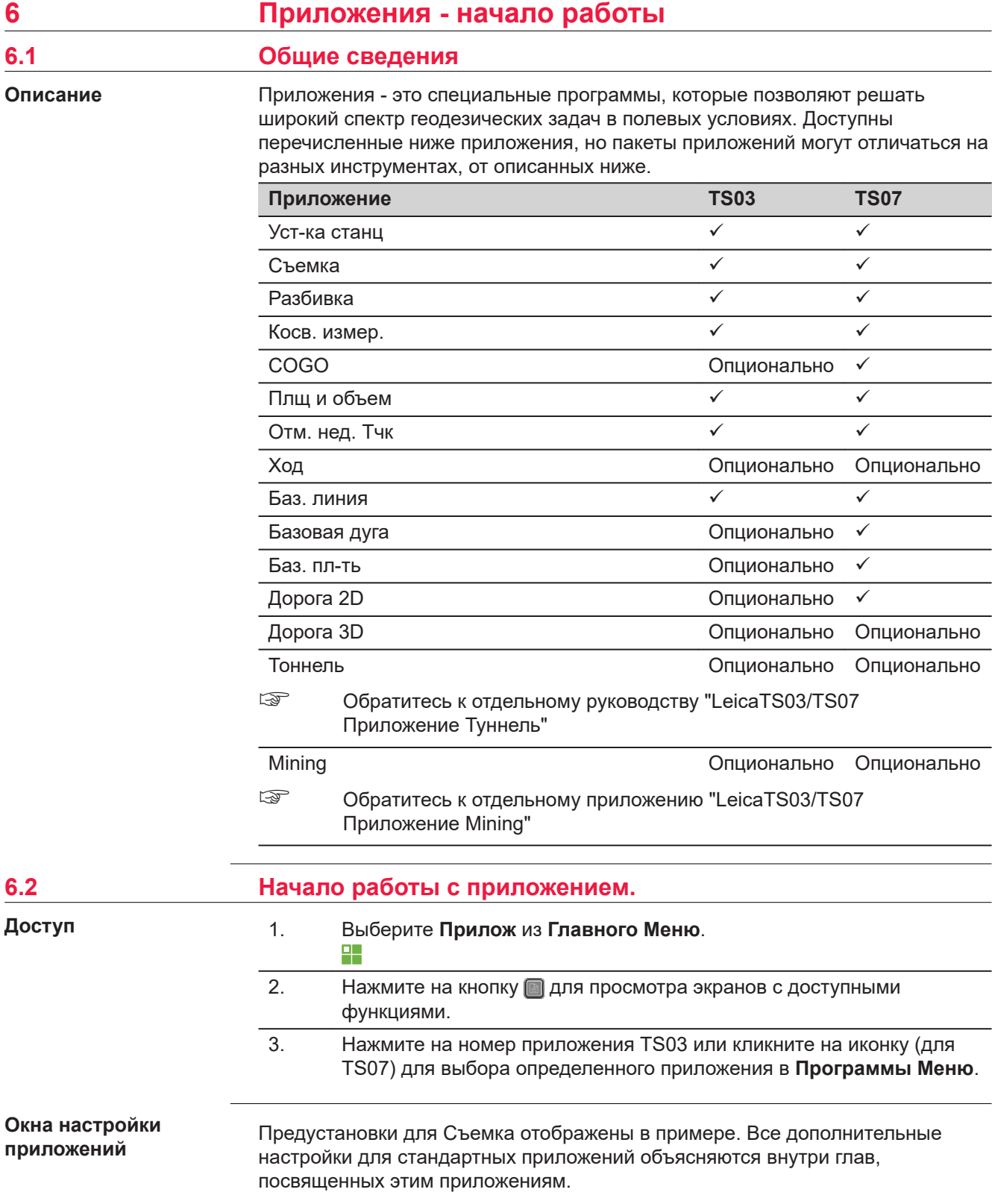

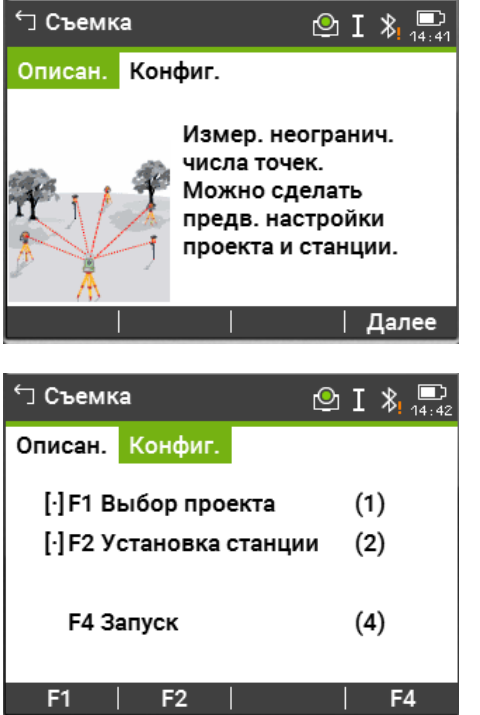

Нажмите на кнопку с изображением иконки TS03 или кликните на иконку для TS07 перехода на другую страницу. Обратитесь к [5.4 Диспл.](#page-57-0)  [и звук](#page-57-0) для отключения описания приложений.

**Далее**Для перехода на следующий экран.

| $[\cdot]$      | = Настройка была    |
|----------------|---------------------|
|                | применена.          |
| $\mathfrak{g}$ | = Настройка не была |

применена. **F1-F4** Клавиши предназначены для выбора пунктов меню.

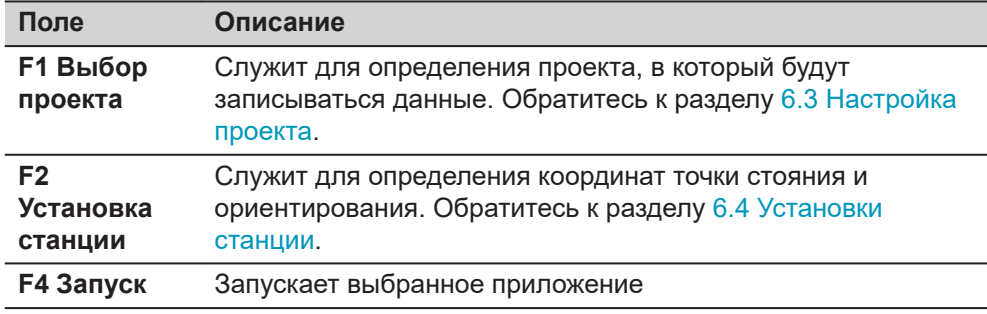

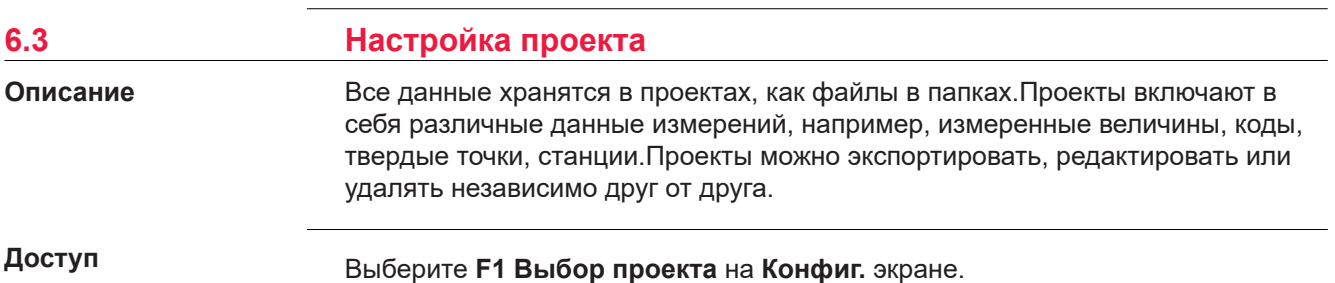

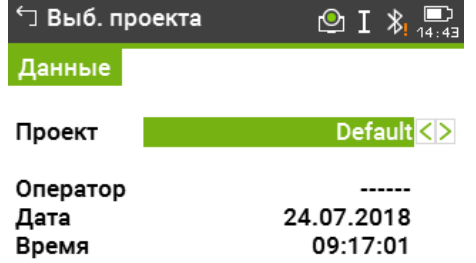

# | Новый | Список | Палее

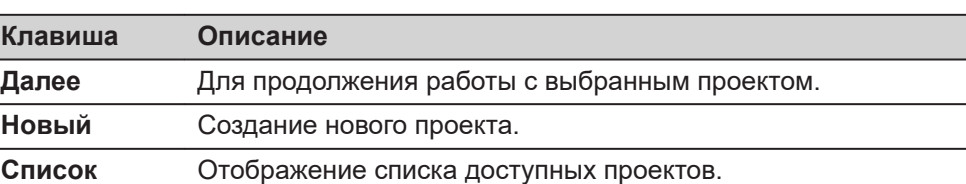

### **Описание полей**

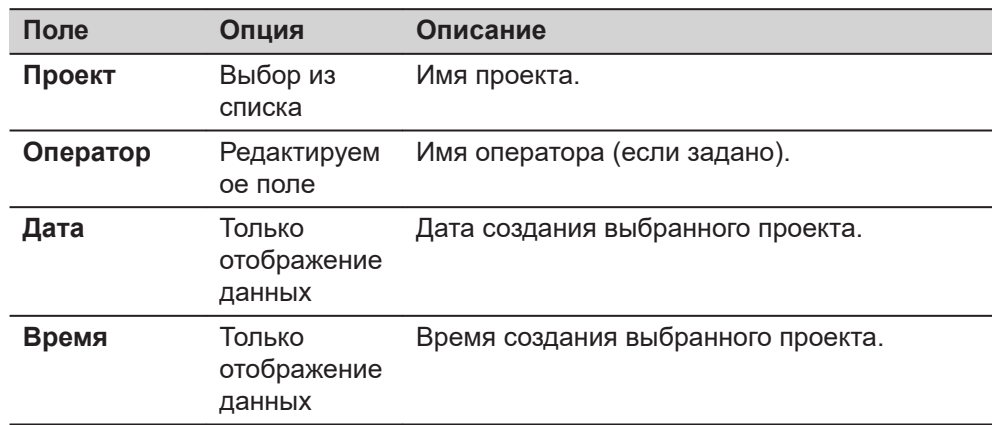

### **Список проектов**

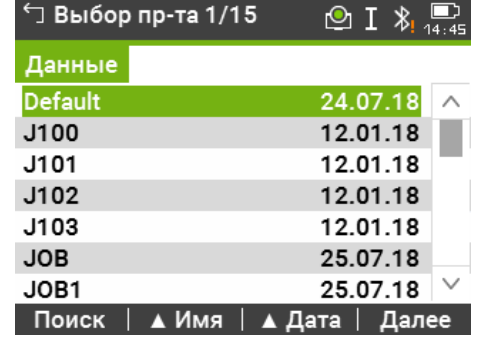

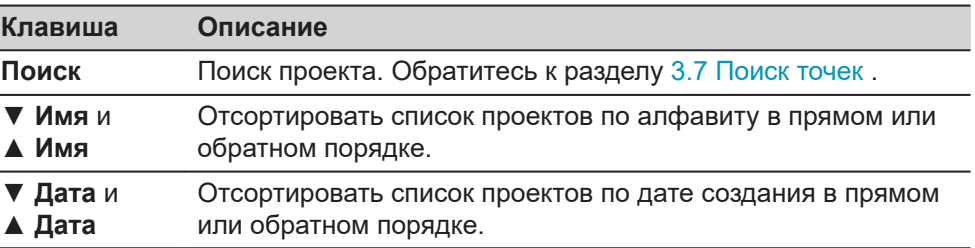

<span id="page-79-0"></span>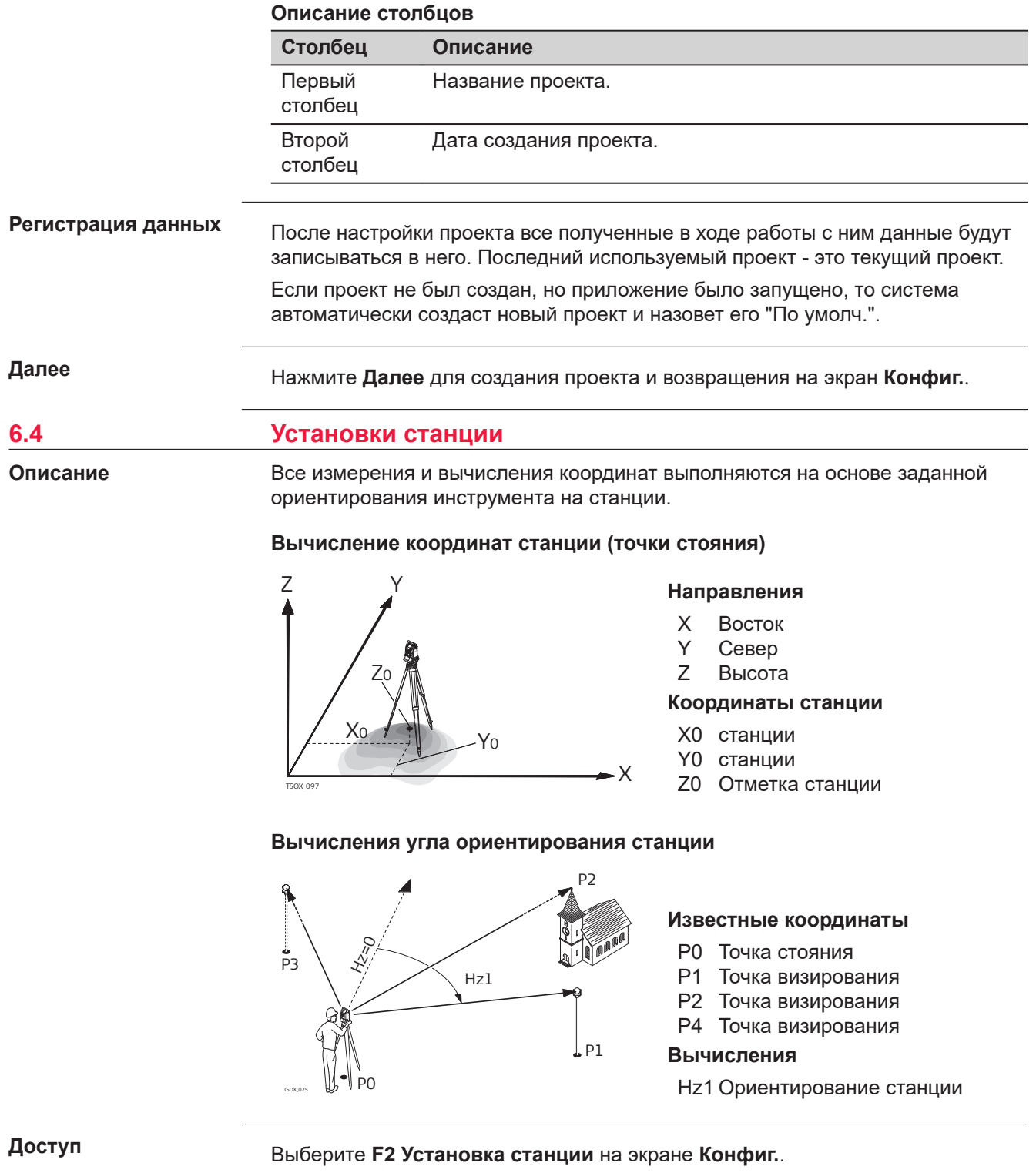

# **Далее**

Приложение Уст-ка станц запускается. Обратитесь к [7.2 Уст-ка станц](#page-81-0) для информации о процессе Уст-ка станц.

Если установка станции не была произведена и приложение запущено, то последняя используемая станция и горизонтальное направление будут приняты для ориентирования.

<span id="page-81-0"></span>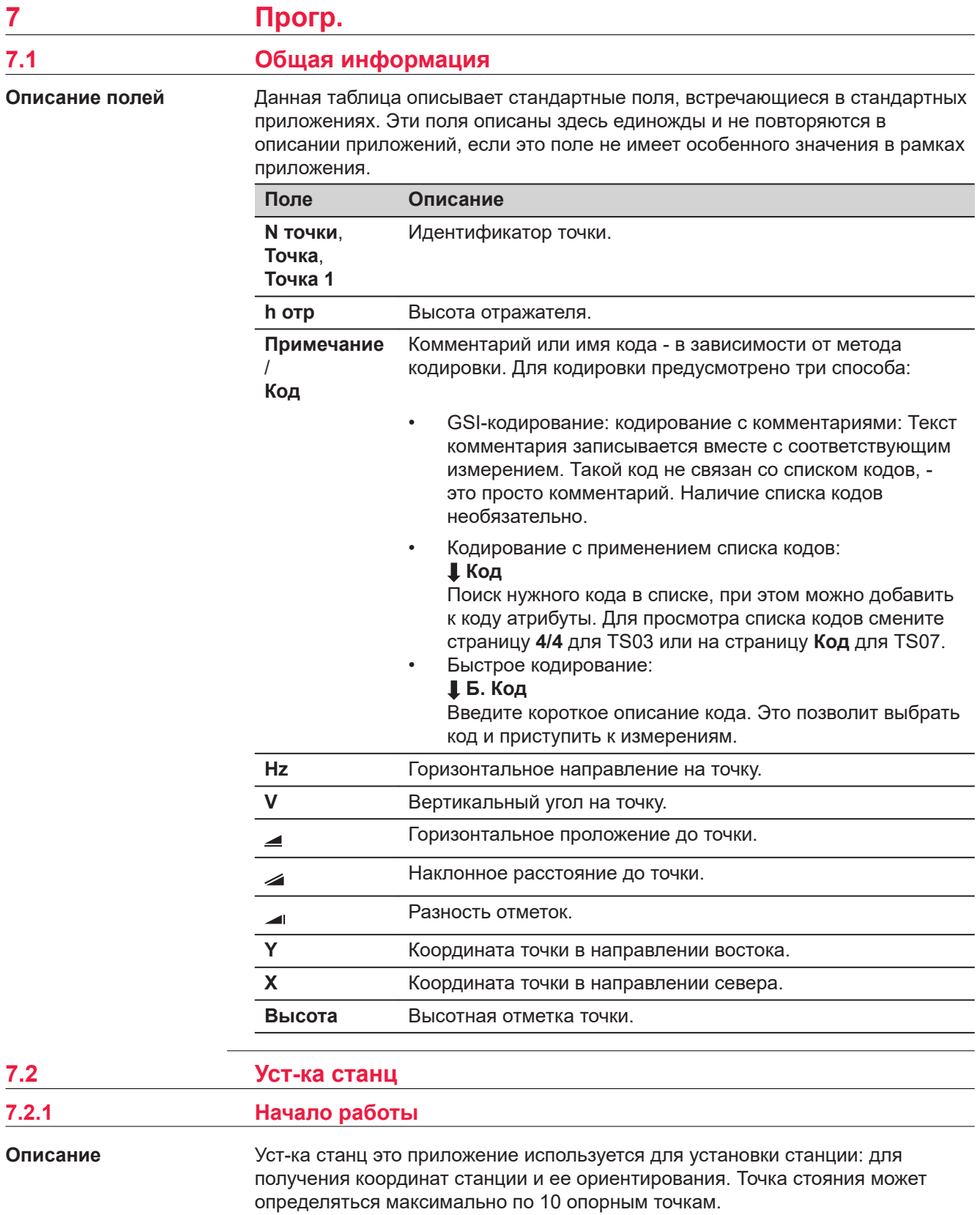

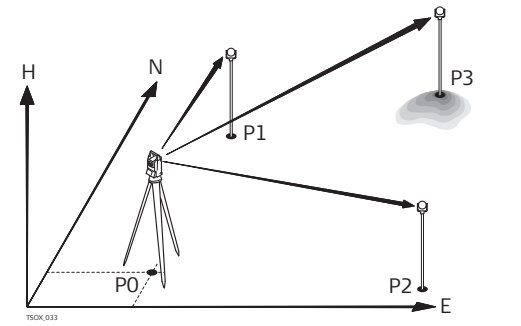

- P0 Точка стояния
- P1 Точка с известными координатами
- P2 Точка с известными координатами
- P4 Точка с известными координатами

# **Способы установки**

Установка прибора возможна следующими способами:

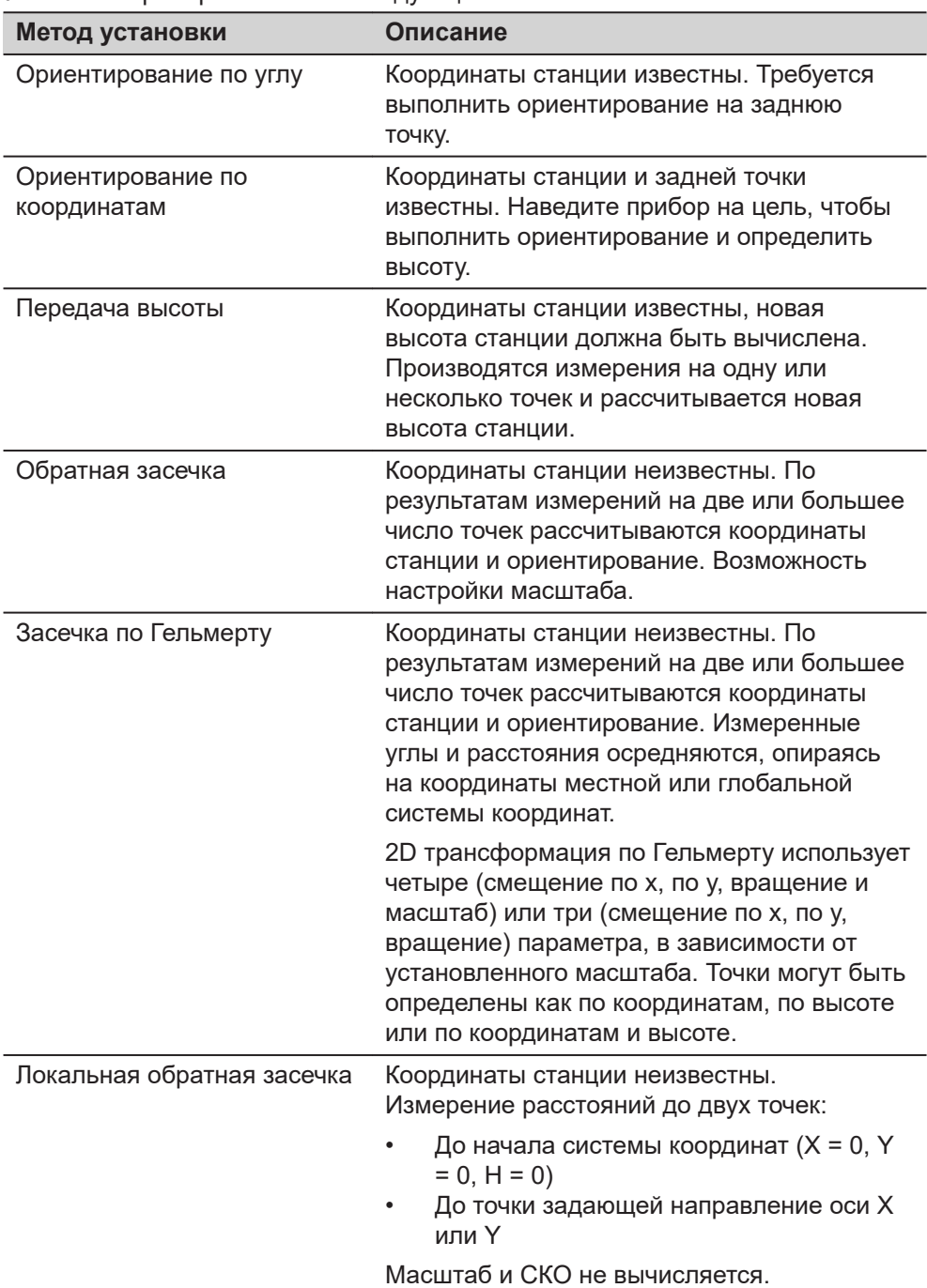

Каждый способ оперирует разными исходными данными и требует разное число исходных точек.

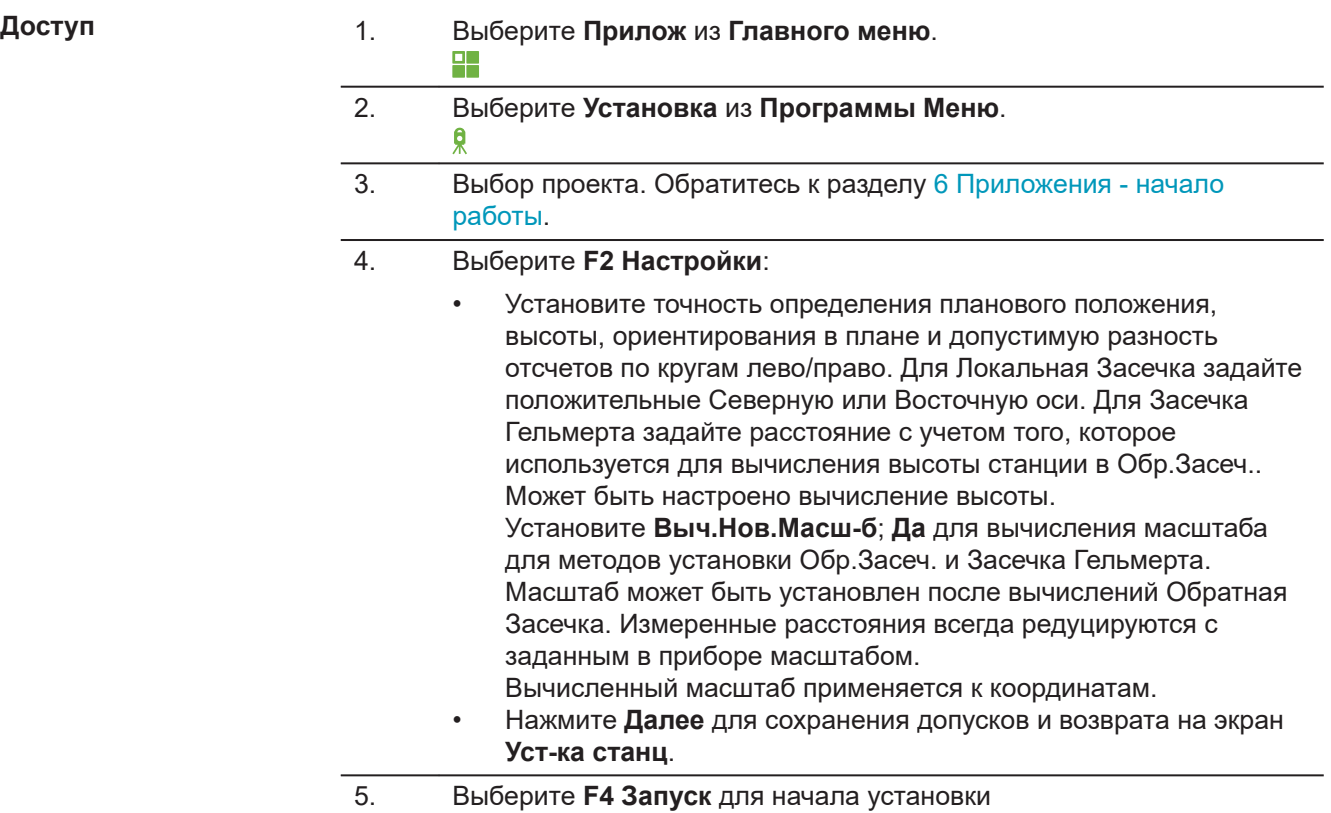

### **Ввод станц.**

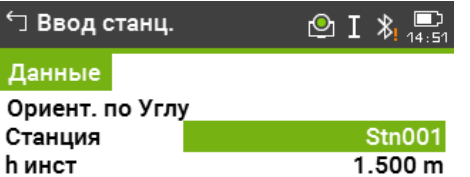

### Изм Н | Список | Далее | 4

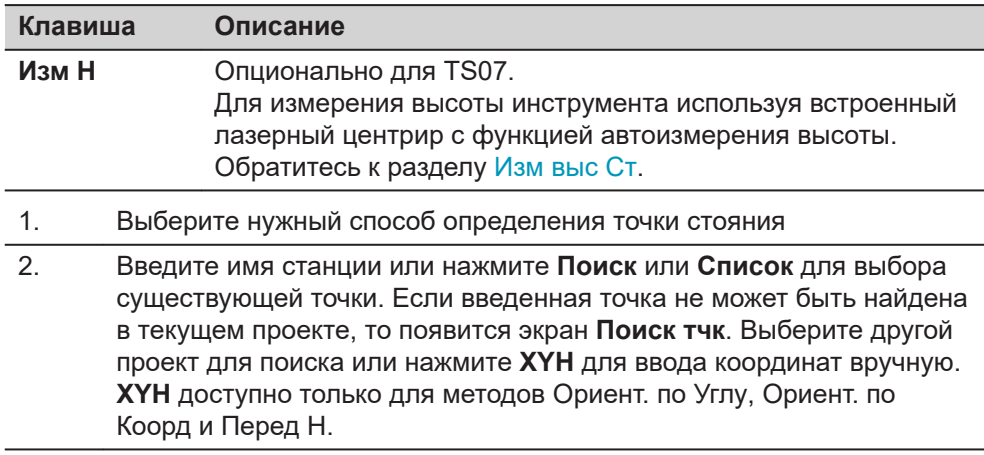

<span id="page-84-0"></span>3. Для всех методов кроме Ориент. по Углу и Локальная Засечка нажмите **Далее**, чтобы продолжить на экране **ТчкОриент.**.

> Для метода Ориент. по Углу при нажатии **Далее** появится экран **Настройка измерения углов**. Обратитесь к [7.2.2 Измерение](#page-85-0)  [твердых точек.](#page-85-0), [Настройка измерения углов](#page-85-0).

Для метода Локальная Засечка при нажатии **Далее** появится экран **Изм. Тч1: Начало (0/0/0)**. Первая измеренная точка служит началом системы координат. Вторая измеренная точка, в зависимости от настроек, задает северное или восточное направление системы координат.

4. **ТчкОриент.**: Введите идентификатор точки и ее высоту. Нажмите **Далее** для поиска точки в текущем проекте. Выберите желаемую точку или введите новые координаты и продолжите на экране **Навед на тчк**. Обратитесь к [7.2.2 Измерение твердых точек.,](#page-85-0) [Визирование на точку](#page-85-0).

### **Изм выс Ст**

Опционально для TS07.

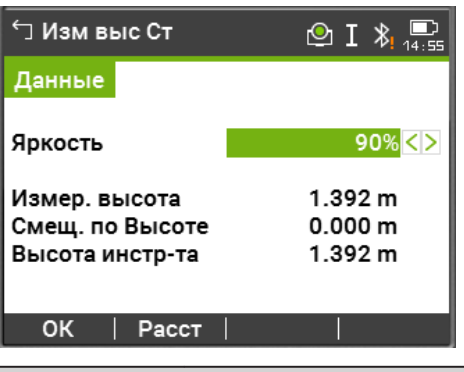

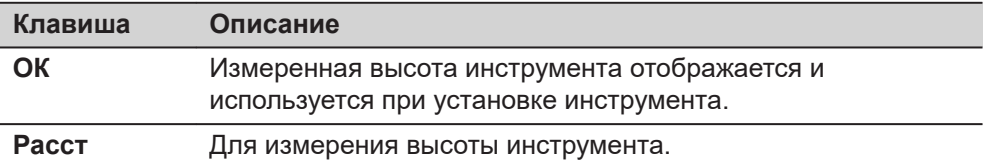

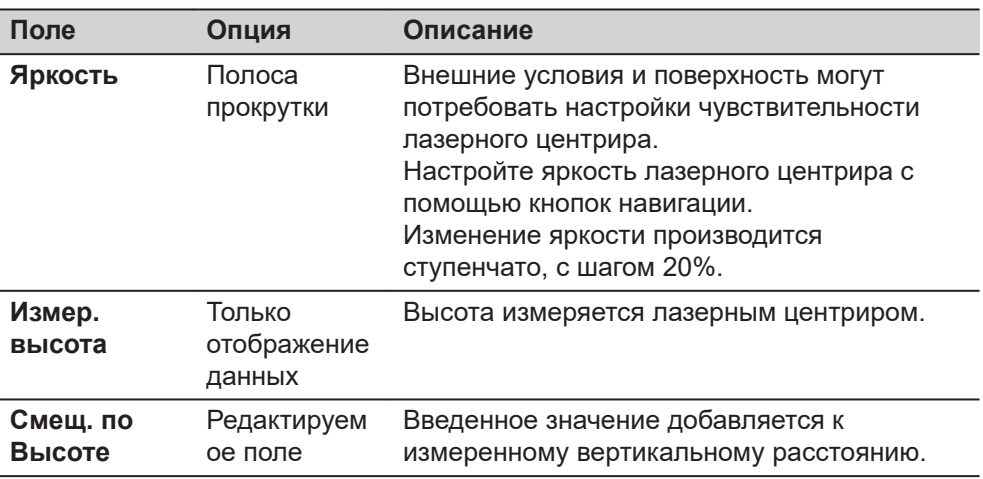

<span id="page-85-0"></span>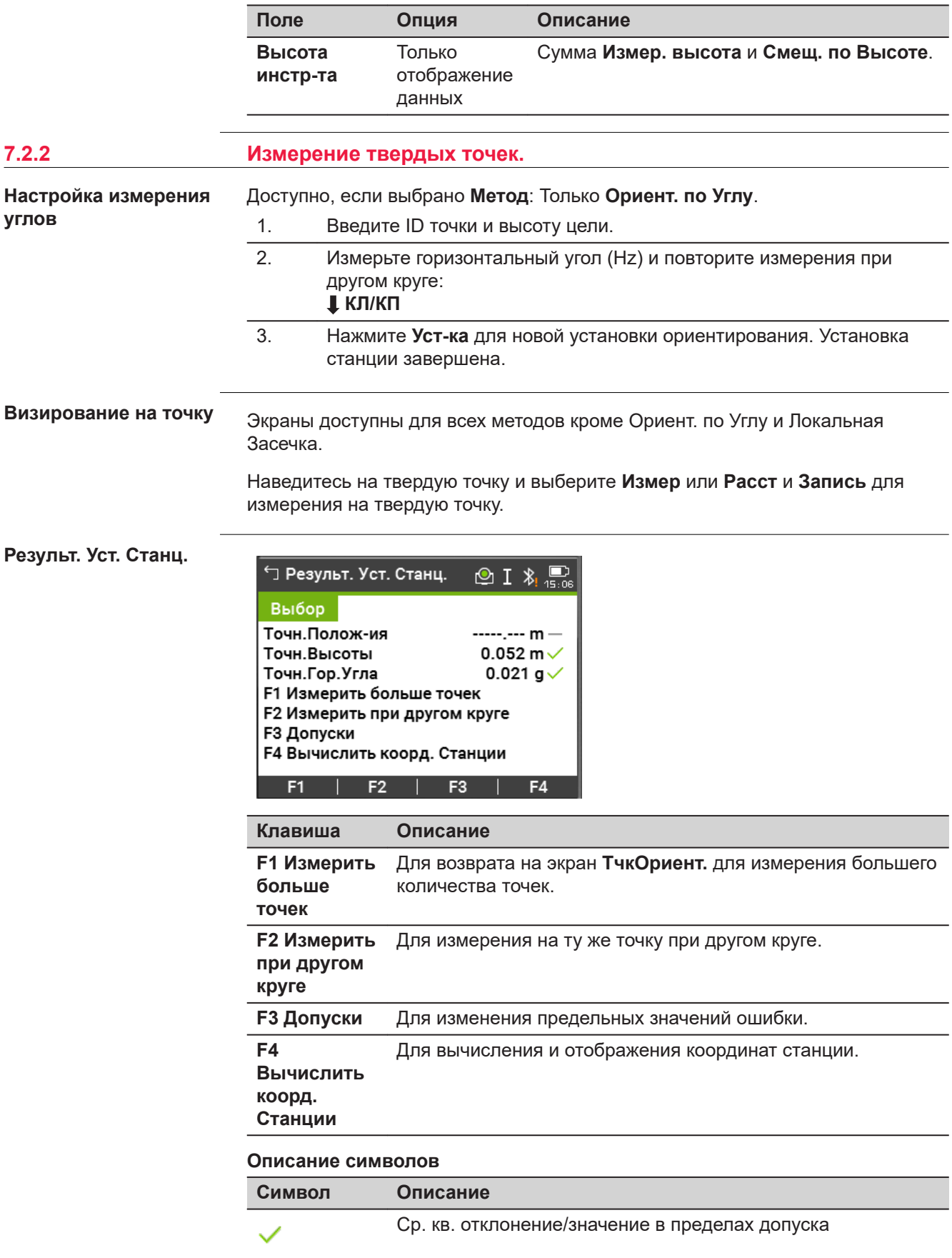

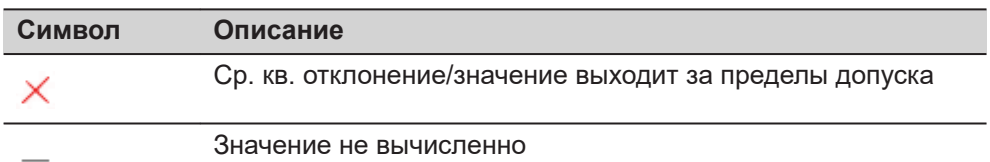

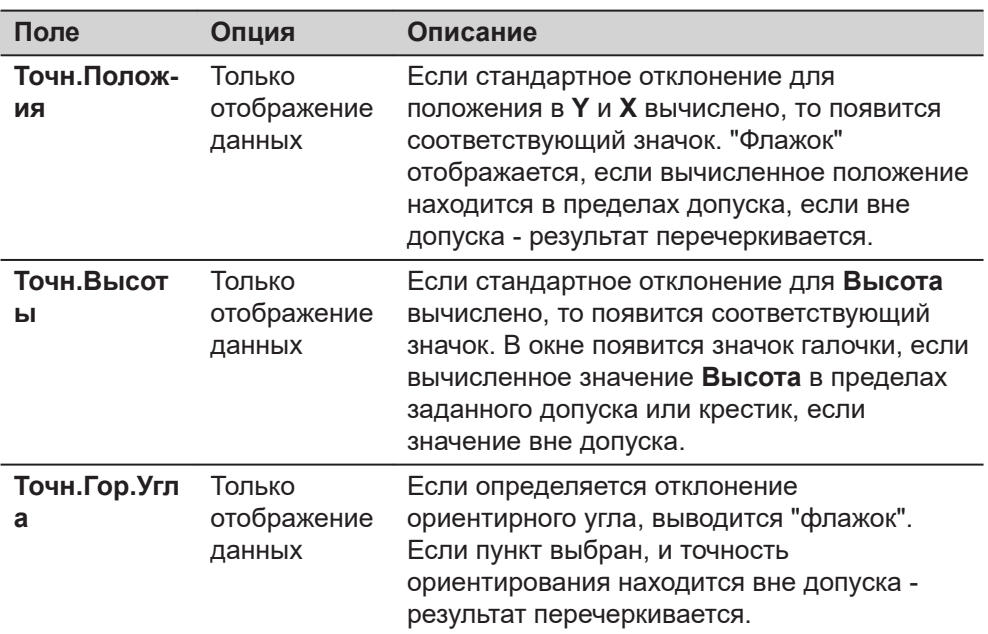

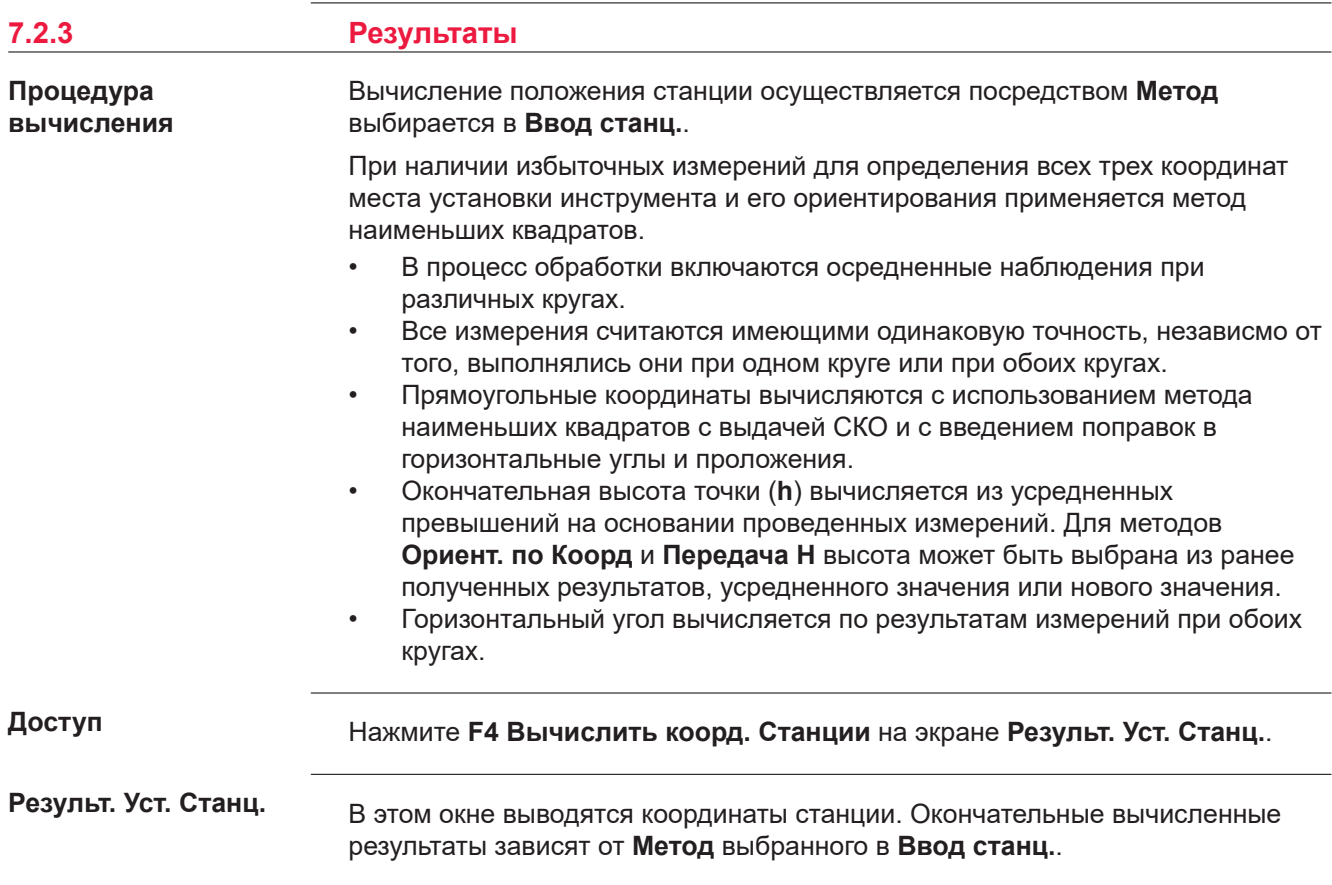

Кроме того, в этом окне даются значения среднеквадратических и остаточных ошибок для оценки точности.

Eсли высота инструмента в окне настроек задана равной 0.000, то высота станции будет приравнена к высоте оси вращения трубы.

| $\overleftarrow{\Box}$ Результ. Уст. Станц. 1~ $\overline{\odot}$ $\overline{1}\hspace{0.1cm}$ $\overline{\raisebox{-0.7ex}{\scriptsize$\bullet$}}$ $\overline{\raisebox{-0.7ex}{\scriptsize$\bullet$}}$ |                        |  |
|----------------------------------------------------------------------------------------------------|------------------------|--|
| $P$ es- $T1$                                                                                                    | Pes-T <sub>2</sub>     |  |
| Станция                                                                                                    | Stn001                 |  |
| һ инст                                                                                                    | 1.500 m                |  |
| v                                                                                                    | 0.000 m $-$            |  |
| χ                                                                                                    | 0.000 m $-$            |  |
| Высота                                                                                                    | $-0.152 \text{ m}$     |  |
| Hz                                                                                                    | 200.024 g $\checkmark$ |  |
|                                                                                                    | ----- ---              |  |

Доб Тчк | Ост.Ош. | СКО | Уст-ка

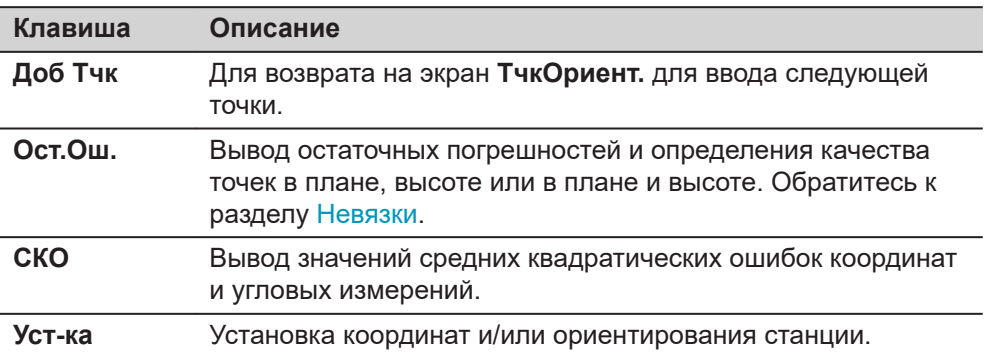

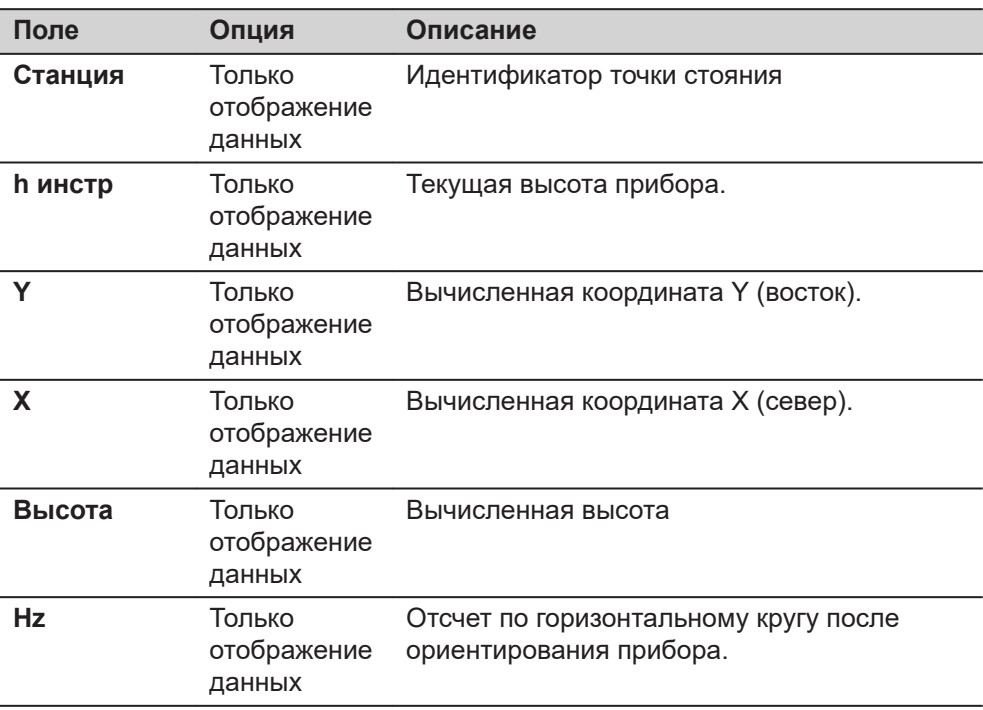

<span id="page-88-0"></span>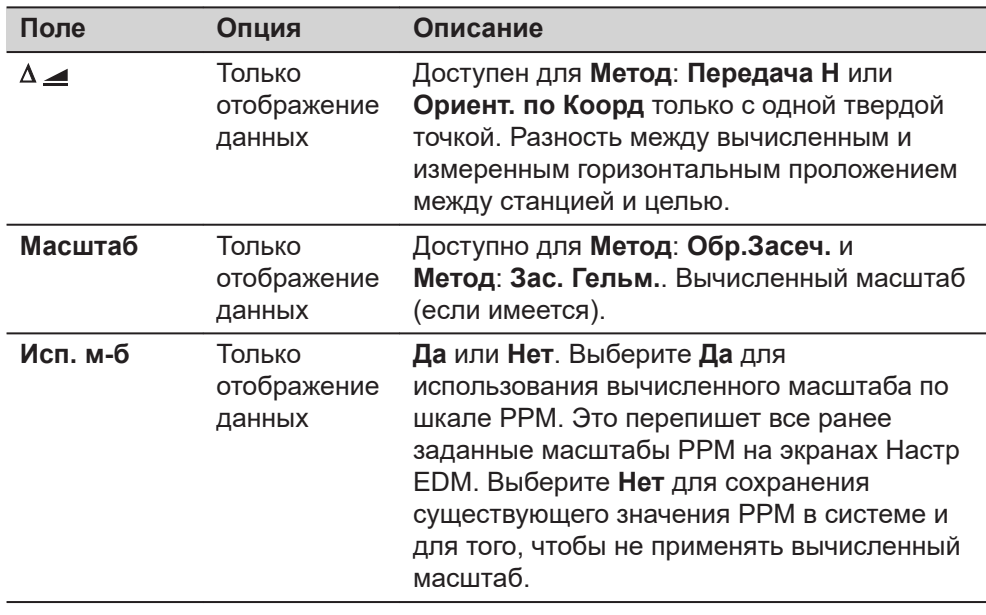

### **Невязки**

На экране отображаются вычисленные остаточные значения горизонтального и вертикального расстояний и горизонтального направления.

Остаточная погрешность вычисляется как разность между вычисленным и измеренным значением.

### **Описание полей**

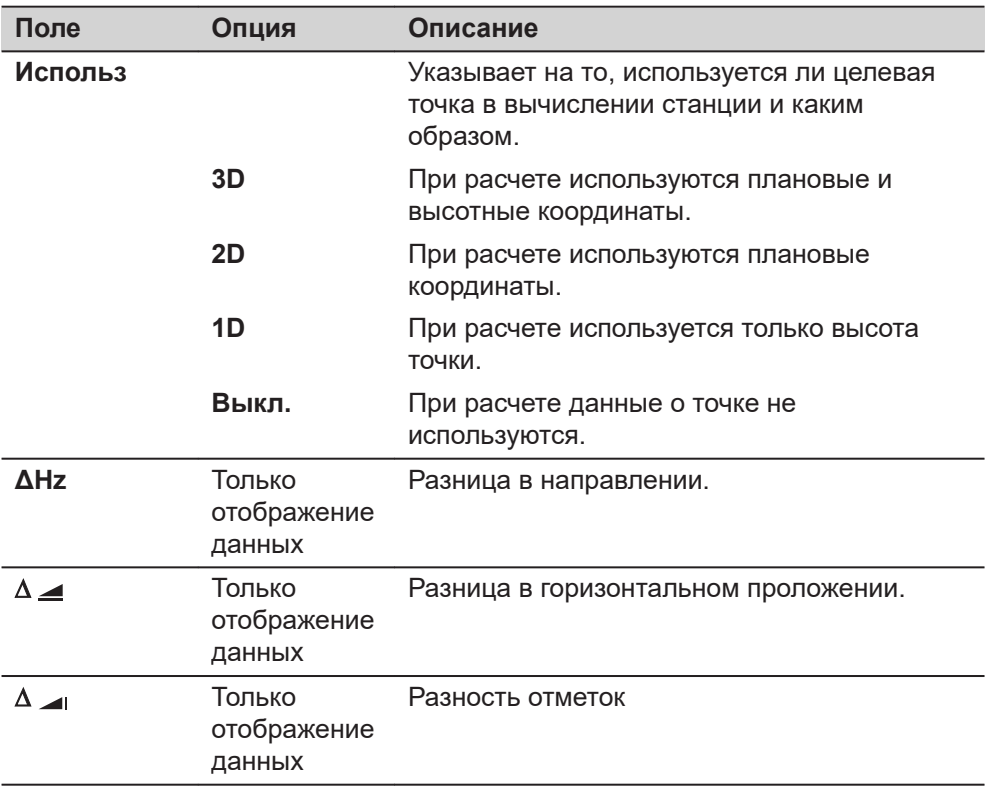

### **Сообщения**

На дисплее могут отображаться следующие важные для работы сообщения и предупреждения:

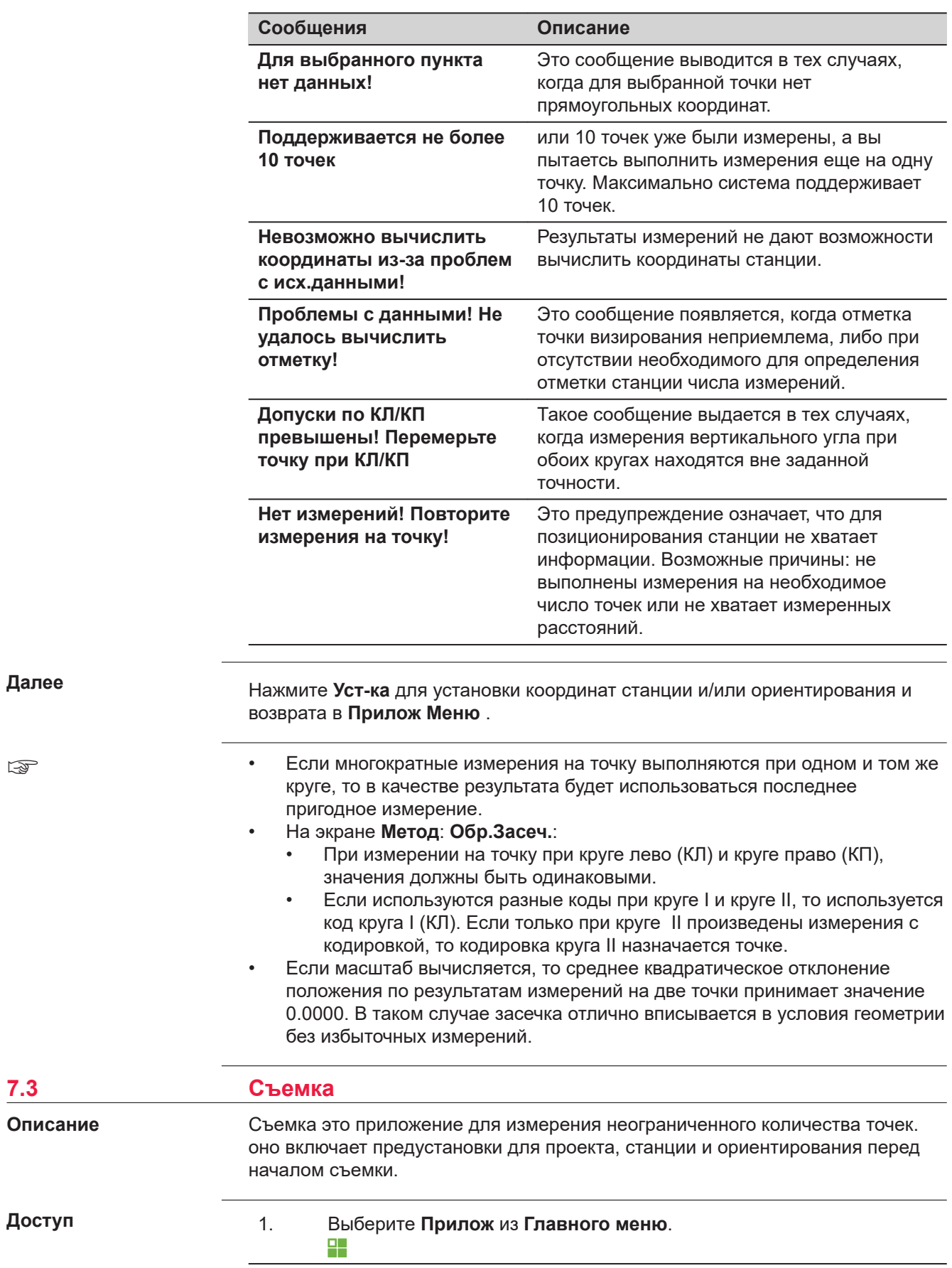

- 2. Выберите **Съемка** из **Программы меню** .
	- 0

 $\leftarrow$   $\sim$ 

3. Завершите преднастройку приложения. Обратитесь к разделу [6](#page-76-0)  [Приложения - начало работы](#page-76-0).

 $\sim$   $\sim$   $\sim$   $\sim$   $\sim$ 

### **Съемка**

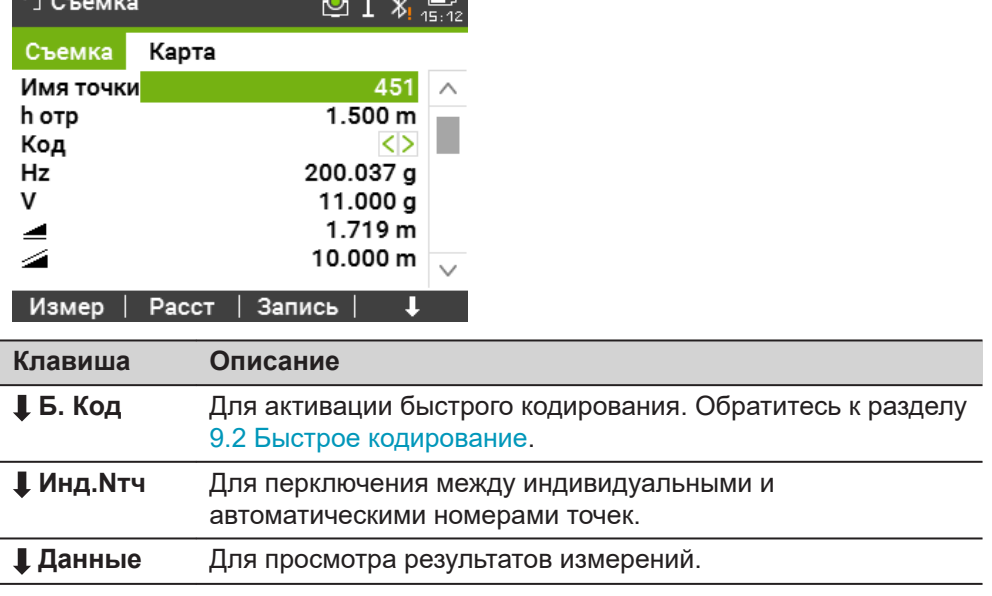

### **7.4 Разбивка** Разбивка это приложение для выноса в натуру проектных точек. Такие предварительно вычисленные точки называются разбивочными точками, или точками разбивки. Координаты разбивочных точек должны быть в файле проекта или могут вводиться с клавиатуры. Приложение постоянно показывает разности между текущей позицией и разбиваемой точкой. Точки могут быть вынесены на местности при помощи различных режимов: Полярный метод, Метод перпендикуляров и Метод прямоугольных координат. **Полярный метод** P1 P2 ac $b+$ P0 Точка стояния P1 Текущее местоположение P2 Проектное положение выносимой в натуру точки а- ∆⊿: Разница в горизонтальном проложении b+ ΔHz: Разница в направлении **Описание Режимы разбивки**

 $c+$   $\Delta$   $\Delta$ : Разность отметок

TSOX\_027

P0

### **Метод перпендикуляров**

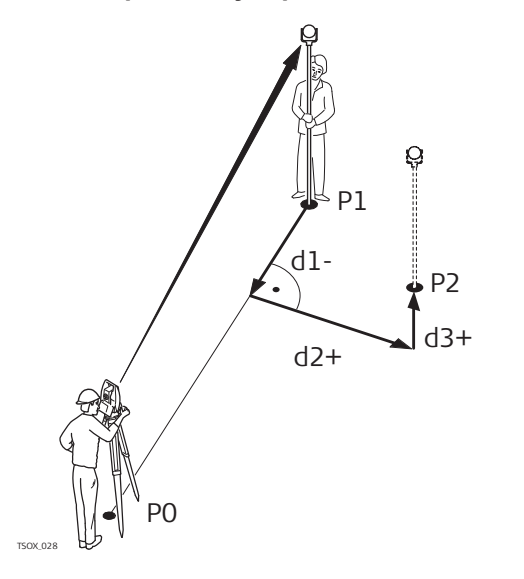

### P0 Точка стояния

- Р1 Текущее местоположение<br>P2 Проектное положение Проектное положение
- выносимой в натуру точки d1- ΔL: Разница в продольном направлении
- d2+ ΔT: Разница в поперечном направлении
- d3+ ΔH: Разность отметок

### **Метод прямоугольных координат**

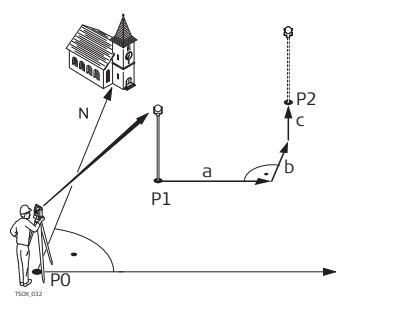

P0 Точка стояния

- Текущее местоположение
- P2 Проектное положение
- выносимой в натуру точки a ΔY: Разница от проектного
- положения по оси Y
- b ΔX: Разница от проектного положения по оси X c ΔH: Разность отметок

**Доступ**

1. Выберите **Прилож** из **Главного меню**. 맊

[Приложения - начало работы](#page-76-0).

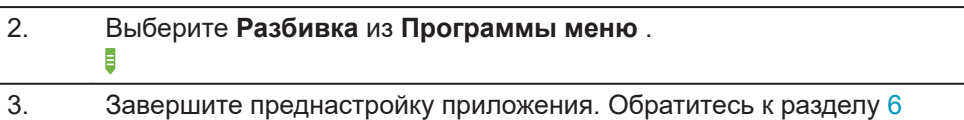

### **Настр. разб**

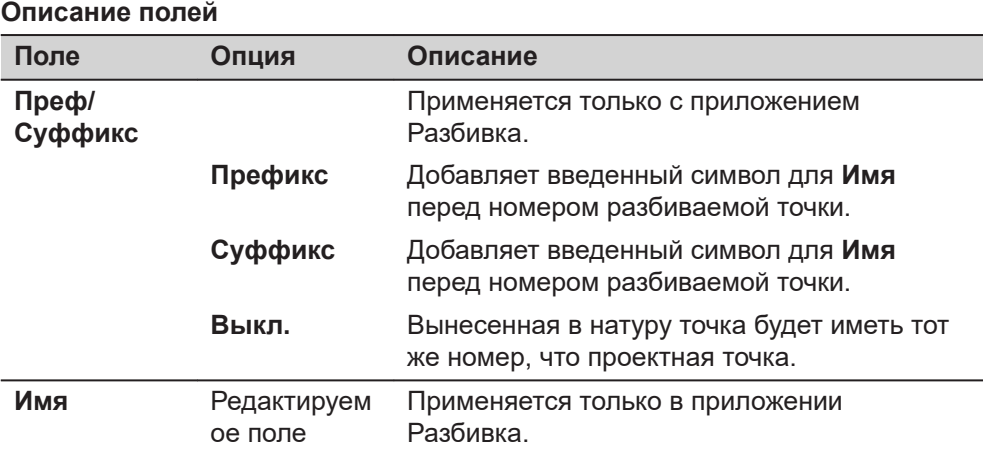

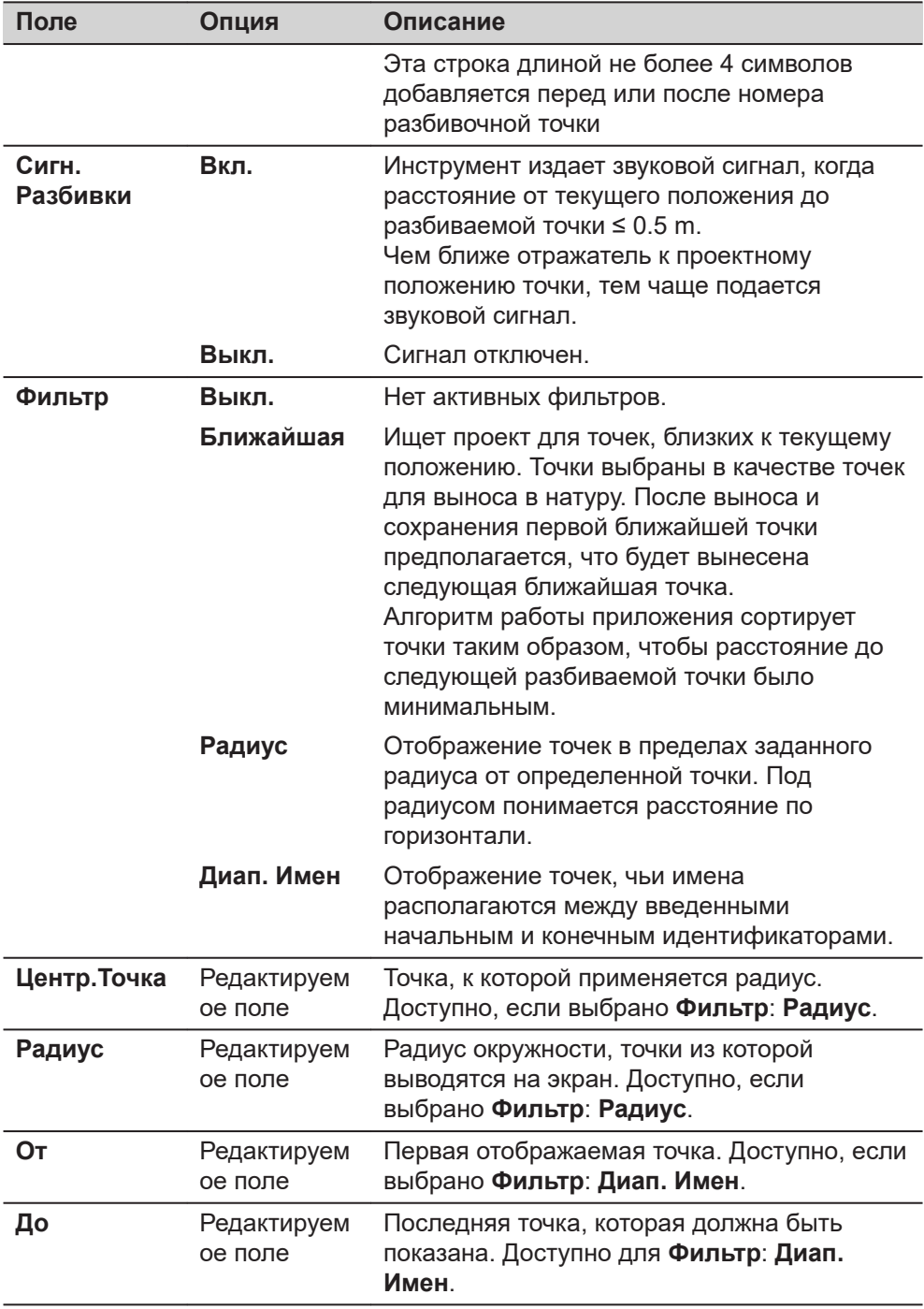

# **Разбивка**

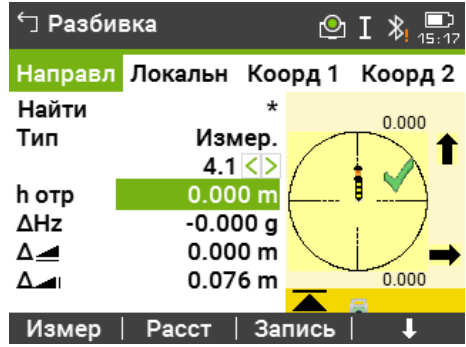

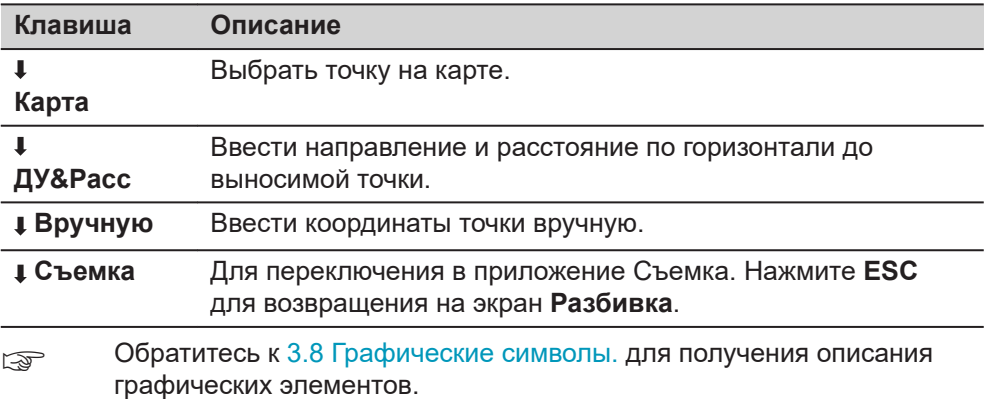

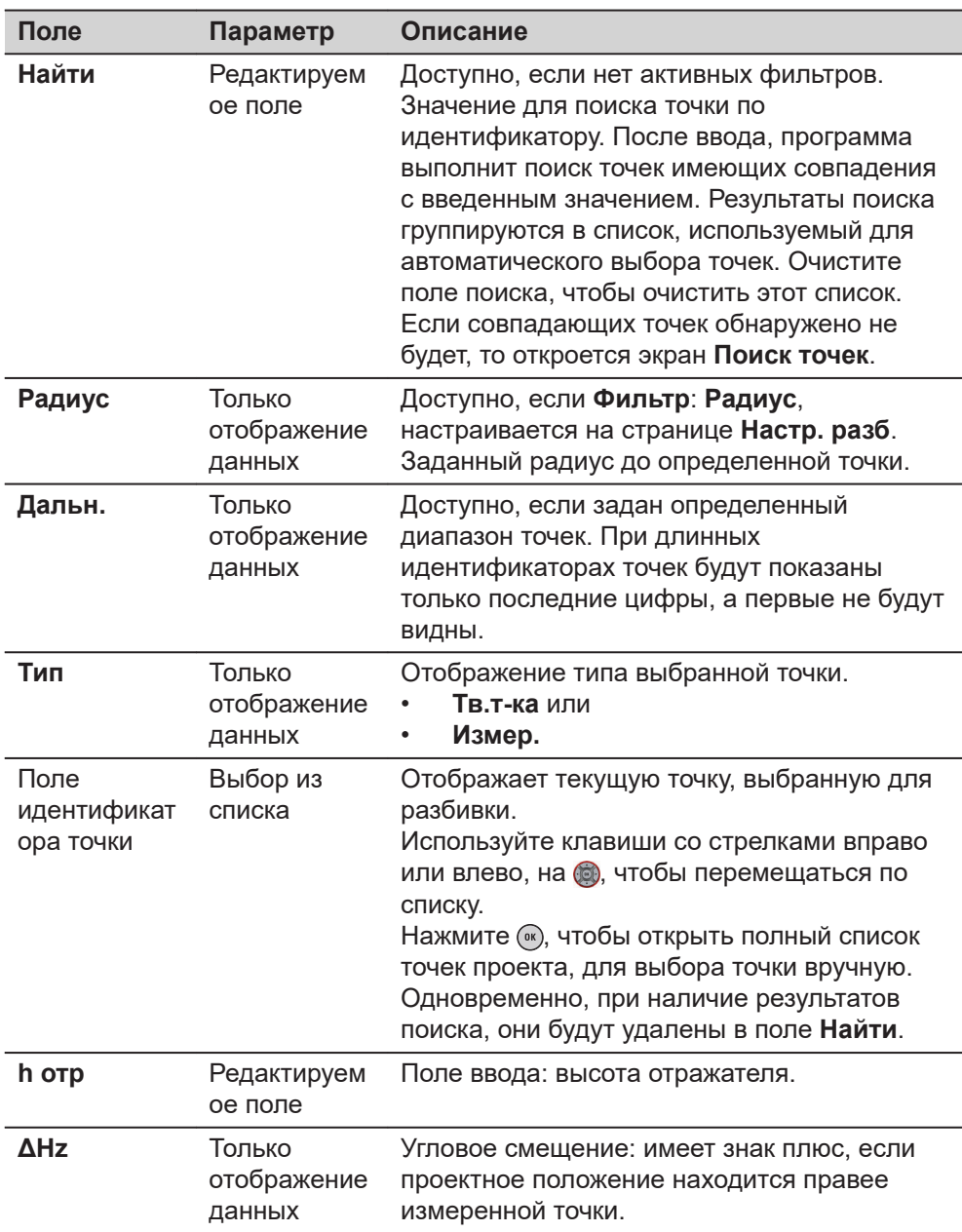

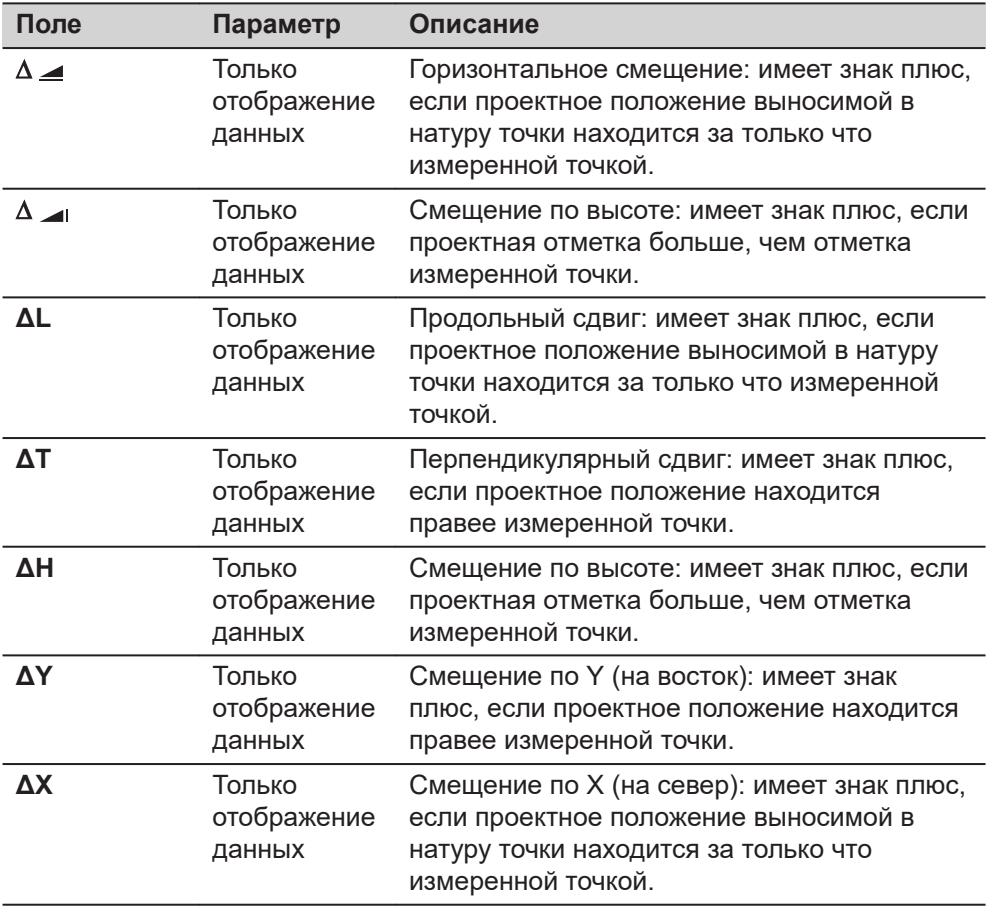

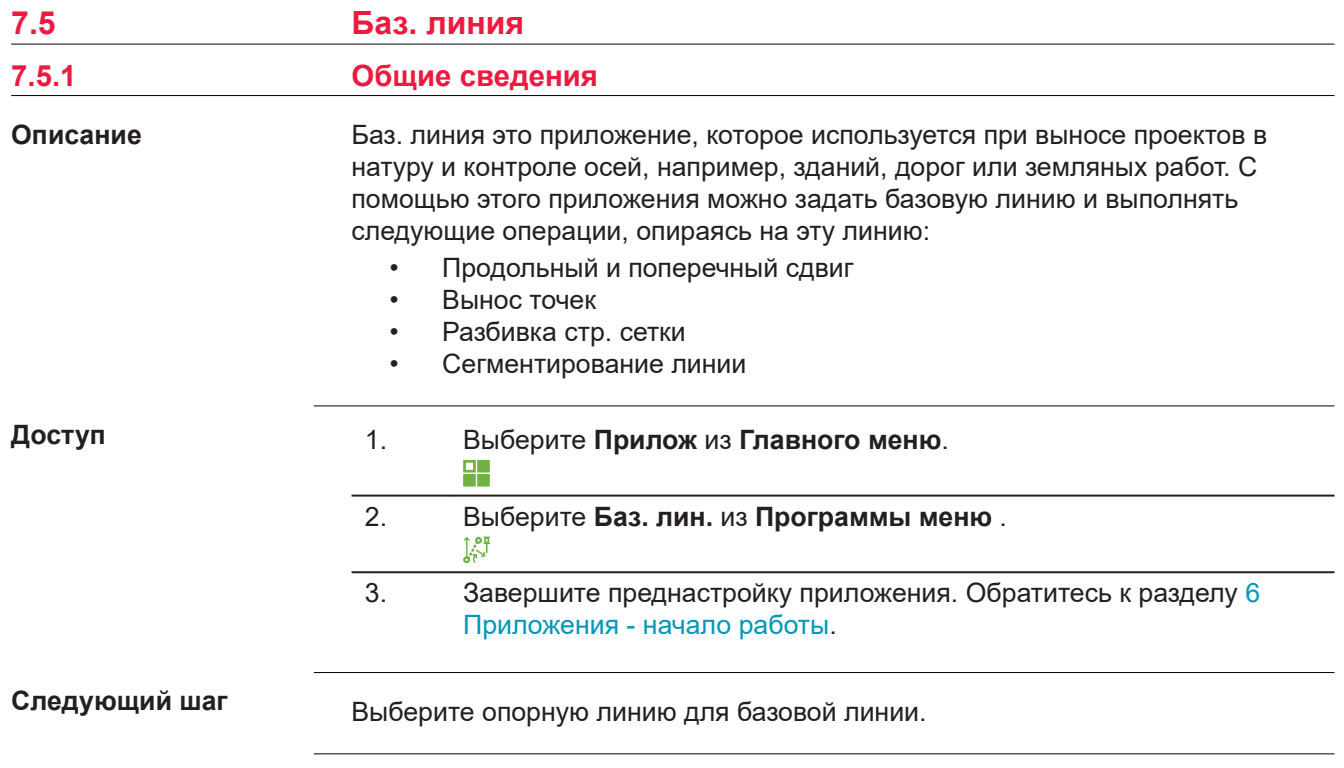

### **7.5.2 Задание базовой линии**

### **Описание**

Базовая линия задается относительно имеющейся опорной оси. Положение базовой линии относительно опорной оси может определяться продольным и поперечным сдвигом, сдвигом по вертикали, либо поворотом вокруг первой точки базовой линии. Кроме того, базовую отметку можно задавать на первой или второй точке опорной линии, либо определять путем интерполяции вдоль этой линии.

### **Определение базовой линии**

Базовая линия задается по двум точкам. Эти точки можно определять путем измерений, вводить с клавиатуры, либо выбирать из памяти.

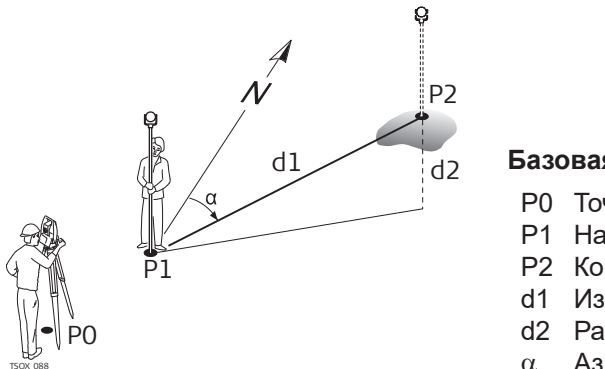

**Базовая линия**

- P0 Точка стояния
- P1 Начальная точка
- P2 Конечная точка
- d1 Известное расстояние
- d2 Разность отметок
- a Азимут

Задайте базовую линию, выполнив измерения на начальную и конечную точки, либо выбрав их в памяти.

### **Далее**

После задания **Баз. линия** появится экран **Инф.** для задания опорной линии.

### **7.5.3 Определение опорной линии**

### **Описание**

Базовая линия может определяться сдвигами в горизонтальной и/или вертикальной плоскости относительно первой базовой точки, либо вращением вокруг этой точки. Новая линия, определенная таким образом, называется

опорной. Все дальнейшие измерения будут связаны именно с этой линией.

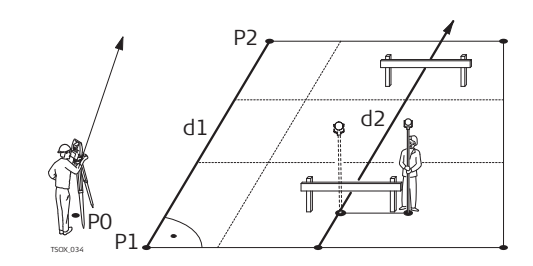

- P0 Точка стояния
- P1 Начальная точка
- P2 Конечная точка
- d1 Базовая линия
- d2 Опорная линия

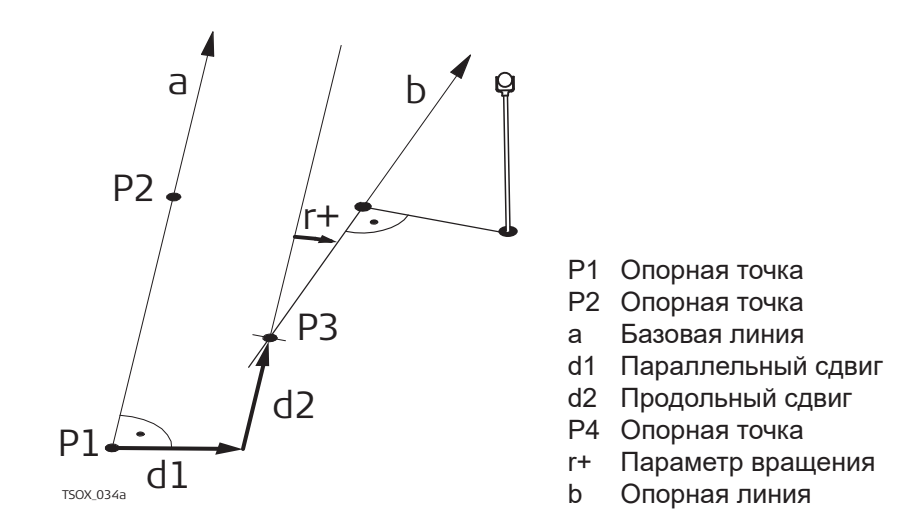

# **Доступ**

После выполнения измерений, необходимых для задания базовой линии, появится экран **Баз. линия** - **Инф.**.

## **Баз. линия - Инф.**

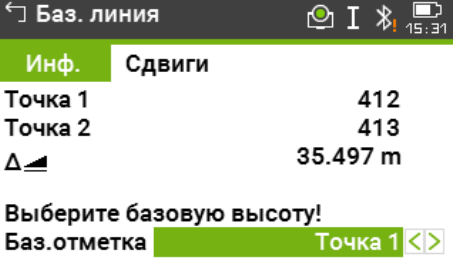

### Сетка | Измер | Разбивка| ш

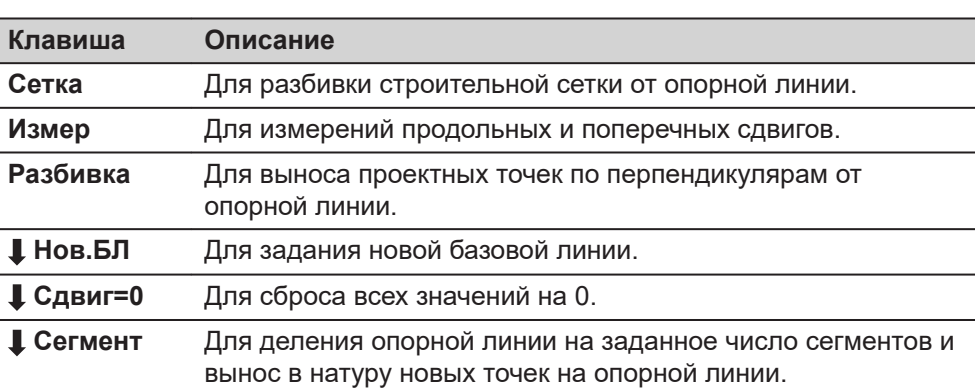

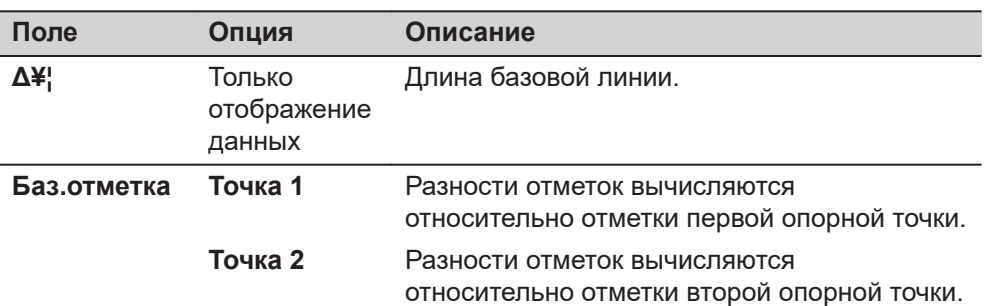

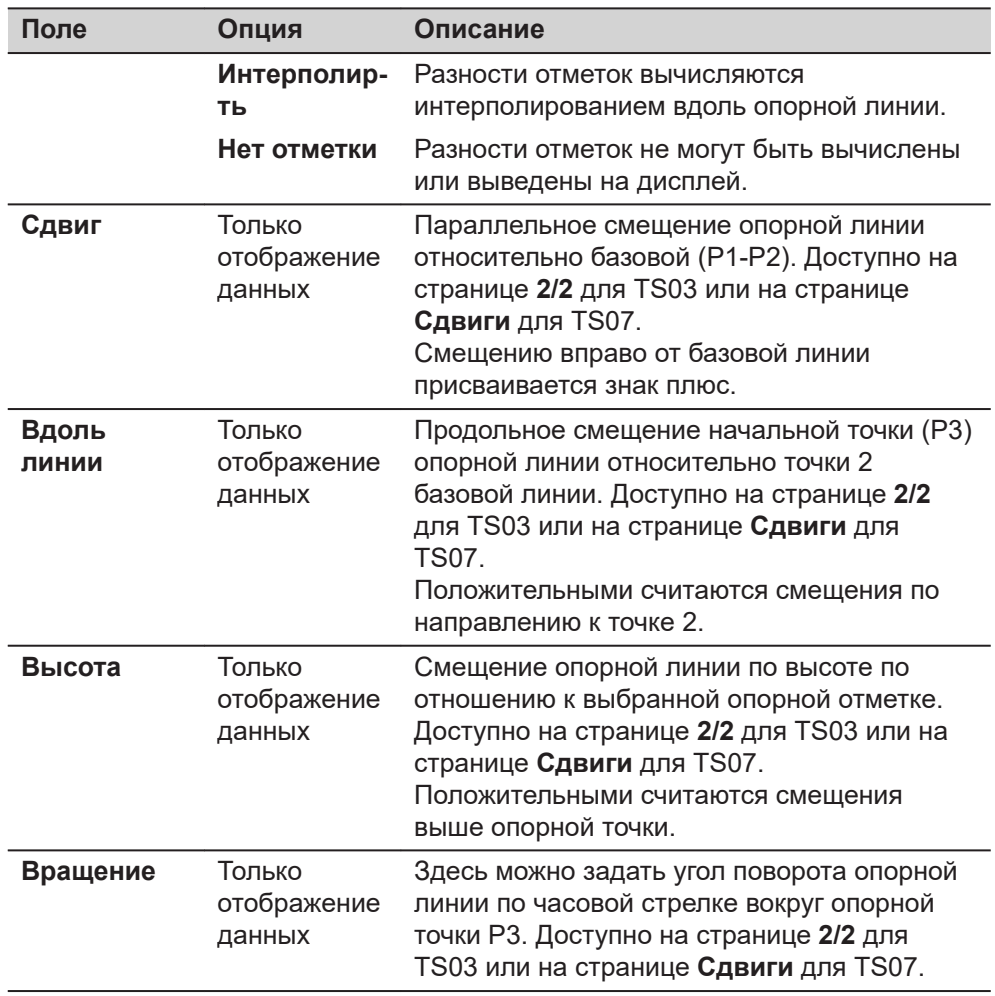

### **Далее**

Назначьте кнопку **Измер**, **Разбивка** или **Сегмент**, чтобы пройти в подприложение.

**Описание**

### **7.5.4 Измер.прод. и попер. сдвига**

Это подприложение вычисляет по результатам измерений или по координатам продольные, параллельные смещения и превышения точки над опорной линией.

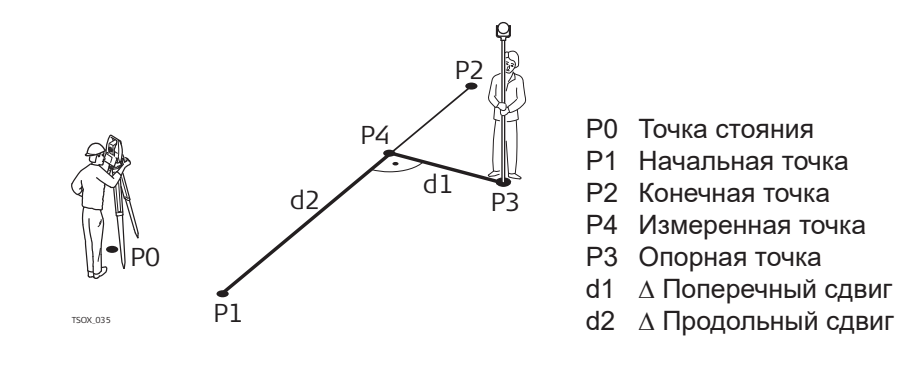

### **Пример превышения относительно первой опорной точки**

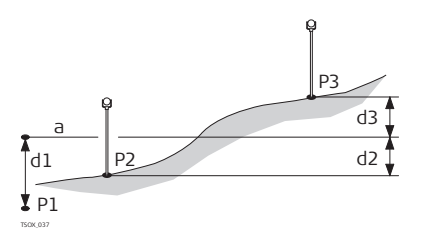

- P1 Начальная точка
- P2 Точка визирования
- P4 Точка визирования
- a Опорная отметка
- d1 Разность между отметкой начальной точки и опорной отметкой.
- d2 Разность между отметкой точки P2 и опорной отметкой
- d3 Разность между отметкой точки P3 и опорной отметкой

### **Доступ**

### Нажмите **Измер** на экране **Баз. линия** - **Инф.**.

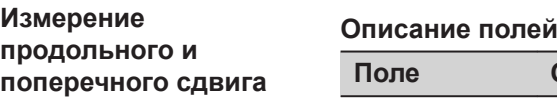

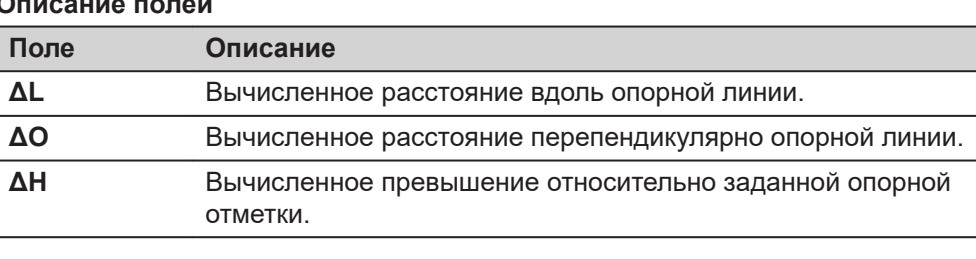

**Далее**

• Нажмите **Измер** для измерения и записи.

• Нажмите **Пред** для возврата на экран **Баз. линия** - **Инф.**.

### **7.5.5 Разбивка**

**Описание**

Эта подпрограмма вычисляет расхождение между положением измеренной точки и ее вычисленным положением. Возможны ортогональный (**ΔL**, **ΔO**, **ΔH**) и полярный (**ΔHz**,  $\Delta \blacktriangleleft$ ,  $\Delta$  <sub>→</sub>) методы отображения.

### **Пример ортогональной разбивки**

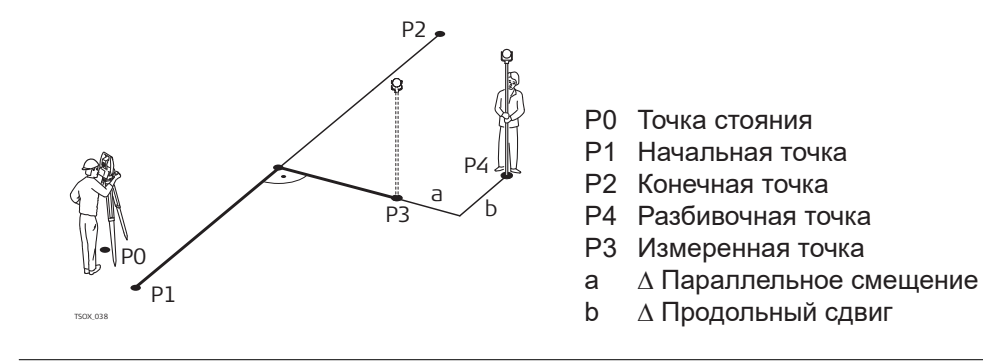

### **Доступ**

Нажмите **Разбивка** на экране **Баз. линия** - **Инф.**.

**Ортогональная разбивка**

Введите элементы разбивки проектной точки от опорной линии.

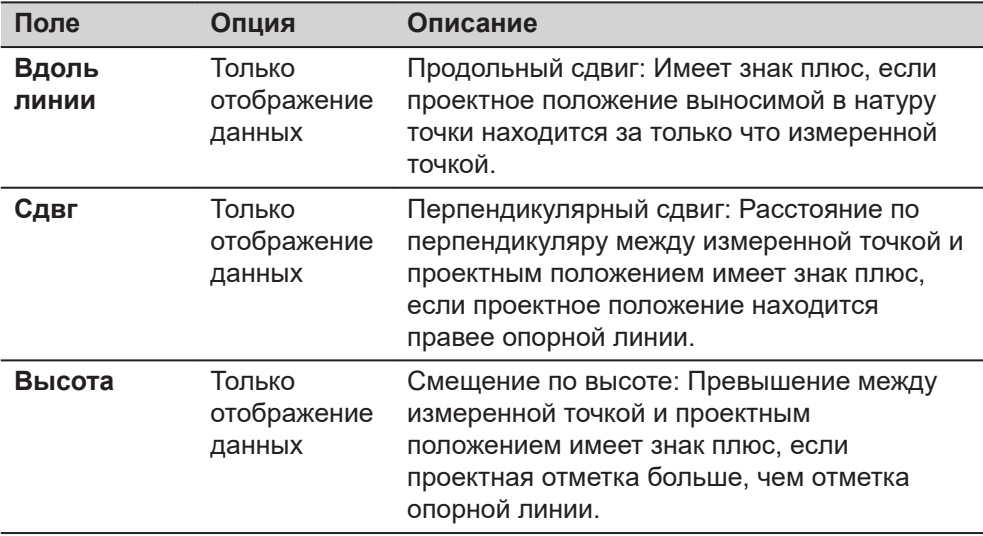

### **Далее**

Нажмите **Далее**, чтобы перейти в режим измерений.

### **Разб баз лин**

Знаки разностей расстояний и углов являются поправками (для их учета требуется применять знак минус). Стрелки указывают направление движения к проектному положению точки.

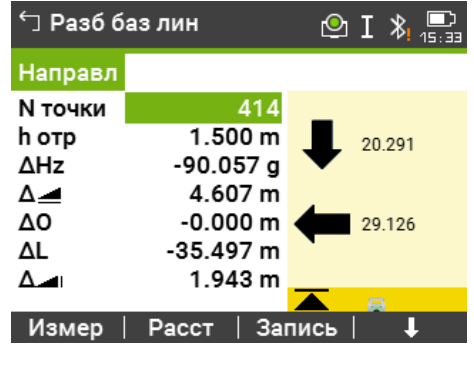

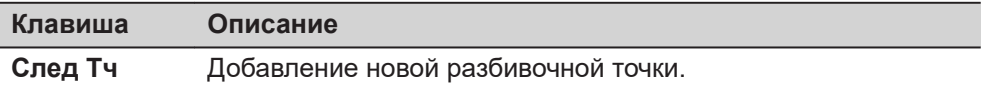

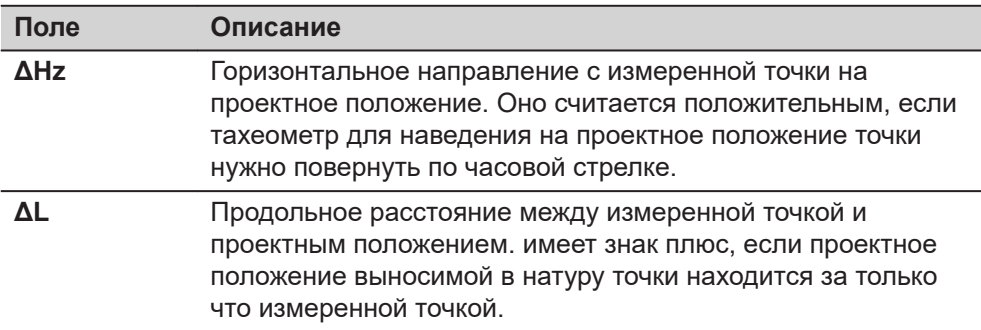

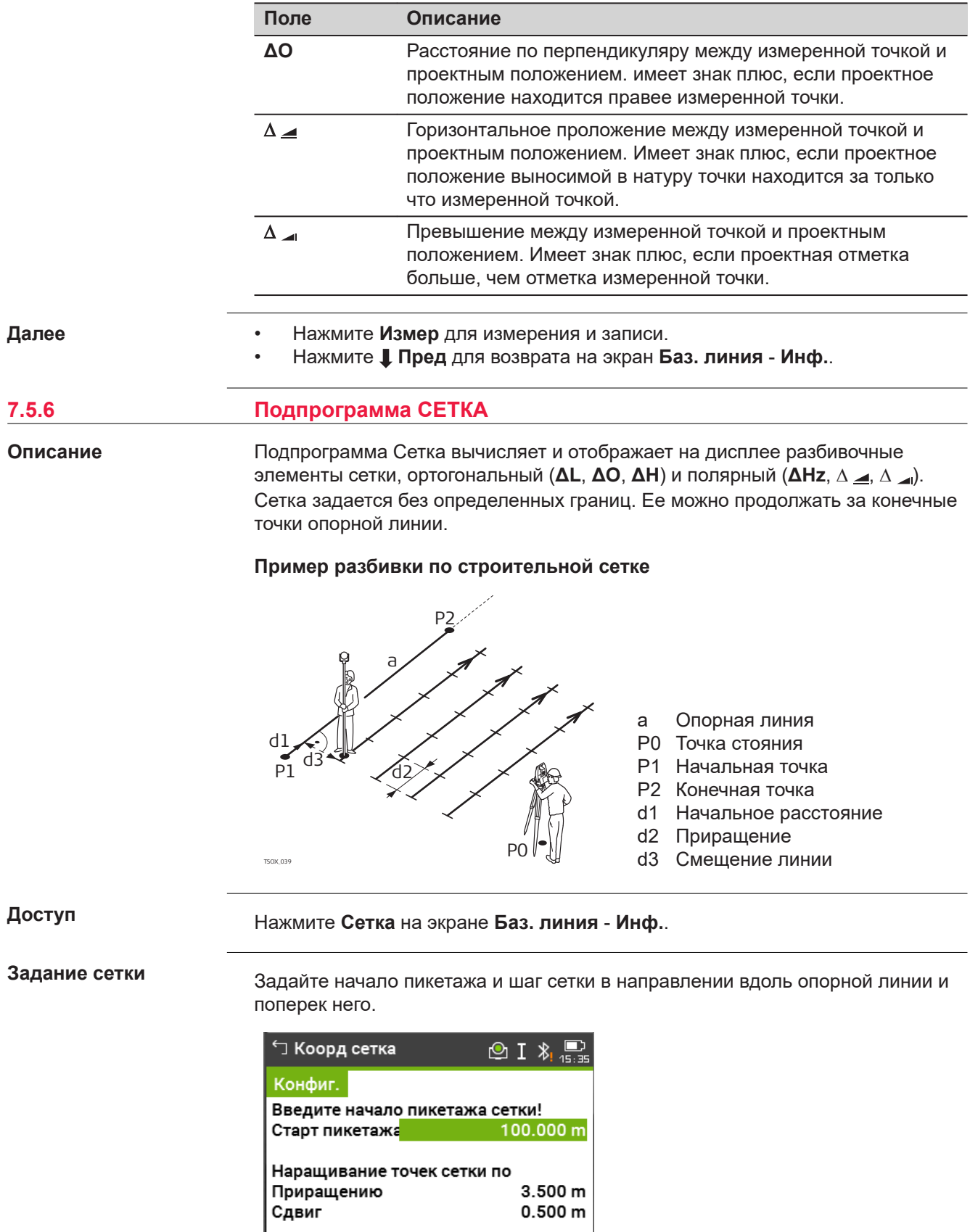

 $\mathsf I$  Далее

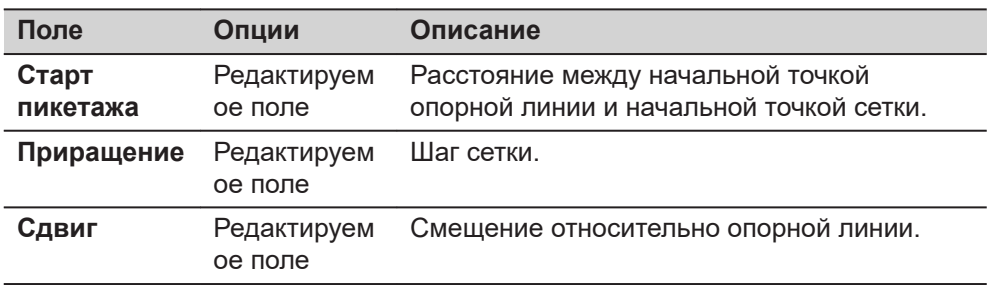

### **Далее**

Нажмите **Далее**, чтобы продолжить на экране **Рзб крд стк**.

### **Рзб крд стк**

Знаки разностей расстояний и углов являются поправками (для их учета требуется применять знак минус). Стрелки указывают направление движения к проектному положению точки.

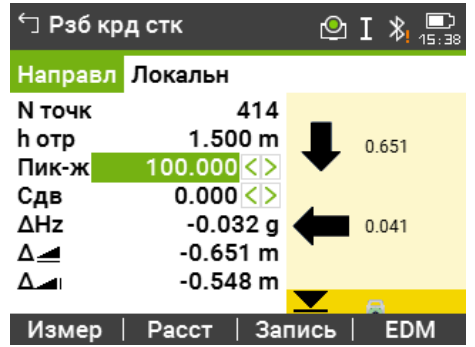

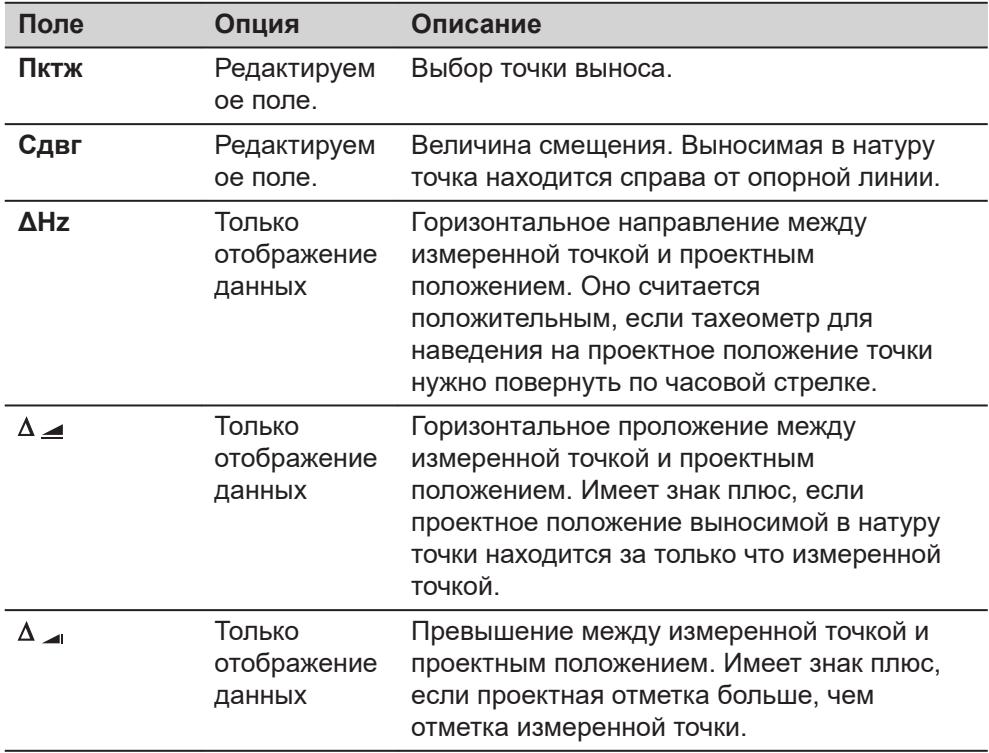

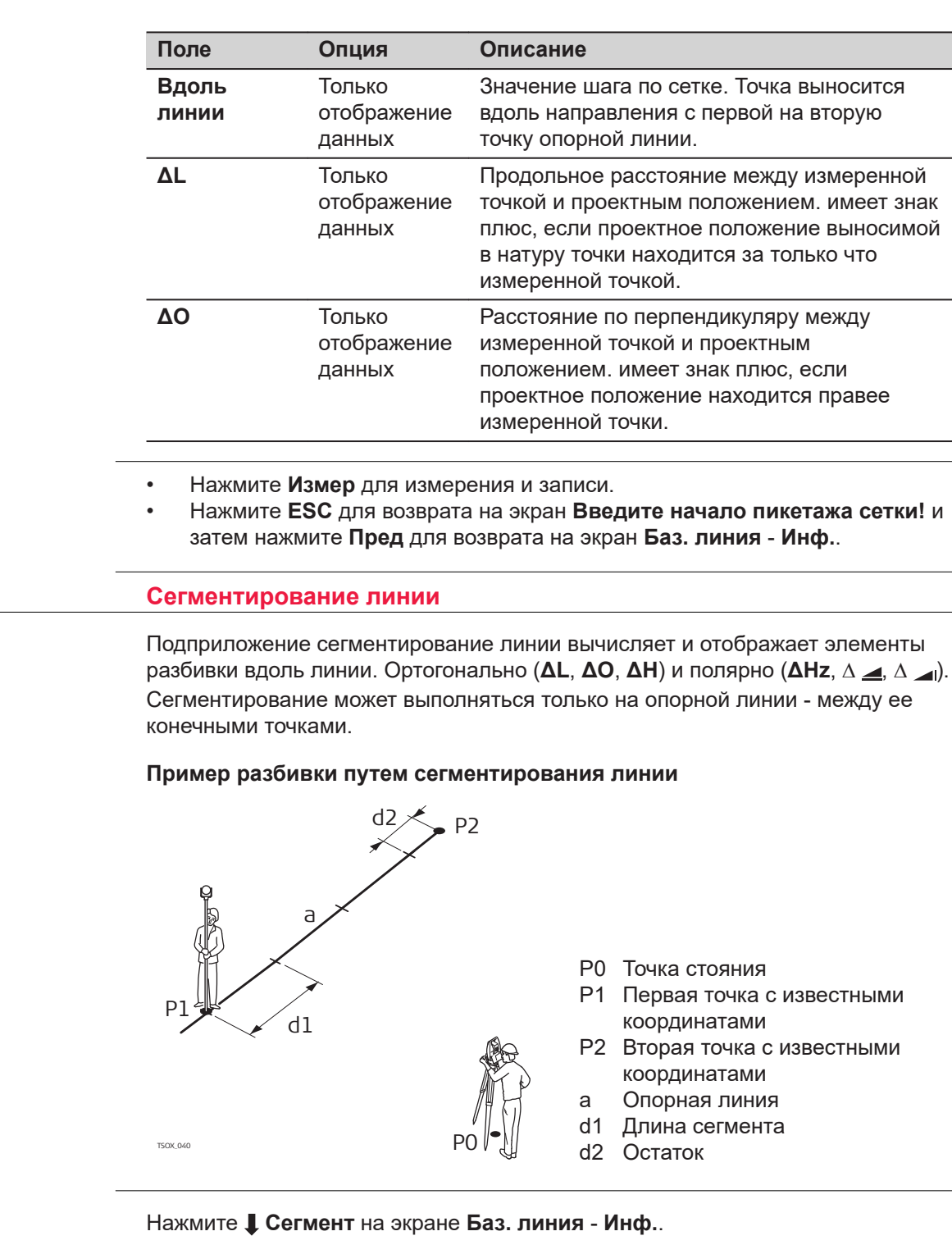

**Сегментирование**

**Доступ**

**7.5.7** 

**Описание**

**Далее**

Для работы с этой подпрограммой можно ввести либо длины сегментов, либо их количество, а также задать, как именно будет распределяться длина остатка линии после сегментирования. Остаток можно оставить либо в начале, либо в конце линии, либо распределить его равномерно вдоль линии.

۰

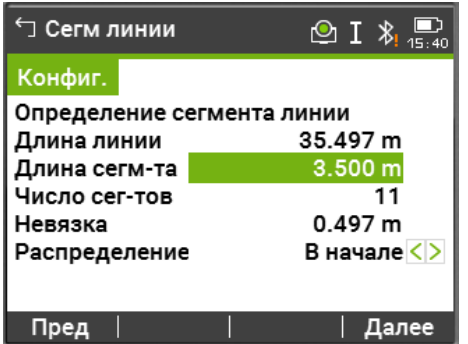

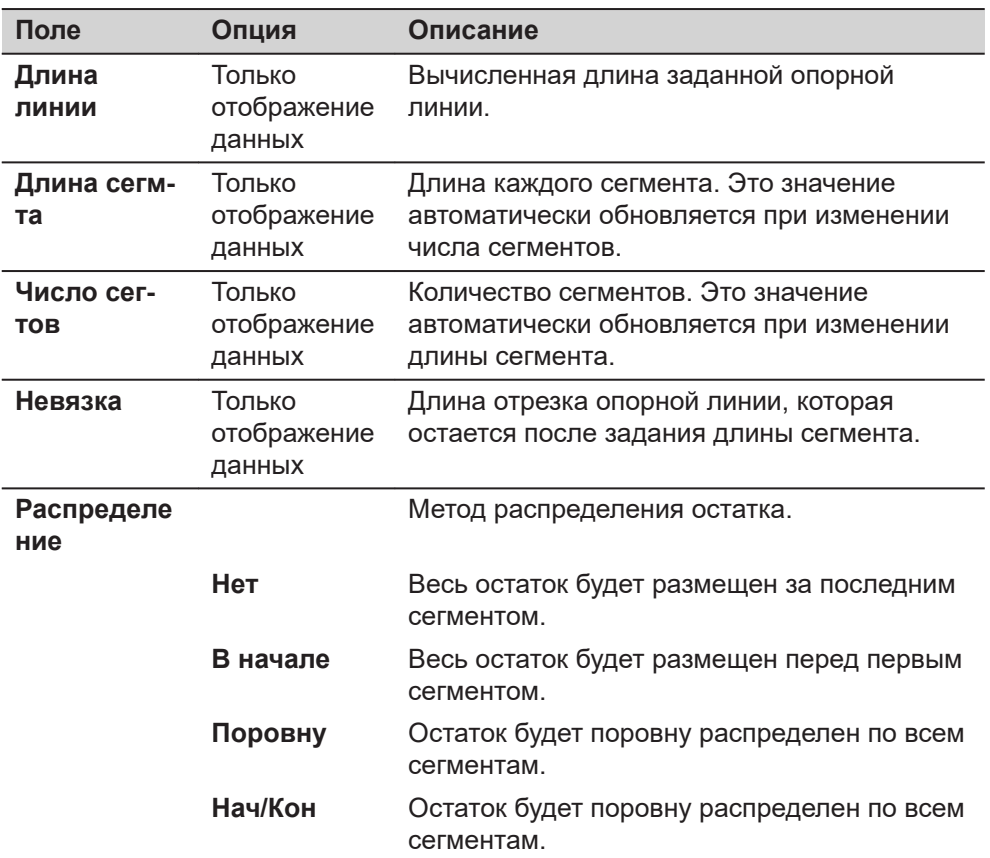

### **Далее**

Нажмите **Далее**, чтобы продолжить на экране **Рзб сегм**.

**Рзб сегм**

Знаки разностей расстояний и углов являются поправками (для их учета требуется применять знак минус). Стрелки указывают направление движения к проектному положению точки.

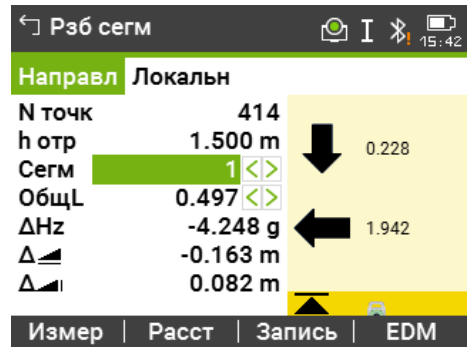

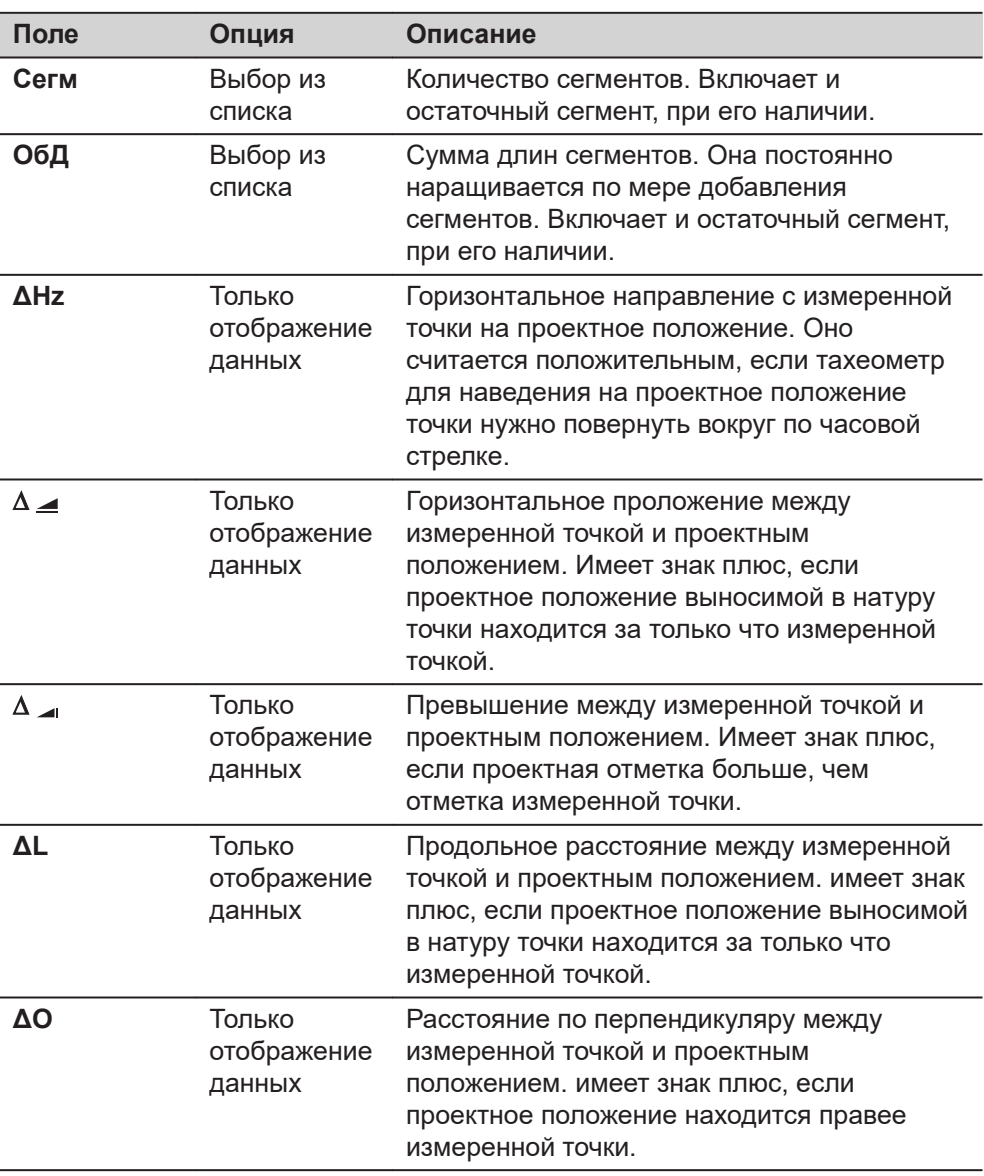

# **Сообщения**

На дисплее могут отображаться следующие важные для работы сообщения и предупреждения:

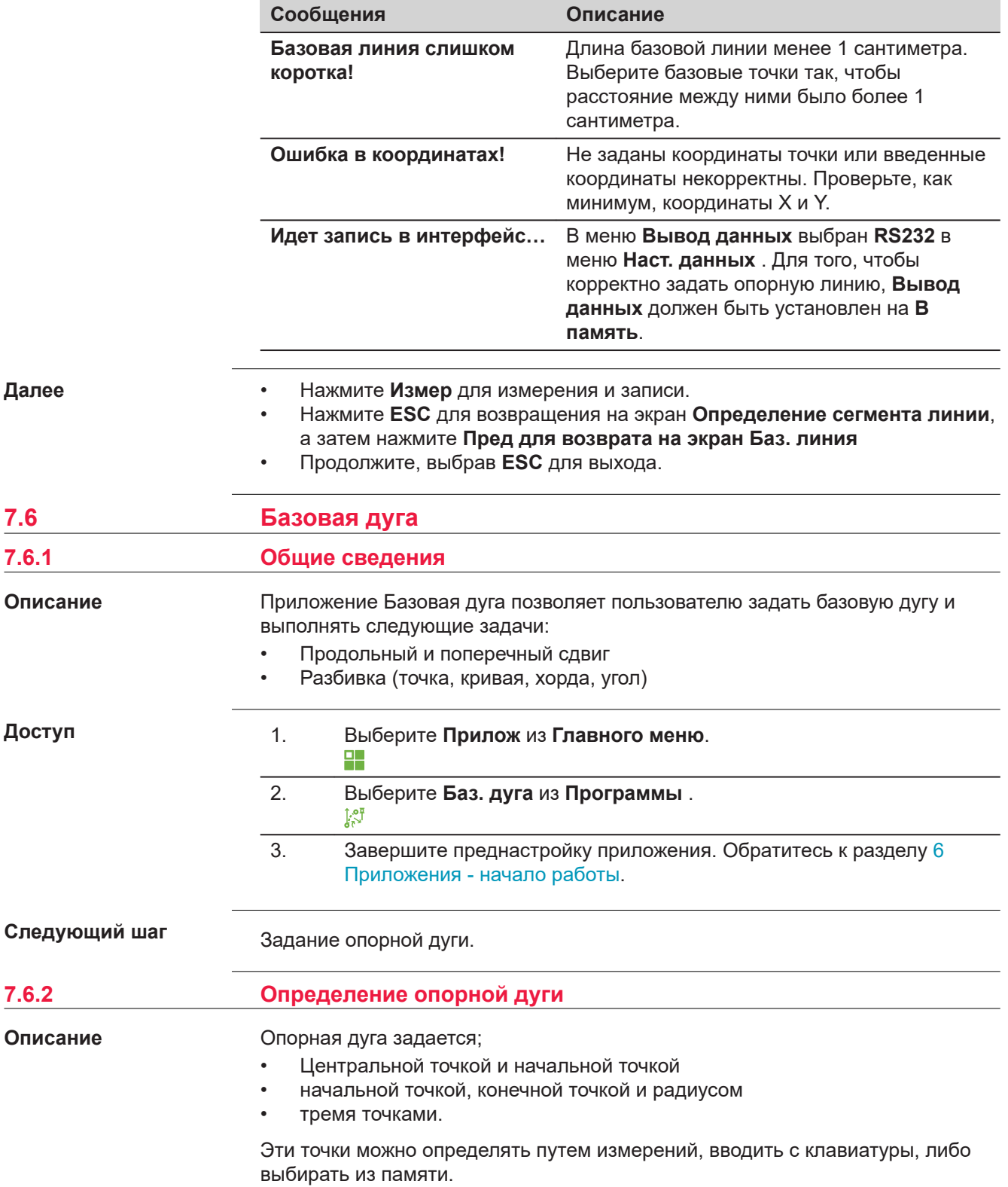

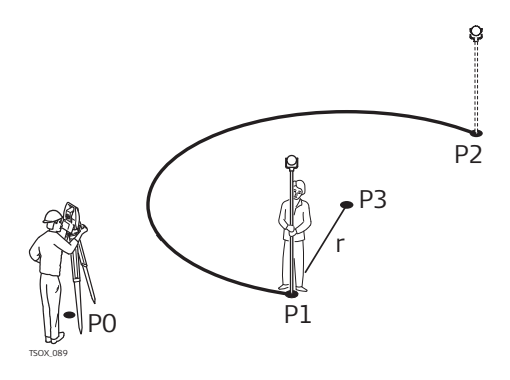

## **Опорная дуга**

- P0 Точка стояния
- P1 Начальная точка
- P2 Конечная точка
- P4 Центр
- r Радиус дуги

Дуги задаются по часовой стрелке и все вычисления выполняются в двух измерениях.

### **Доступ**

☞

# 1. Выберите **Баз. дуга**.

 $\mathbb{R}^{\mathbb{C}^{\mathbb{F}}}_{\mathbb{C}^{\mathbb{C}}}$ 

- 2. Выберите метод задания дуги:
	- **Центр и Начало**
	- **Нач., Кон. и Радиус**
	- **3 Точки**

**Базовая дуга - Измерения на начальную точку**

# **Описание полей**

I

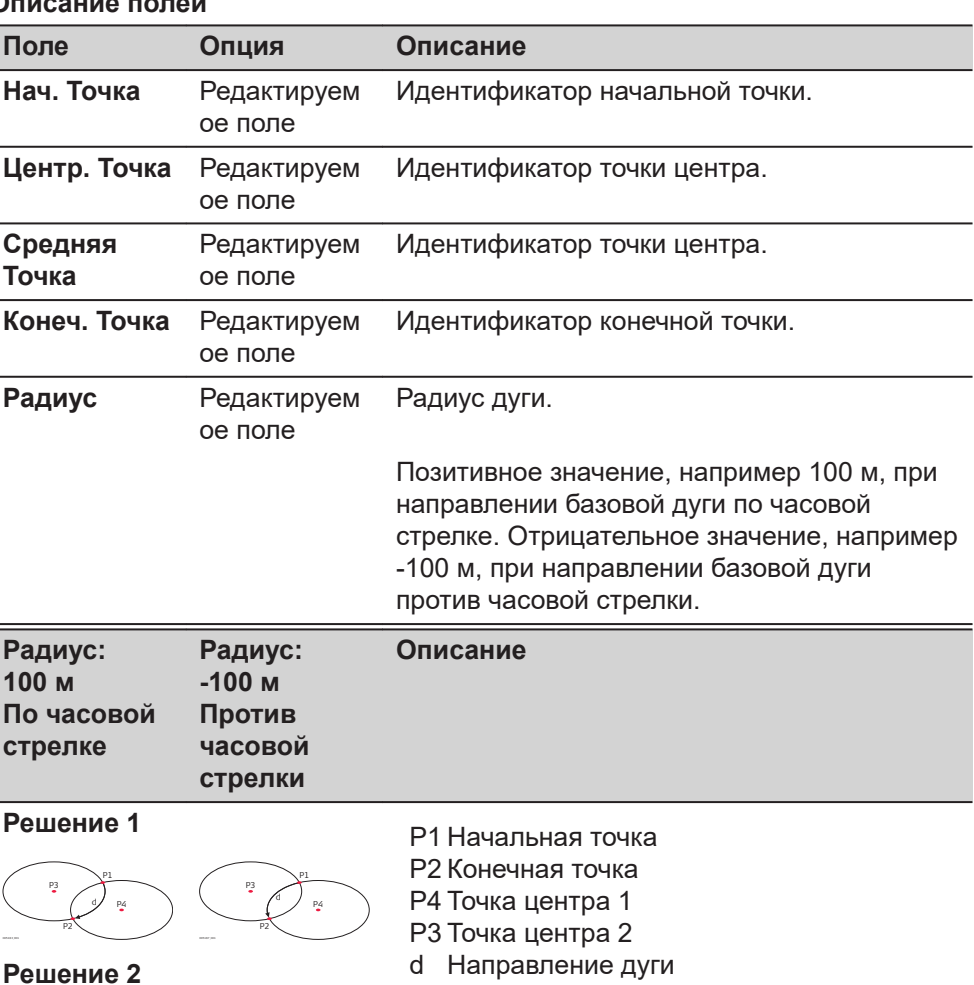

**Прогр. 107**

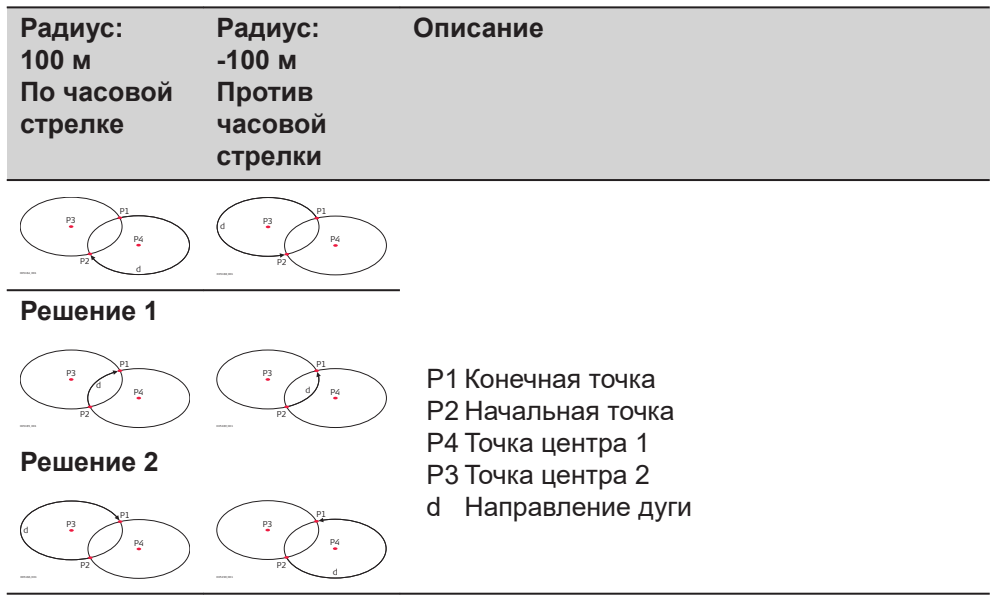

# **Далее**

После задания опорной дуги появится экран **Базовая дуга** - **Инф.**.

**Базовая дуга - Инф.**

☞ В некоторых случаях, есть два математических решения, как показано на рисунке выше. В подприложении Съемка и Разбивка может быть выбран подходящий вариант.

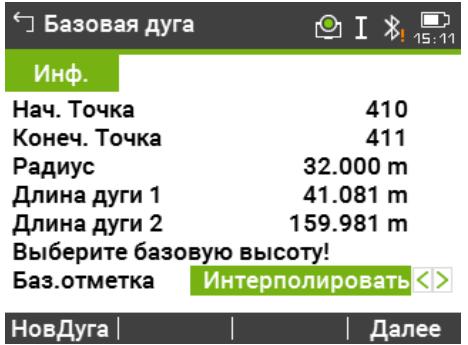

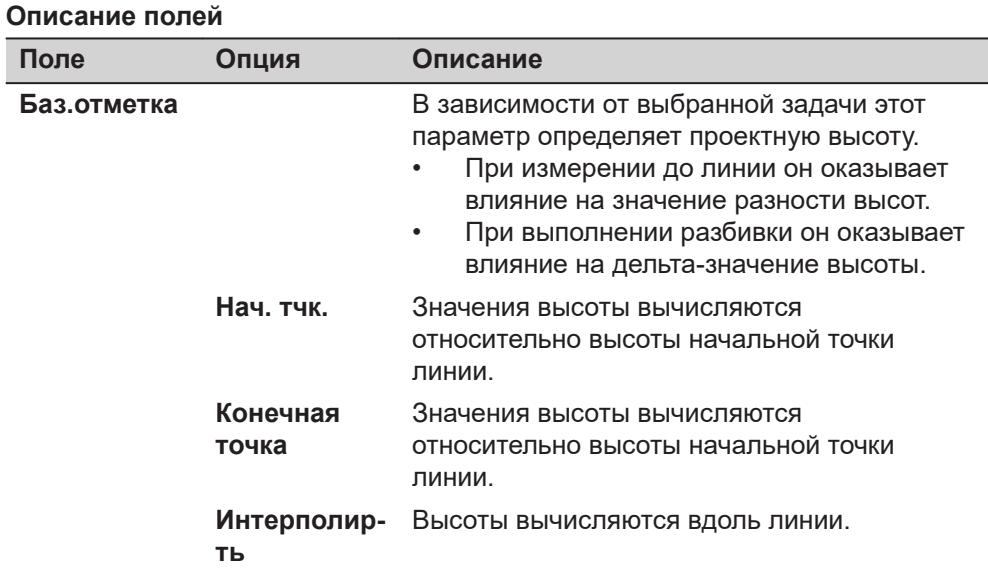
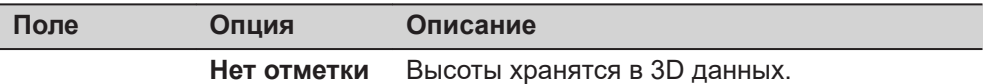

#### **Далее**

Выберите **Далее** и затем **Измер** или **Разбивка** для того, чтобы перейти в подприложение.

#### **7.6.3 Измер.прод. и попер. сдвига**

**Описание**

Подприложение измерение продольного и поперечного сдвига вычисляет продольные и поперечные сдвиги и разницу по высоте между текущей точкой и опорной дугой.

#### **Пример опорная дуга - измерение продольного и поперечного сдвига.**

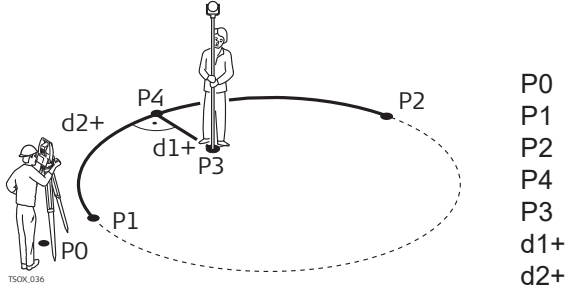

#### P0 Точка стояния P1 Начальная точка P2 Конечная точка P4 Измеренная точка P3 Опорная точка  $d1+ \Delta C$ двиг d2+  $\Delta$  Линия

#### **Доступ**

Нажмите **Измер** на экране **Базовая дуга** - **Инф.**.

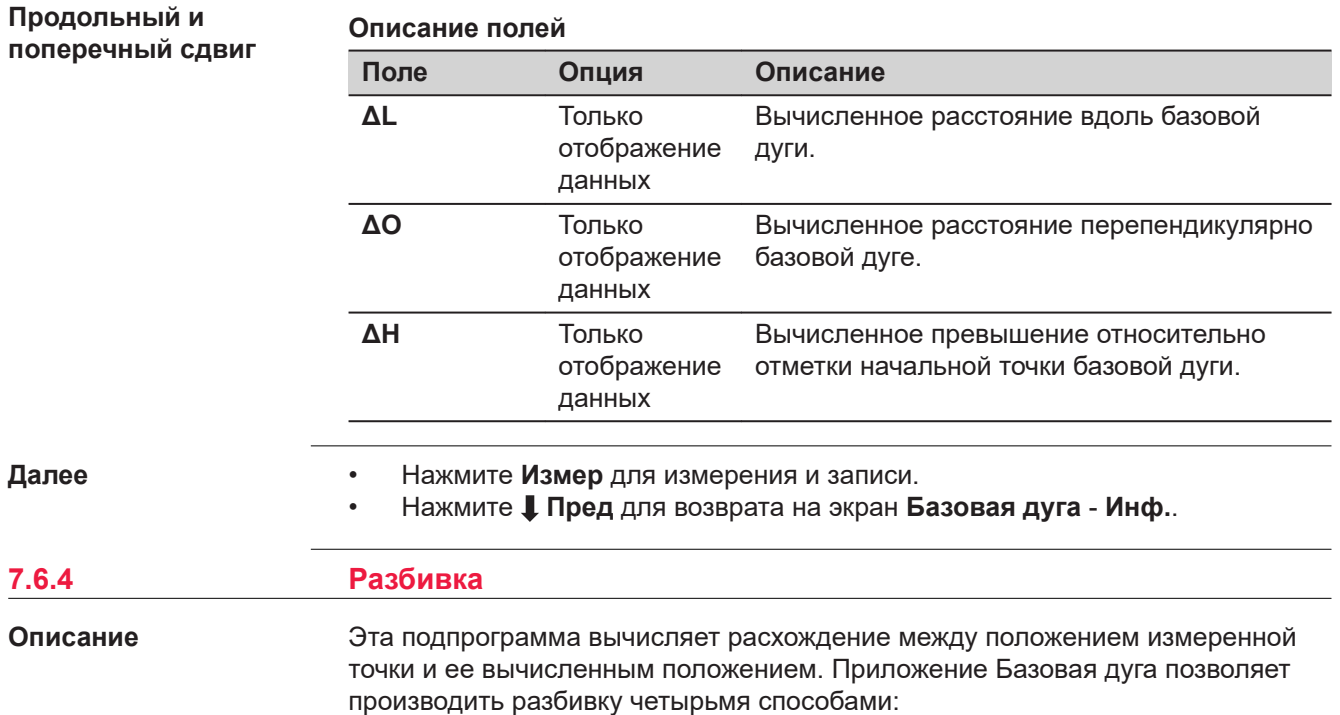

- Разбивка точки
- Разбивка дуги
- Разбивка хорды
- Вынос по углам

#### **Разбивка точки**

Эта процедура позволяет вынести в натуру проектную точку, задав дугу и смещение от нее.

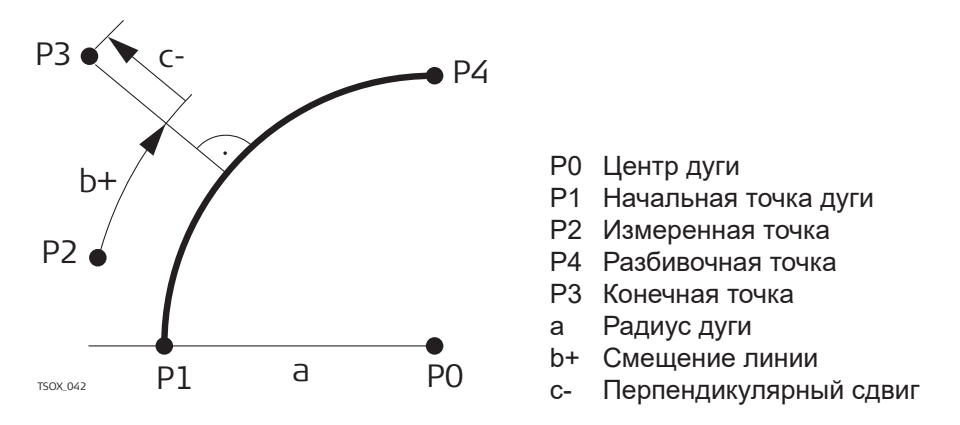

#### **Разбивка дуги**

Эта операция позволяет разбить по дуге несколько равноотстоящих точек.

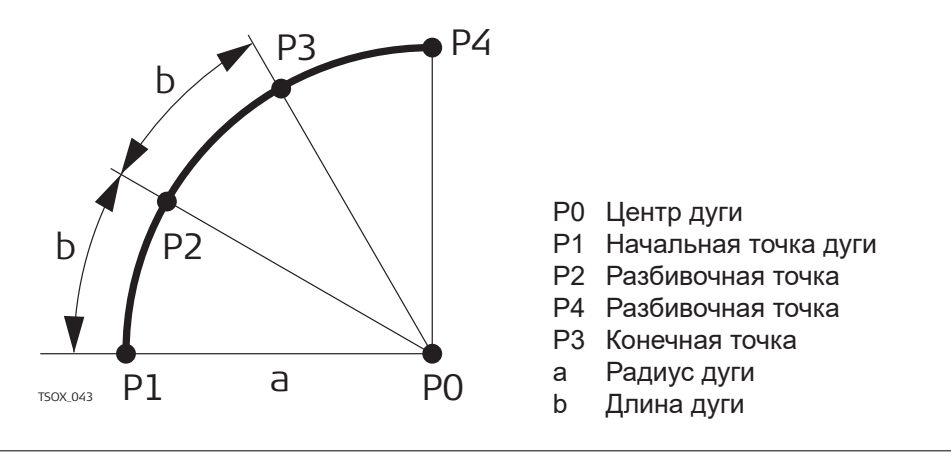

#### **Разбивка хорды**

Эта операция позволяет разбить вдоль дуги несколько равноотстоящих хорд.

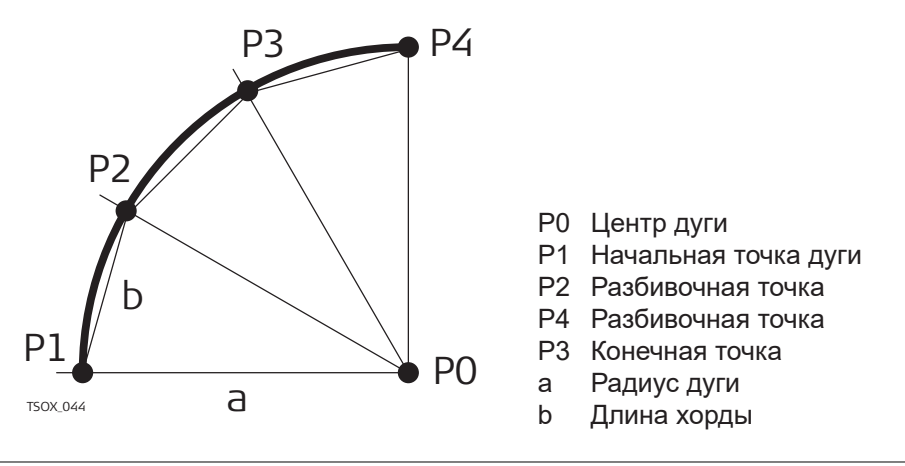

#### **Вынос по углам**

Эта операция служит для разбивки нескольких точек вдоль дуги по заданным значениям угловых секторов от центра дуги.

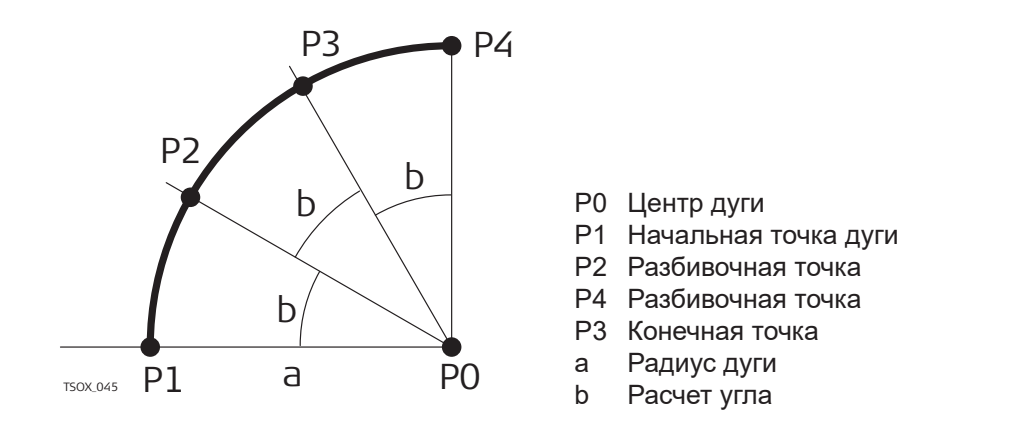

### **Доступ**

1. Нажмите **Разбивка** на экране **Базовая дуга** - **Инф.**.

2. Выберите один из указанных методов разбивки:

**Вынос точки, разбивка дуги, хорд или по углам**

Введите разбивочные элементы. Нажмите **Центр** для выноса центральной точки дуги.

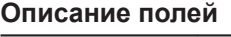

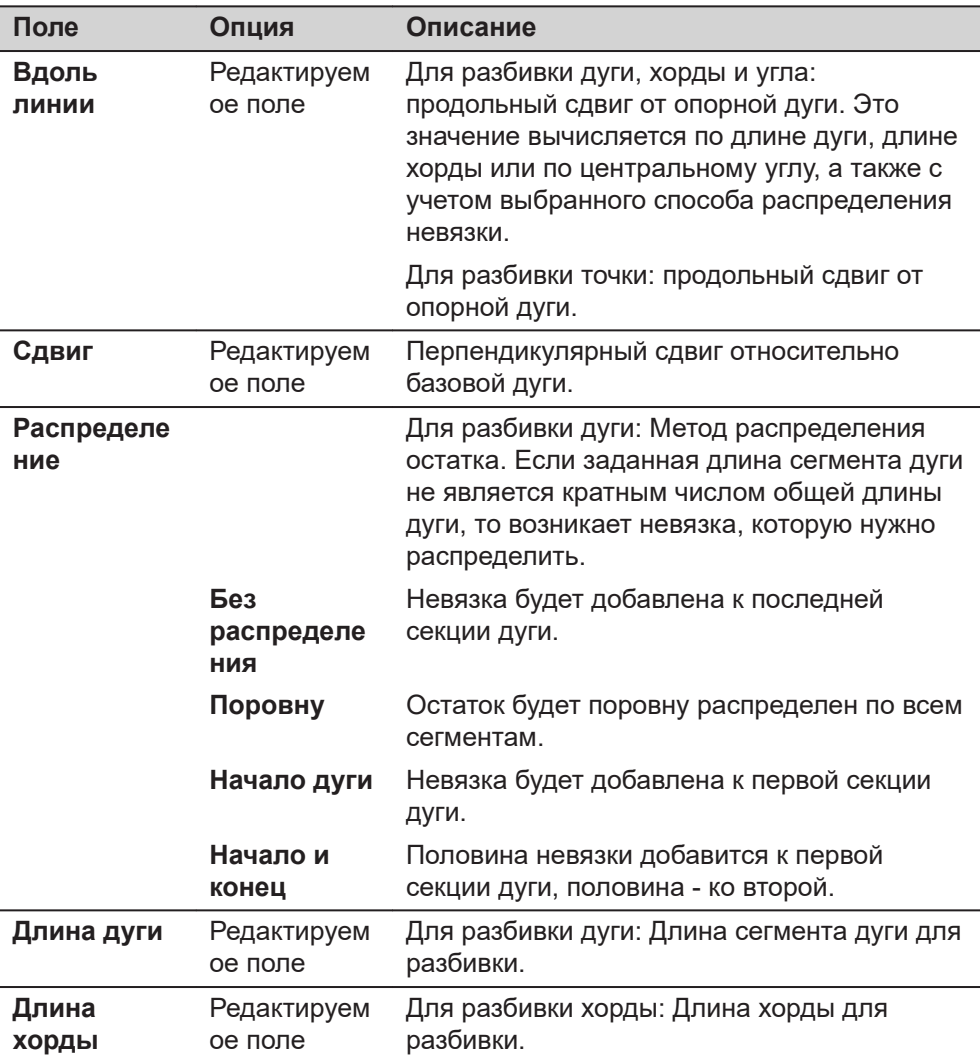

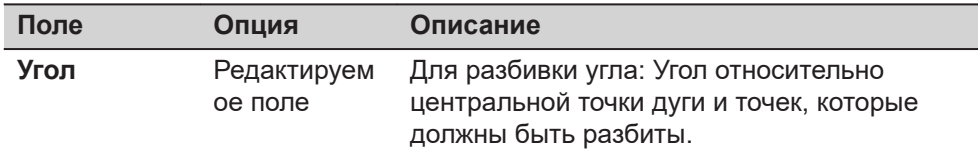

#### **Далее**

**Рзб баз дуги**

Нажмите **Далее**, чтобы перейти в режим измерений.

Знаки разностей расстояний и углов являются поправками (для их учета требуется применять знак минус). Стрелки указывают направление движения к проектному положению точки.

☞ Для наглядного отображения ситуации масштаб по осям Х и Y на графическом экране может быть изменен. Например, если дуга очень длинная или точка расположена очень близко к прямой. Если инструмент далеко от дуги, то он расположен в углу графического экрана и помечен красным/серым.

Для задания следующей точки для выноса, вводят имя точки, высоту отражателя, расстояние по дуге и поперечное смещение.

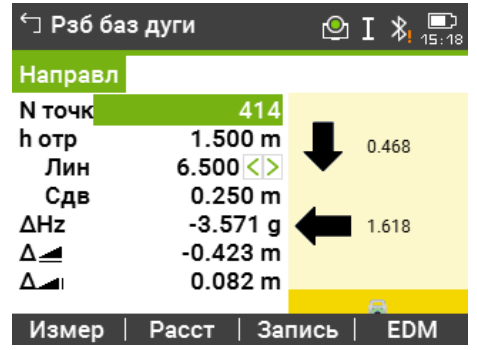

#### **Описание полей**

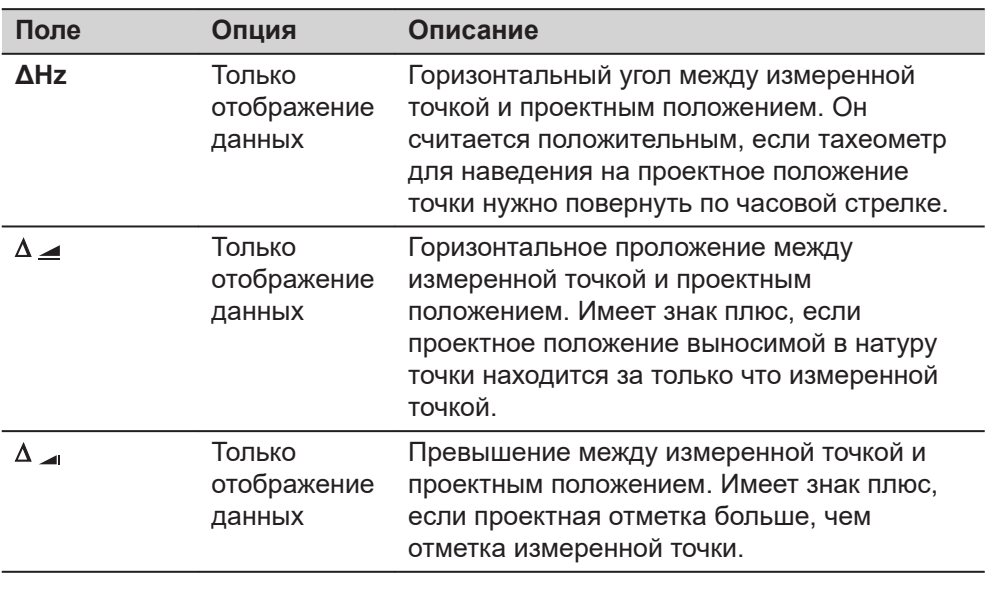

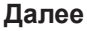

- Нажмите **| Измер** для измерений и записи.
- Нажмите **Пред** для возврата на экран **Базовая дуга Инф.**.
- Продолжите, выбрав **ESC** для выхода из приложения.

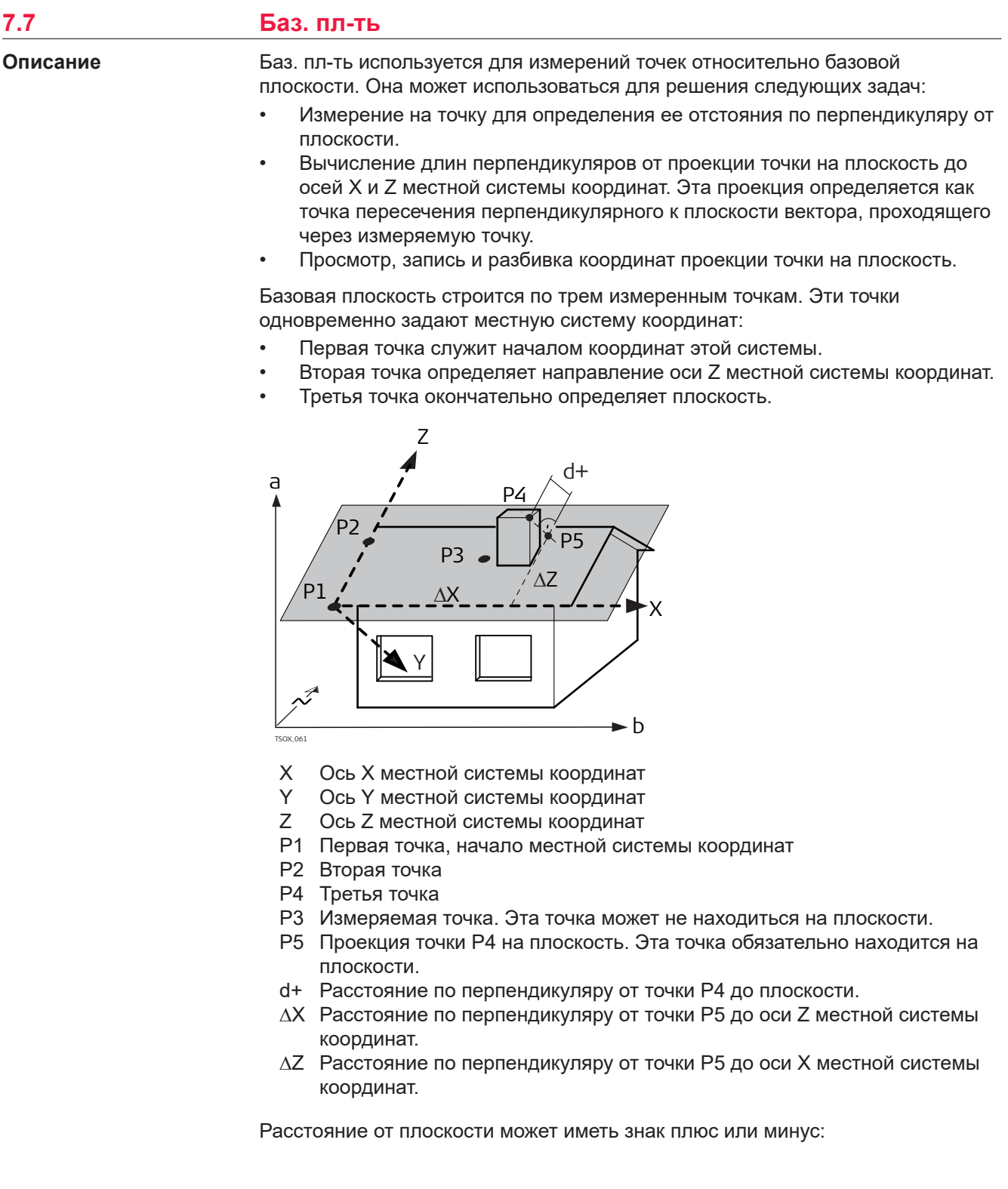

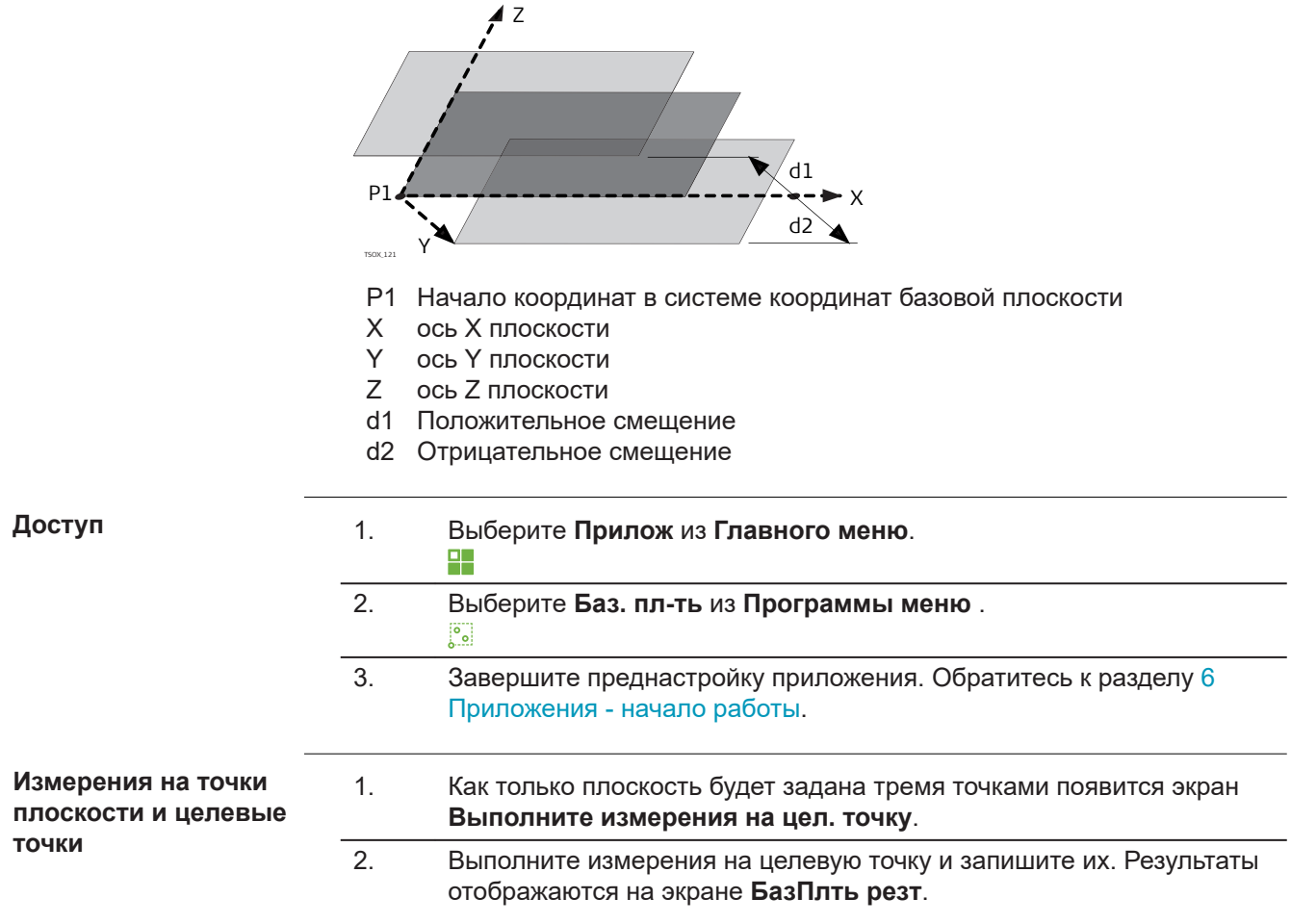

### **БазПлть резт**

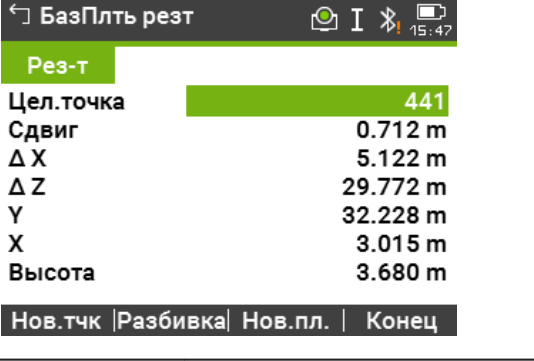

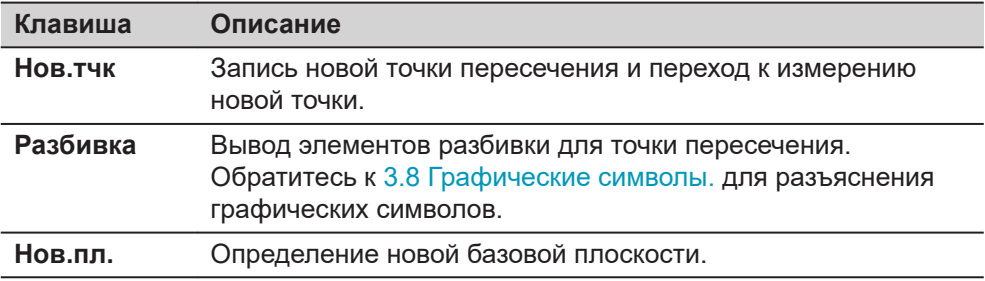

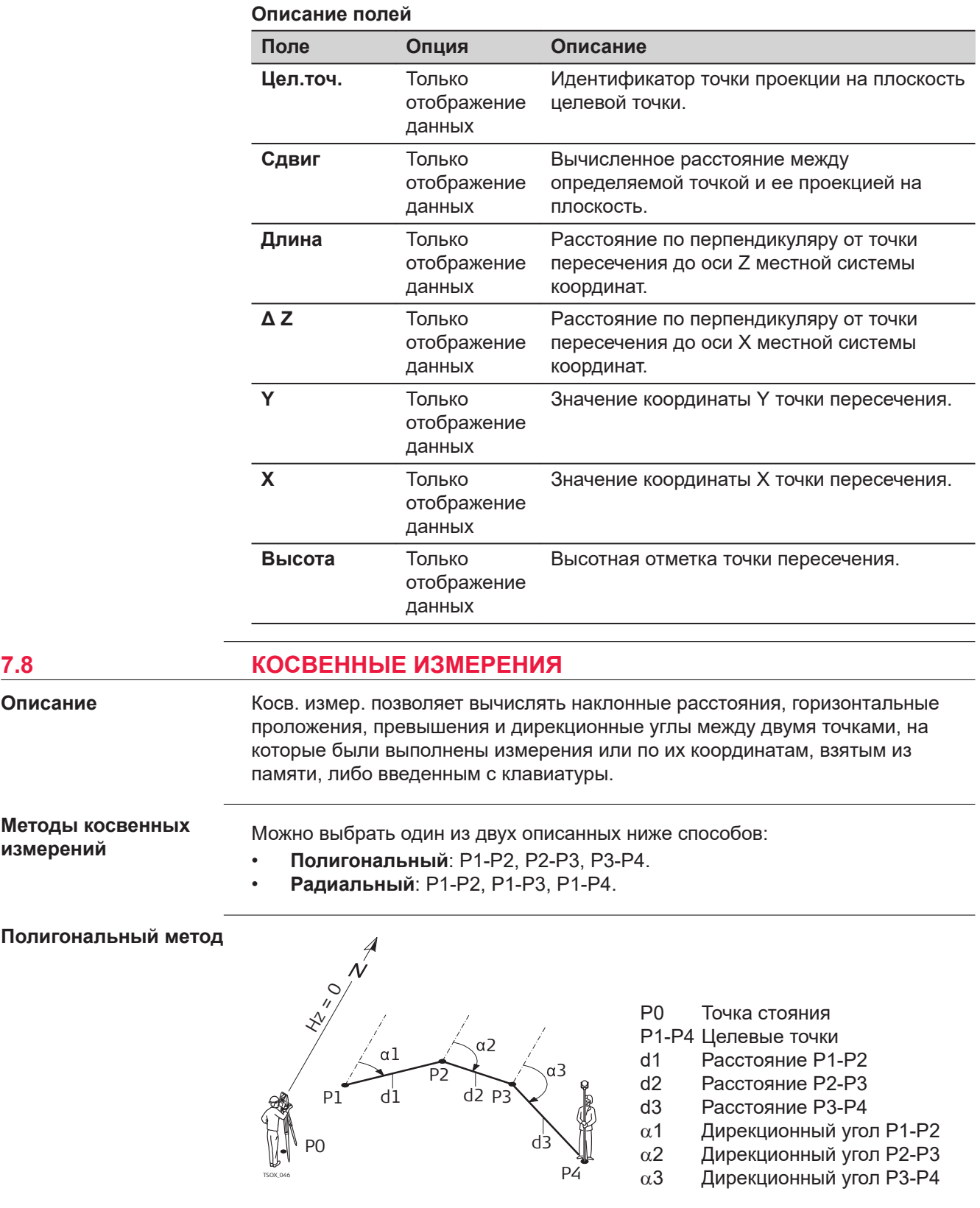

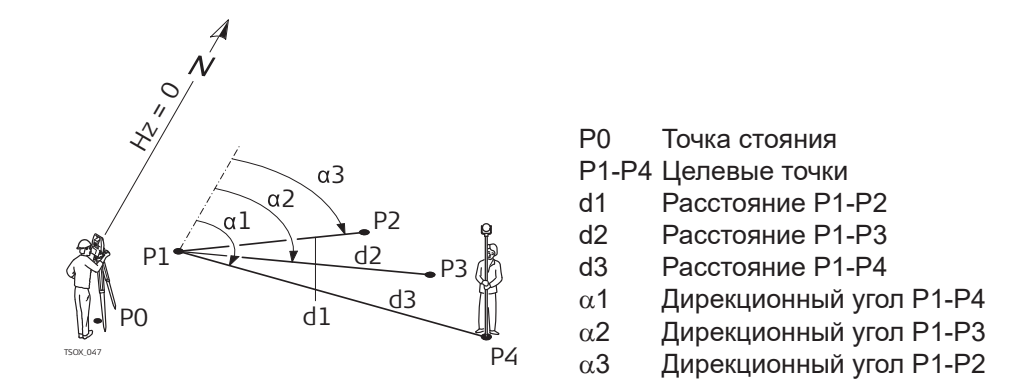

**Доступ**

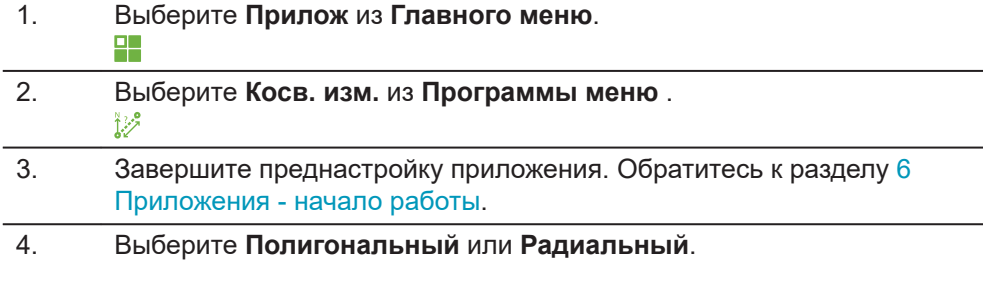

**Косвенные измерения**

После выполнения требуемых измерений появится экран **Рез.Кос.Изм.**.

#### **Рез.Кос.Изм. - Полигональный метод**

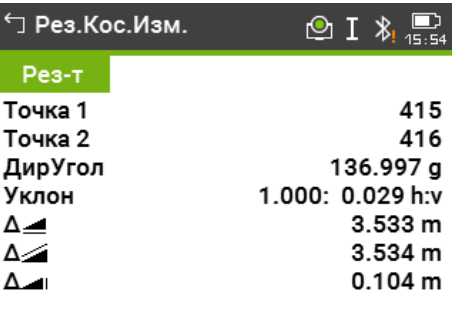

Нов.т.1 | Нов.т.2 | Конец | Радиал.

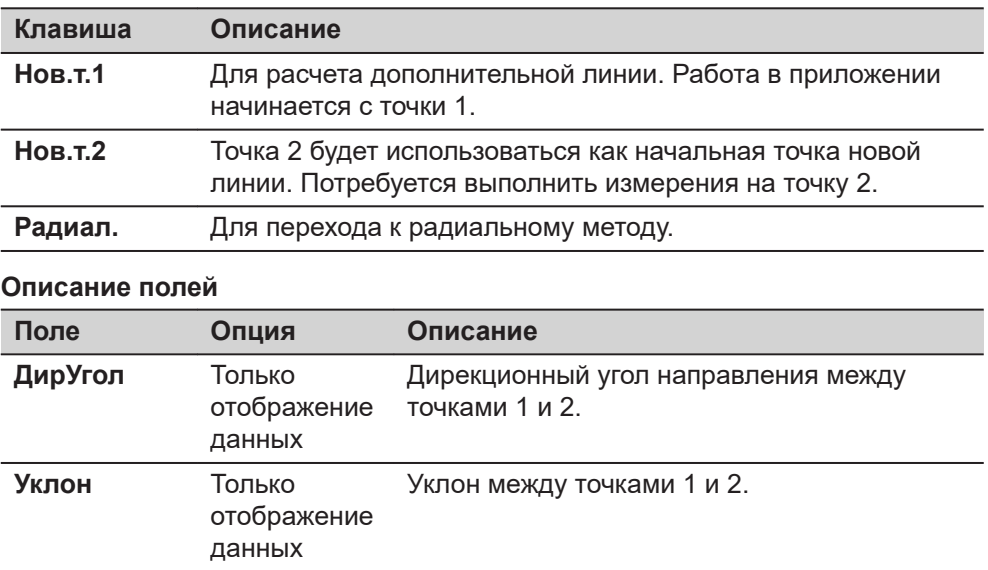

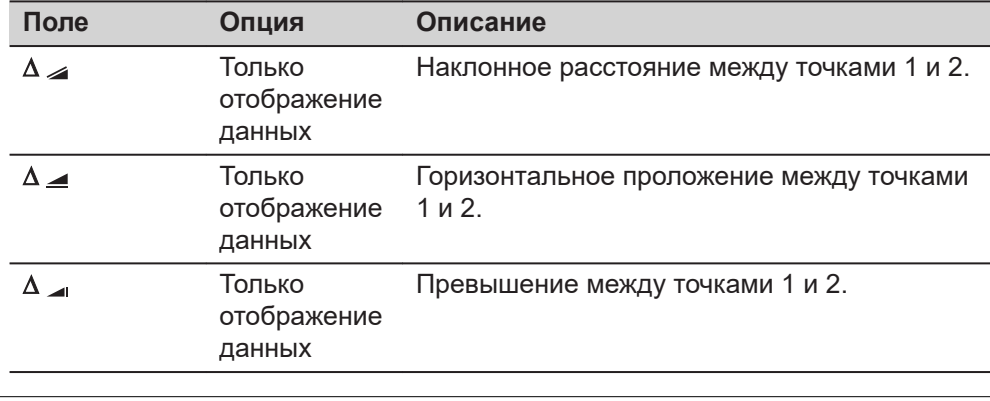

#### **Далее**

Нажмите **ESC** для выхода из приложения.

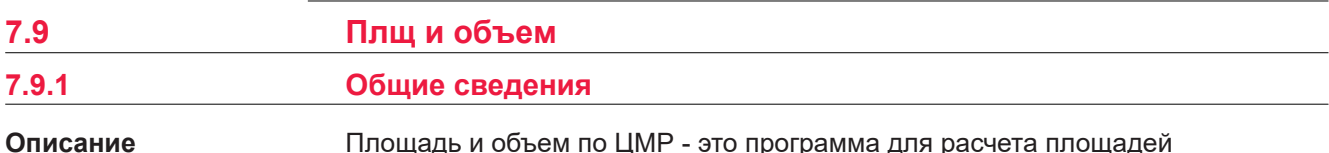

Площадь и объем по ЦМР - это программа для расчета площадей ограниченных не более чем 50-ю точками, которые соединены прямыми. Эти точки должны быть измерены, взяты из памяти либо заданы с клавиатуры - с расположением их по часовой стрелке. Вычисленная площадь проектируется на горизонтальную плоскость (2D) или на наклонную опорную плоскость, заданную своими тремя точками (3D). Также объемы автоматически вычисляются в результате обсчета цифровой модели рельефа (ЦМР). Деление площадей доступно так же и для 2D площадей.

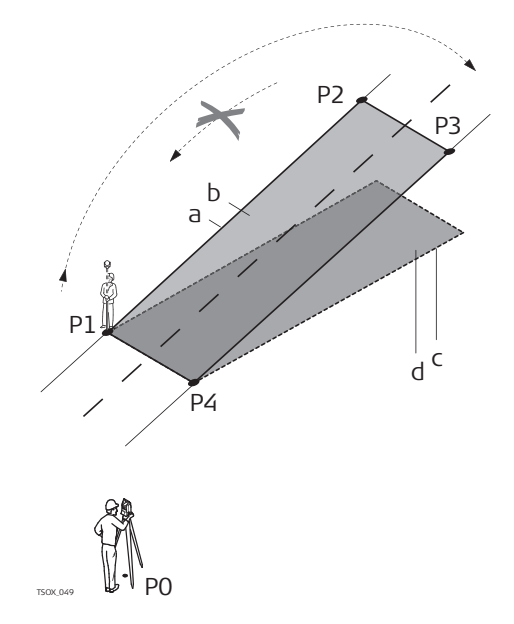

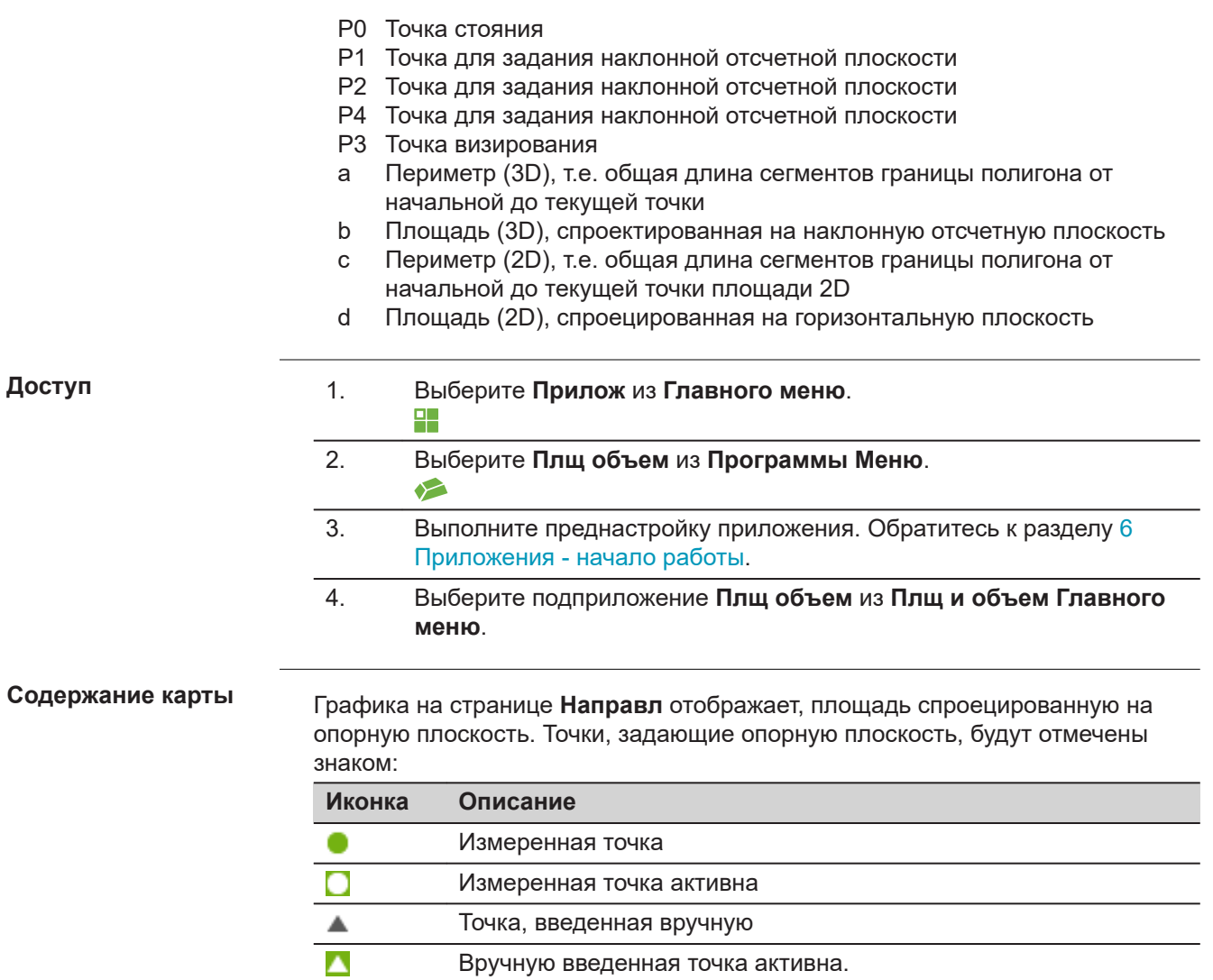

Станция

 $\overline{\mathbf{v}}$  $\overline{\textbf{v}}$  $\Box$ 

Станция активна.

между точками по периметру плоскости.

Точки, задающие опорную плоскость

Графика на странице **Схема** показывает дополнительно плоскость, спроецированную на опорную плоскость, и горизонтальное проложение

# **Графическое**

## **представление**

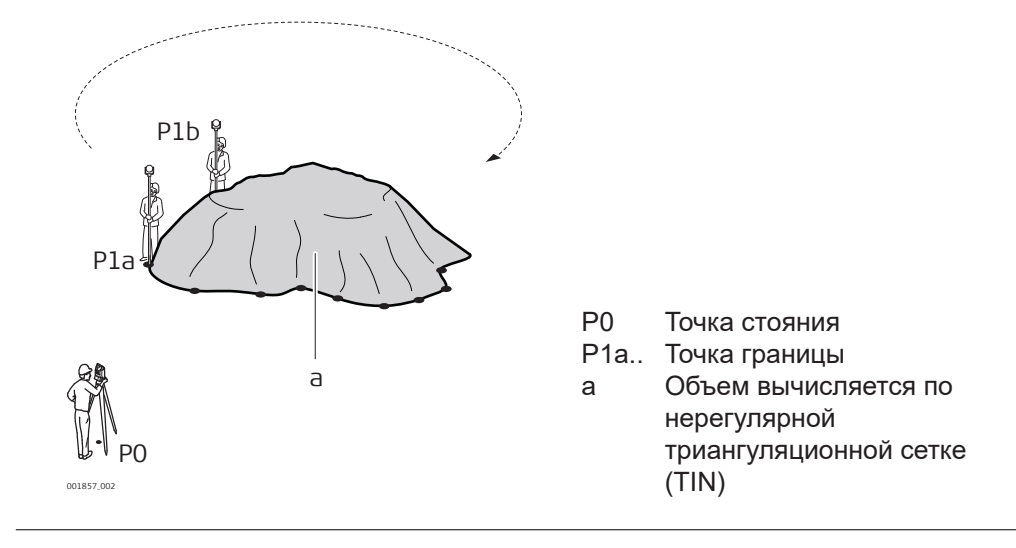

#### **2D/3D область**

- 1. Измерение или выбор существующих точек для определения площади.
- 2. Площади в 2D и 3D можно автоматически вычислять, как только заданы три точки.

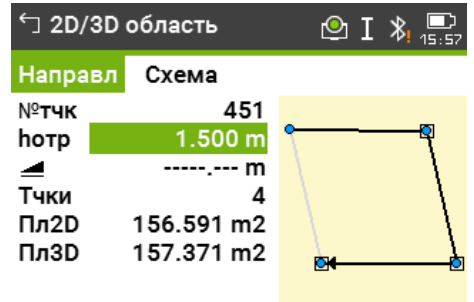

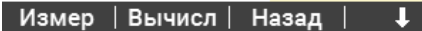

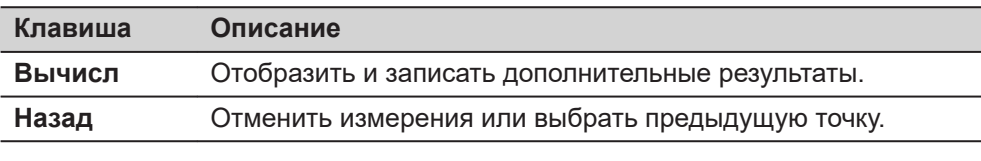

#### **Описание полей**

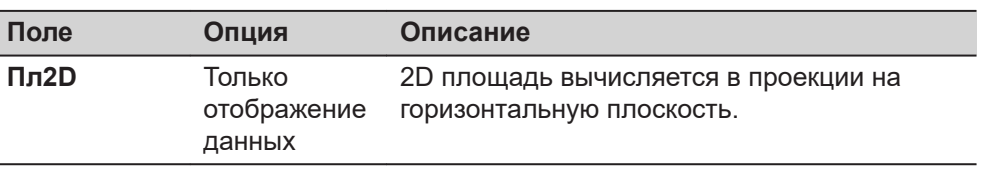

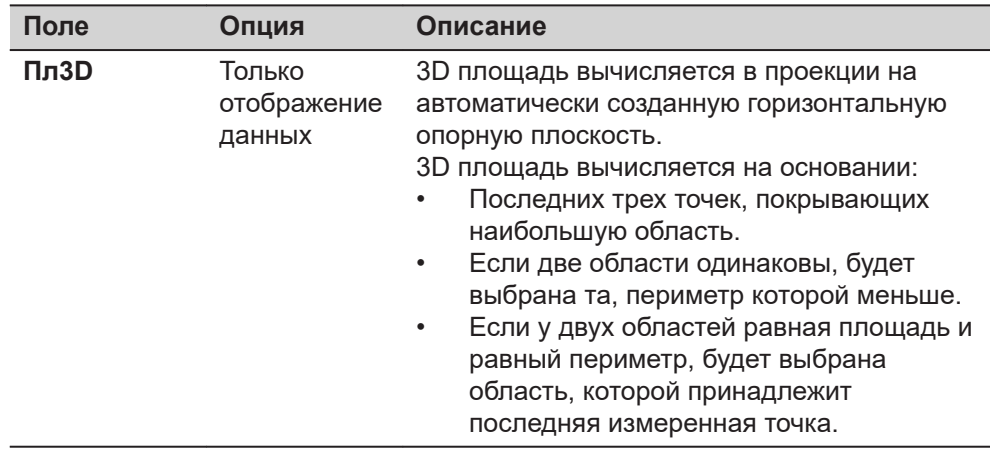

#### **Далее**

Нажмите **Вычисл** для вычисления площади и объема и перейдите на экран **Рез-ты 2D/3D площади**.

На экране **Рез-ты 2D/3D площади**.

- Отображается площадь в Га и м<sup>2</sup>, а так же длина периметра.
- Нажмите **НовПлощ** для того, чтобы задать новую площадь.
- Нажмите **Конец** для выхода из приложения.

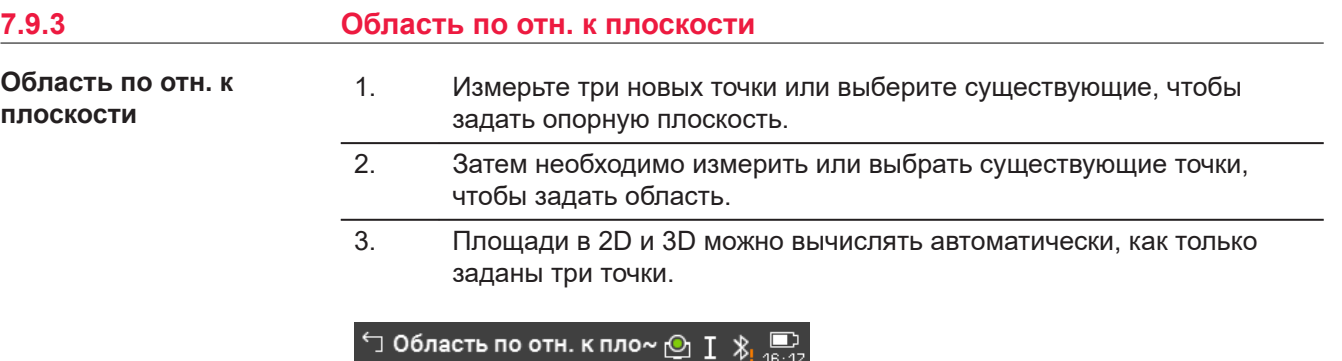

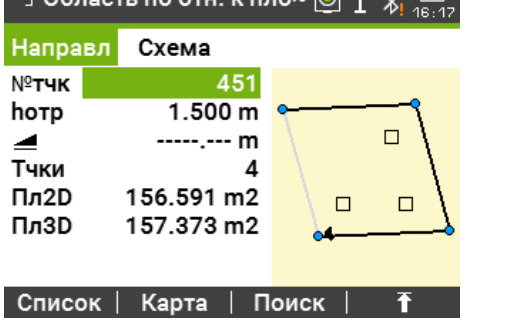

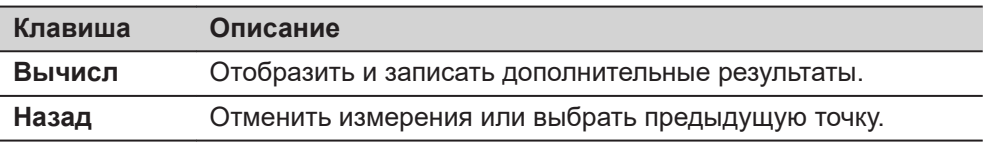

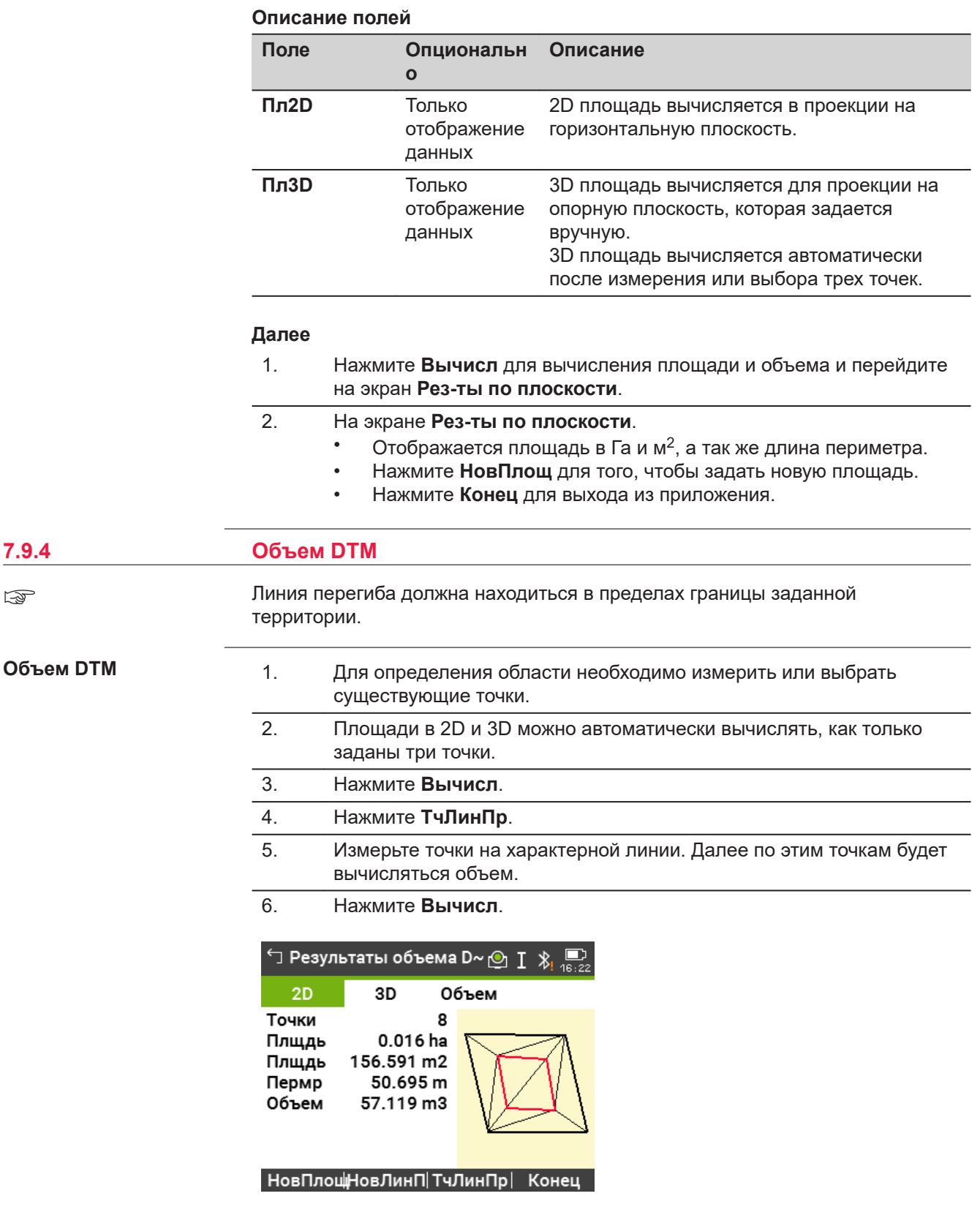

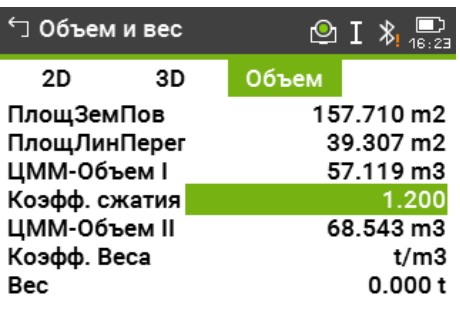

#### НовПлощНовЛинП|ТчЛинПр| Конец

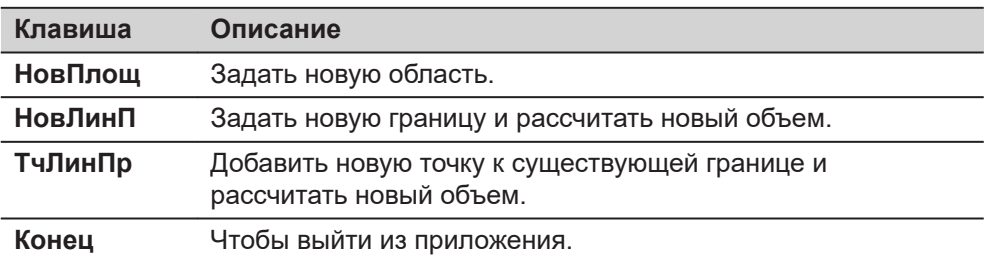

#### **Описание полей**

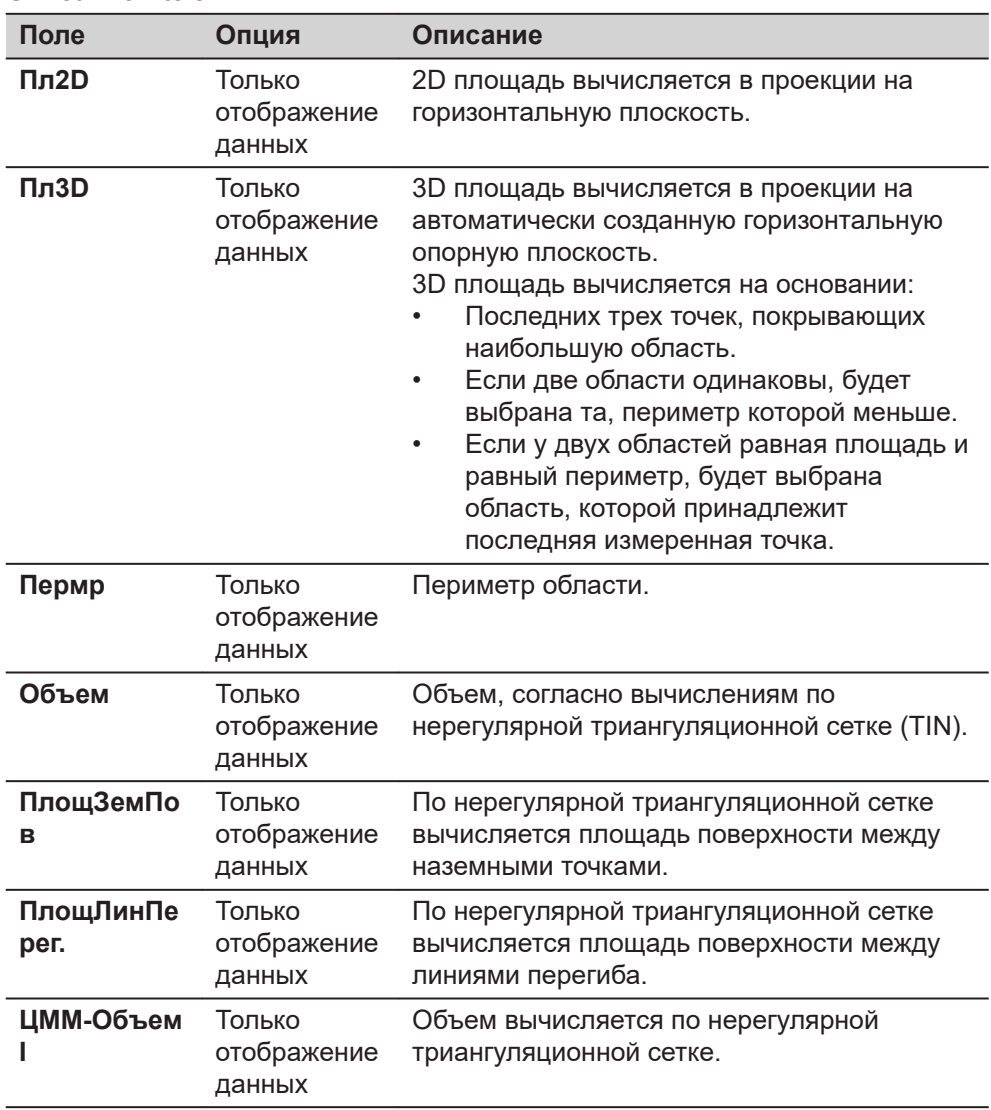

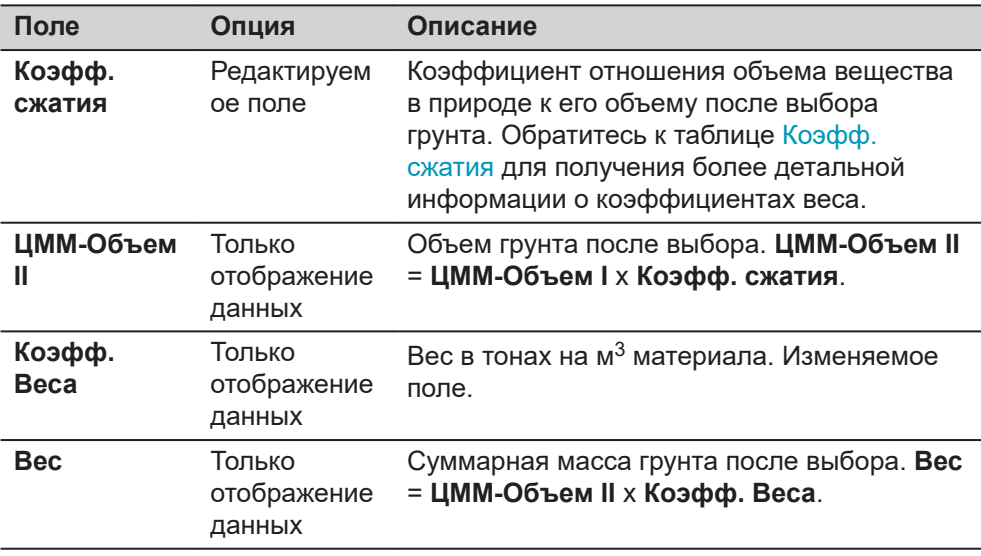

#### **Коэфф. сжатия**

Даны коэффициенты для разных грунтов согласно DIN18300.

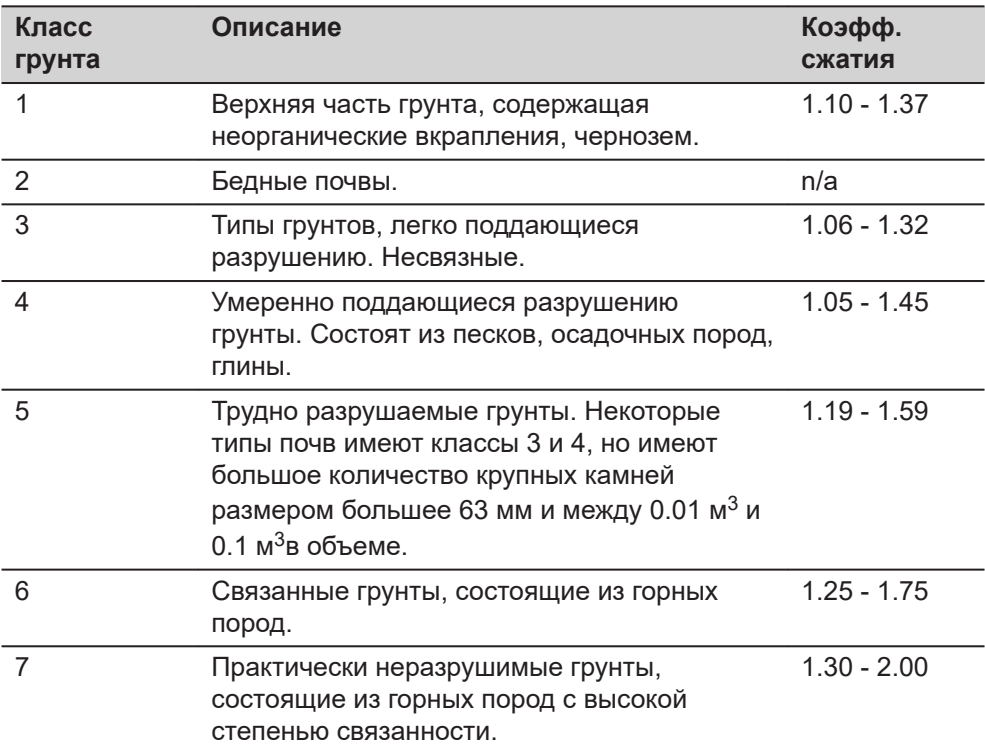

**Примеры весового коэффициента**: Данные значения приблизительны. В каждом конкретном случае значение коэффициента может несколько отличаться.

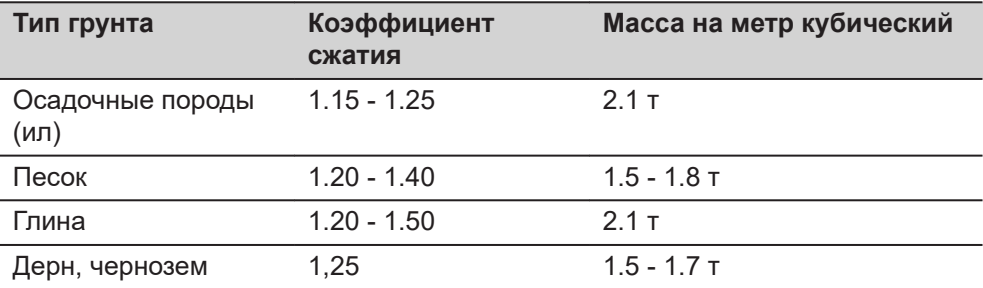

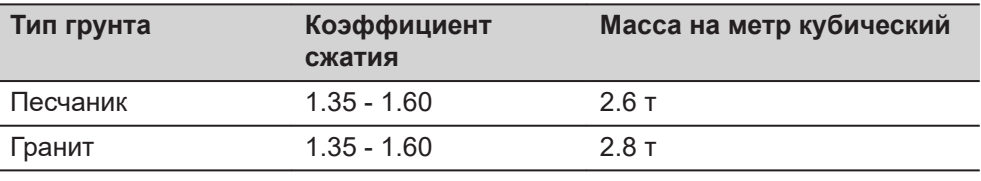

### **7.9.5 Дел. Площ.**

**Методы разделения площади.**

На схемах представлены методы разделения площади.

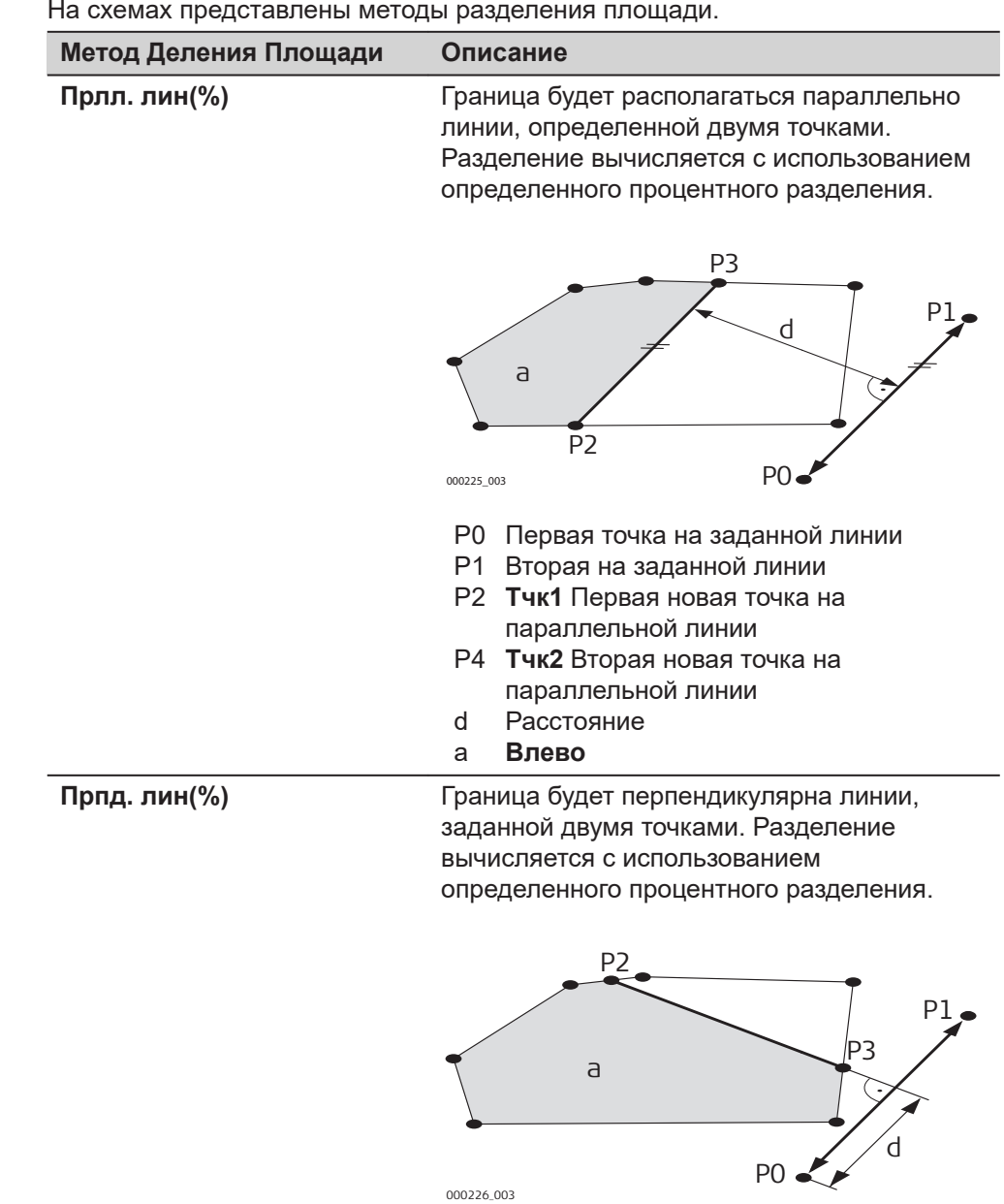

- P0 Первая точка на заданной линии
- P1 Вторая на заданной линии
- P2 **Тчк1** Первая новая точка на перпендикулярной линии
- P4 **Тчк2** Вторая новая точка на перпендикулярной линии
- d Расстояние
- a **Влево**

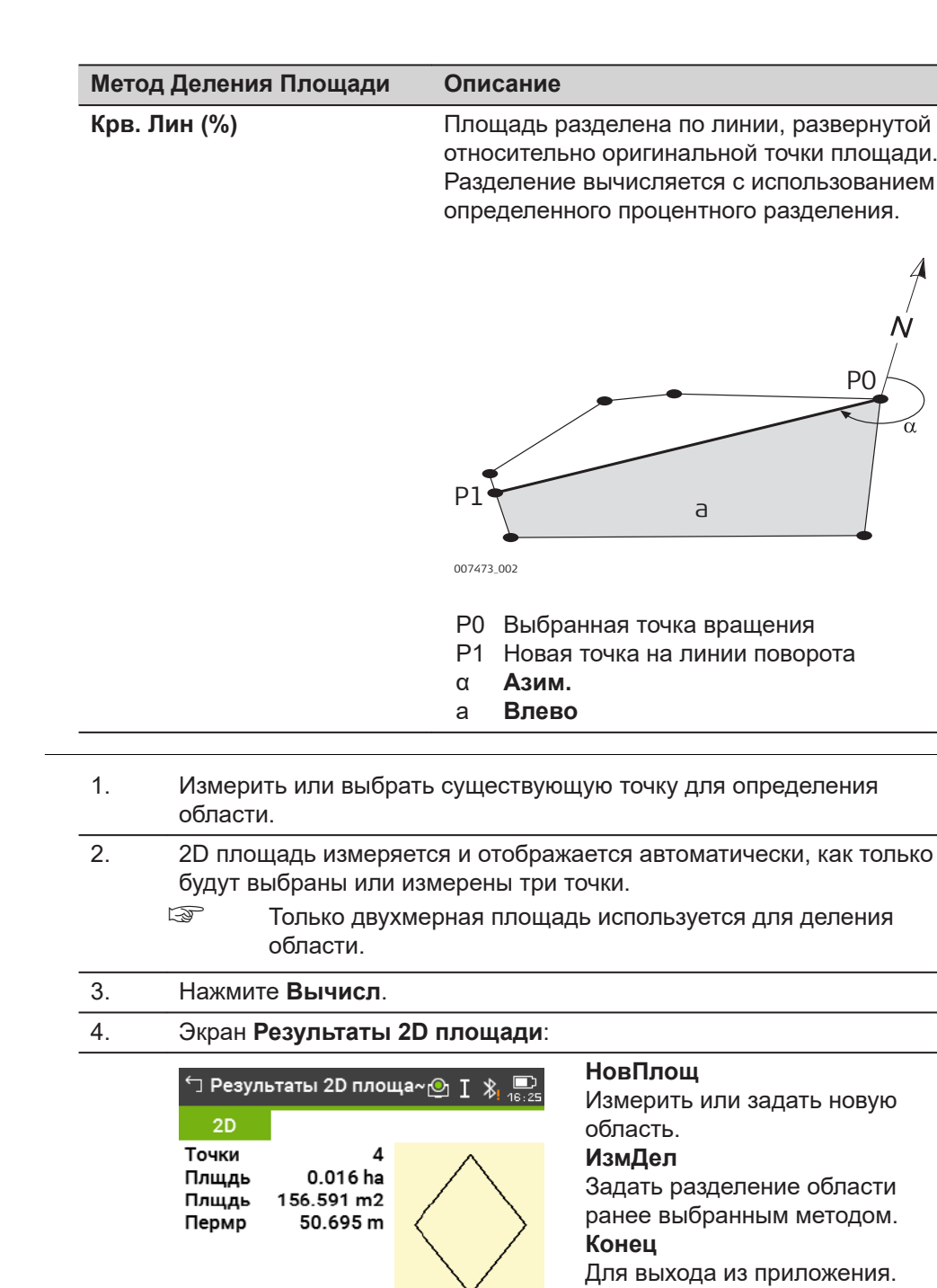

НовПлощИзмДел | | Конец 5. Нажмите **ИзмДел**. 6. Для **Прлл. лин(%)** и **Прпд.** На экране **Крв. Лин (%)**: **лин(%)**: Чтобы задать ось вращения на Чтобы задать линию поворотной линии необходимо разделения областей выбрать существующую точку. необходимо измерить или выбрать существующие точки. 7. Нажмите **Вычисл**.

**Деление области**

8. Для **Прлл. лин(%)** и **Прпд. лин(%)**: Введите процент разделения площади **Влево** для новой площади слева.

На экране **Крв. Лин (%)**: Введите процент разделения площади **Влево** для новой площади слева.

9. Нажмите **Вычисл**.

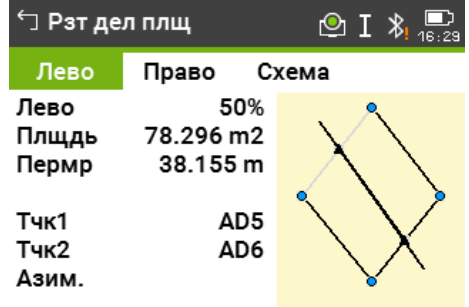

#### НовПлощ НовДел |Разбивка| Конец

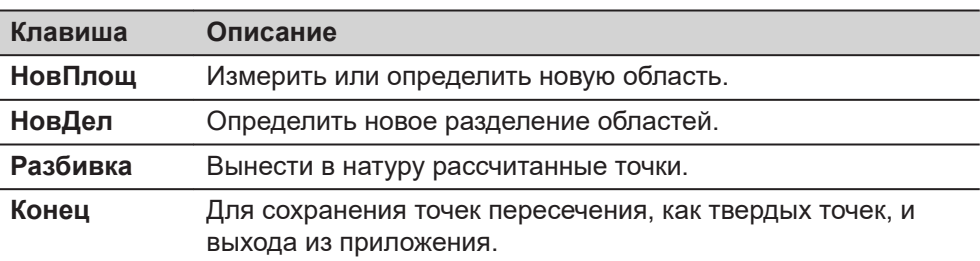

#### **Описание полей**

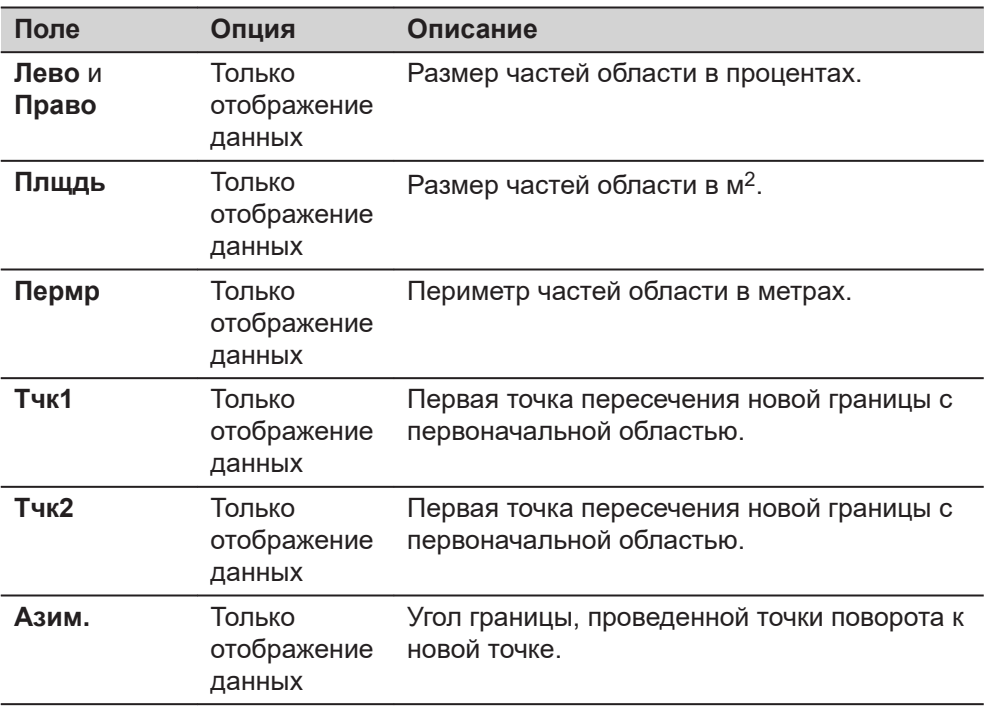

**7.10 Отм. нед. Тчк**

**Описание**

Отм. нед. Тчк используется для вычисления высотных отметок недоступных для непосредственных измерений точек, расположенных над пунктом

установки отражателя, без необходимости его размещения на самой этой точке.

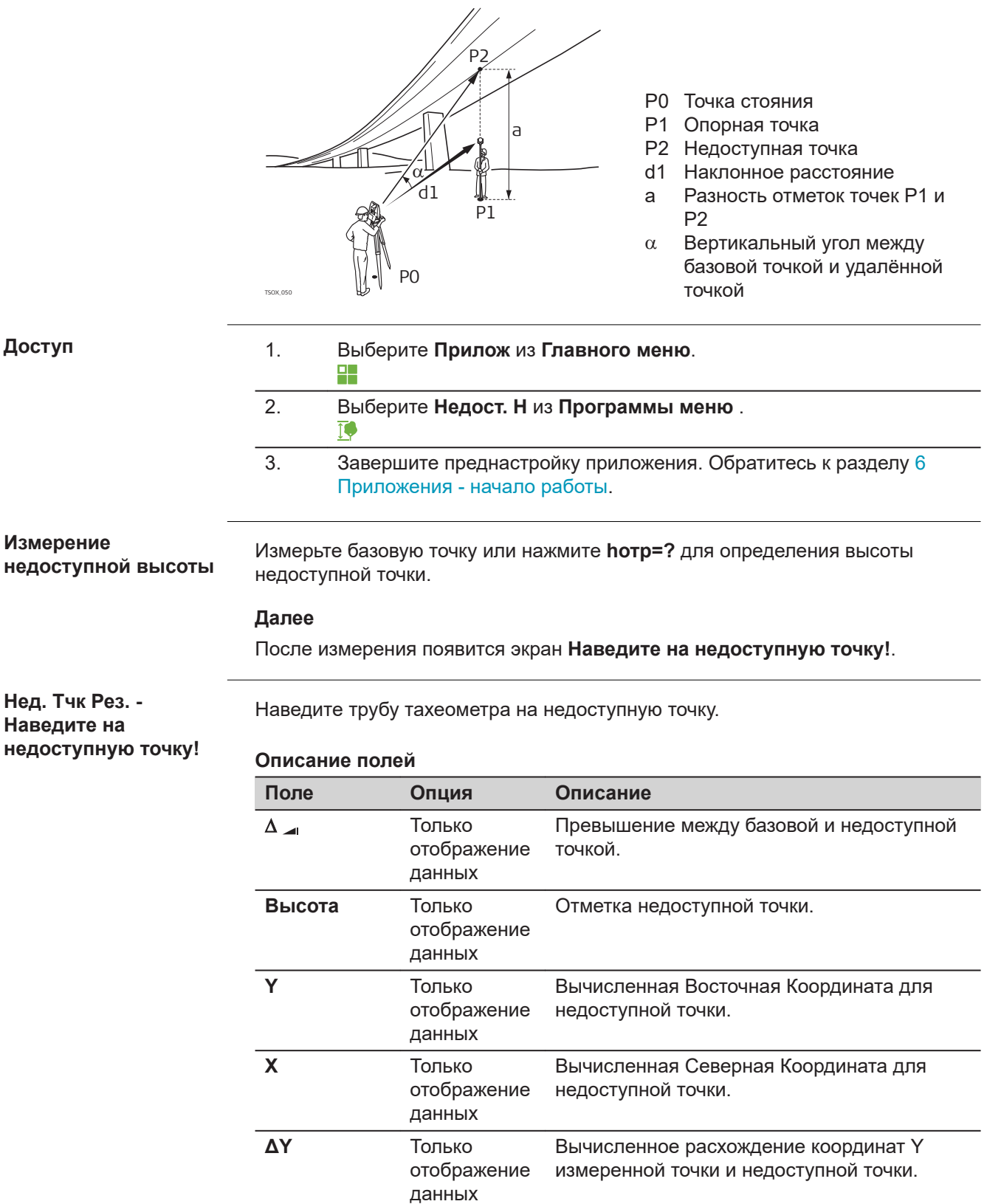

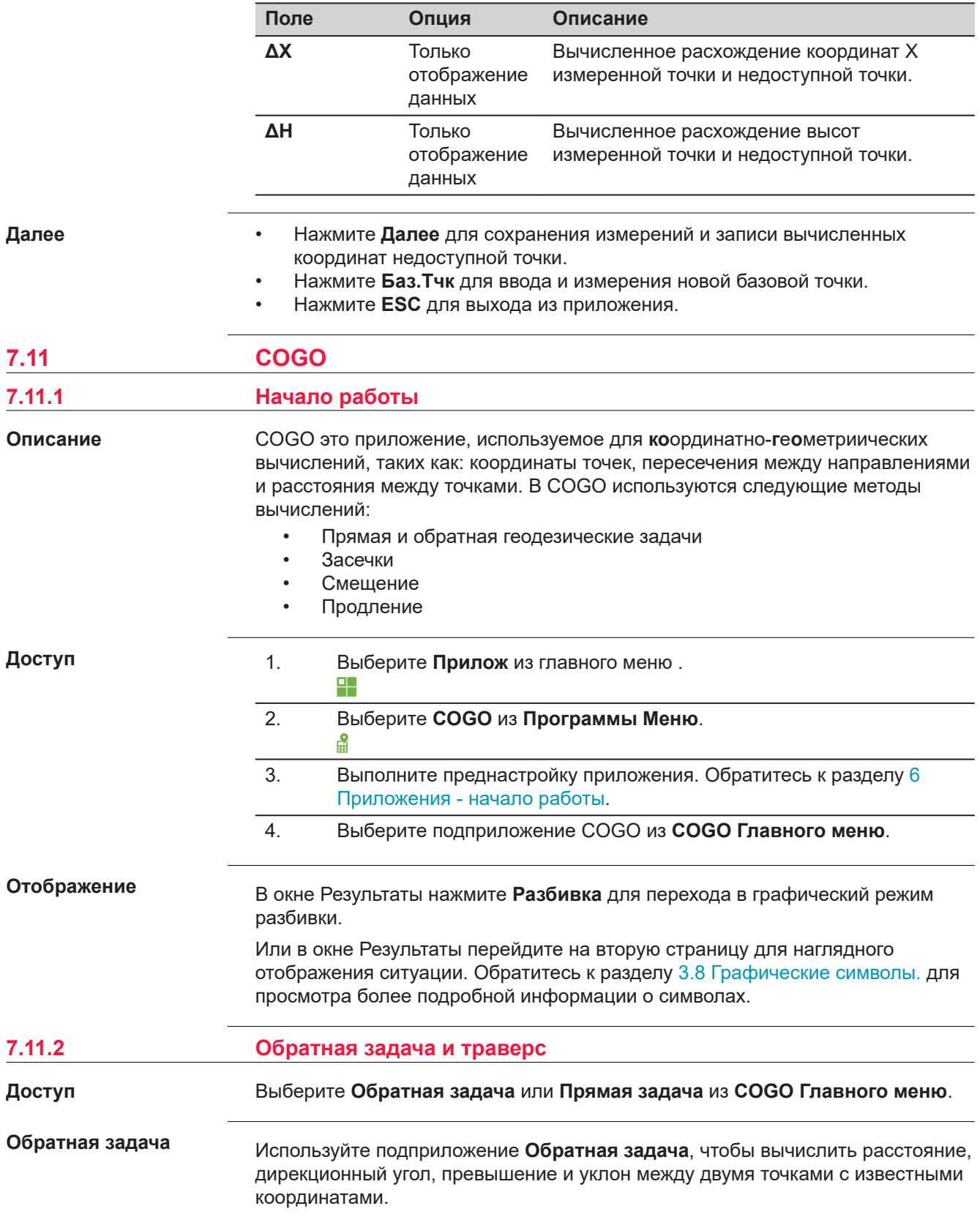

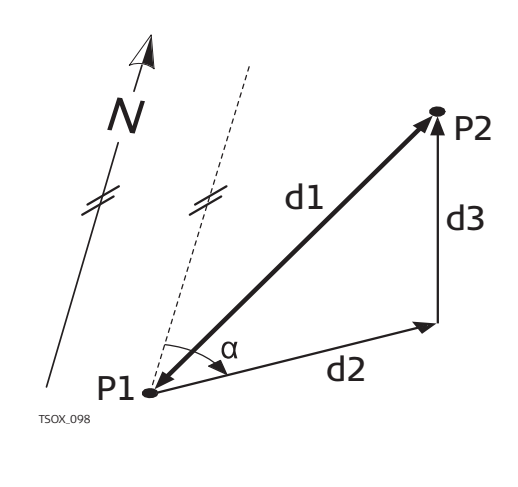

#### **Известные**

- P1 Первая точка с известными координатами
- P2 Вторая точка с известными координатами

#### **Неизвестно**

- a Дирекционный угол с точки P1 на P2
- d1 Наклонное расстояние между точками P1 и P2
- d2 Горизонтальное проложение между точками P1 и P2
- d3 Превышение между точками P1 и P2

#### **Прямая задача**

Используйте подприложение**Прямая задача**, чтобы определить координаты новой точки по дирекционному углу и расстоянию от известной точки. Можно также задавать сдвиг.

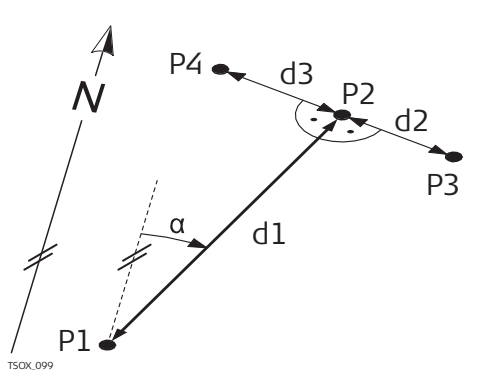

#### **Известные**

- P1 Точка с известными координатами
- a Дирекционный угол с точки P1 на P2
- d1 Расстояние между точками P1 и P2
- d2 Положительное значение сдвига - вправо
- d3 Отрицательное значение сдвига - влево

#### **Неизвестно**

- P2 точка, координаты которой вычислены в приложении COGO без сдвига
- P4 точка, координаты которой вычислены по программе COGO со сдвигом вправо (+)
- P3 точка, координаты которой вычислены по программе COGO со сдвигом влево (-)

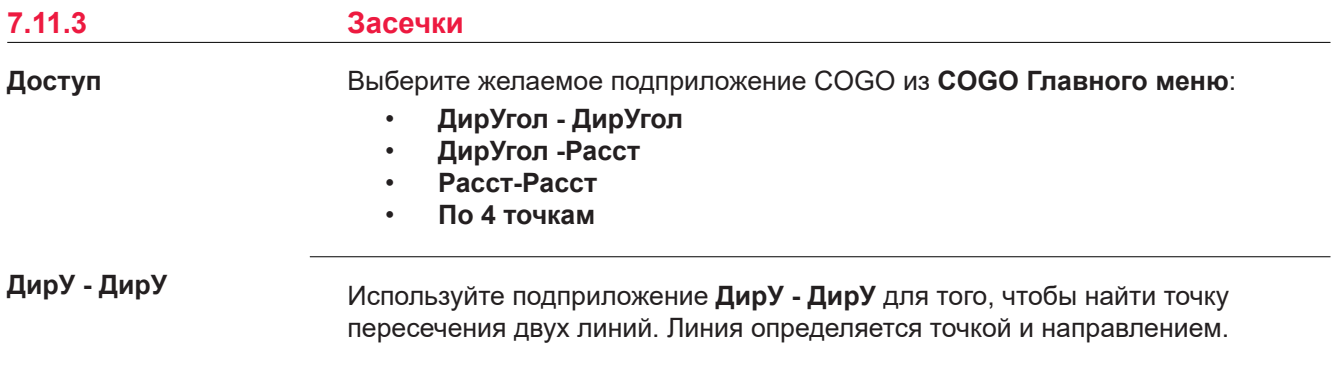

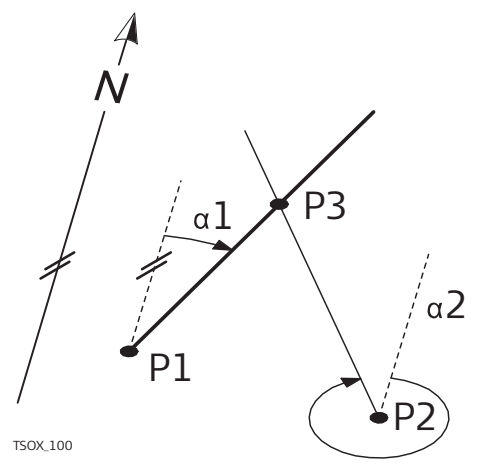

#### **Известные**

- P1 Первая точка с известными координатами
- P2 Вторая точка с известными координатами
- a1 Дирекционный угол с точки Р1 на Р3
- $\alpha$ 2 Направление от Р2 к Р3

#### **Неизвестно**

P4 Точка COGO

#### **ДирУ - Расст**

Используйте подприложение **ДирУ - Расст**, чтобы найти точку пересечения линии и окружности. Направление определяется своим дирекционным углом и координатами известной точки. Окружность определяется ее центром и радиусом.

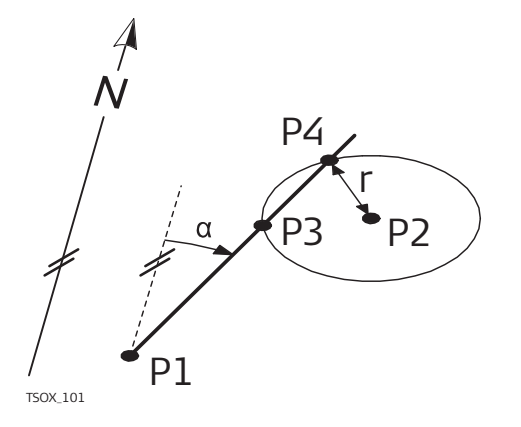

#### **Известные**

- P1 Первая точка с известными координатами
- P2 Вторая точка с известными координатами
- a Дирекционный угол с P1 на P3 и P4
- r Радиус окружности, равный расстоянию между точками P2 и P4 и Р3

#### **Неизвестно**

- P4 Первая точка, координаты которой вычисляются в программе COGO
- P3 Вторая точка, координаты которой вычисляются в программе COGO

#### **Расст-Расст**

Используйте подприложение **Расст-Расст** для вычисления точек пересечения двух окружностей. Эти окружности задаются положением их центров и расстояниями, измеренными до определяемых точек.

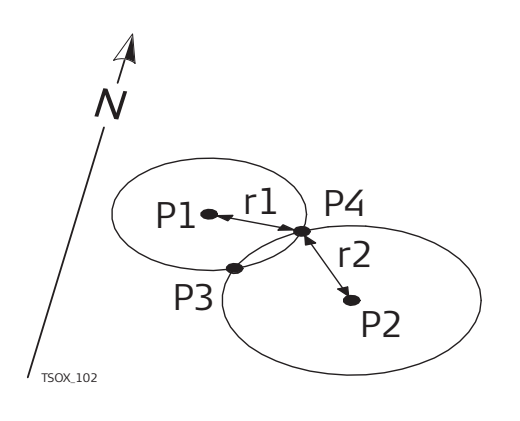

#### **Известные**

- P1 Первая точка с известными координатами
- P2 Вторая точка с известными координатами
- r1 Радиус окружности, равный расстоянию между точками P1 и P4 и Р3
- r2 Радиус окружности, равный расстоянию между точками P2 и P4 и Р3

#### **Неизвестно**

- P4 Первая точка, координаты которой вычисляются по программе COGO
- P3 Вторая точка, координаты которой вычисляются по программе COGO

#### **По 4 точкам**

Используйте подприложение **По 4 точкам** для вычисления точки пересечения двух линий. Линия определяется двумя точками.

Для того, чтобы добавить свдиг линий, перейдите на другую страницу **2/2** для TS03 или страницу **Сдвиги** для TS07. + означает смещение вправо, означает смещение влево.

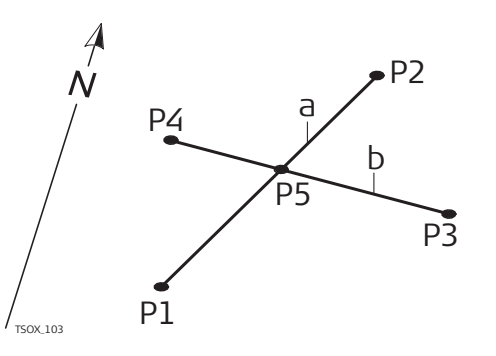

#### **Известные**

- P1 Первая точка с известными координатами
- P2 Вторая точка с известными координатами
- P4 Третья точка с известными координатами
- P3 Четвертая точка с известными координатами
- a Линия, соединяющая точки P1 и P2
- b Линия, соединяющая точки P3 и P4

#### **Неизвестно**

P5 Точка COGO

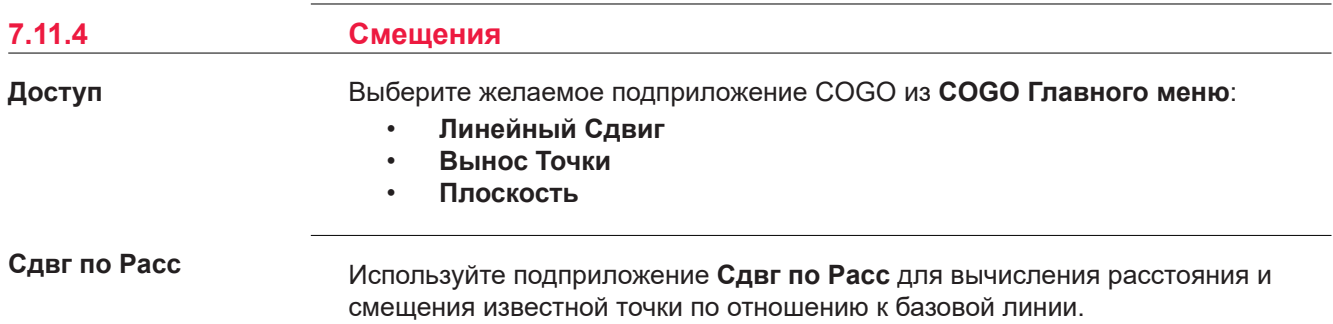

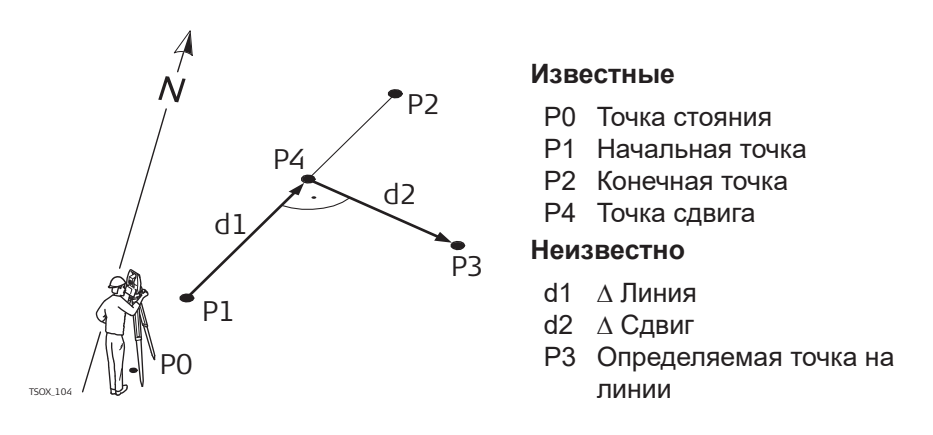

#### **Тчк по Расст.**

Используйте подприложение **Тчк по Расст.** для вычисления координат новой точки по отношению к линии, имея известные продольный и поперечный сдвиги.

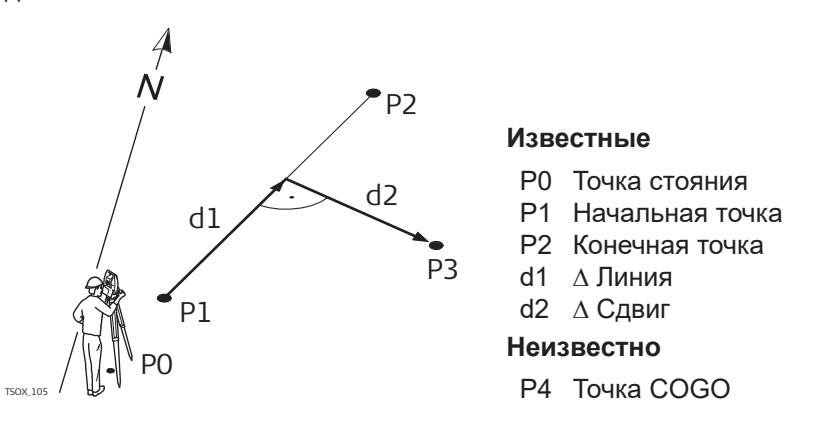

#### **Сдвг от пл-ти**

Используйте подприложение **Сдвг от пл-ти** для вычисления координат новой точки, ее высоту и сдвиг по отношению к известной плоскости.

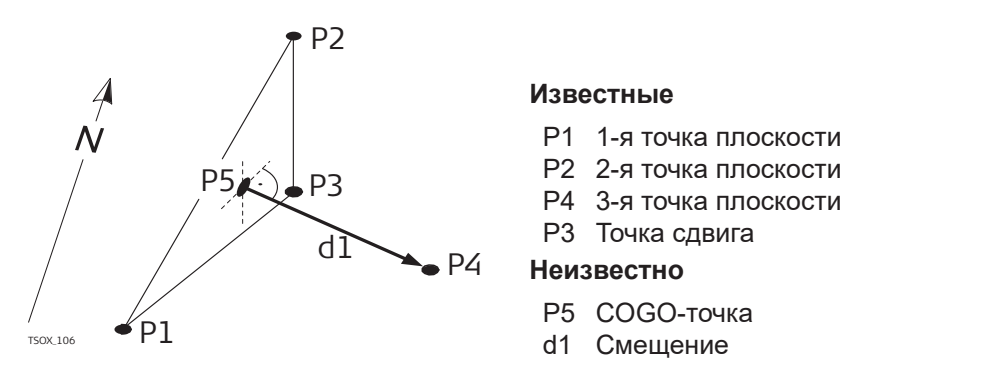

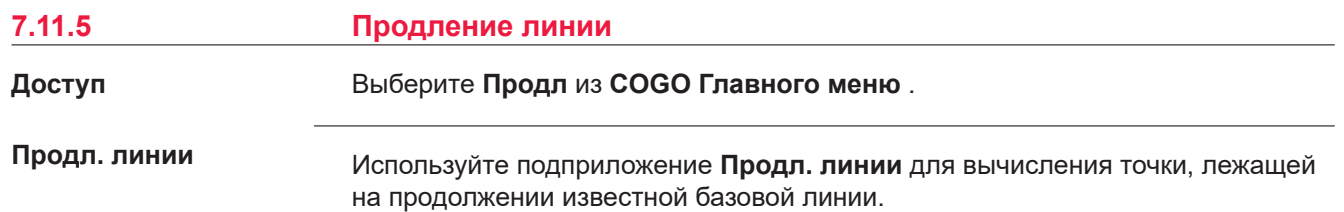

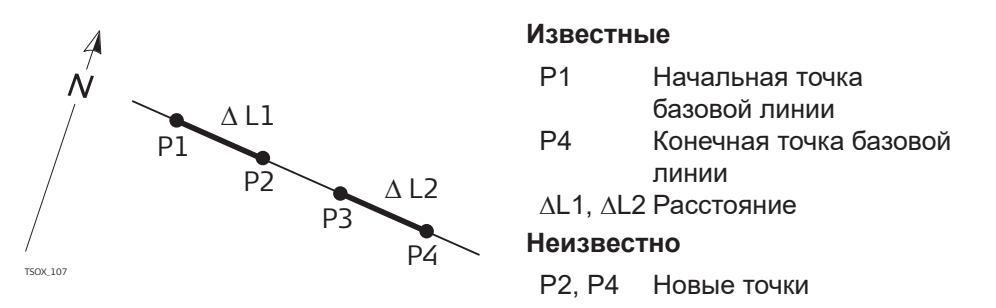

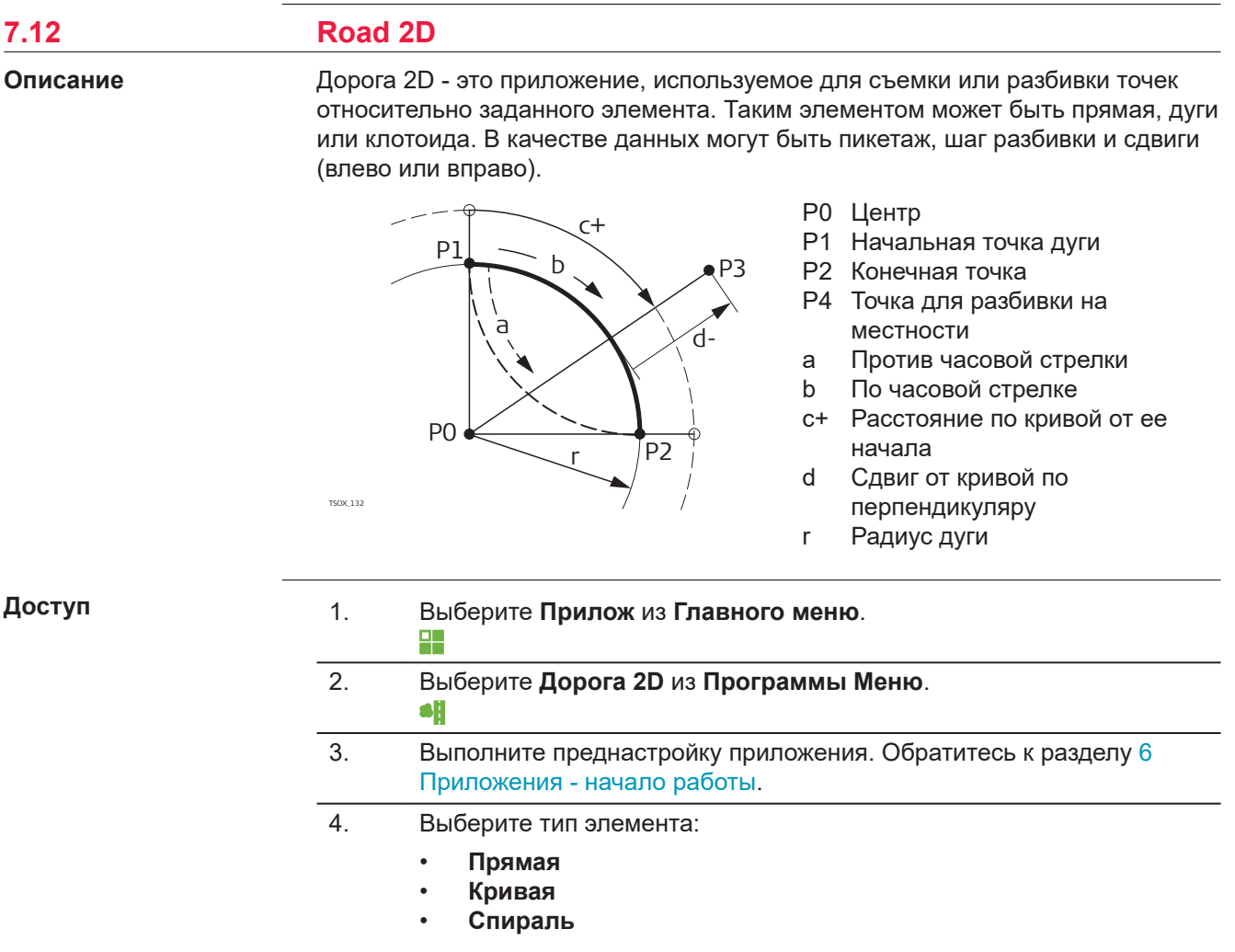

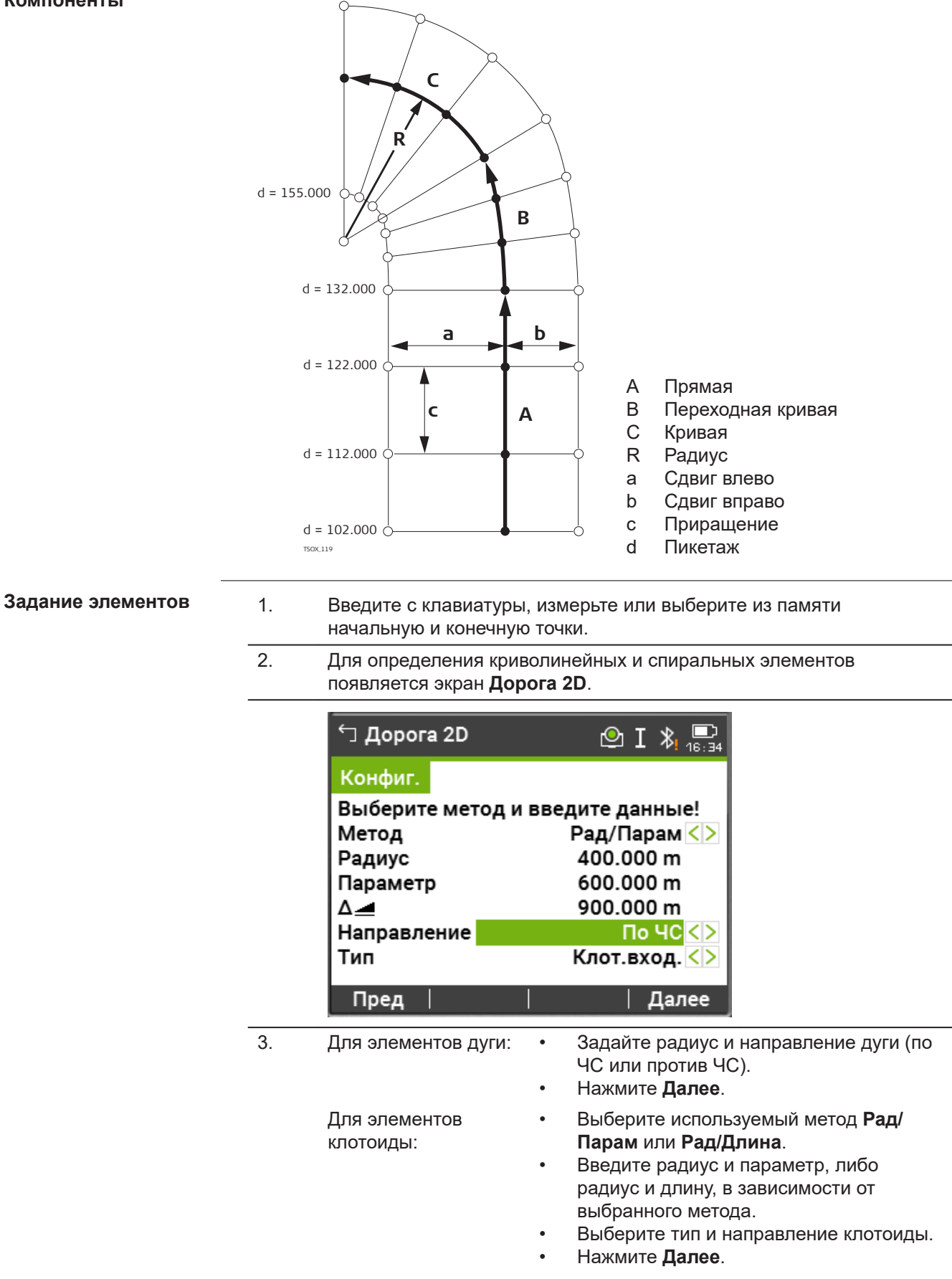

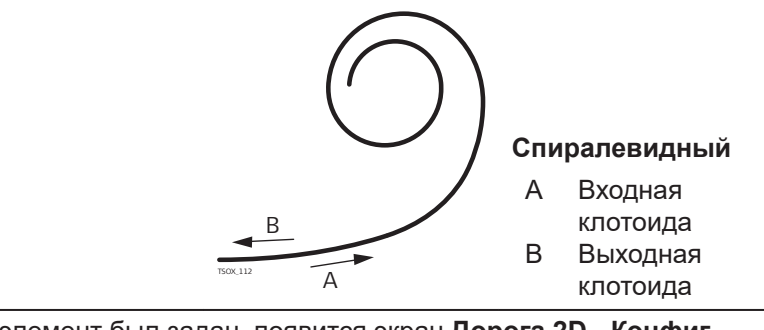

4. Когда элемент был задан, появится экран **Дорога 2D** - **Конфиг.**.

#### **Способы пикетажа**

Введите данные о пикетаже и нажмите на:

- **Разбивка**: для выбора точки и смещения (по центру, влево, вправо), для разбивки и начала измерений. Сдвиг текущей точки от ее проектного положения будет показан на дисплее.
- **Контр.**: для съемки, выбора точек из памяти, вычисления пикетажа, линии и смещения от заданного элемента.

#### **Задание разбивочных элементов**

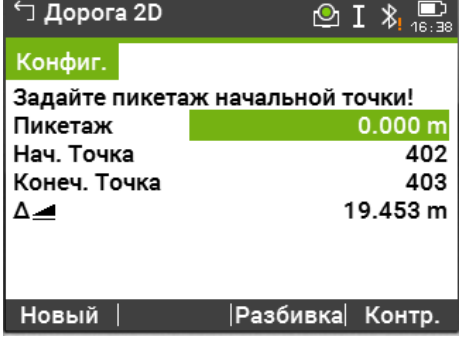

#### **Далее**

- В режиме разбивки нажмите **Далее** для начала разбивки.
- В режиме измерений нажмите **Измер** для измерения и записи.

## **7.13 Дорога 3D**

#### **7.13.1 Начало работы**

#### **Описание**

Дорога 3D используется для выноса точек в натуру или исполнительной съемки трассы, в том числе проверки уклона В этом приложении доступны следующие возможности: • Разбивка в плане по таким элементам как прямая, дуга и переходная

- кривая (входные, выходные или частичные)
- Вертикальная разбивка по таким элементам как прямая, дуга и квадратическая парабола
- Загрузка горизонтального и вертикального сечений, которые имеют формат GSI в Leica Infinity Road Line Editor.
- Создание, просмотр и удаление элементов выноса проекта в натурy непосредственно на тахеометре
- Использование для вертикальной разбивки проектных высот из файла или ввод отметок вручную
- Log файл через менеджер форматов Leica Infinity

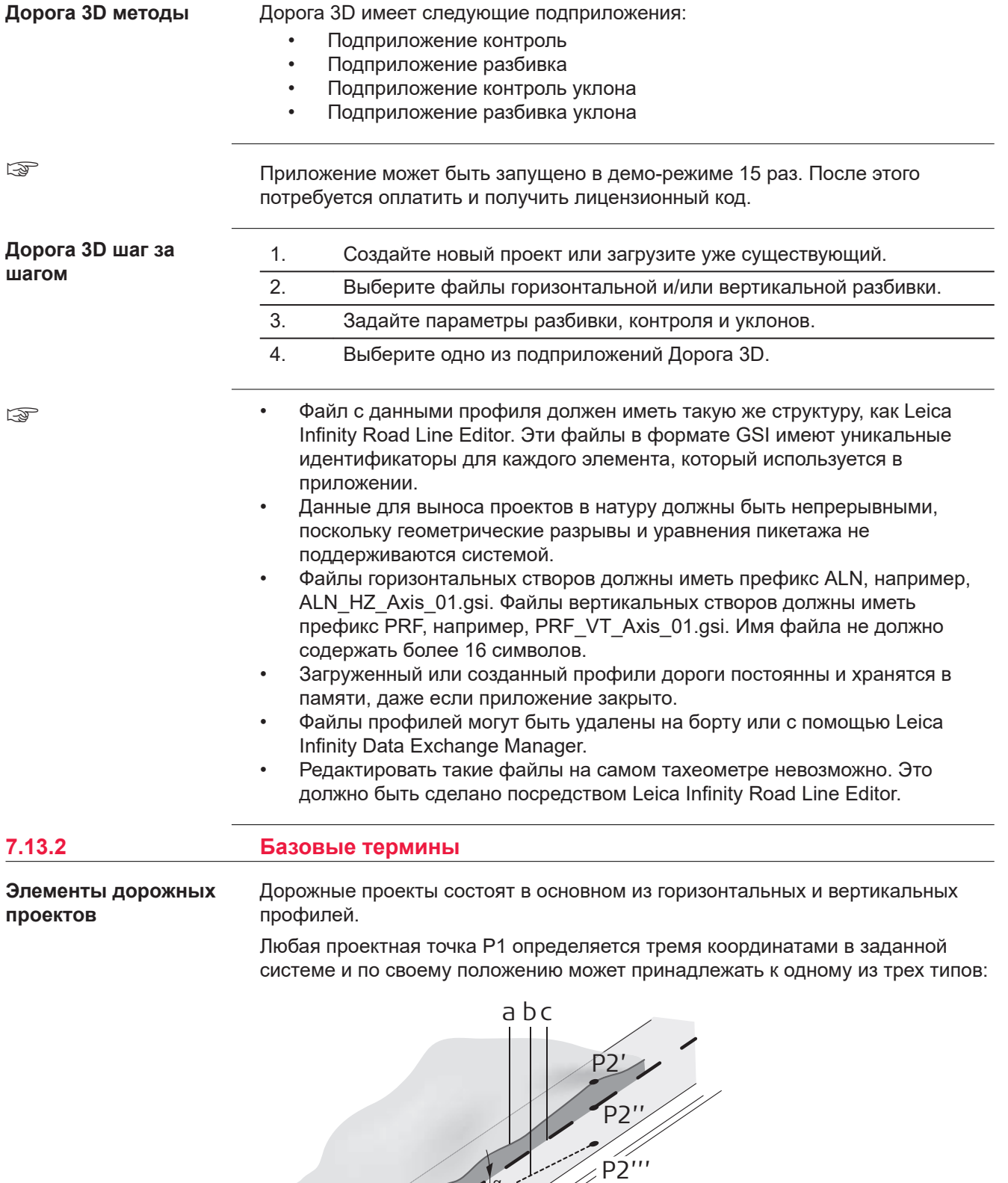

TSOX\_108

P1'

P1'' P1'''

- P1' Положение на существующей поверхности<br>P1" Положение вдоль проектной оси
- P1" Положение вдоль проектной оси<br>P1" Положение на проектной горизон
- Положение на проектной горизонтальной плоскости

Вторая точка P2 определяет:

- P1' P2' Проекция оси трассы на существующую поверхность
- P1'' P2'' Вертикальный профиль
- P1''' P2''' Горизонтальный профиль
- a Угол между вертикальным и горизонтальным створом.
- a Естественная поверхность
- b Горизонтальный профиль
- c Вертикальный профиль

#### **Горизонтальные геометрические элементы**

Для ввода на борту Дорога 3D поддерживает следующие элементы горизонтального профиля.

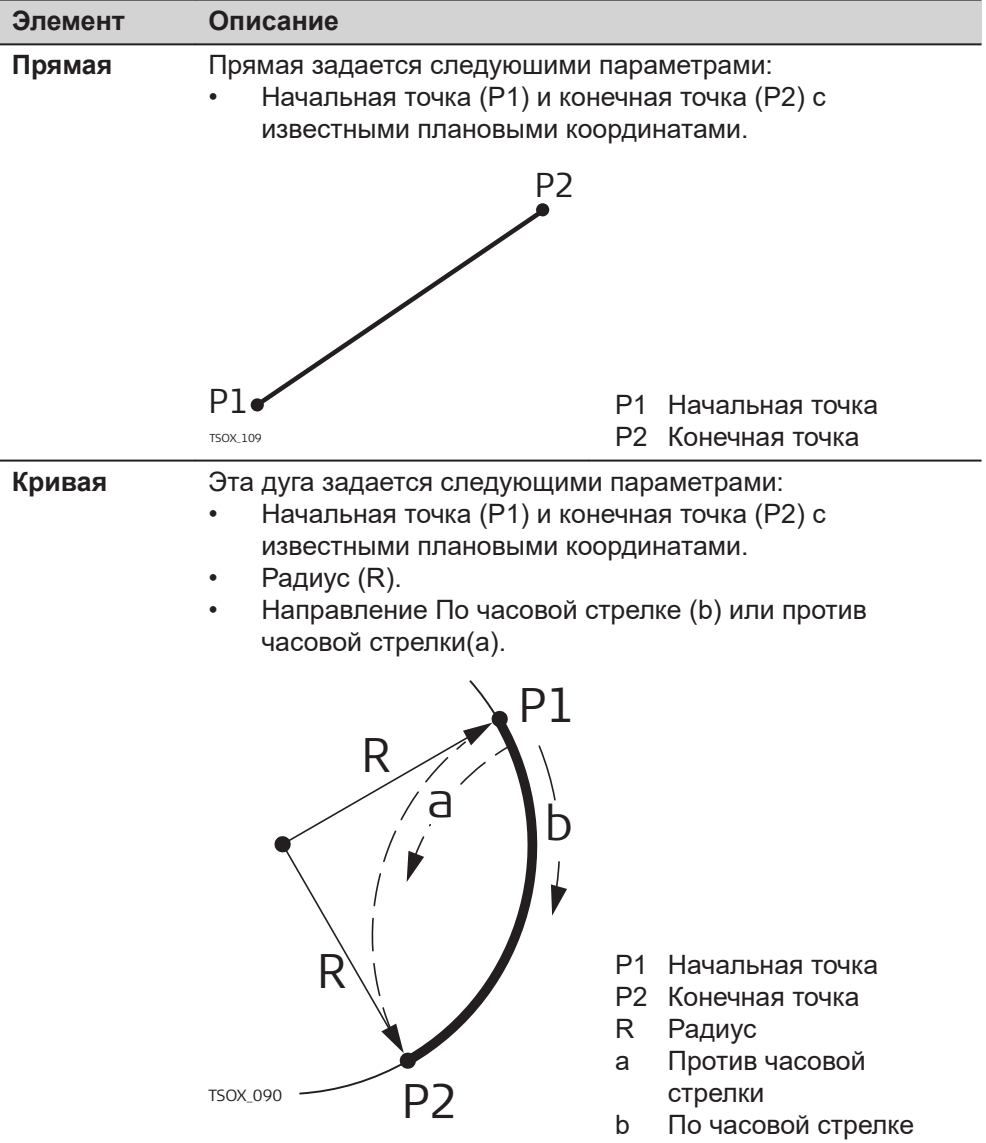

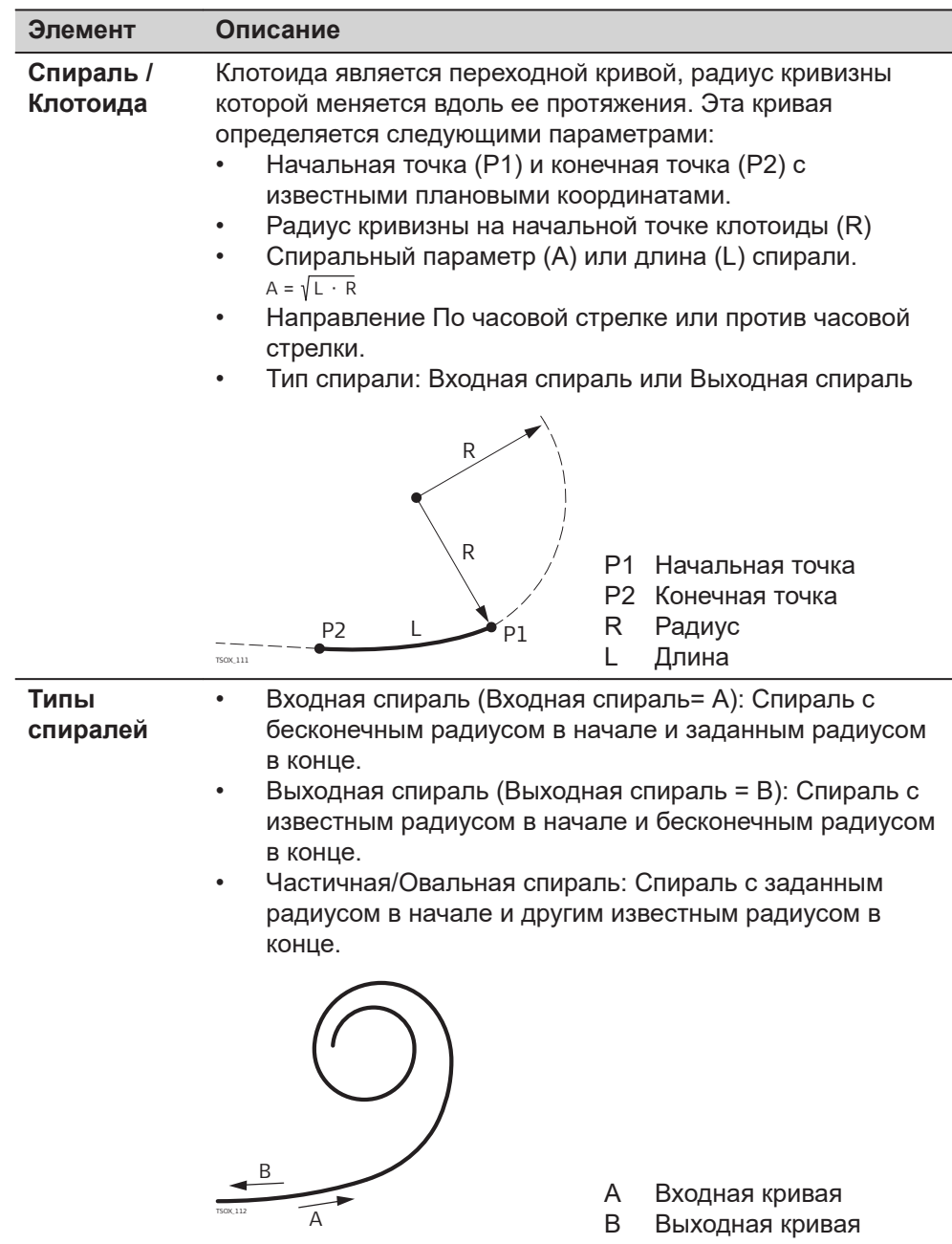

#### **Вертикальная геометрия элементов**

Для ввода на борту Дорога 3D поддерживает следующие элементы вертикальных створов.

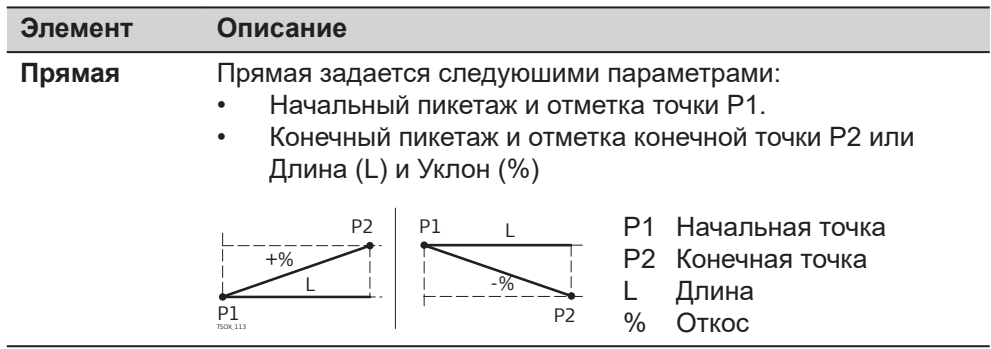

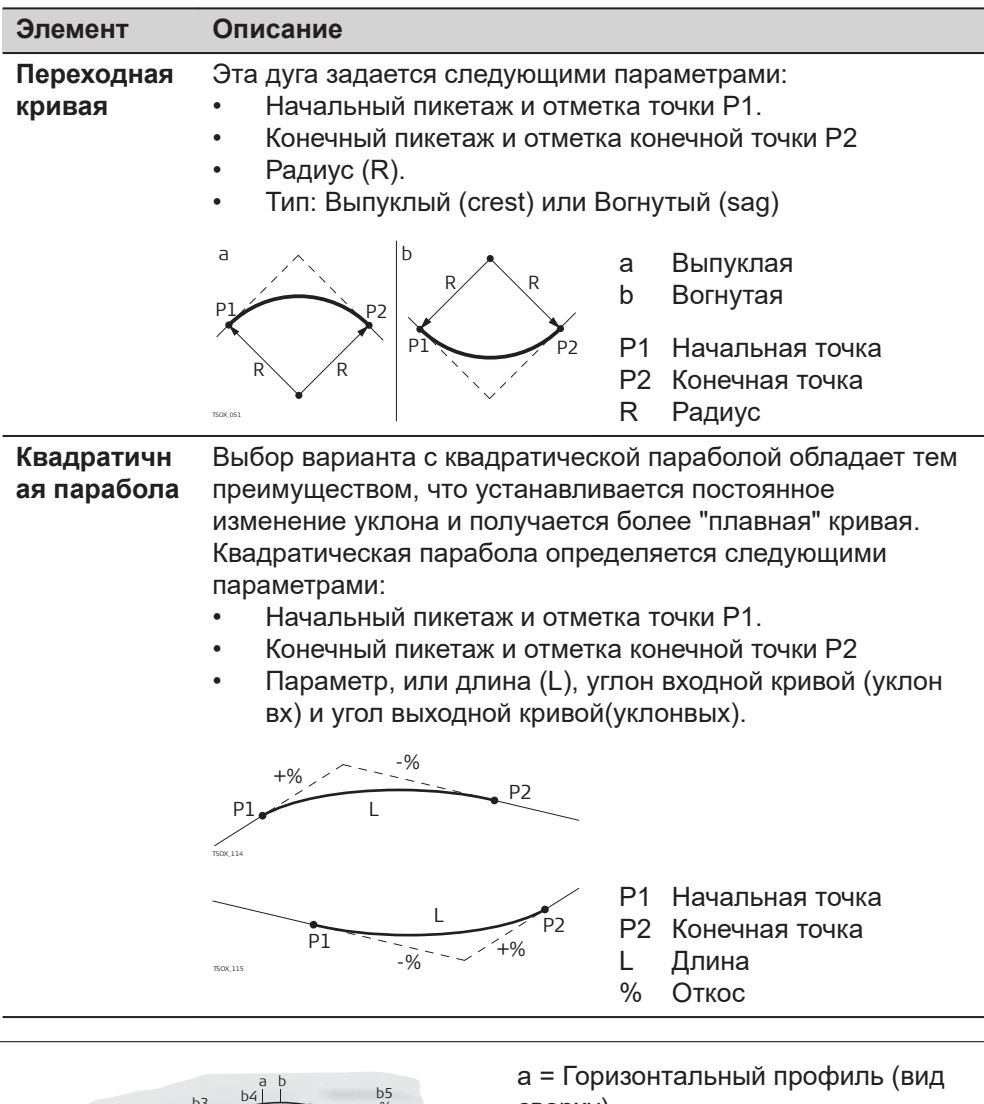

**Комбинация горизонтальных и вертикальных геометрических элементов**

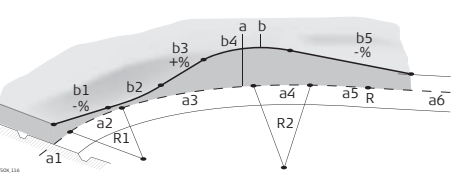

# сверху)

- R1 Радиус 1
- R2 Радиус 2
- a1 Прямая
- a2 Дуга радиуса R1
- a3 Частичная кривая с радиусами R1 и R2
- a4 Дуга радиуса R2
- a5 Переходная кривая на выходе с R2 и R = ∞
- a6 Прямая

b = Вертикальный профиль (фронтальный вид)

- 
- b1 Прямая
- b2 Кривая
- b3 Прямая b4 Парабола
- 
- b5 Прямая
- Точка касания

#### **Элементы разбивки склонов**

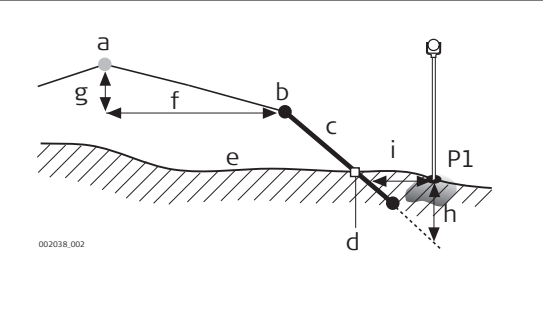

- P1 Измеренная точка
- a Горизонтальный профиль
- b Точка гребня (бровка)
- c Откос
- d Нулевая точка
- е Естественная поверхность
- f Заданное смещение
- г Заданная разность отметок
- h Выемка при заданном склоне
- i  $\Delta$  Смещение до точки гребня

#### **Элементы разбивки уклонов:**

- a **Горизонтальный створ** в заданном пикетаже.
- b **Точка поворота**, задается путем ввода смещения влево/вправо и превышения.
- c **Уклон** = уклон.
- d **Точка гребня**, или точка дневного света, указывает на точку пересечения между склоном и нормальной поверхностью. Как точка гребня (бровки), так и нулевая точка лежат на откосе.
- e **Нормальная поверхность** это нетронутая поверхность до начала выполнения работ по проекту.

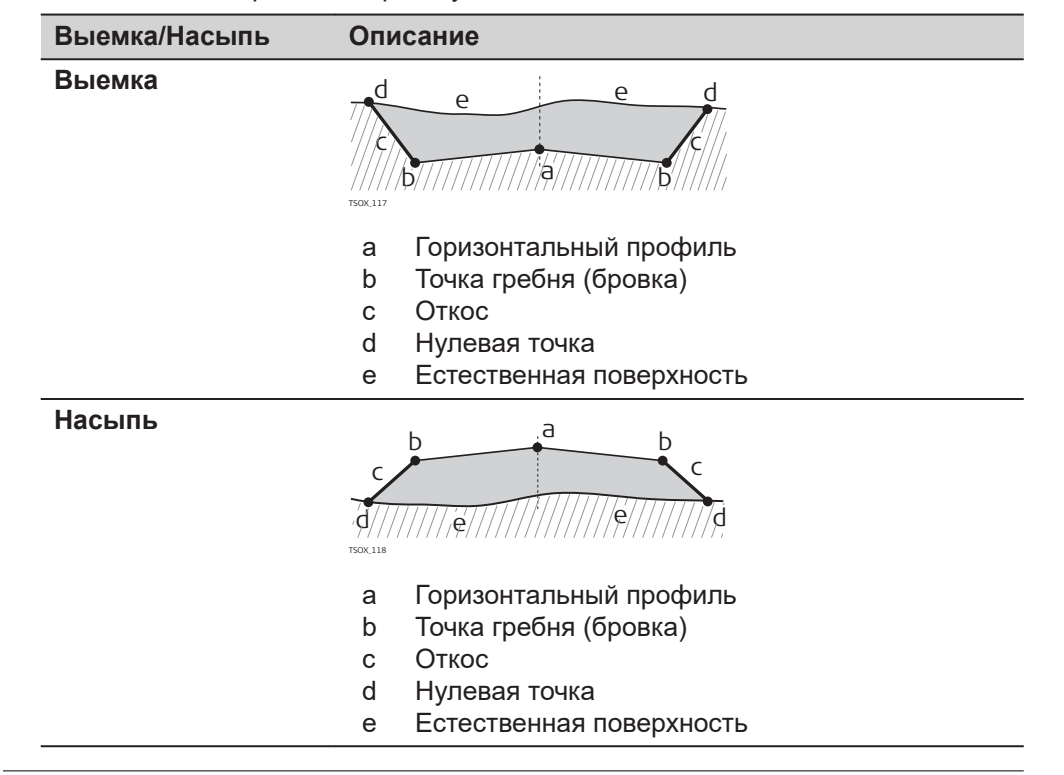

#### **7.13.3 Создание и загрузка файлов створов**

**Описание**

Файлы горизонтальных и вертикальных профилей создаются с помощью модуля Road Line Editor и загружаются в тахеометр при помощи модуля Data Exchange Manager Instrument Tools.

Эти файлы можно также создавать автономно - на самом тахеометре.

#### **Доступ**

1. Выберите **Прилож** из **Главного меню**.

무 2. Выберите **Дорога 3D** из **Программы меню** . Y. 3. Завершите преднастройку приложения. Обратитесь к разделу [6](#page-76-0)  [Приложения - начало работы](#page-76-0).

#### **Выберите файл Профилей:**

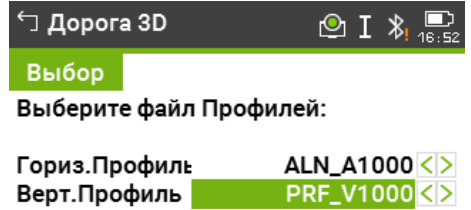

#### Удалить | Новый | Просм. | Далее

#### **Описание полей**

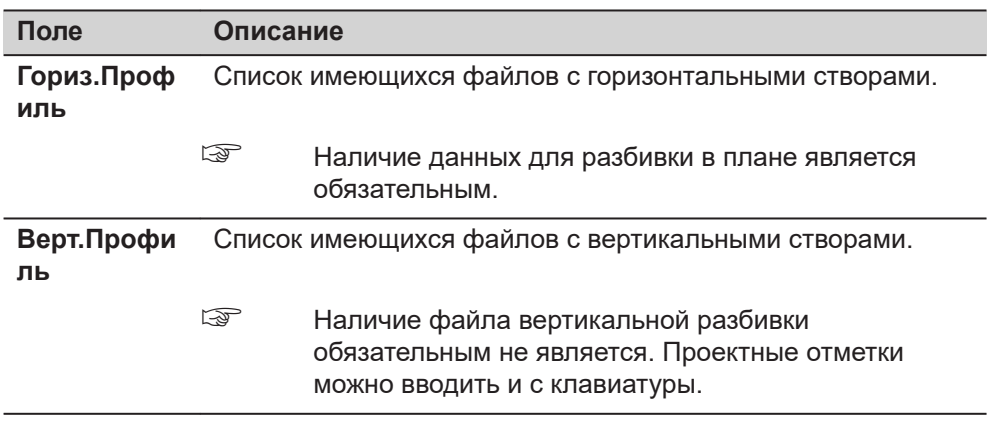

#### **Далее**

- Нажмите **Новый** для задания нового файла створа.
- Нажмите **Далее**, чтобы выбрать существующий файл створа и перейдите на экран **Рзб/Ктр/Скл**.

#### **Рзб/Ктр/Скл**

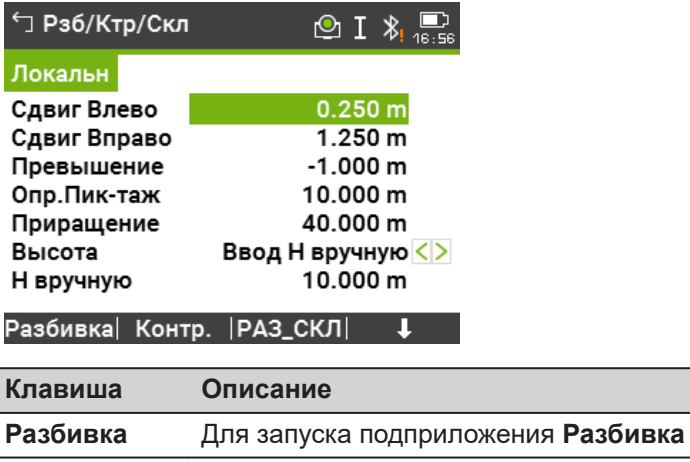

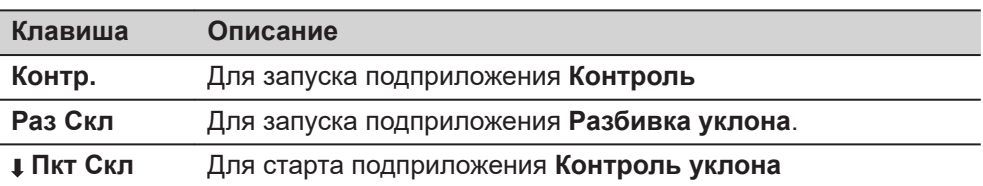

#### **Описание полей**

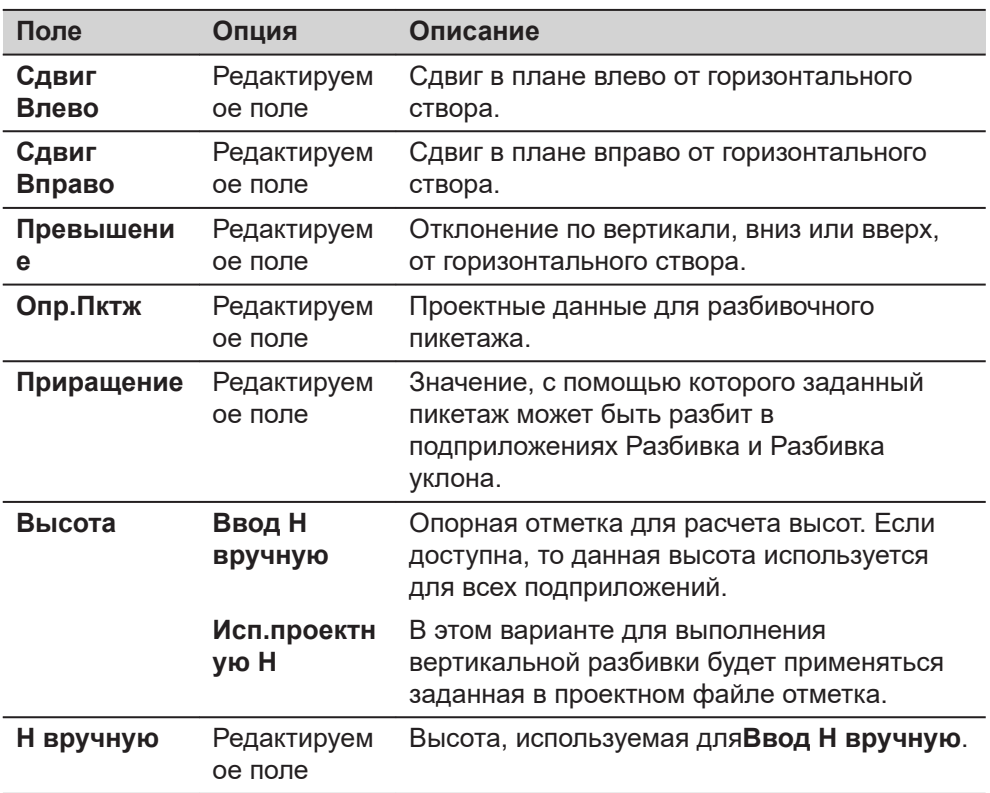

#### **Далее**

Выберите клавишу **Разбивка**, **Контр.**, **Раз Скл** или **Пкт Скл**, чтобы перейти в подприложение.

**7.13.4 Разбивка** Подприложение Разбивка используется для выноса точек относительно существующего створа. Превышения отсчитываются относительно вертикального створа или от введенной вручную отметки. **Описание**

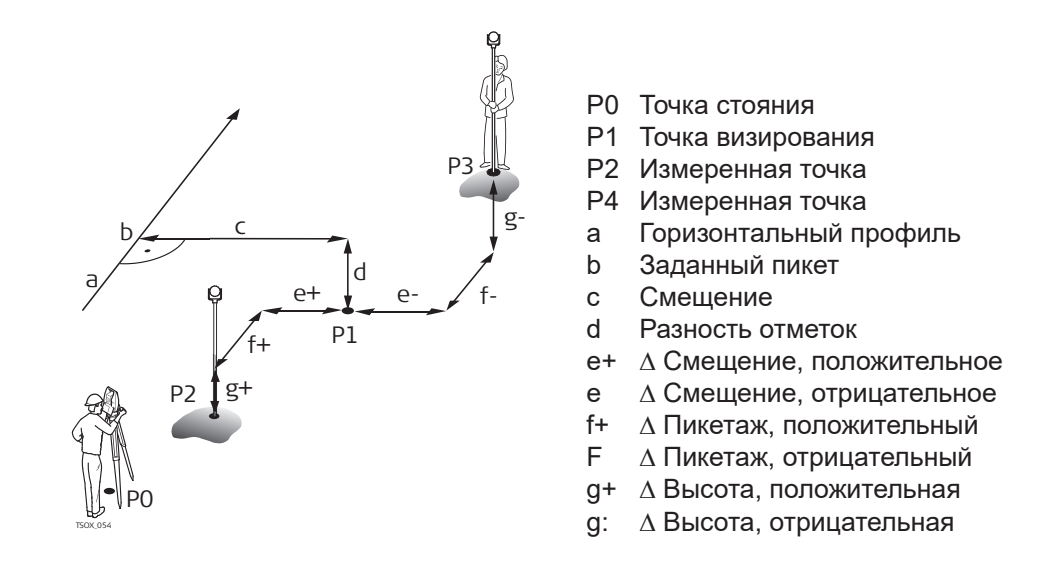

#### **Доступ**

Нажмите **Разбивка** на экране **Рзб/Ктр/Скл**.

#### **Разбивка**

☞ Для поиска/ввода кодов нажмите на горячую клавишу и выберите **СвобКоды**.

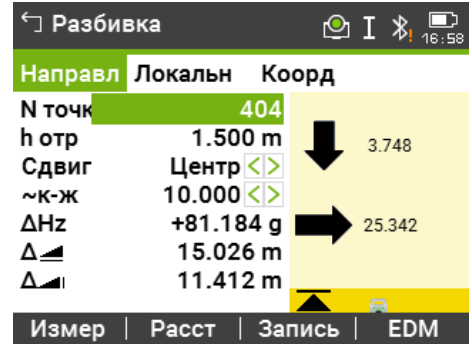

#### **Описание полей**

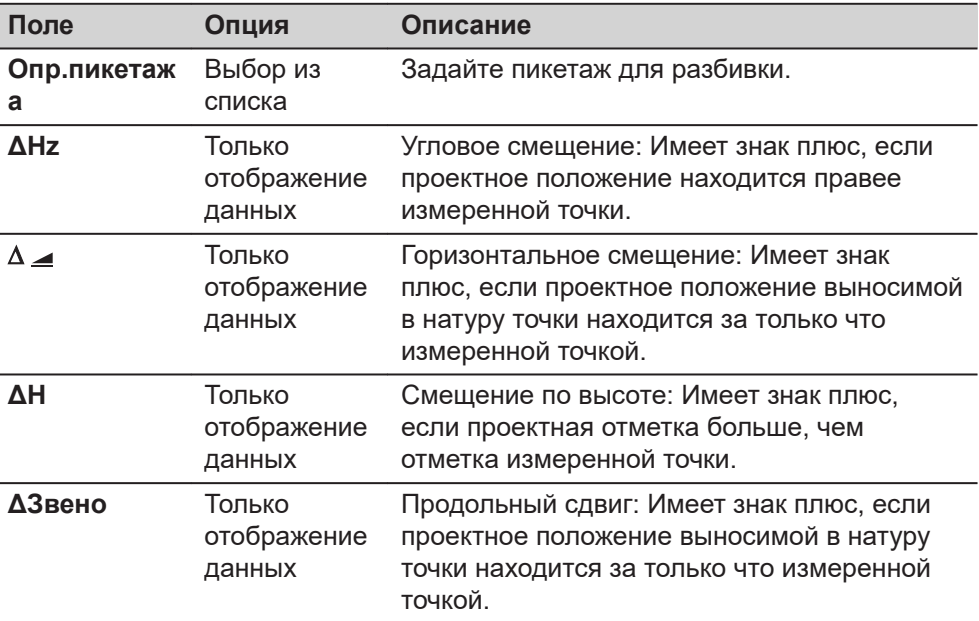

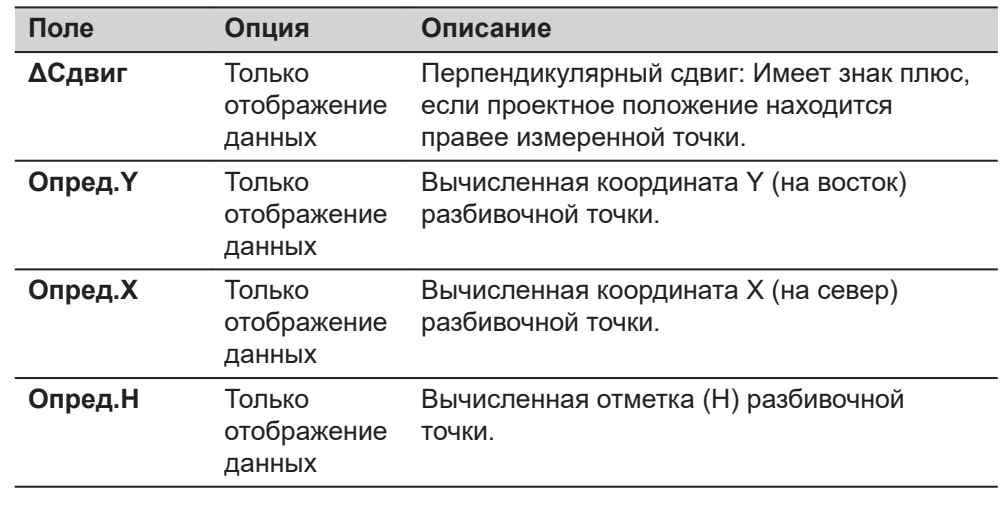

#### **Далее**

• Или нажмите **Измер** для измерения и записи.

• Или нажмите **ESC** для возврата на экран **Рзб/Ктр/Скл**.

### **7.13.5 Контроль**

#### **Описание**

Подприложение Контроль используется для исполнительного контроля. Контрольные точки могут измеряться или выбираться из памяти. В результате система выдаст значения пикетажа и смещений в плане, а также превышения относительно вертикального створа или введенной вручную высоты.

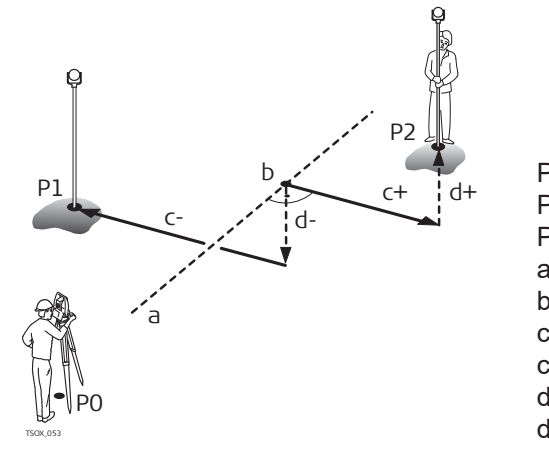

#### P0 Точка стояния

- P1 Точка визирования
- P2 Точка визирования
- a Горизонтальный профиль
- b Пикетаж
- c+ Сдвиг, плюсовой
- c- Сдвиг, минусовой
- d+ Превышение, полож.
- d Превышение, отриц.

#### ☞

Заданные пикетаж и смещения не будут учтены в данном подприложении.

**Доступ**

Нажмите **Контр.** на экране **Рзб/Ктр/Скл**.
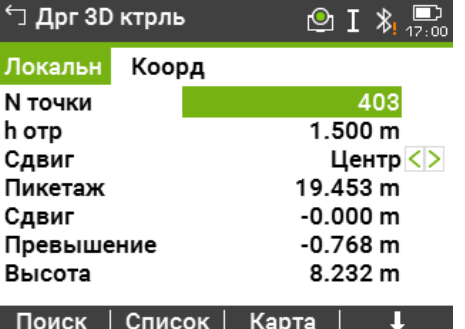

#### **Описание полей**

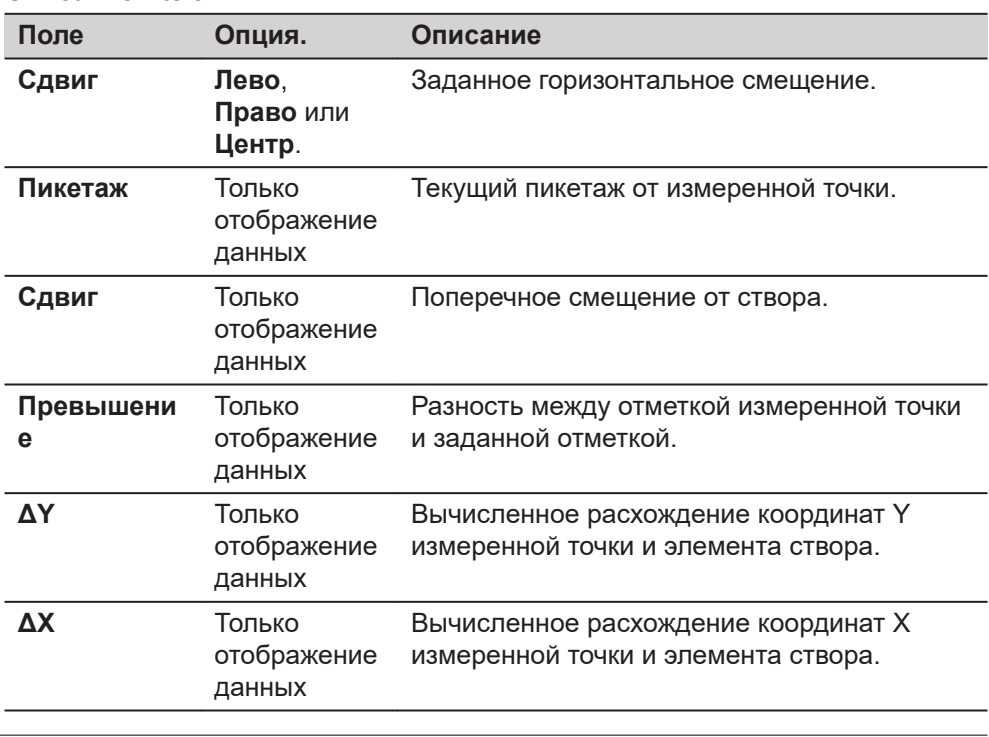

**Далее**

• Или нажмите **Измер** для измерения и записи.

• Или нажмите **ESC** для возврата на экран **Рзб/Ктр/Скл**.

# **7.13.6 Разбивка Уклона**

**Описание**

Подприложение Разбивка Уклона используется для выноса в натуру точки кювета, которая является точкой пересечения заданного склона с существующей поверхностью.

Склон всегда определяется от точки гребня. Если параметры смещения вправо/влево и превышения не заданы в проектном пикетаже, то точка заданного пикетажа будет считаться точкой гребня (Hinge point).

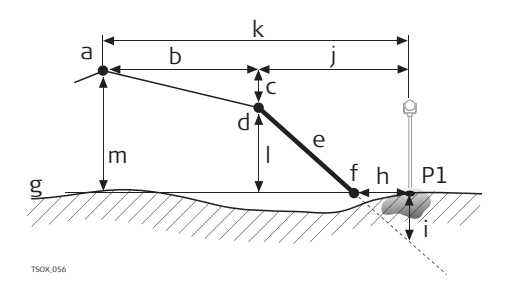

- P1 Измеренная точка
- a Горизонтальный профиль
- b Заданное смещение
- c Заданная разность отметок
- d Точка гребня (бровка)
- е Заданный уклон
- f Нулевая точка
- г Естественная поверхность
- $h \Delta$  Смещение до точки кювета. i Выемка/подсыпка для точки кювета
- j Смещение относительно точки гребня
- k Смещение относительно проектной оси
- l Превышение относительно точки гребня
- м Превышение относительно проектной оси дороги

# **Доступ**

**разбивки!**

Нажмите **Раз Скл** на экране **Рзб/Ктр/Скл**.

 $\circledcirc$  I  $\ast$ <sub>17:01</sub>

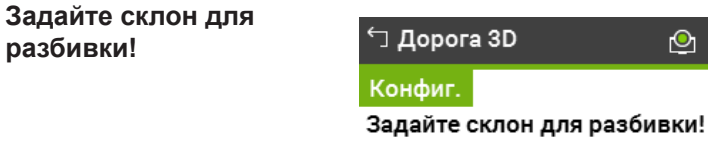

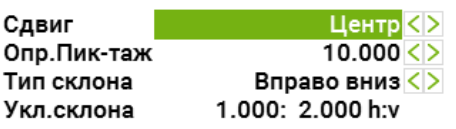

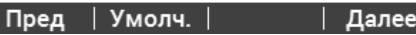

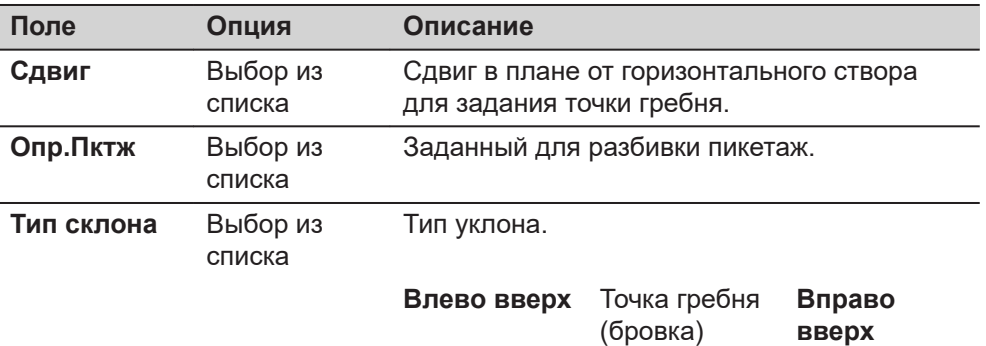

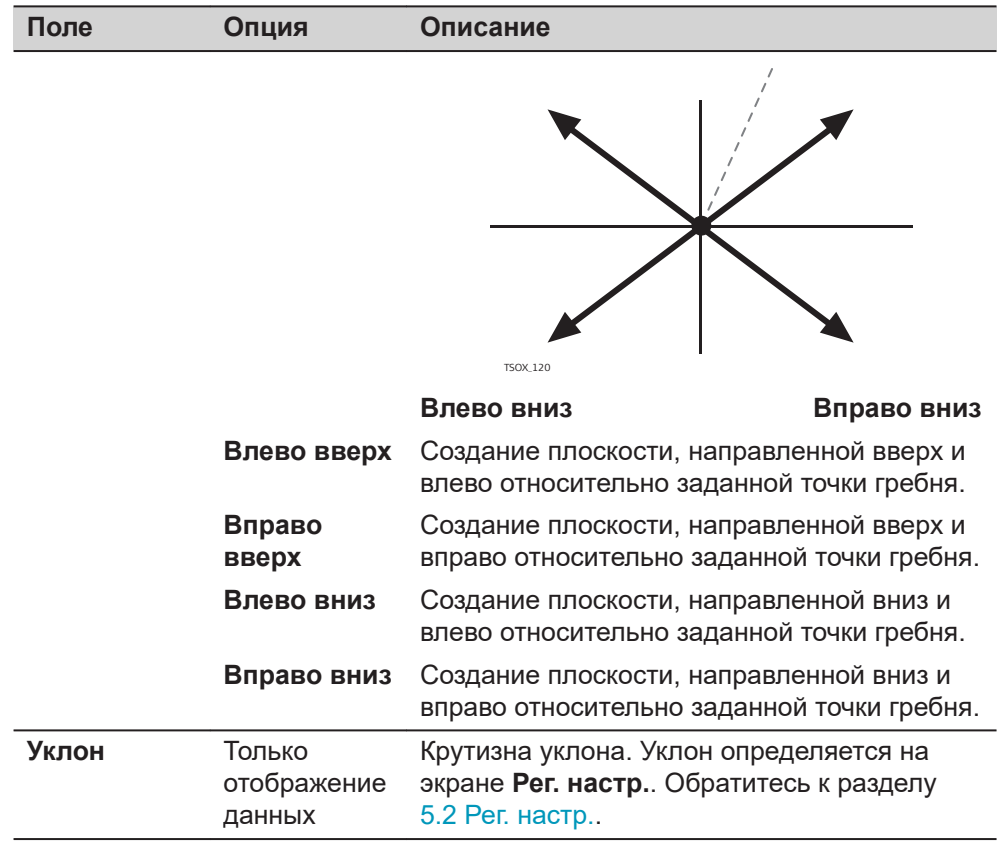

# **Разб склона**

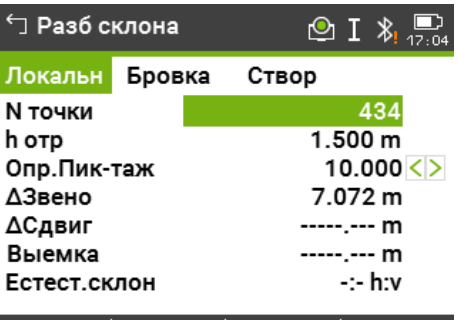

# Измер | Расст | Запись |  $\quad \downarrow$

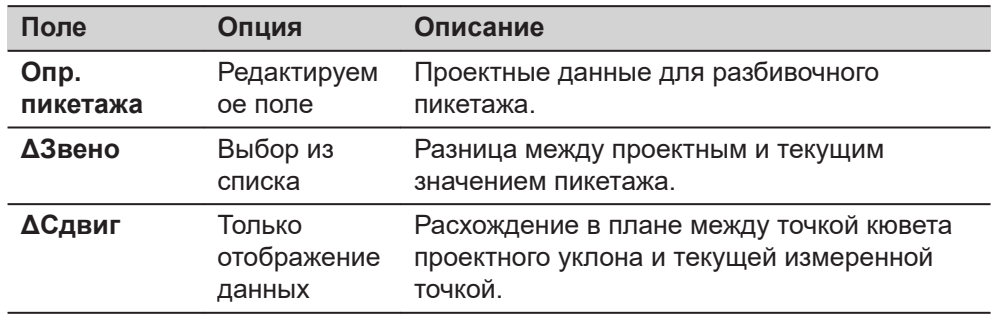

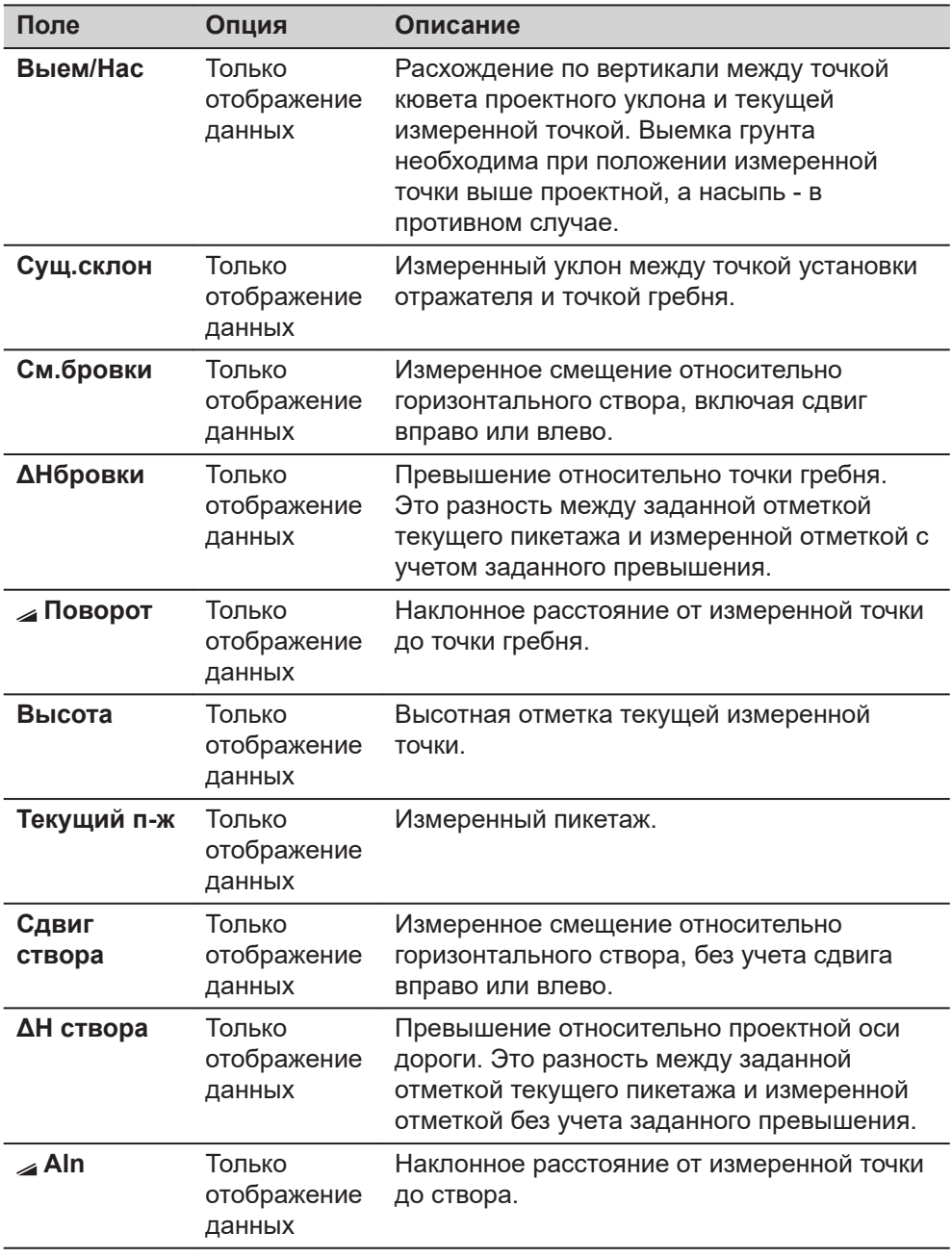

**Правило знаков**

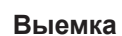

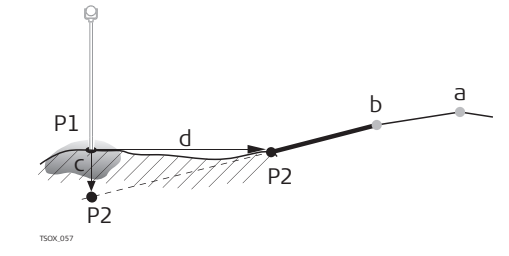

P1 Измеренная точка

P2 Нулевая точка

- а Горизонтальный профиль<br>b Точка перегиба
- Точка перегиба
- c Выемка<br>d  $\triangle$  Смеще
- d D Смещение от нулевой точки

**Насыпь**

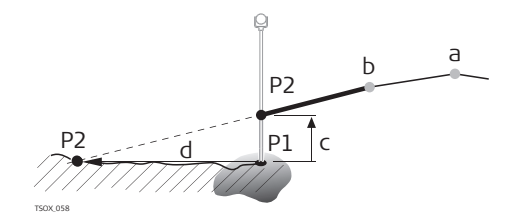

- P1 Измеренная точка
- P2 Нулевая точка
- a Горизонтальный профиль
- b Точка перегиба
- c Насыпь
- d <sup>△</sup> Смещение от нулевой точки

**Далее**

• Или нажмите **Измер** для измерения и записи.

• Или нажмите **ESC** для возврата на экран **Рзб/Ктр/Скл**.

# **7.13.7 Контроль уклона**

#### **Описание**

Подприложение Контроль Уклона используется для исполнительного контроля и для получения информации об уклонах, например о нормальной поверхности. Если параметр Смещение вправо/влево и превышение не заданы, то точка будет считаться точкой гребня (Hinge point).

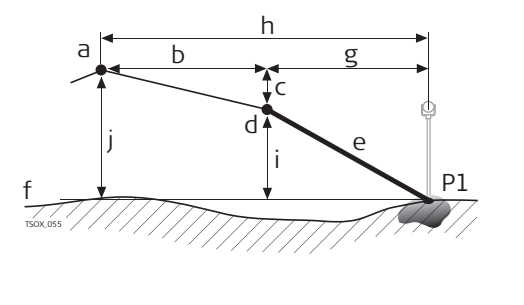

- P1 Измеренная точка
- a Горизонтальный профиль
- b Заданное смещение
- c Заданная разность отметок
- d Точка гребня (бровка)
- е Имеющийся склон
- f Естественная поверхность
- г Смещение относительно точки гребня
- h Смещение относительно проектной оси
- i Превышение относительно точки гребня
- j Превышение относительно проектной оси дороги

☞

Заданный пикетаж и значения приращений не будут учтены.

#### **Доступ**

Нажмите **Пкт Скл** на экране **Рзб/Ктр/Скл**.

# **Контр бровки**

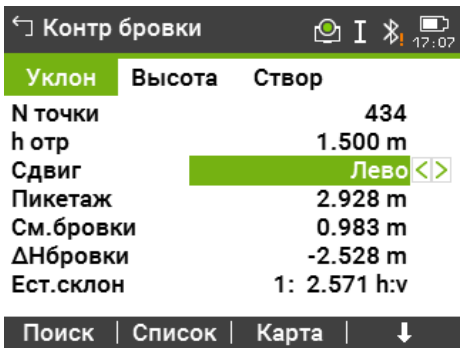

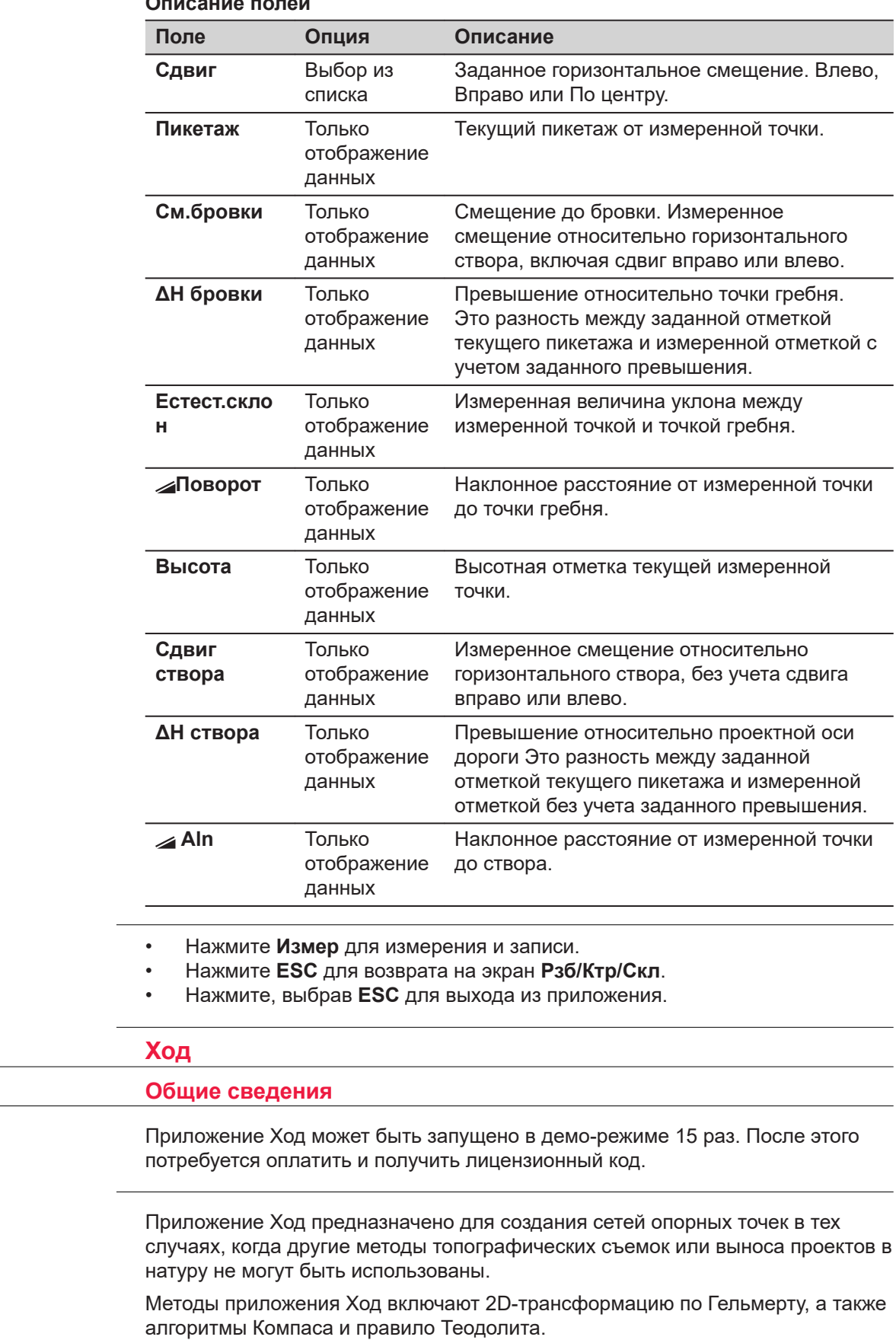

 $\overline{\phantom{0}}$ 

 $\overline{\phantom{0}}$  $\overline{\phantom{0}}$ 

**7.14** 

**Далее**

**7.14.1** 

**Описание**

☞

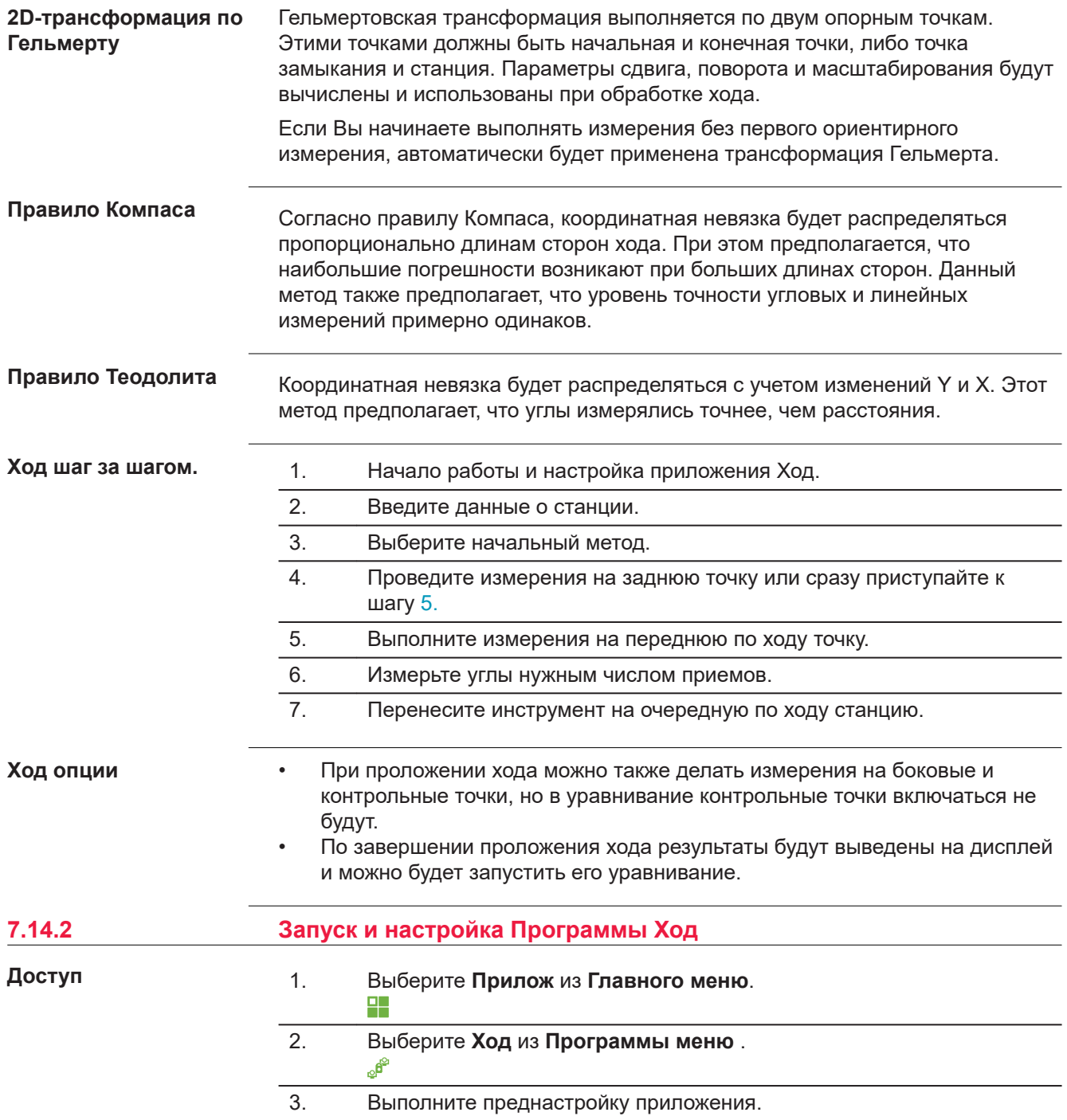

• **F1 Выбор проекта**: Для каждого проекта может быть задан только один ход. Если в выбранном проекте уже имеется регулируемый или законченный ход, то нужно задать другой проект. Обратитесь к разделу [6 Приложения - начало работы](#page-76-0). • **F2 Допуски**: **Исп. допуски**: **Да** для ввода допусков.

Можно задать следующие допуски: расхождение между полученным в результате измерений дирекционным углом на конечную точку привязки и его вычисленным по координатам значением, расхождение между измеренным и известным расстоянием до конечной точки привязки, и расхождения известных и вычисленных координат в плане и по высоте. Если в результатах уравнивания или в наблюдениях на контрольную точку будет обнаружен выход за эти допуски, то на дисплей выводится диалоговое окно с предупреждением об этом. Нажмите **Далее** для сохранения допусков и возврата к **экруану преднастроек**.

4. Выберите **F4 Запуск** для запуска приложения.

☞

До начала работы удалите из памяти более данные, чтобы освободить место для записи новых. Если в памяти окажется недостаточно свободного места, то измерения по ходу и результаты обработки будет некуда записывать! Сообщение об этом выдается, когда в памяти остается менее 10% свободного места.

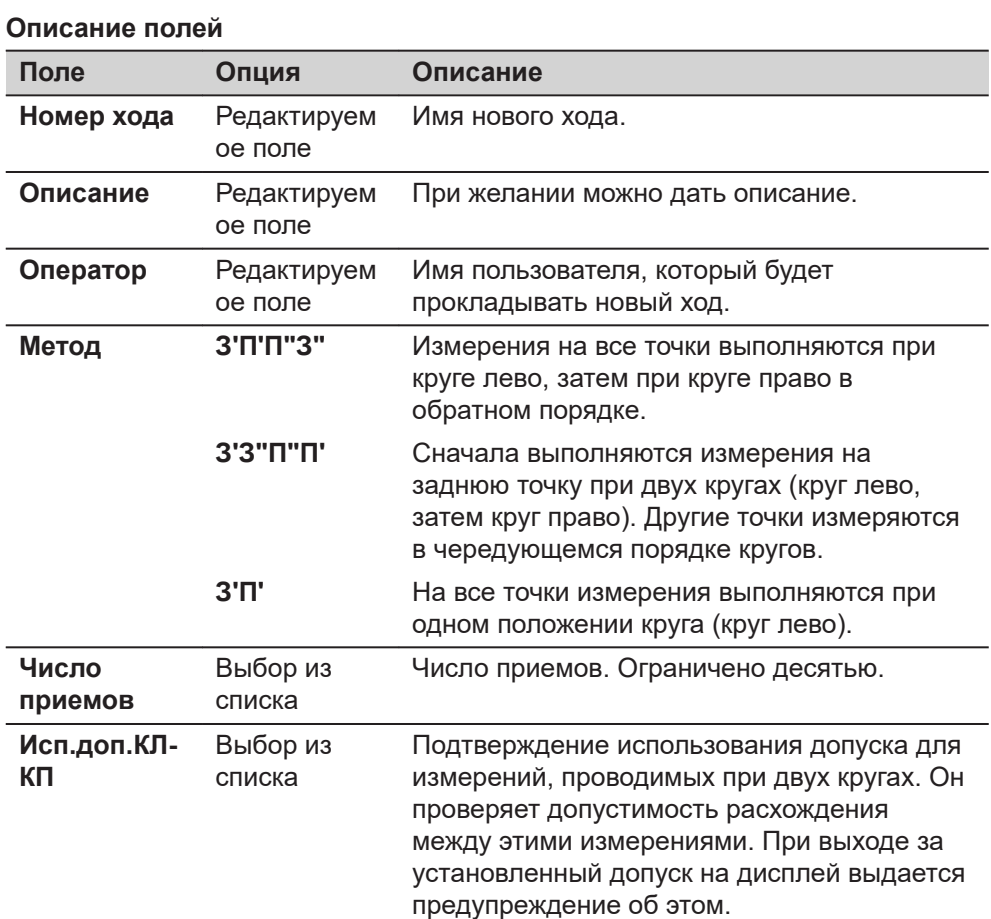

### **Настройка хода**

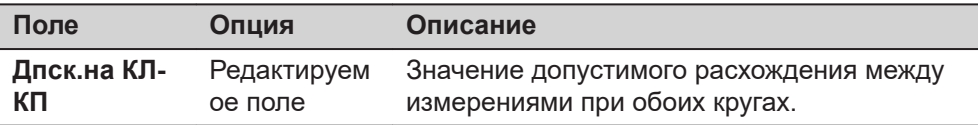

# **Далее**

Нажмите **Далее** для подтверждения настроек хода и перехода на экран **Введите данные о станции!**.

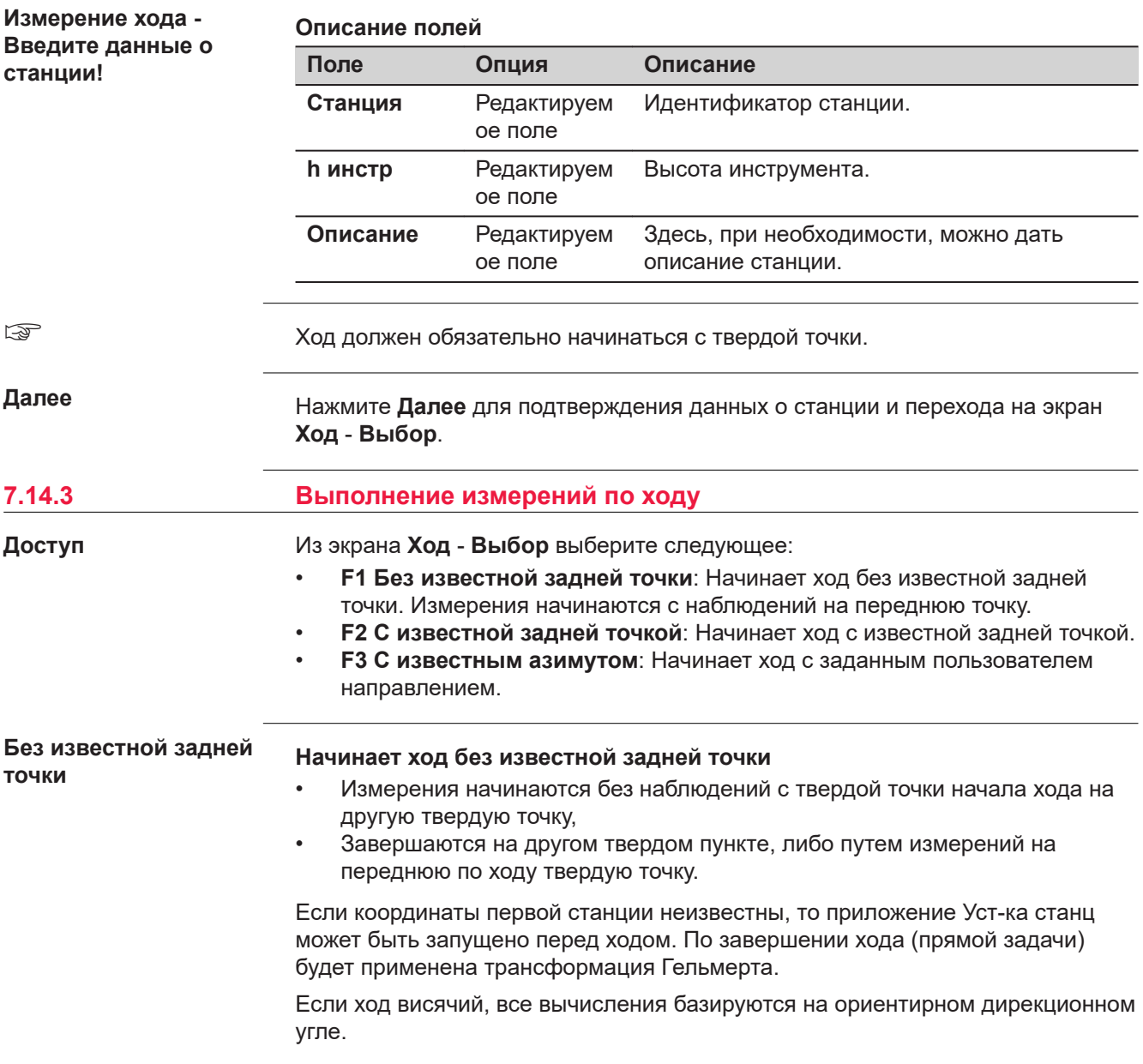

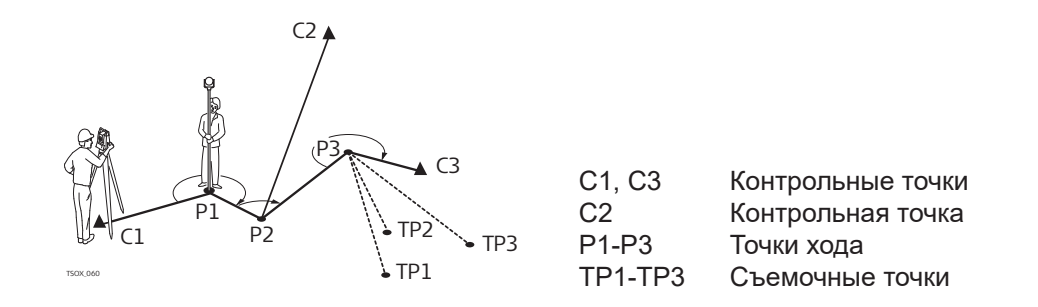

#### **С известной задней точкой**

#### **Начинает ход с известной задней точкой**

- Измерения начинаются с наблюдений на твердую точку.
- Завершите прокладку хода на твердой точке и, по возможности, наблюдениями на другой твердый пункт.

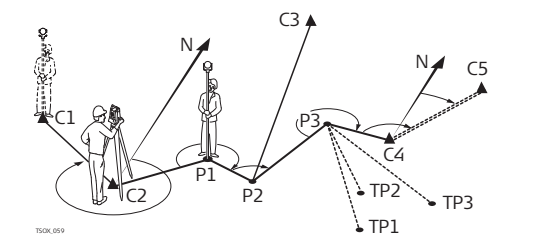

C1, C2 Контрольные точки C4, C5 Контрольные точки C3 Контрольная точка P1-P3 Точки хода TP1-TP3 Съемочные точки N Северное направление

#### **Дирекционный угол известен**

**Набл. Зад Тч**

#### **Начать ход с точки, имеющей известный дирекционный угол**

- Установите прибор на известной точке, наведитесь на известное направление (например, шпиль колокольни) и задайте это направление как опорное. Часто так задают направление на 0.
- Завершайте ход на известной точке или на точке хода (тогда необходимо выполнить измерение на известную точку). Обратитесь к разделу [7.14.5](#page-156-0)  [Завершение хода.](#page-156-0)

Если использовать текущее направление, например, из приложения **Установка**, то просто подтвердите предлагаемый горизонтальный угол на экране **Уст. Hz!**.

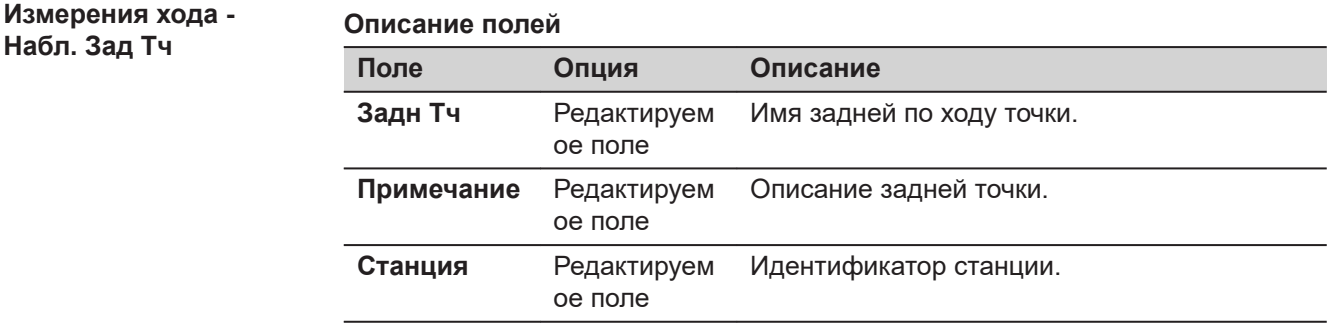

## **Далее**

В зависимости от выбранного метода после измерений экран остается активным для измерения **Набл. Зад Тч** на заднюю точку при втором круге или появится экран **Набл. ПерТч** для измерений на переднюю точку.

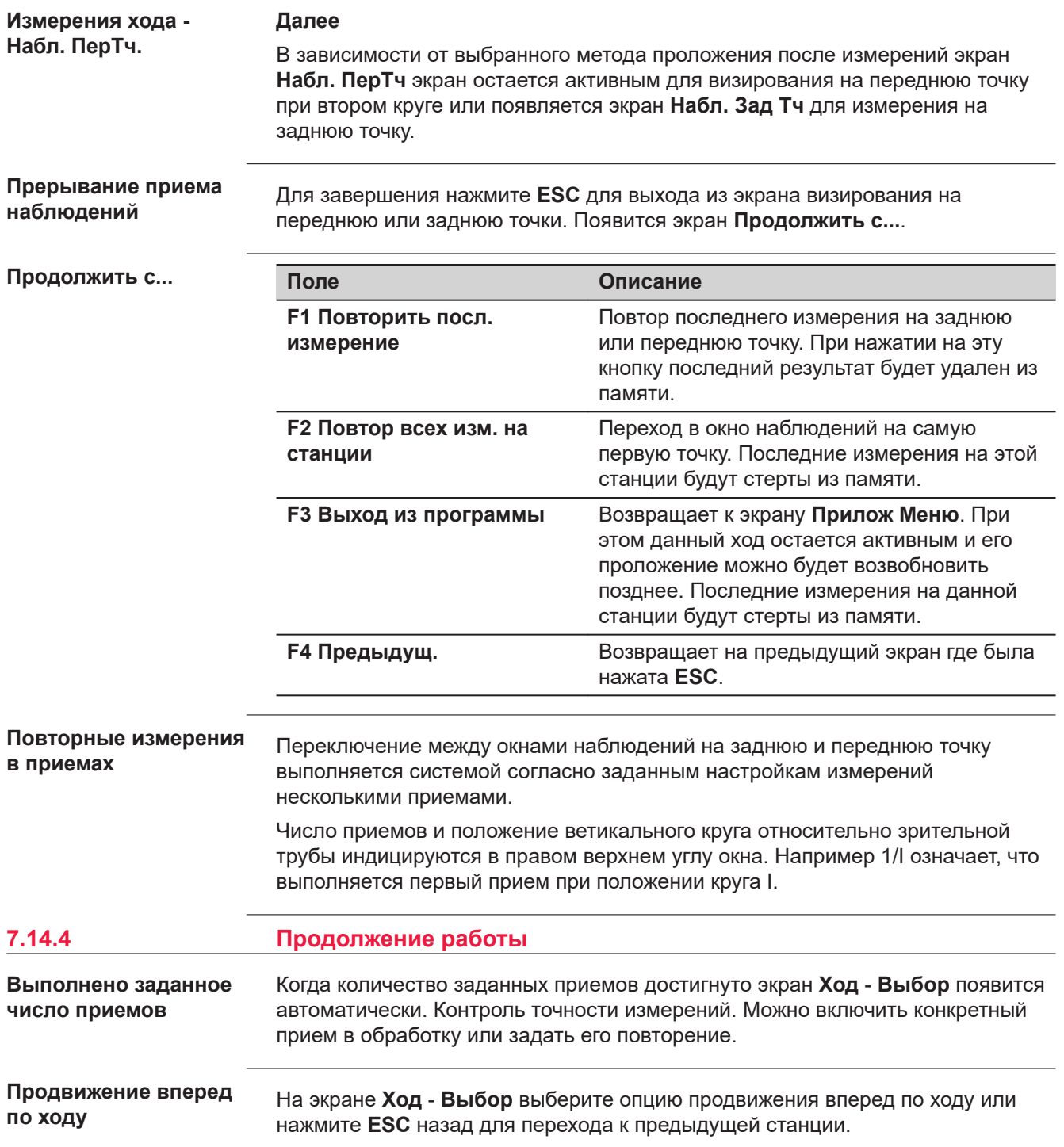

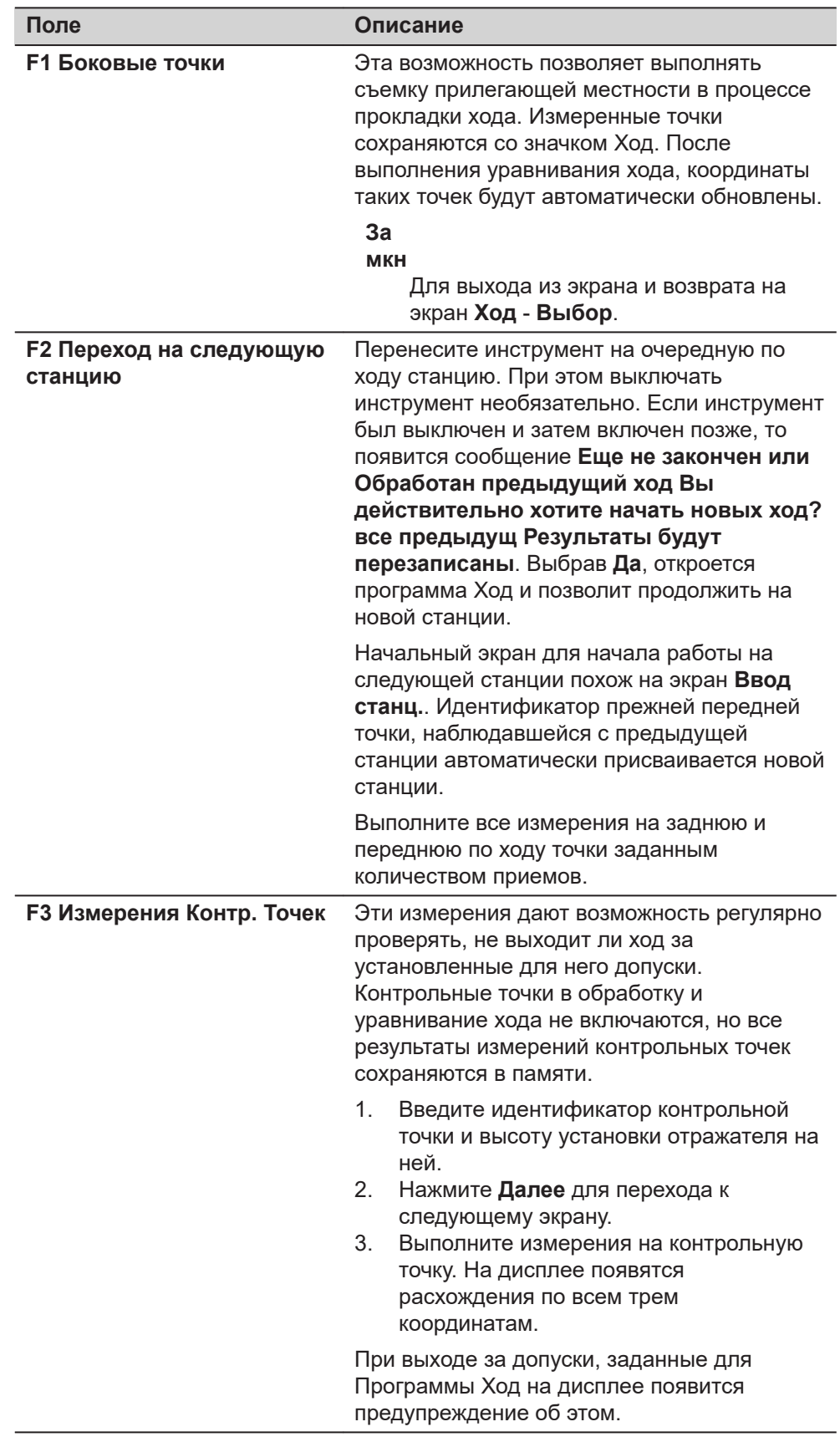

# **Далее**

Завершить ход возможно, выбрав **Замкн** на экране **Набл. ПерТч** после измерений на известную заднюю точку, но перед измерениями на переднюю точку.

<span id="page-156-0"></span>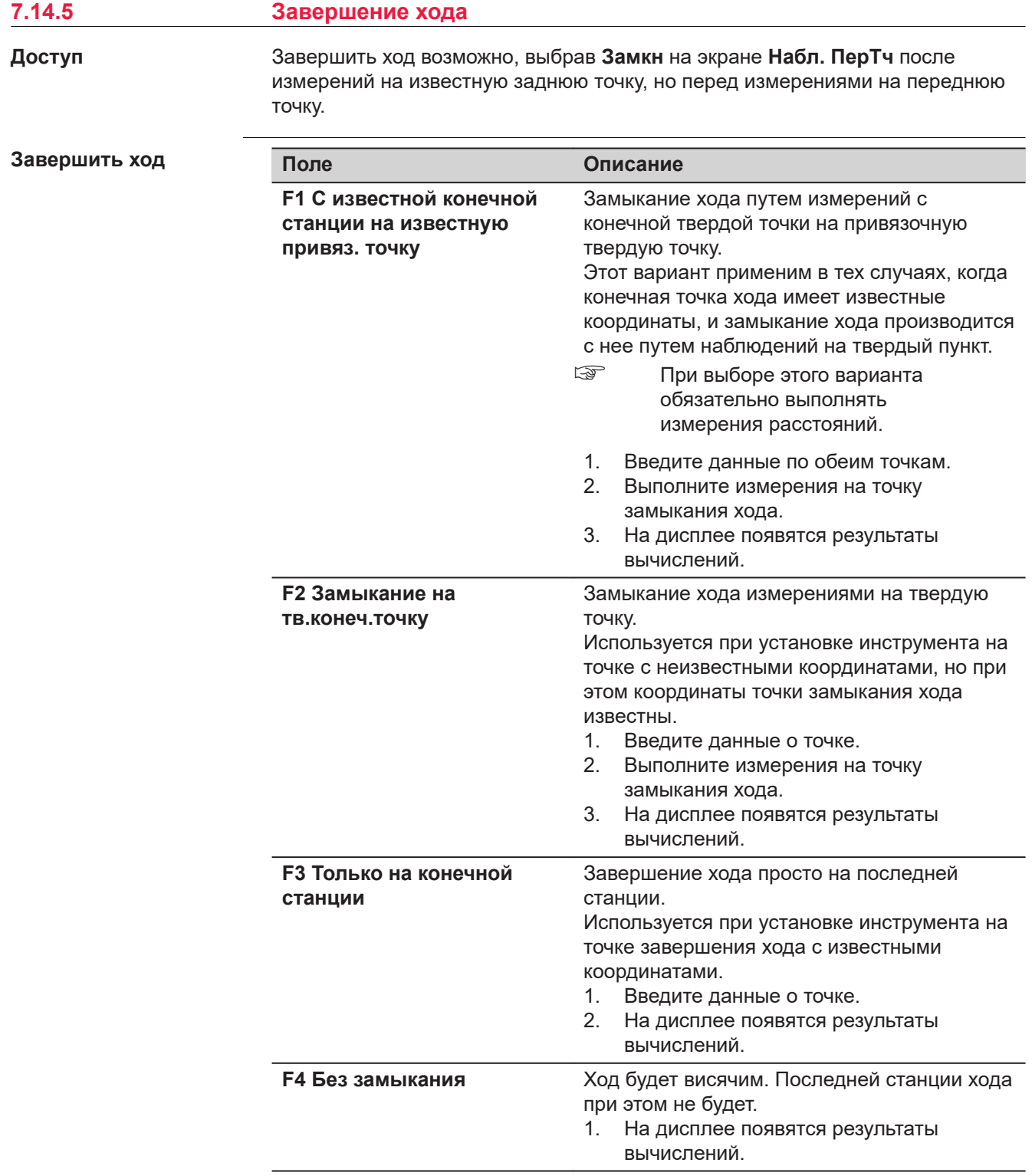

# **Прогр. 157**

## **Рзт хода**

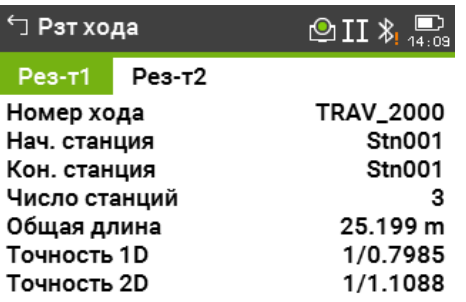

# Уравн. | См.Дпск | Бок. тчк | КонХода

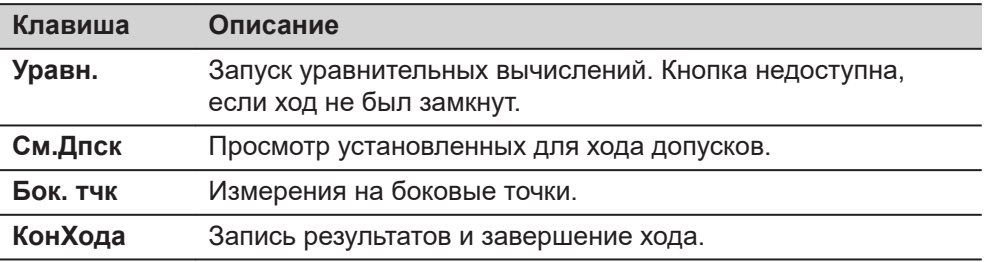

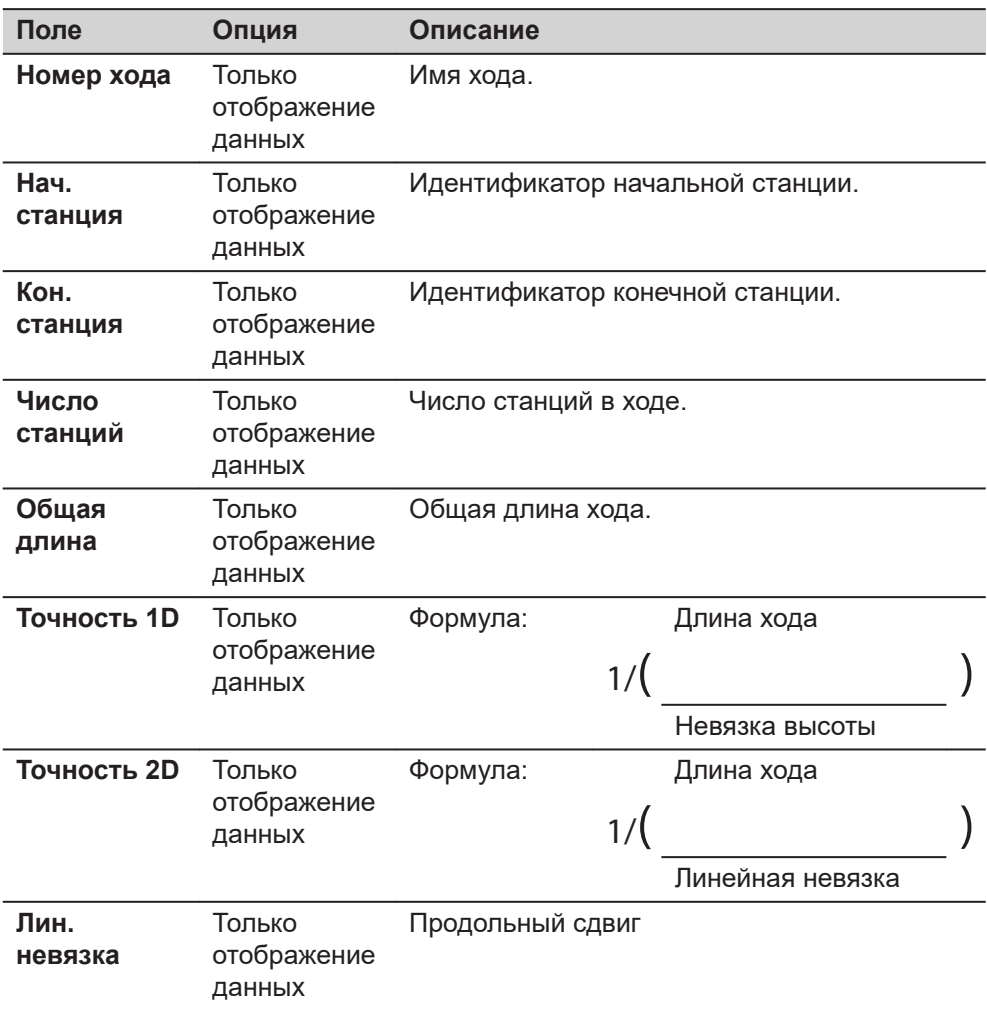

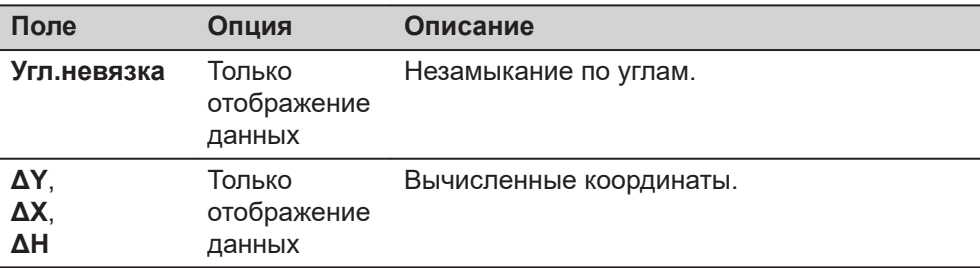

# **Далее**

Нажмите **Уравн.** на экране **Рзт хода** для уравнивания.

# **Парам. Уравнивания**

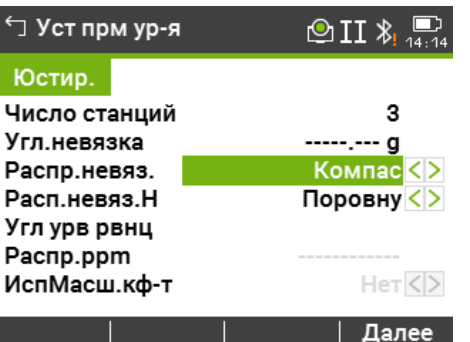

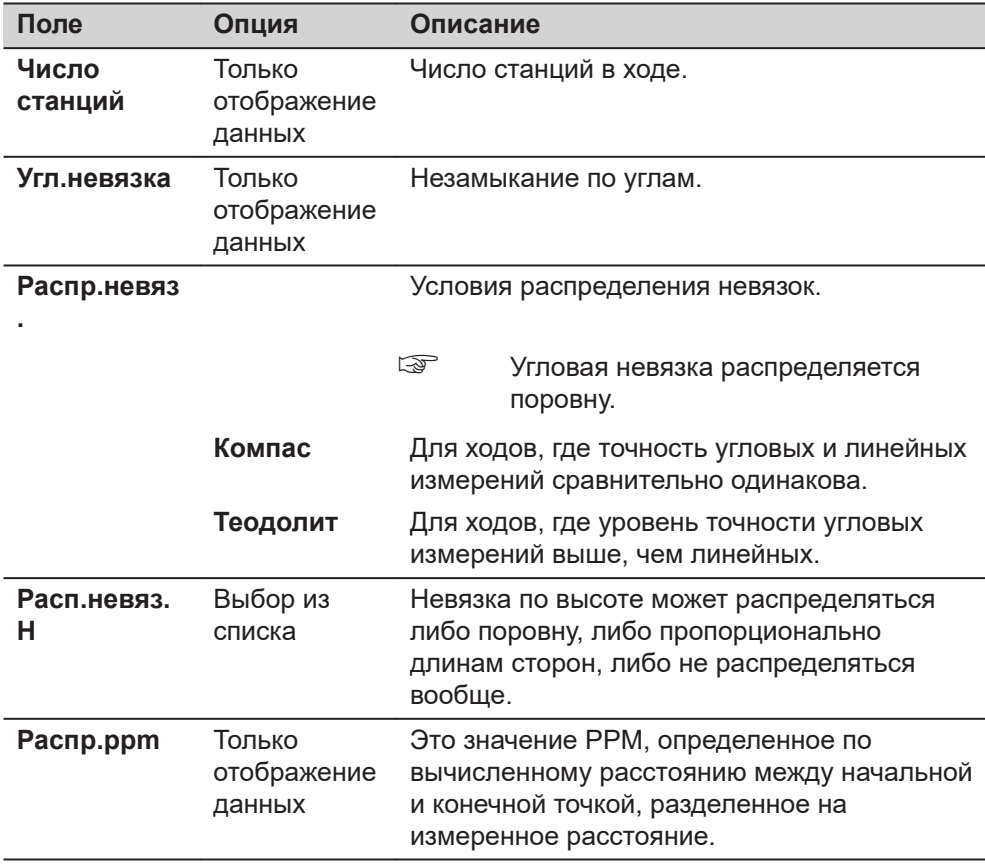

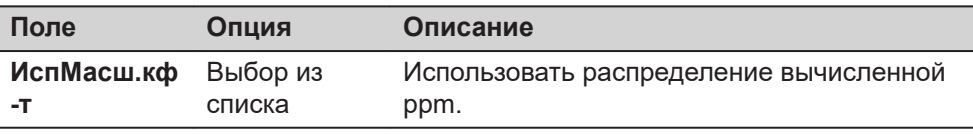

☞

- В зависимости от количества измеренных точек вычисления могут занимать различное время. Во время вычислений на дисплей выводятся различные сообщения.
- Уравненные точки будут храниться в памяти как твердые, но к их идентификатору будет впереди будет добавляться дополнительный символ. Например, точка BS-154.B после уравнивания будет записана как CBS-154.B.
- После уравнивания Ход будет произведен выход из приложения и система вернется в **Главное Меню**.

## **Сообщения**

На дисплее могут отображаться следующие важные для работы сообщения и предупреждения:

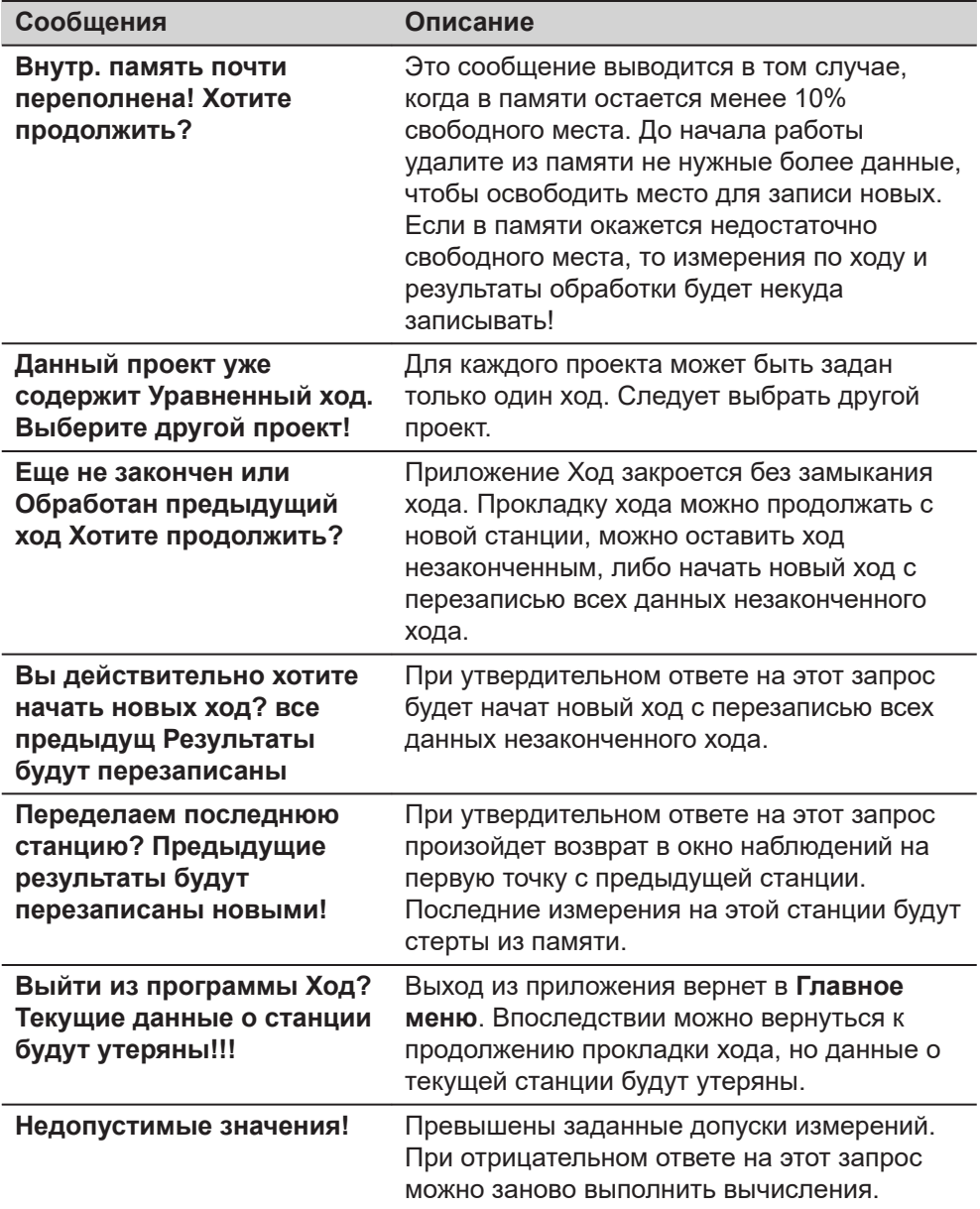

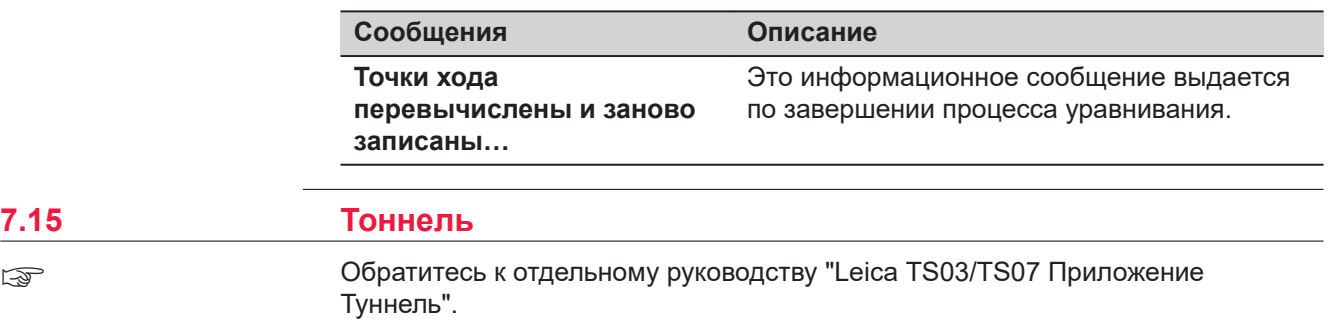

**Прогр. 161**

**7.15** 

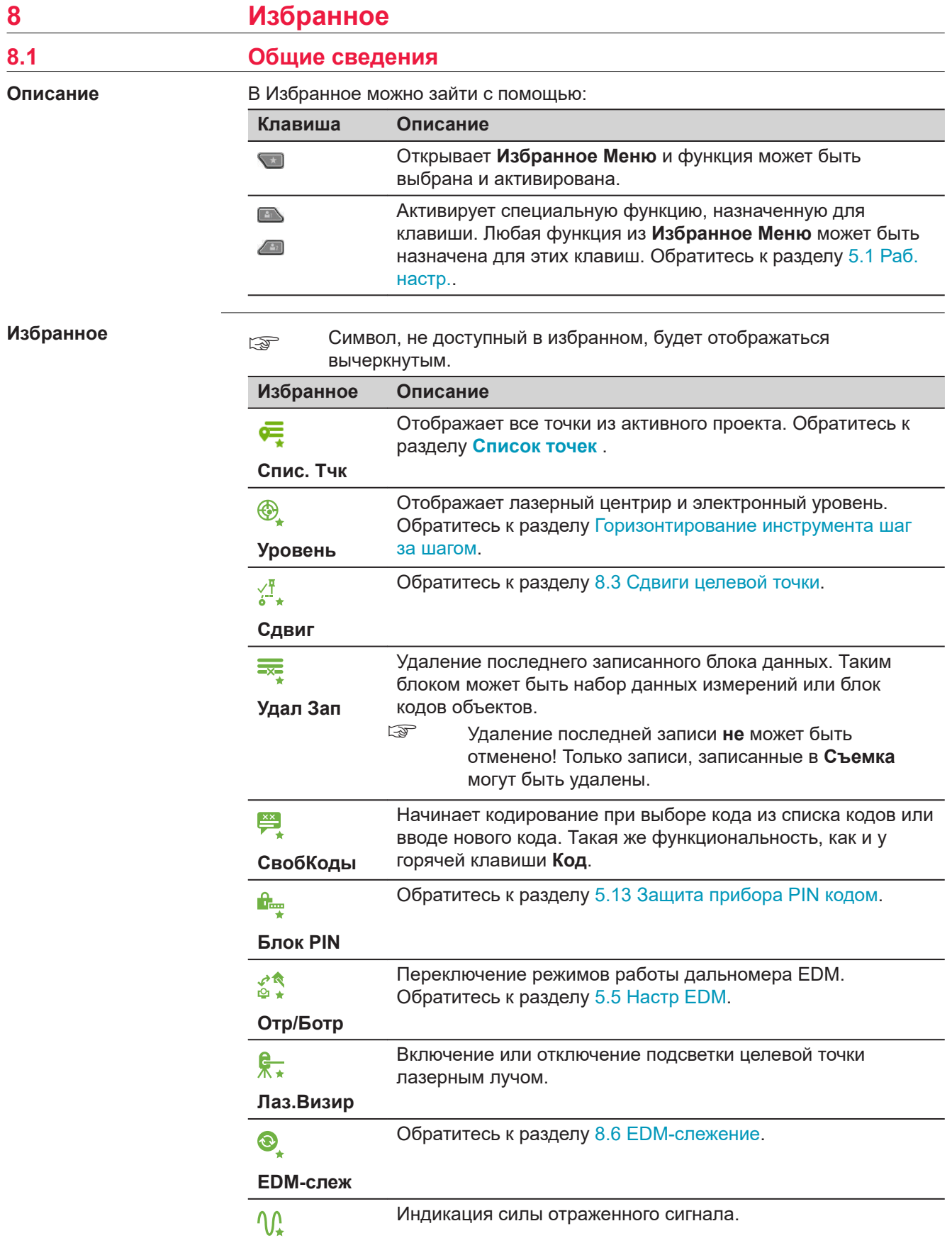

<span id="page-162-0"></span>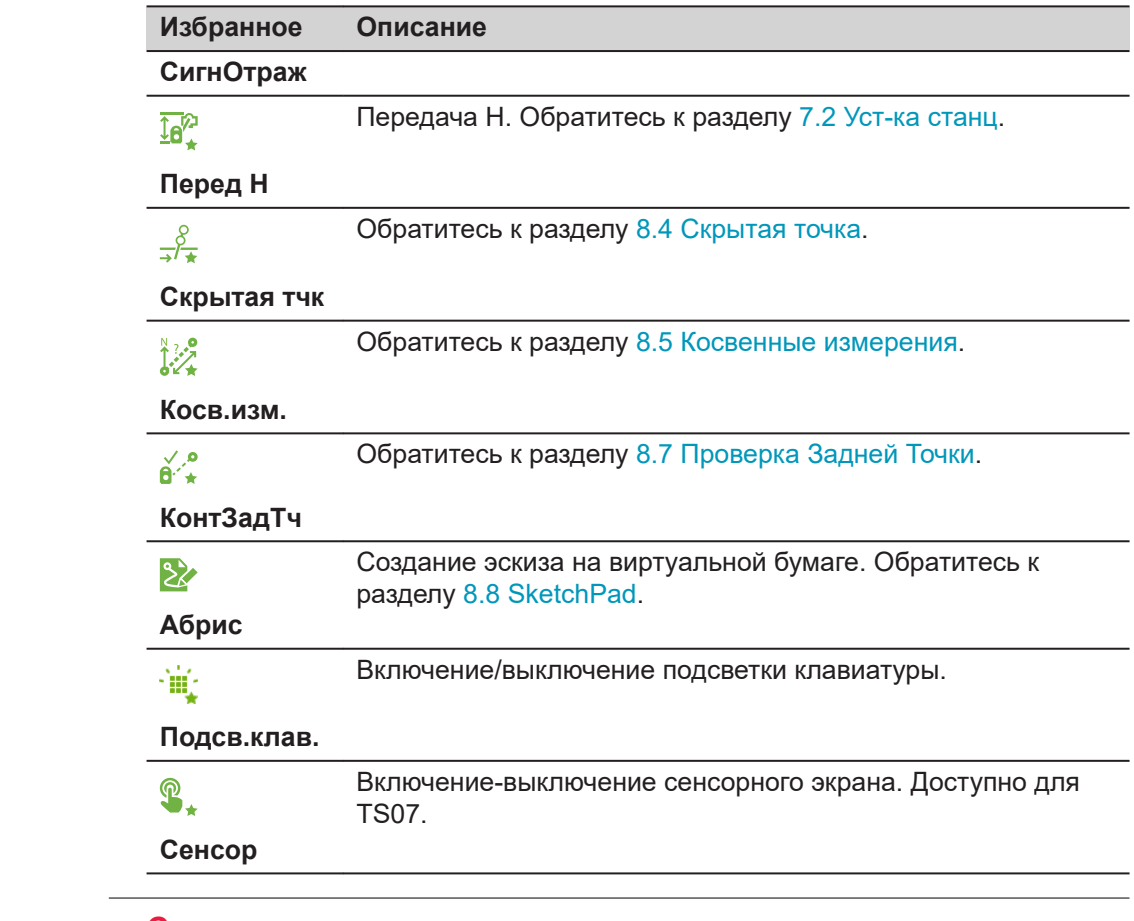

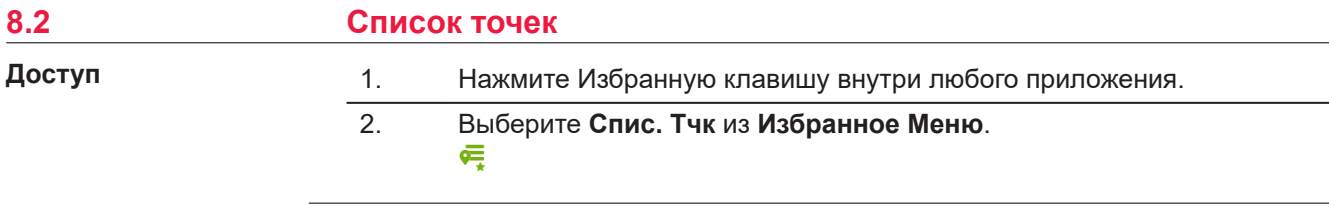

# **Описание**

В избранном отображаются все точки активного проекта, включая информацию о привязанных точках.

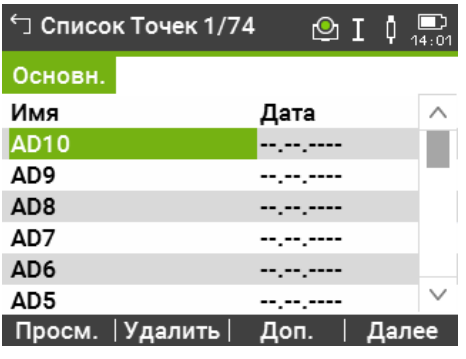

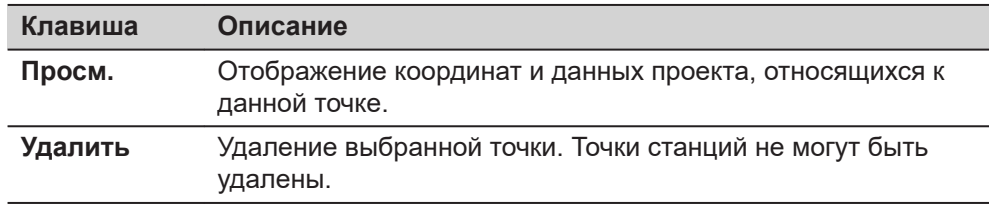

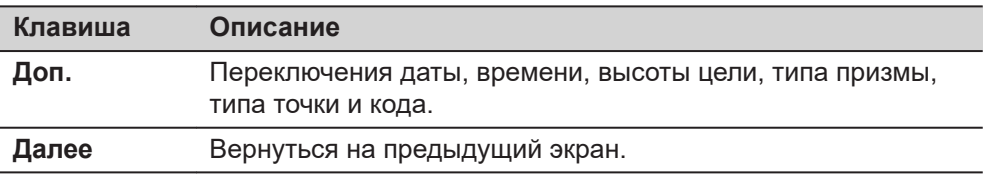

<span id="page-163-0"></span>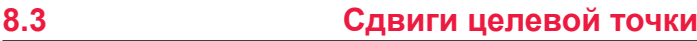

# **8.3.1 Общие сведения**

### **Описание**

С помощью этой функции можно определять координаты точки, на которой невозможно установить отражатель или на которую невозможно навести трубу тахеометра. Значения сдвигов (продольный, поперечный и по высоте) можно ввести с клавиатуры. При этом выполняются расчеты углов и расстояний для определения положения целевой точки.

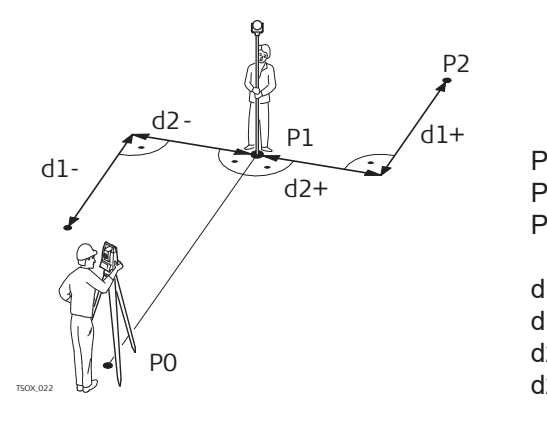

- P0 Точка стояния
- P1 Измеренная точка
- P2 Вычисленное с учетом
	- сдвигов положение точки
- d1+ Продольный сдвиг, полож
- d1- Продольный сдвиг, отриц
- d2+ Поперечный сдвиг, полож
- d2 Поперечный сдвиг, отриц

### **Доступ**

1. Нажмите Избранную клавишу внутри любого приложения.

 $\mathbf{\hat{x}}$ 

2. Выберите **Сдвиг** из **Избранное Меню**. 섉.

#### **Укажите значения сдвигов**

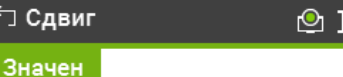

# Введите значения смещений!

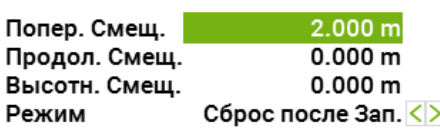

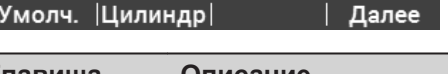

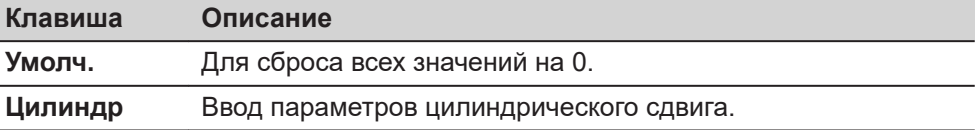

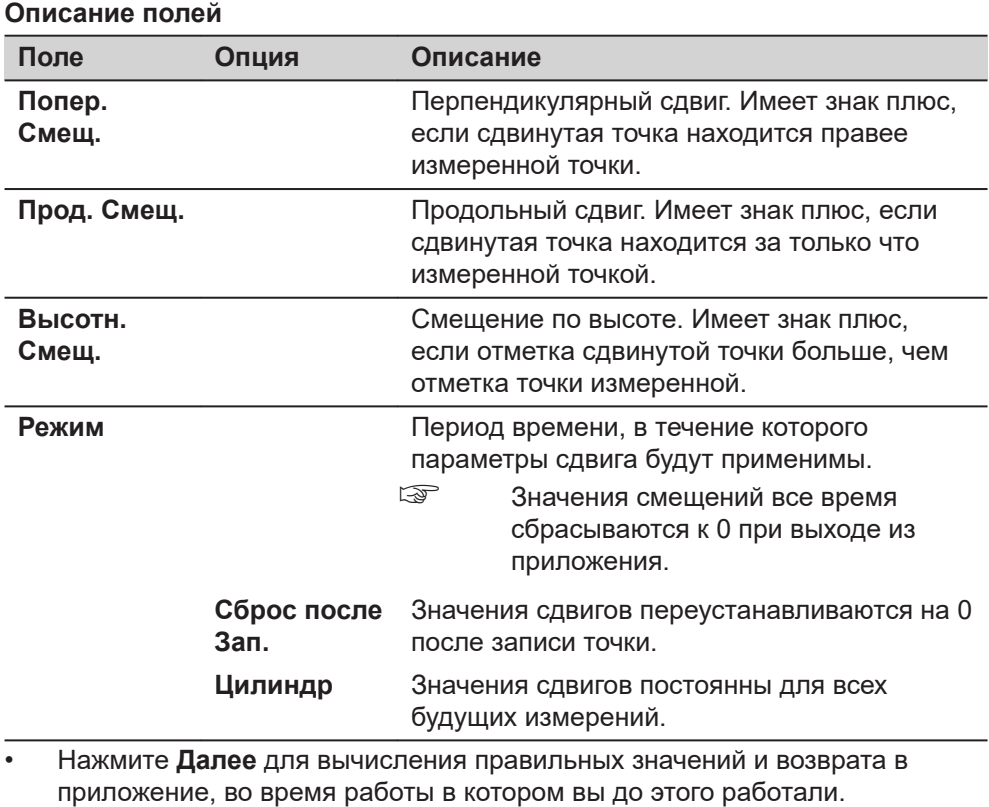

- Исправленные значения углов и расстояний выводятся на дисплей сразу после того, как будут измерены или взяты из памяти.
- Нажмите **Цилиндр** для ввода цилиндрического сдвига. Обратитесь к разделу 8.3.2 Цилиндрический сдвиг.

**8.3.2 Цилиндрический сдвиг**

**Описание**

Эта подпрограмма позволяет определять координаты центральной точки объектов, имеющих цилиндрическую форму, и радиус этого цилиндра. Выполните измерение горизонтального угла между точками на левом и правом краях такого объекта, а также расстояние до него.

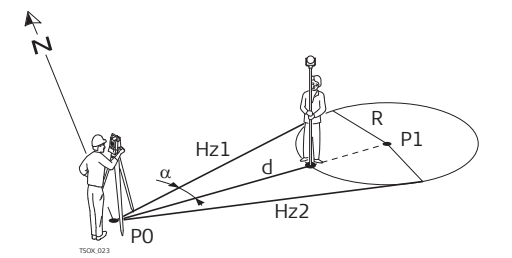

- P0 Точка установки инструмента (станция)
- P1 Центральная точка циллиндра
- Hz1 Отсчет по горизонтальному кругу на точку левого края объекта
- Hz2 Отсчет по горизонтальному кругу на точку правого края объекта
- d Расстояние до точки объекта, расположенной между левым и правым краем
- R Радиус цилиндра
- $\alpha$  Азимут между направлениями Hz1 и Hz2.

## **Доступ**

Нажмите **Цилиндр** на экране **Сдвиг**.

# **Цилин Смещ.**

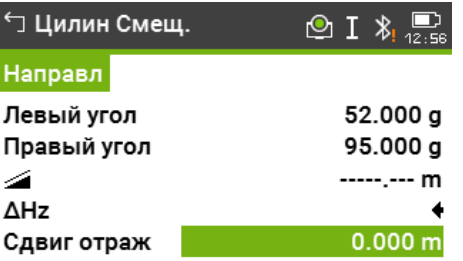

# Лв.Угол | Пр.Угол | Измер |  $\quad \, \downarrow$

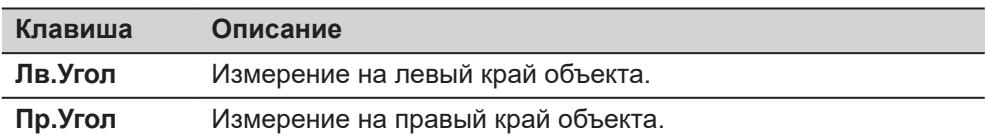

## **Описание полей**

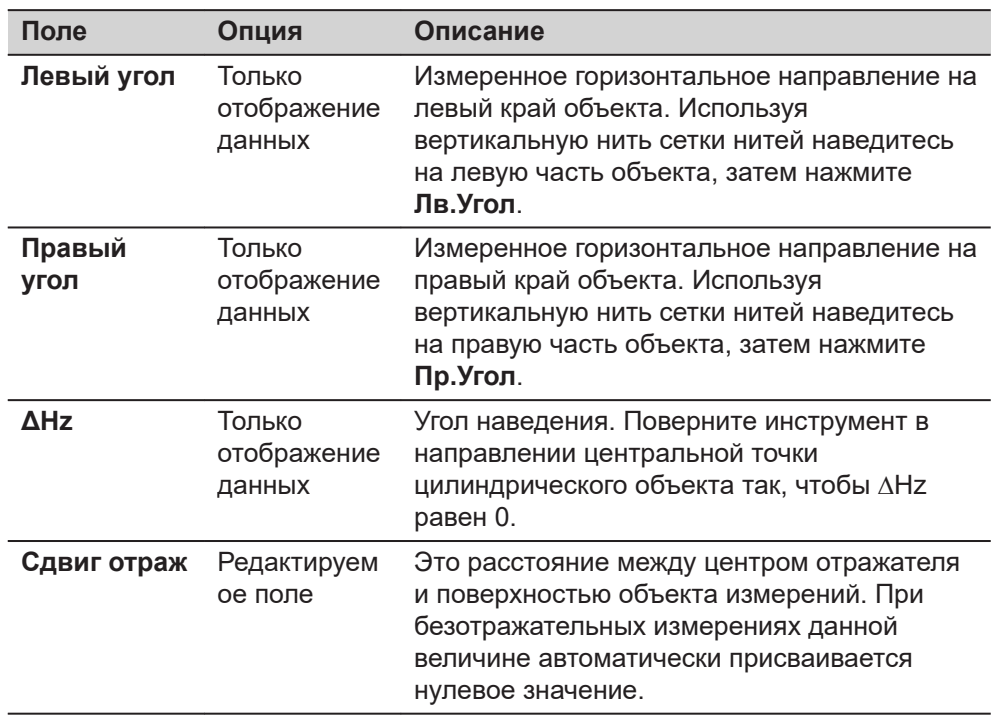

# **Далее**

Как только **ΔHz** равен 0, нажмите **Измер** для выполнения измерений и отображения результатов.

<span id="page-166-0"></span>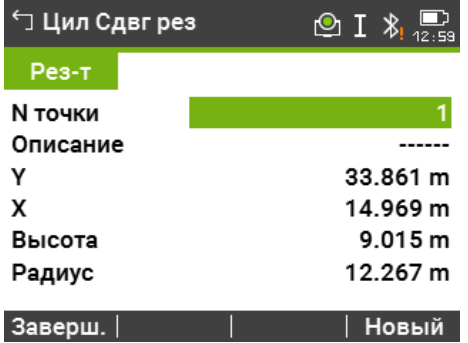

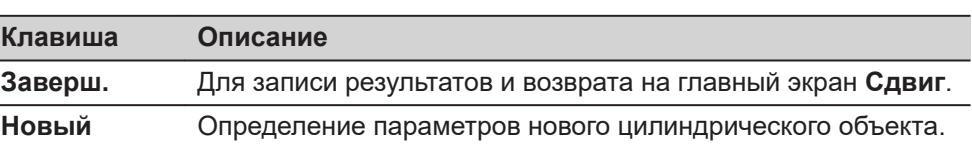

#### **Описание полей**

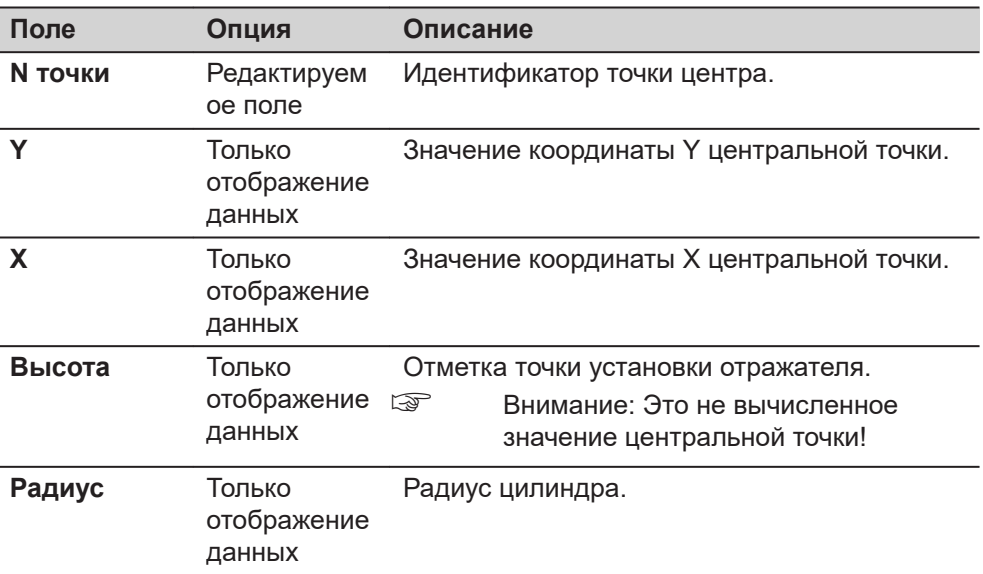

# **8.4 Скрытая точка**

**Описание**

Данная функция используется для определения координат точек, на которые невозможно выполнить непосредственные измерения. Для этого используется специальная рейка.

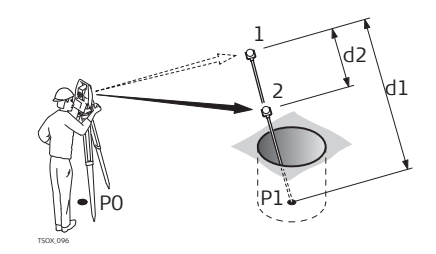

- P0 Точка стояния
- P1 Скрытая точка
- 1-2 Отражатели 1 и 2
- d1 Расстояние между отражателем 1 и скрытой точкой
- d2 Расстояние между точками 1 и 2

**Доступ**

- 1. Нажмите клавишу Избранное во время работы в любом приложении.
- 2. Выберите **Скрытая тчк** из **Избранное Меню**.  $\frac{8}{\pi}$ 3. Если необходимо, то нажмите **Вех/EDM** для ввода данных о вехе или EDM.

#### **Скрытая Тчк - Настройки Вехи**

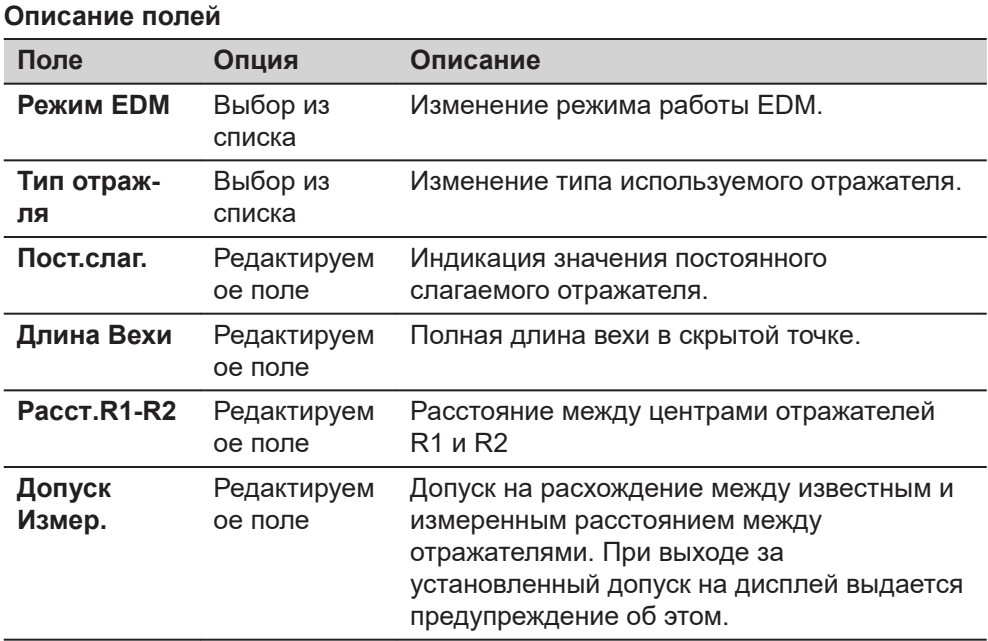

# **Далее**

На экране **Скрытая Тчк** проведите измерения на первую и вторую призмы, используя **Измер** и появится экран **Нед тчк:рез-т**.

## **Нед тчк:рез-т**

В этом окне показываются значения прямоугольных координат и высотная отметка скрытой точки.

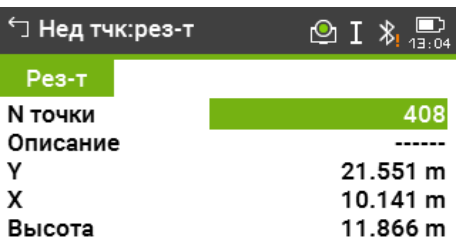

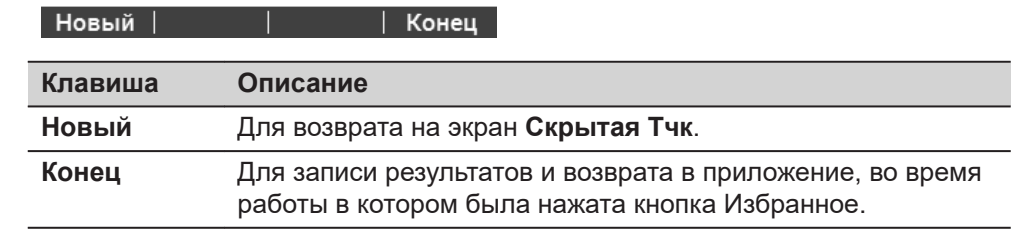

## <span id="page-168-0"></span>**8.5 Косвенные измерения**

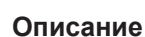

С помощью этой функции можно вычислять наклонные расстояния и горизонтальные проложения между двумя измеренными точками, превышения, уклоны, приращения координат и дирекционные углы между ними. Для работы этой функции требуется выполнить дальномерные измерения на эти точки.

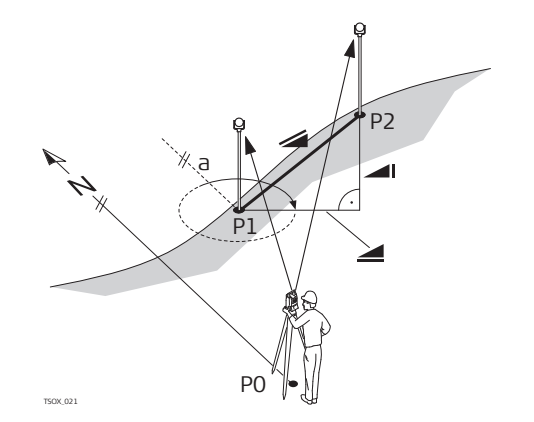

- a Азимут
- Наклонное расстояние
- Превышение
- Горизонтальное проложение
- P0 Точка стояния
- P1 Первая точка
- P2 Вторая точка

#### **Доступ**

1. Нажмите Избранную клавишу внутри любого приложения.

2. Выберите **Косв.изм.** из **Избранное Меню**. 馁

#### **Контроль**

#### **Описание полей**

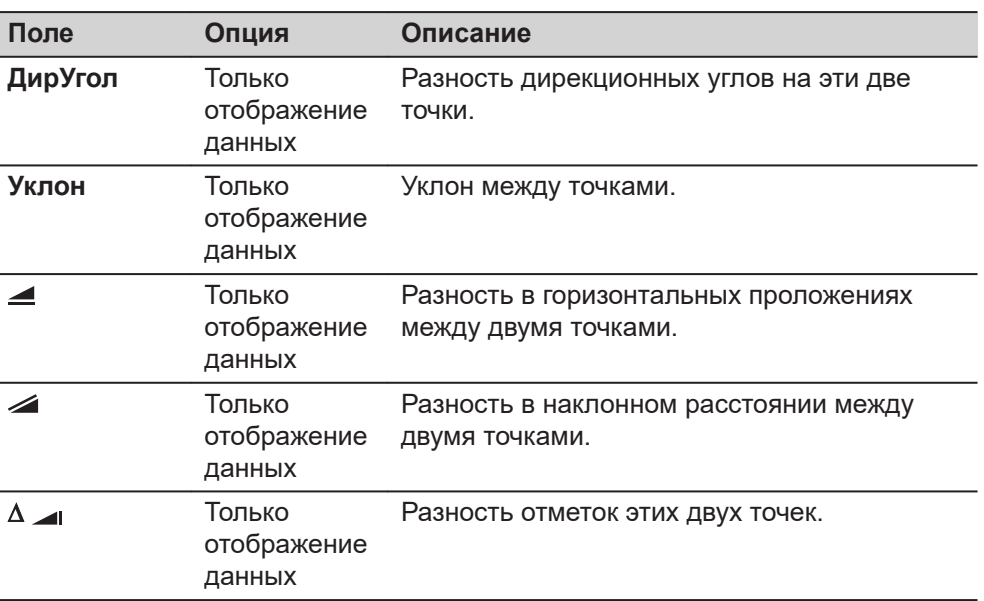

#### **Сообщения**

На дисплее могут отображаться следующие важные для работы сообщения и предупреждения:

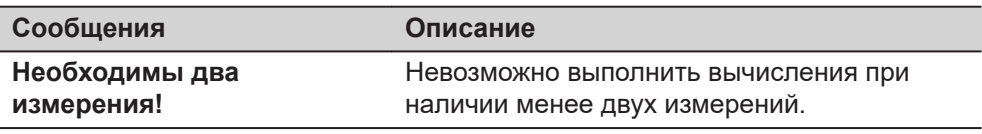

<span id="page-169-0"></span>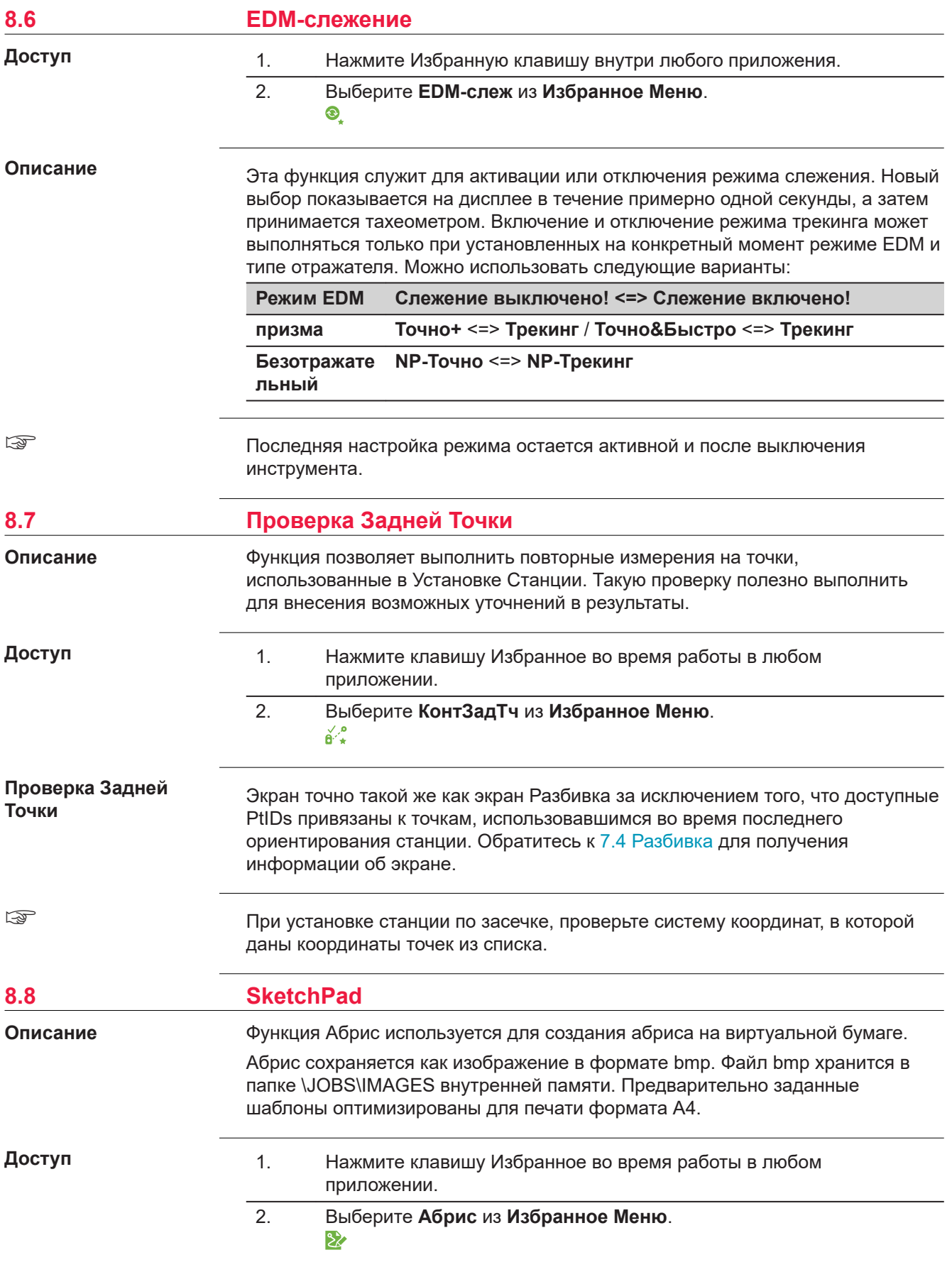

#### **Заметки**

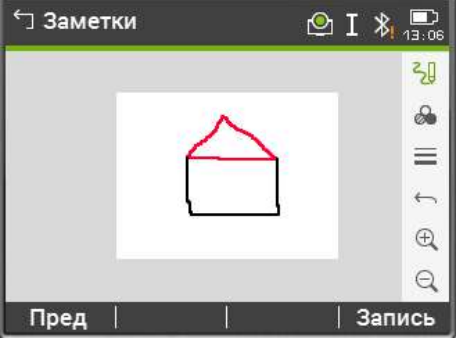

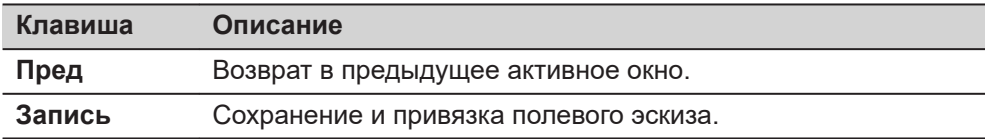

**Обзор кнопок, функциональных клавиш и значков для работы с эскизами**

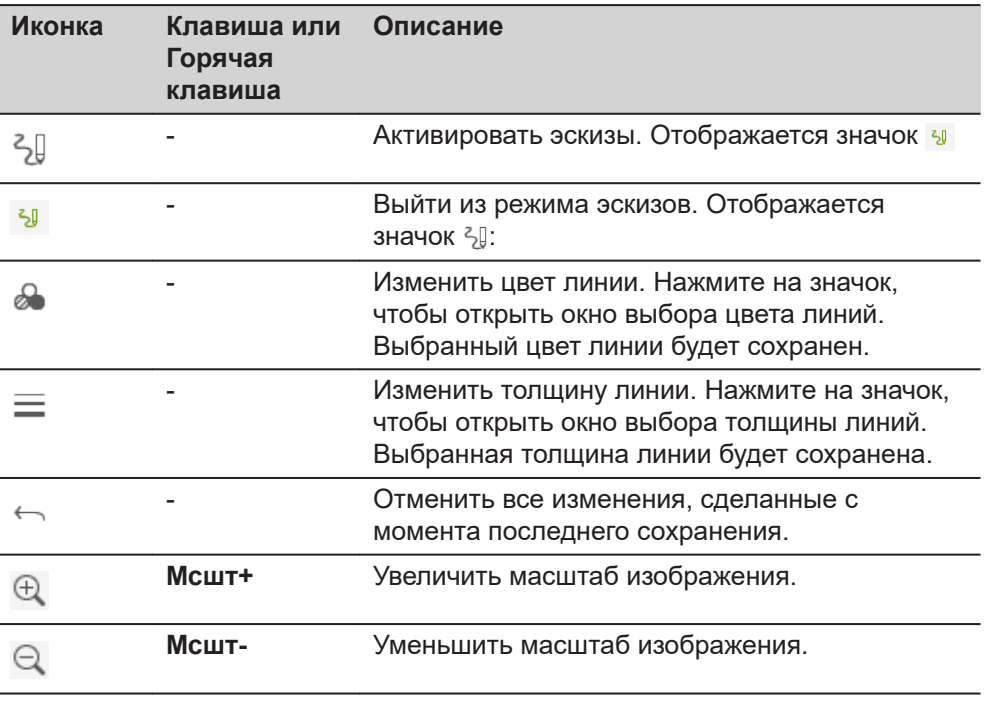

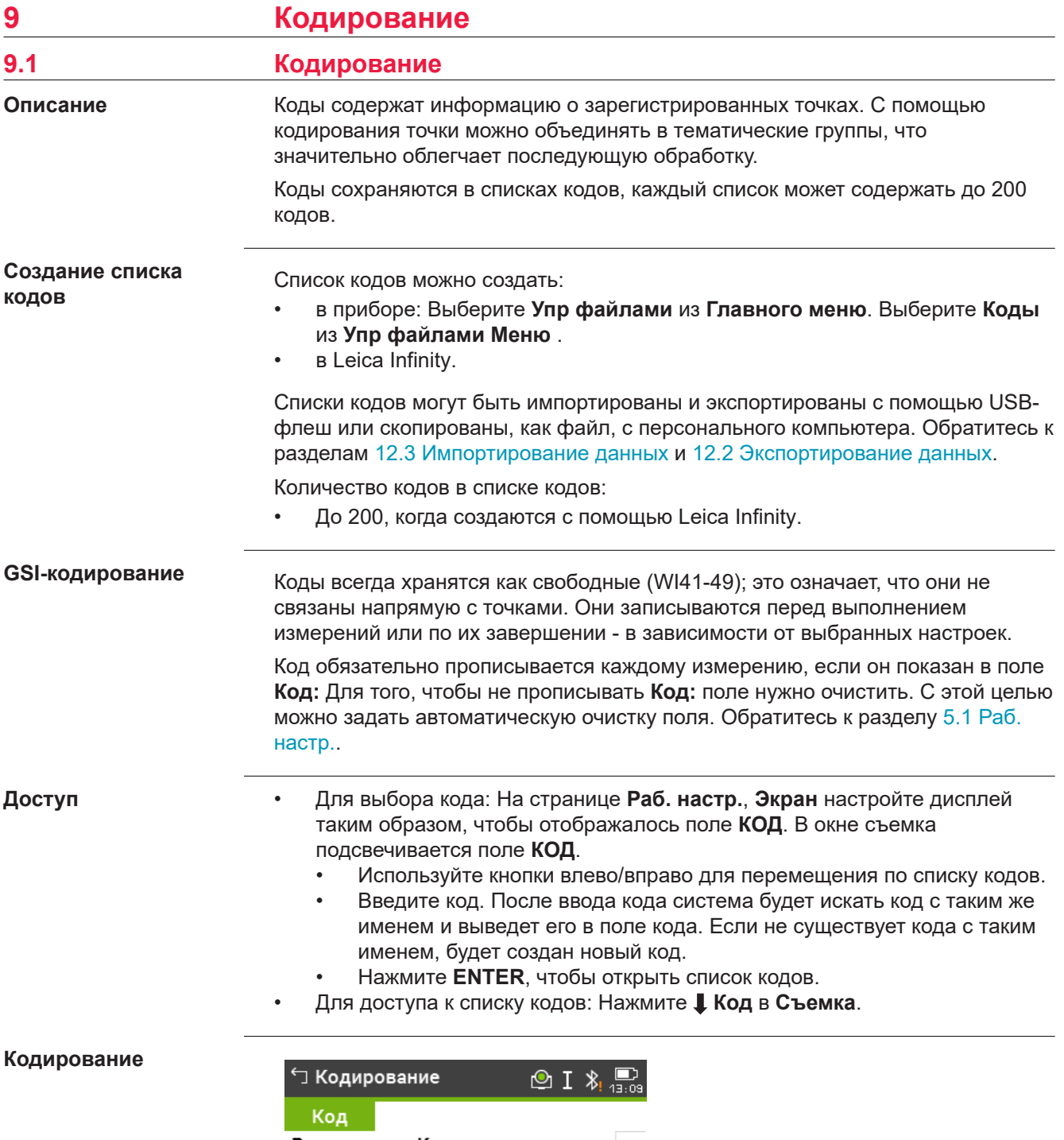

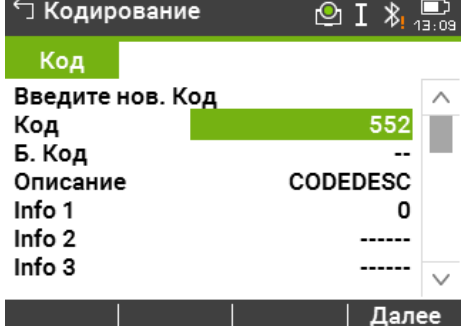

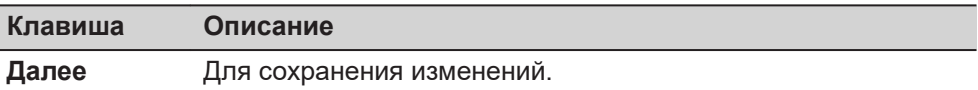

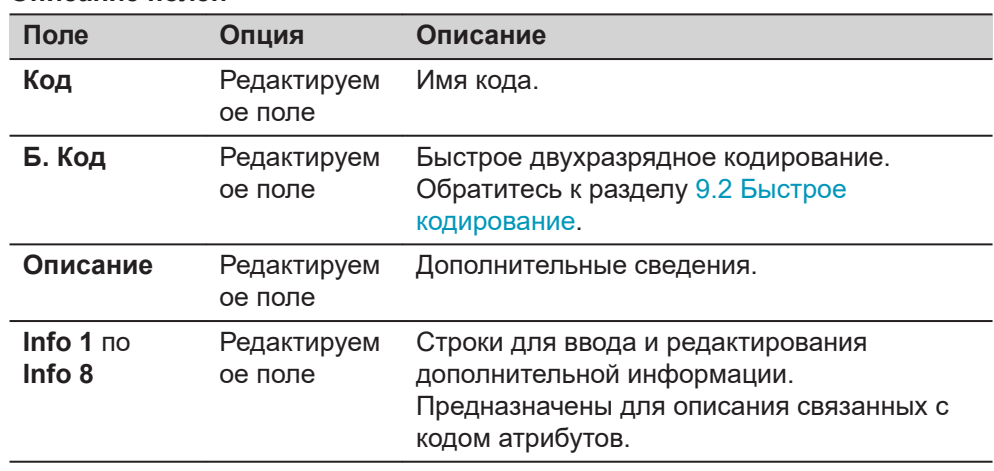

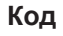

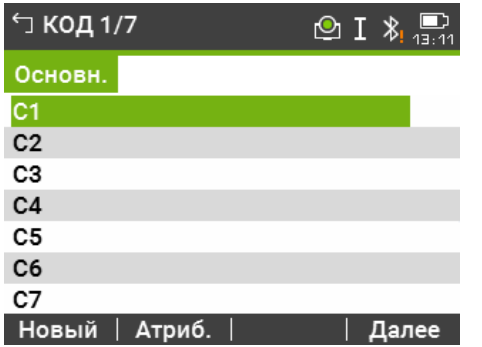

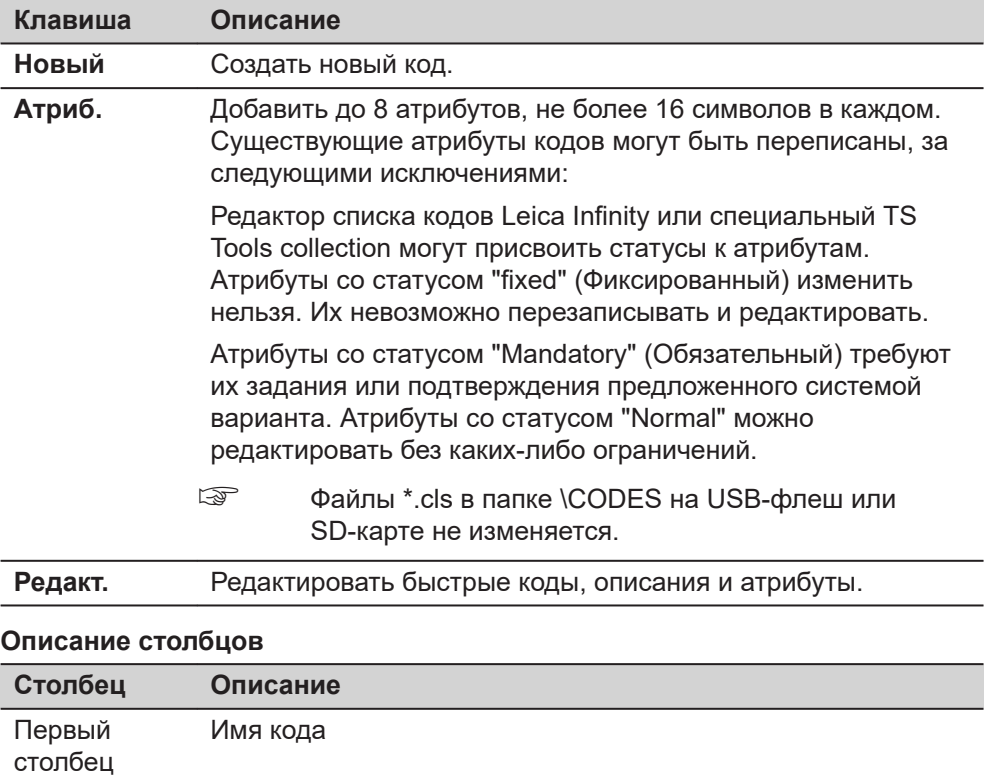

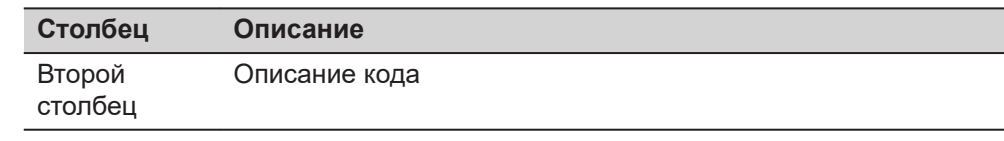

<span id="page-173-0"></span>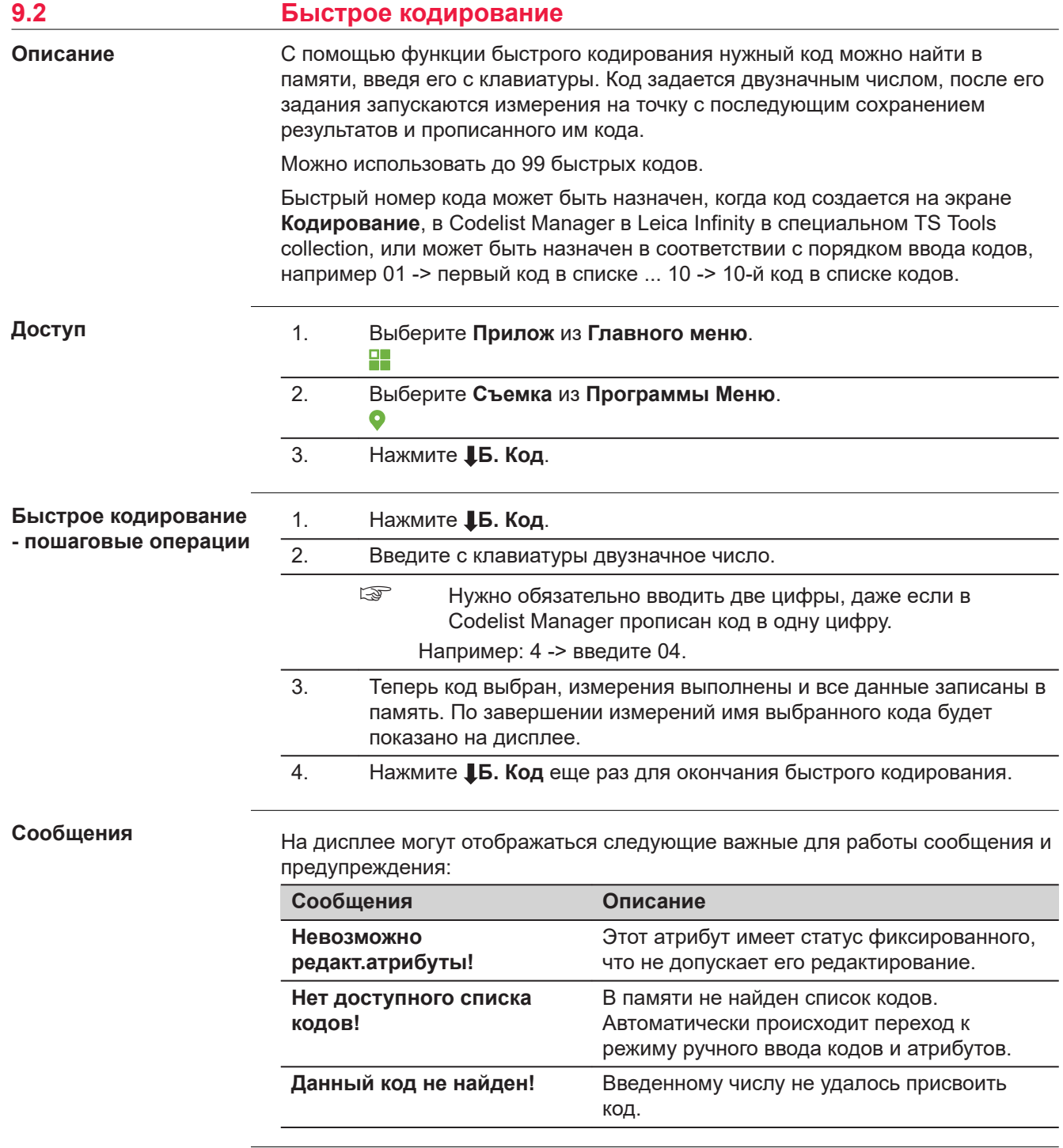

<span id="page-174-0"></span>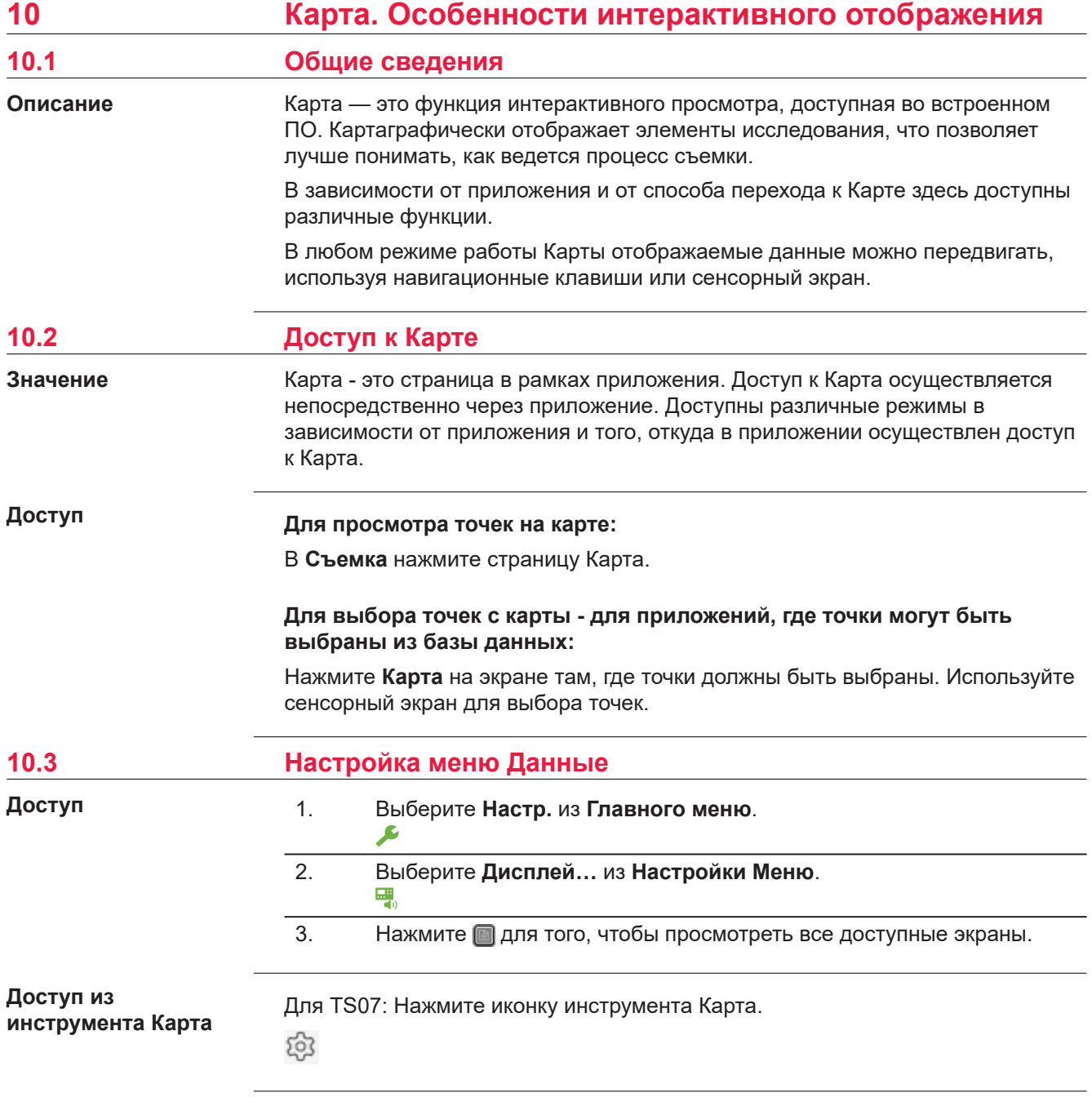

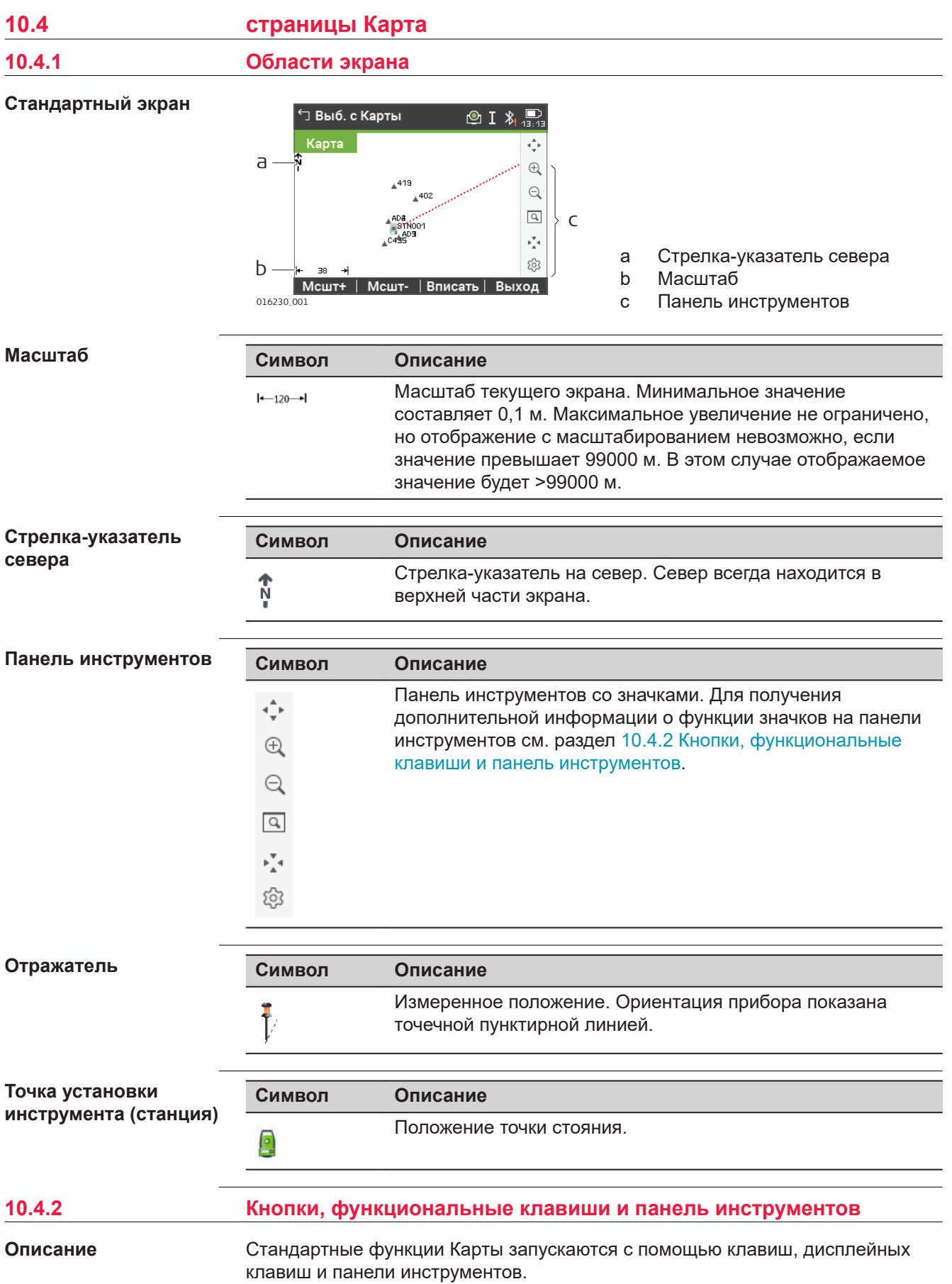

Дисплейные клавиши доступны и выполняют одни и те же функции во всех режимах работы Карты.

В правой части экрана находится панель инструментов с иконками.Для доступа к некоторым функциям, представленным на панели инструментов, можно также использовать клавиши клавиатуры или дисплейные клавиши.Описание кнопок панели инструментов и дублирующих их клавиш/ дисплейных клавиш, если они существуют, приведено в таблице ниже.

## **Описание кнопок, функциональных клавиш и значков**

В этой таблице описываются стандартные для экранов Карты функциональные клавиши. Описание функциональных клавиш для конкретных режимов дано в соответствующих разделах.

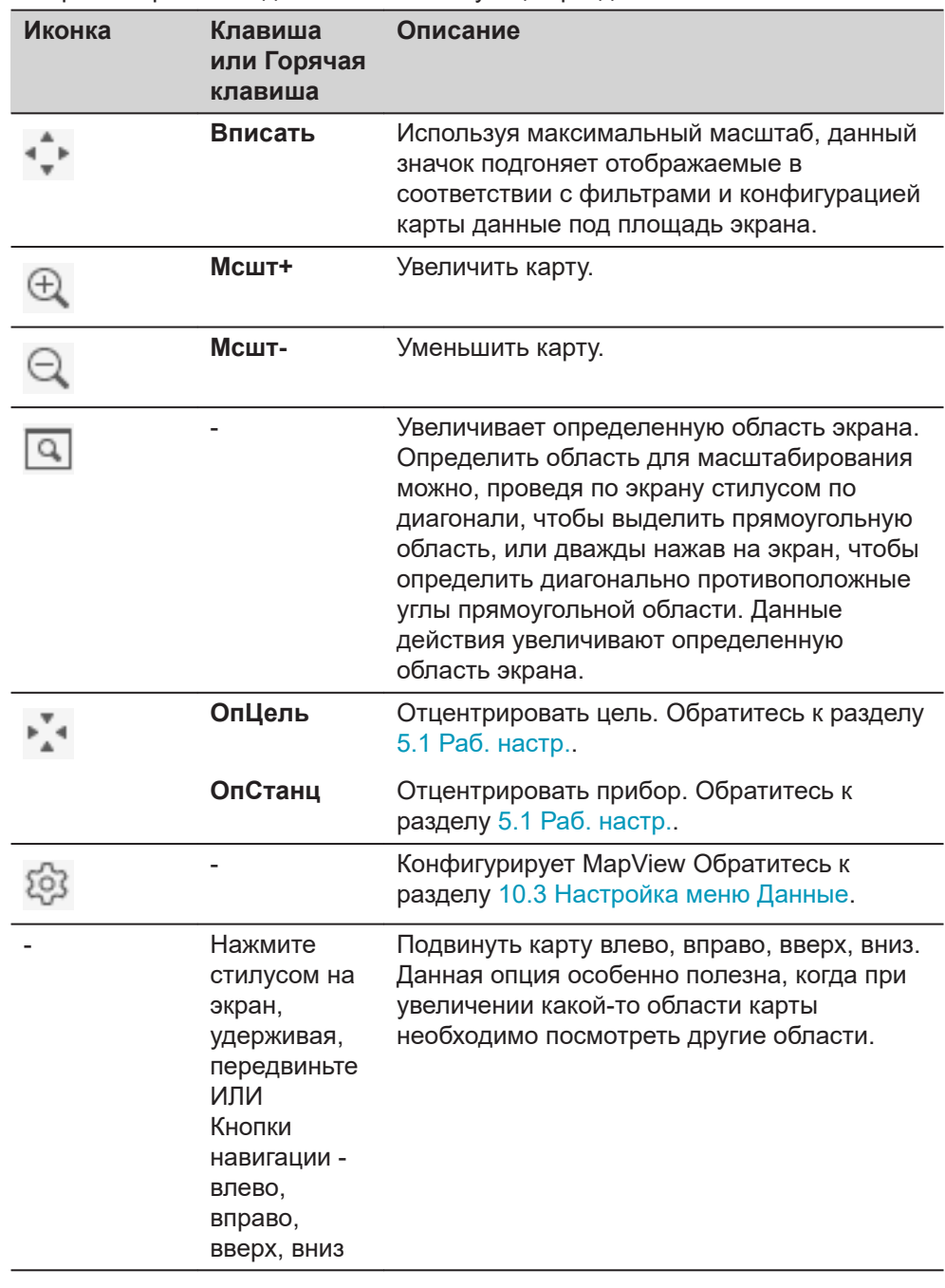

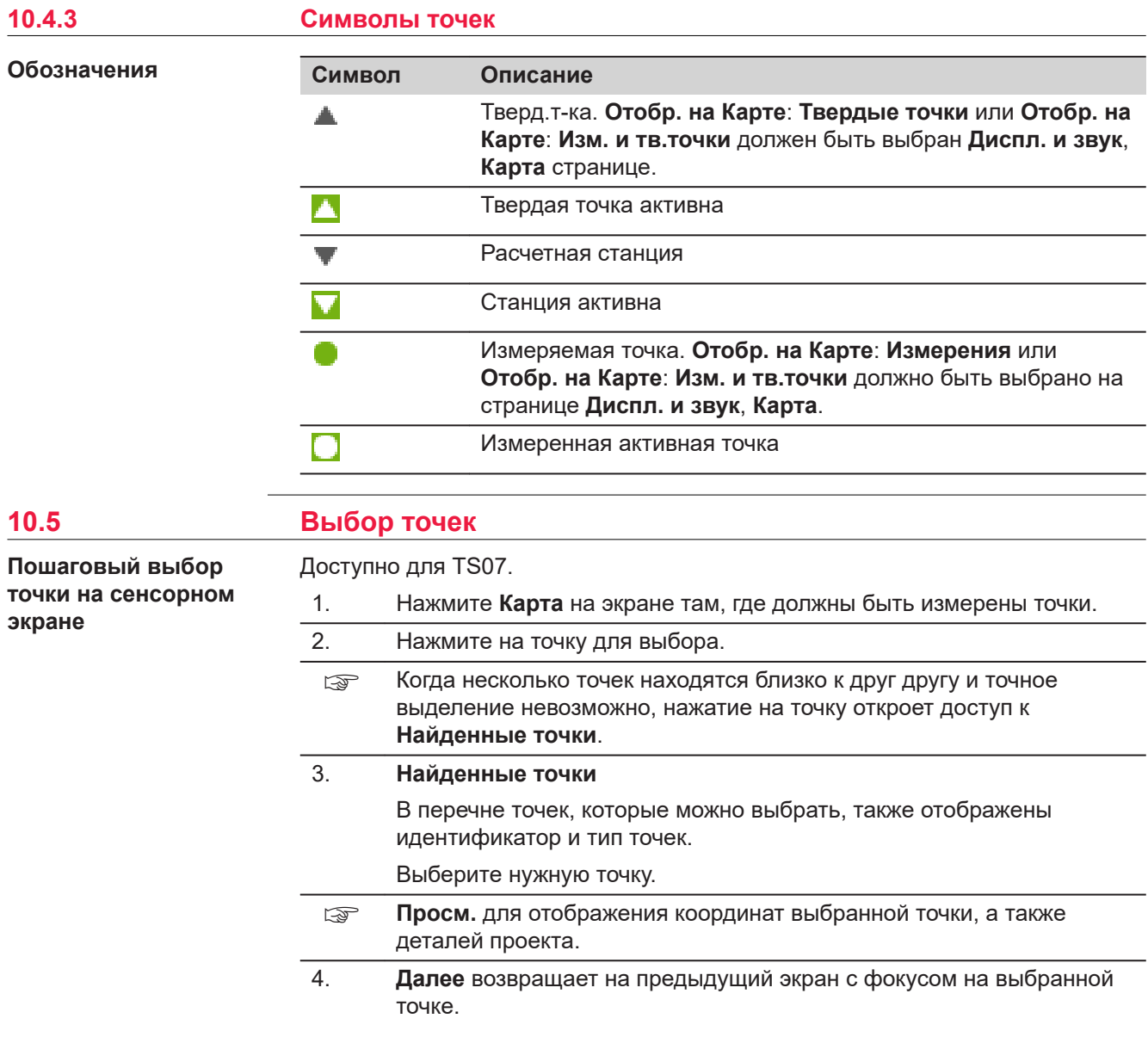

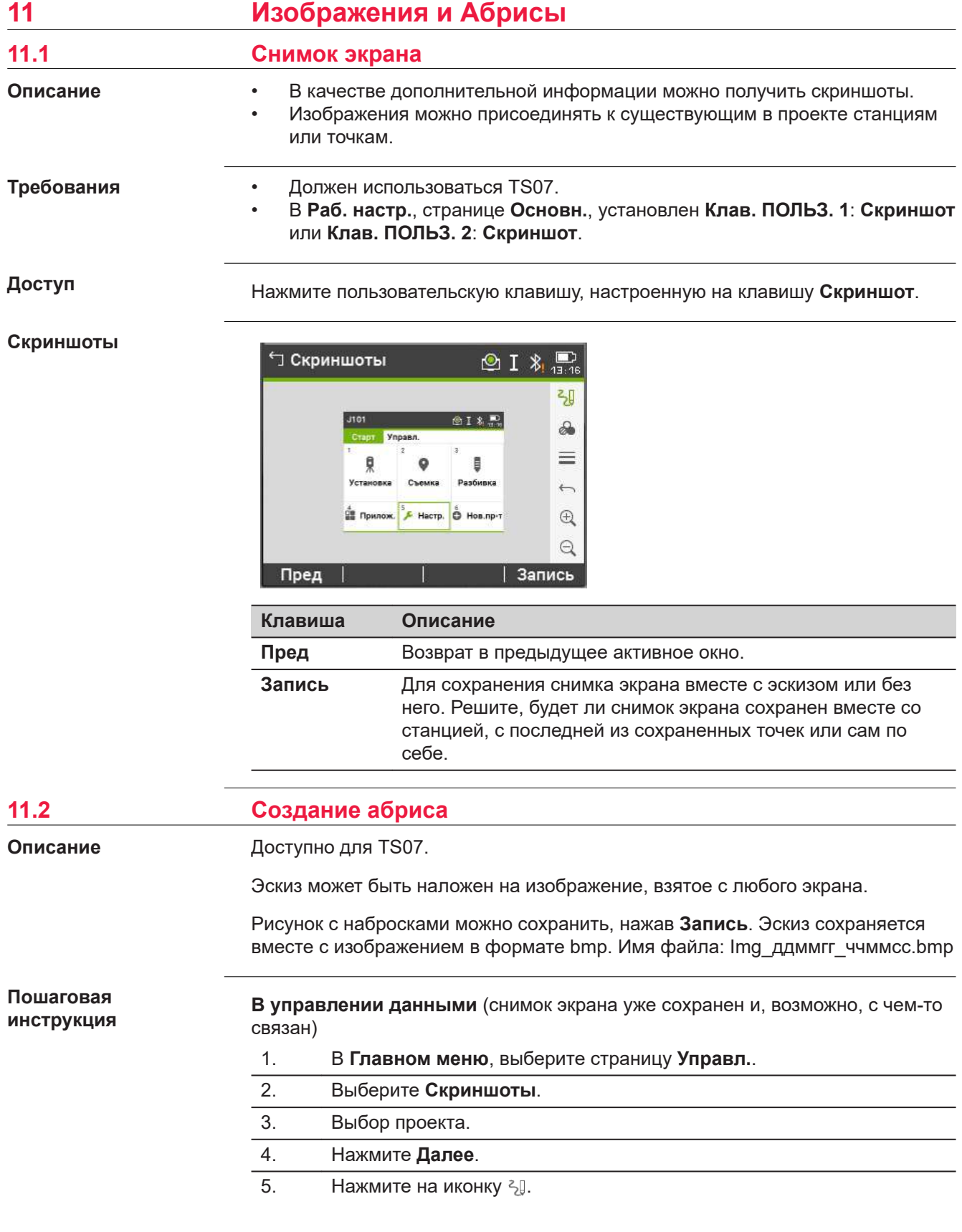

#### **Когда делаете новый скриншот**

- 1. Нажмите пользовательскую клавишу, настроенную на опцию **Скриншот**.
- 2. Нажмите на иконку  $\leq$  .

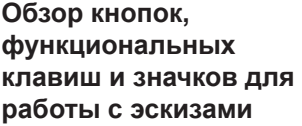

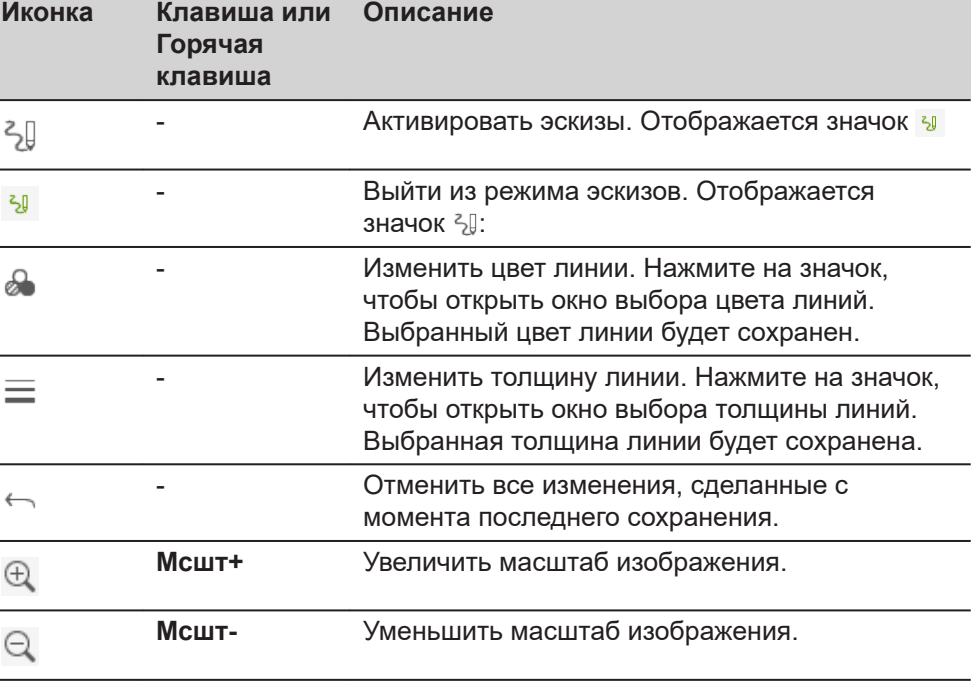

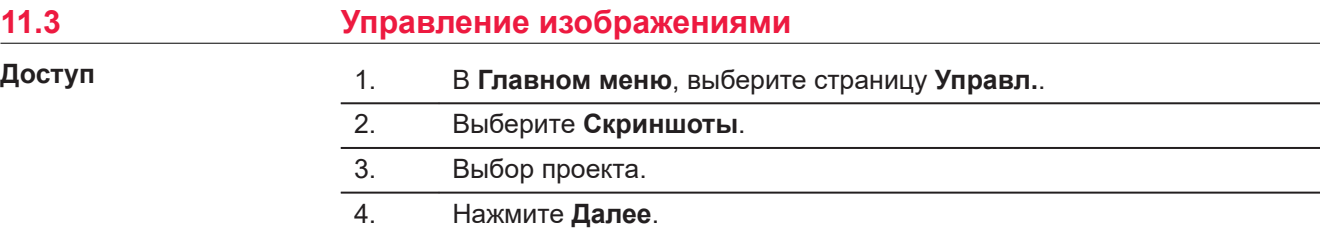

# **Скриншоты**

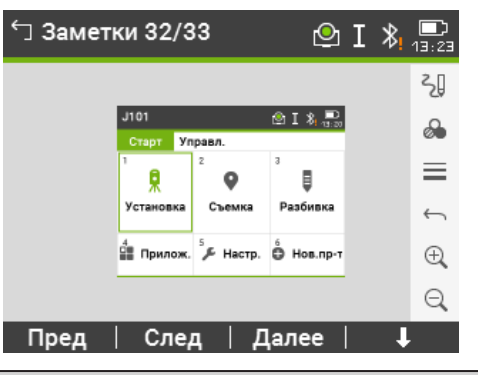

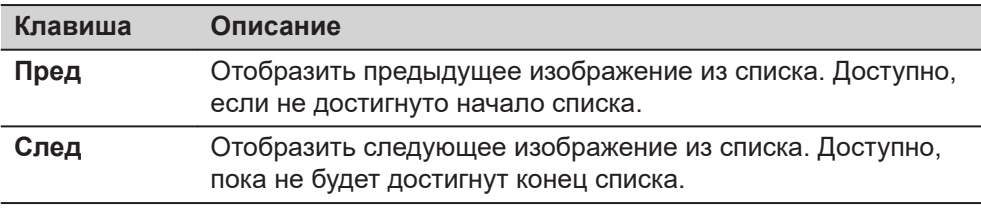
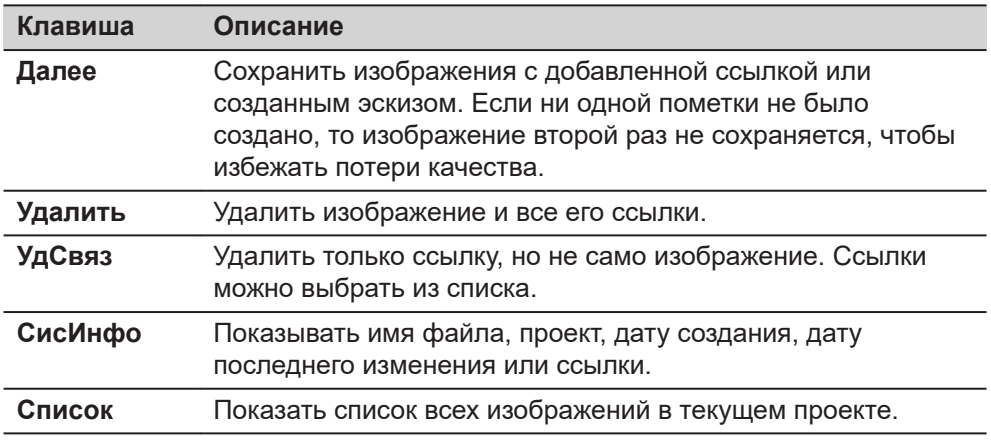

# **12 Передача данных**

# **12.1 Упр файлами**

**Доступ**

Выберите страницу **Упр файлами** в **Главном меню**.

#### **Имя проекта, страница Упр файлами**

Страница **Упр файлами** содержит все функции для ввода, редактирования, проверки и удаления данных в поле.

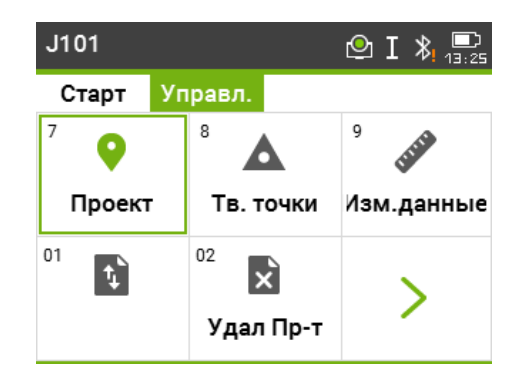

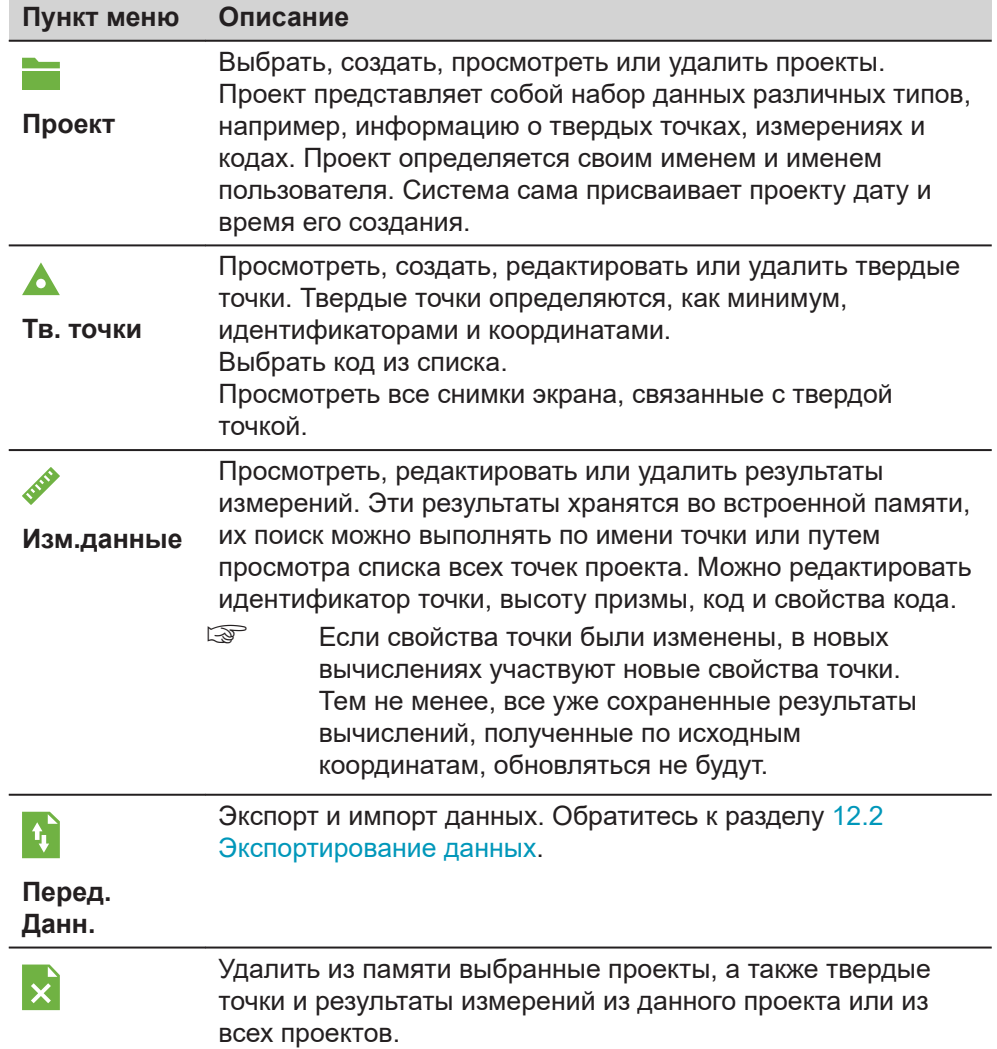

<span id="page-182-0"></span>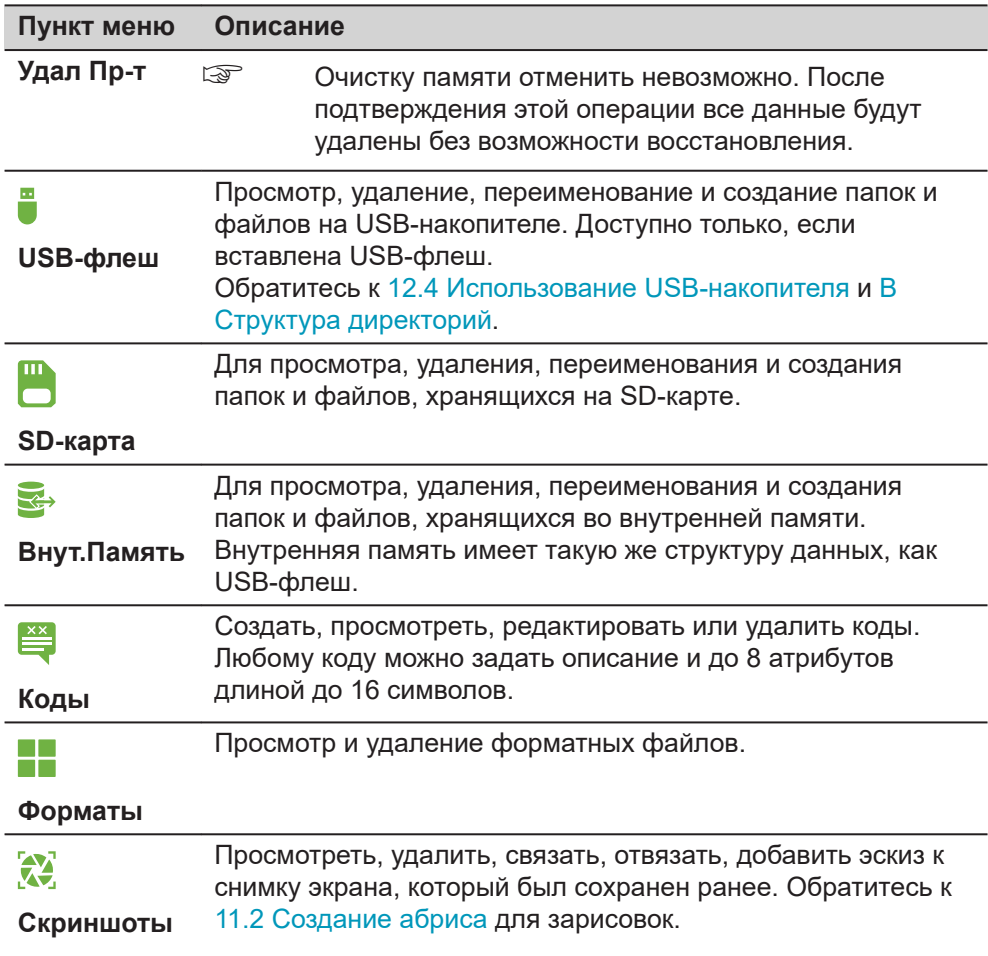

#### $12.2$

Описание

#### Экспортирование данных

Данные проектов, форматные файлы, параметры настроек и списки кодов можно экспортировать из памяти инструмента. Данные могут быть экспортированы с помощью:

- $\bullet$ USB-флеш накопитель
- SD-карта памяти  $\bullet$
- Настраиваемый интерфейс (Bluetooth, RS232, WLAN)  $\bullet$

#### USB-флеш, SD-карта

USB-флеш или SD-карта могут быть вставлены и извлечены. Для выполнения передачи данных не требуется никакого дополнительного программного обеспечения.

#### Серийный интерфейс RS232

К этому порту можно подключать различные устройства, например, ноутбук. Потребуется Leica Infinity или другое стороннее ПО.

Если подключенное устройство работает слишком медленно,  $\mathbb{R}$ возможна потеря экспортируемых данных. В этом беспротокольном варианте передачи данных инструмент не получает никакой информации о работе подключенного устройства. Это значит, что отсутствует контроль хода передачи данных.

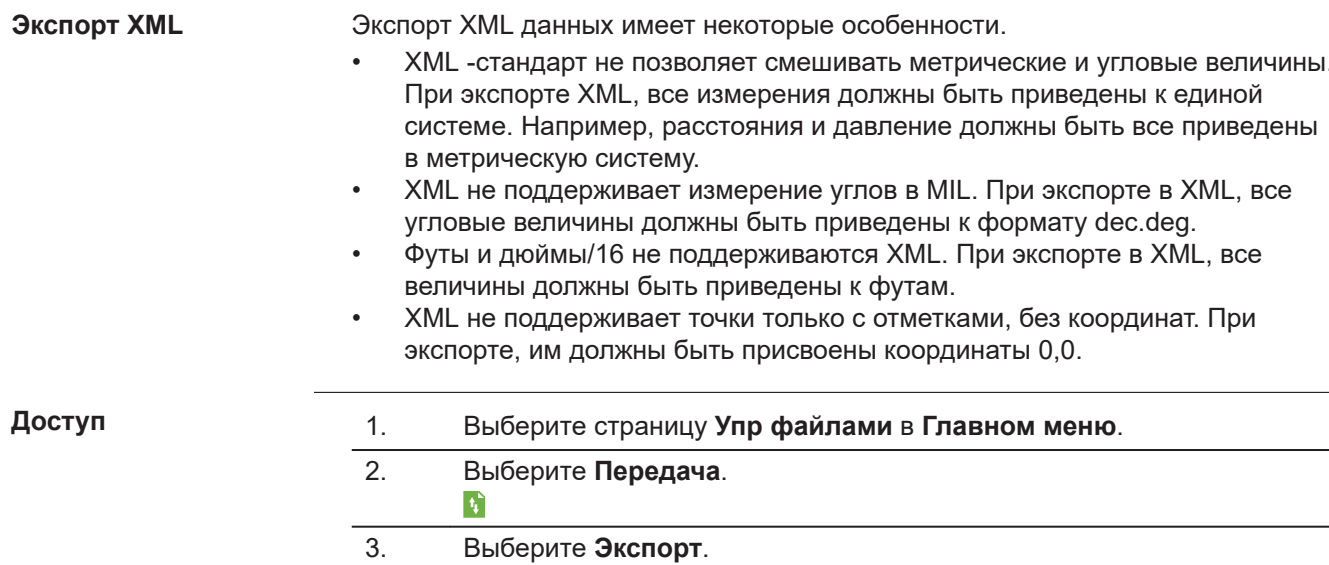

# Экспорт

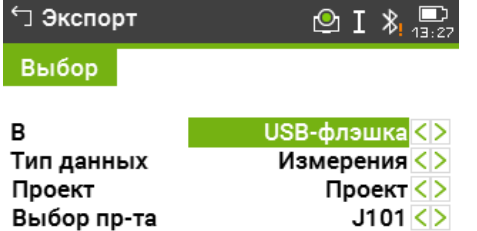

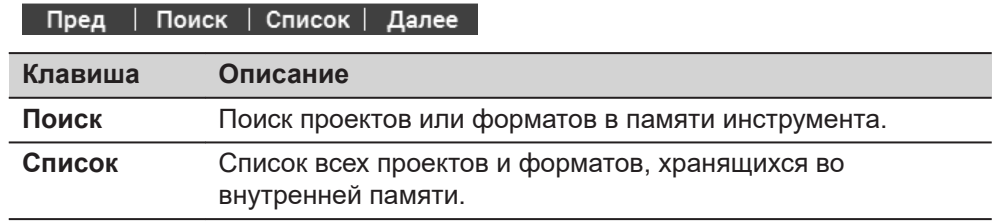

# Описание полей

 $\overline{a}$ 

 $\hat{f}$ 

l.

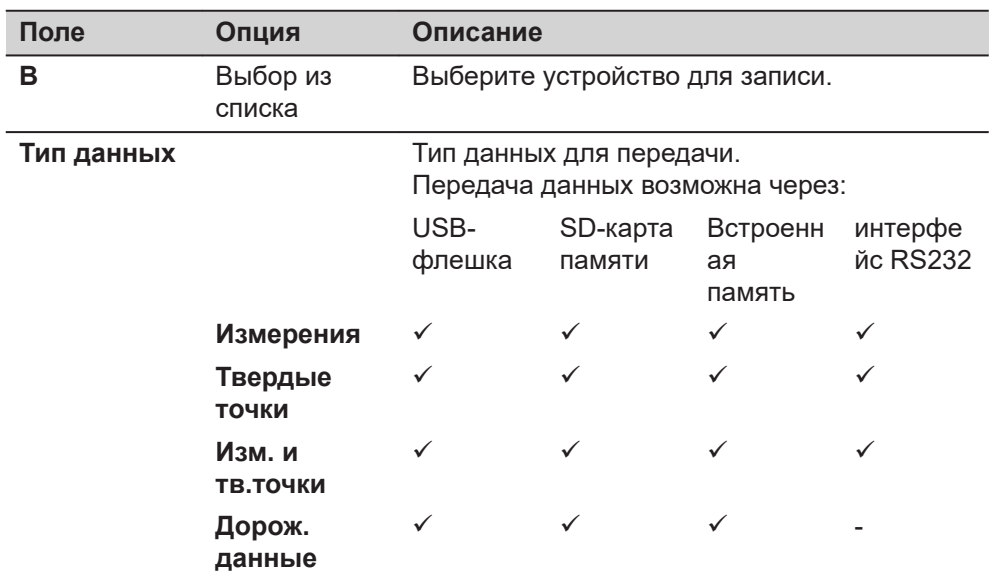

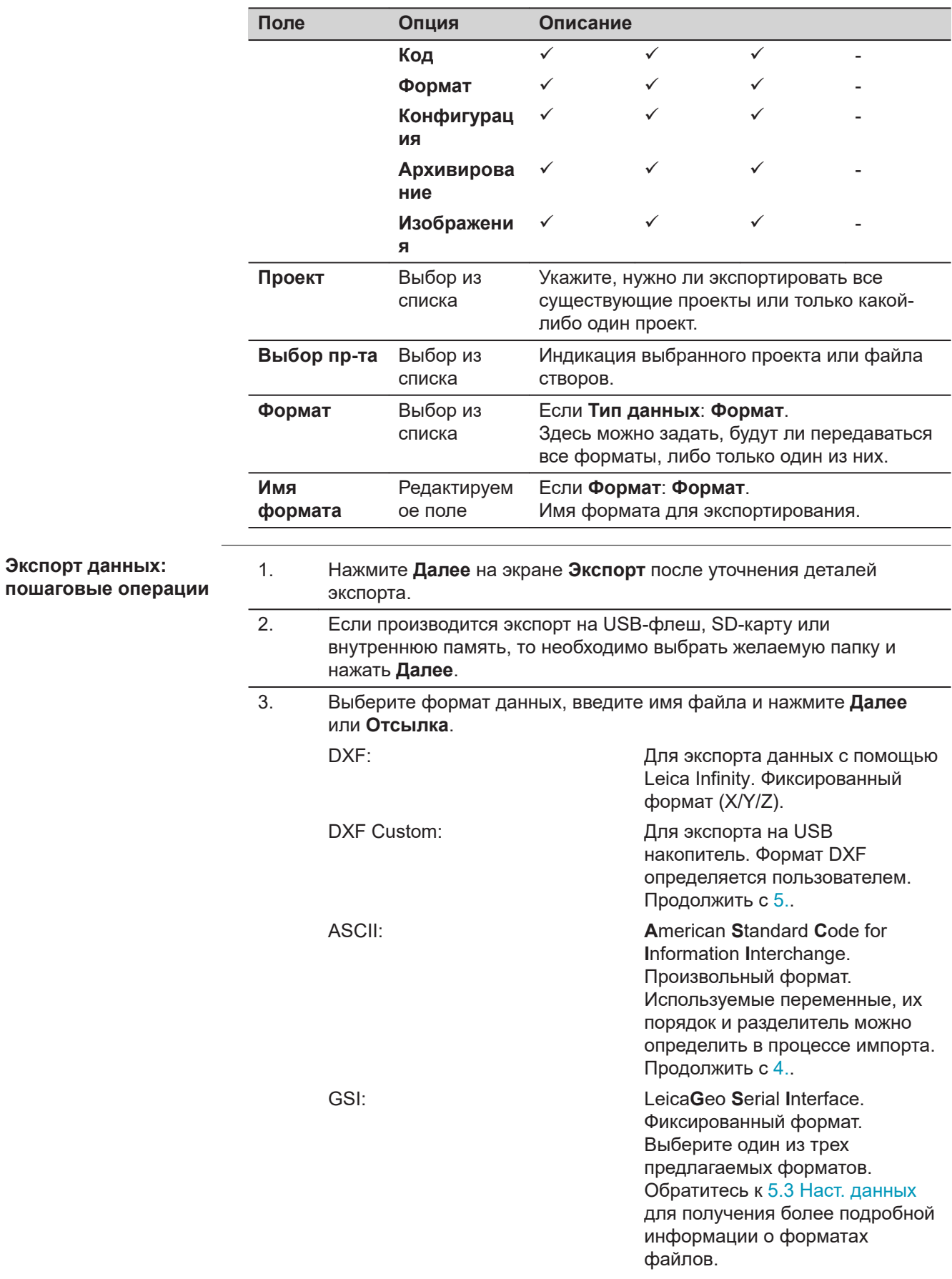

<span id="page-185-0"></span>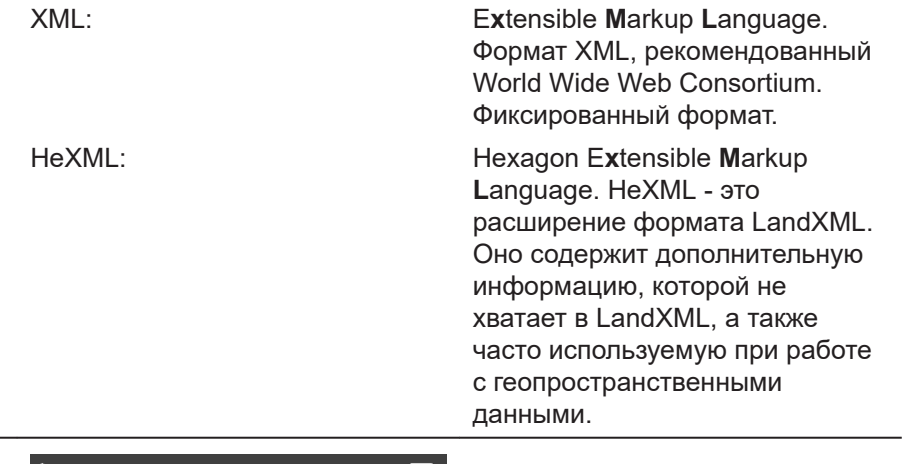

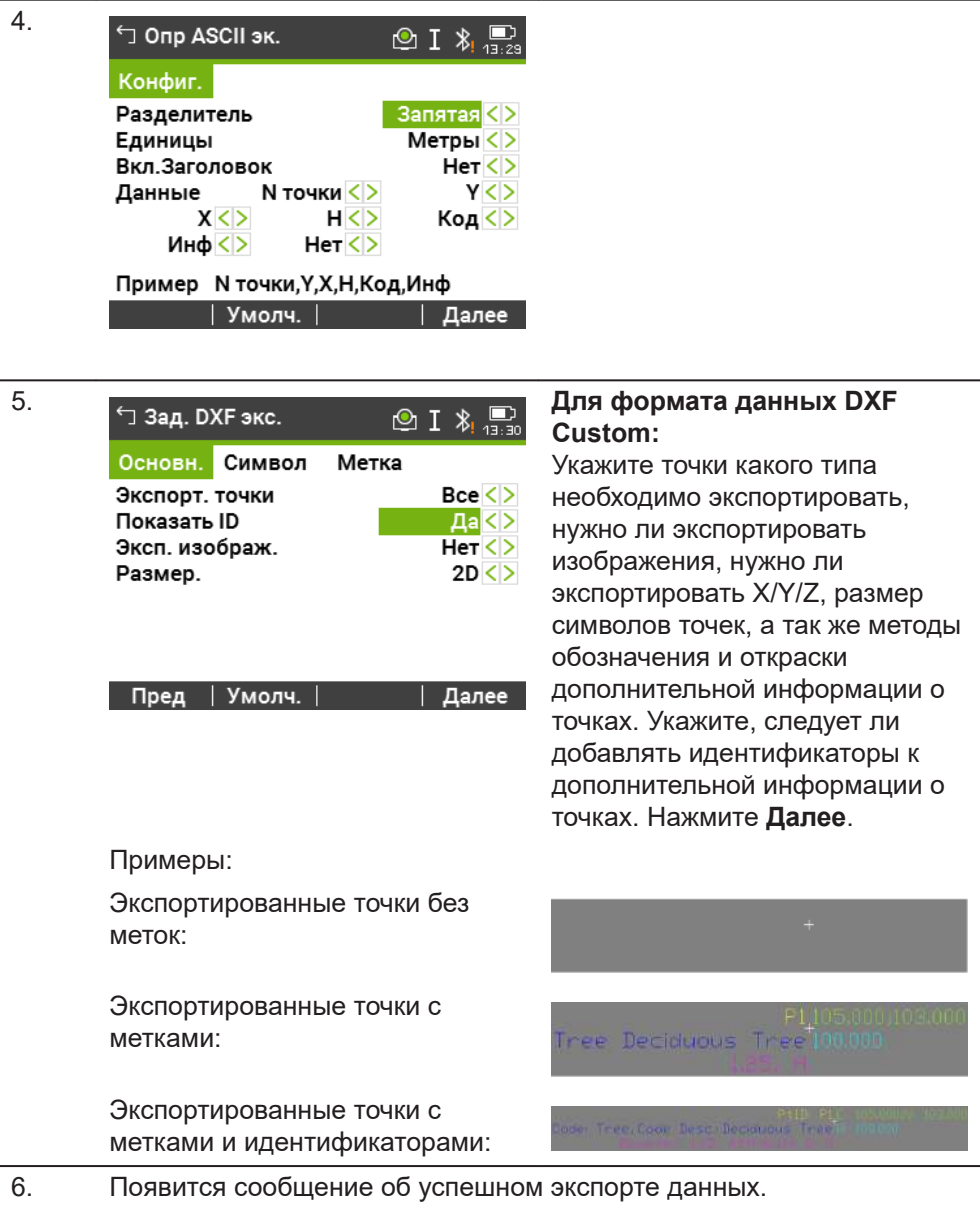

Данные измерений хранятся в хронологическом поряде - строками в приборе. Формат XML не поддерживают хронологию, но сохраняют данные в блоках. Экспорт данных в формат XML или другой форматный файл предпологает

☞

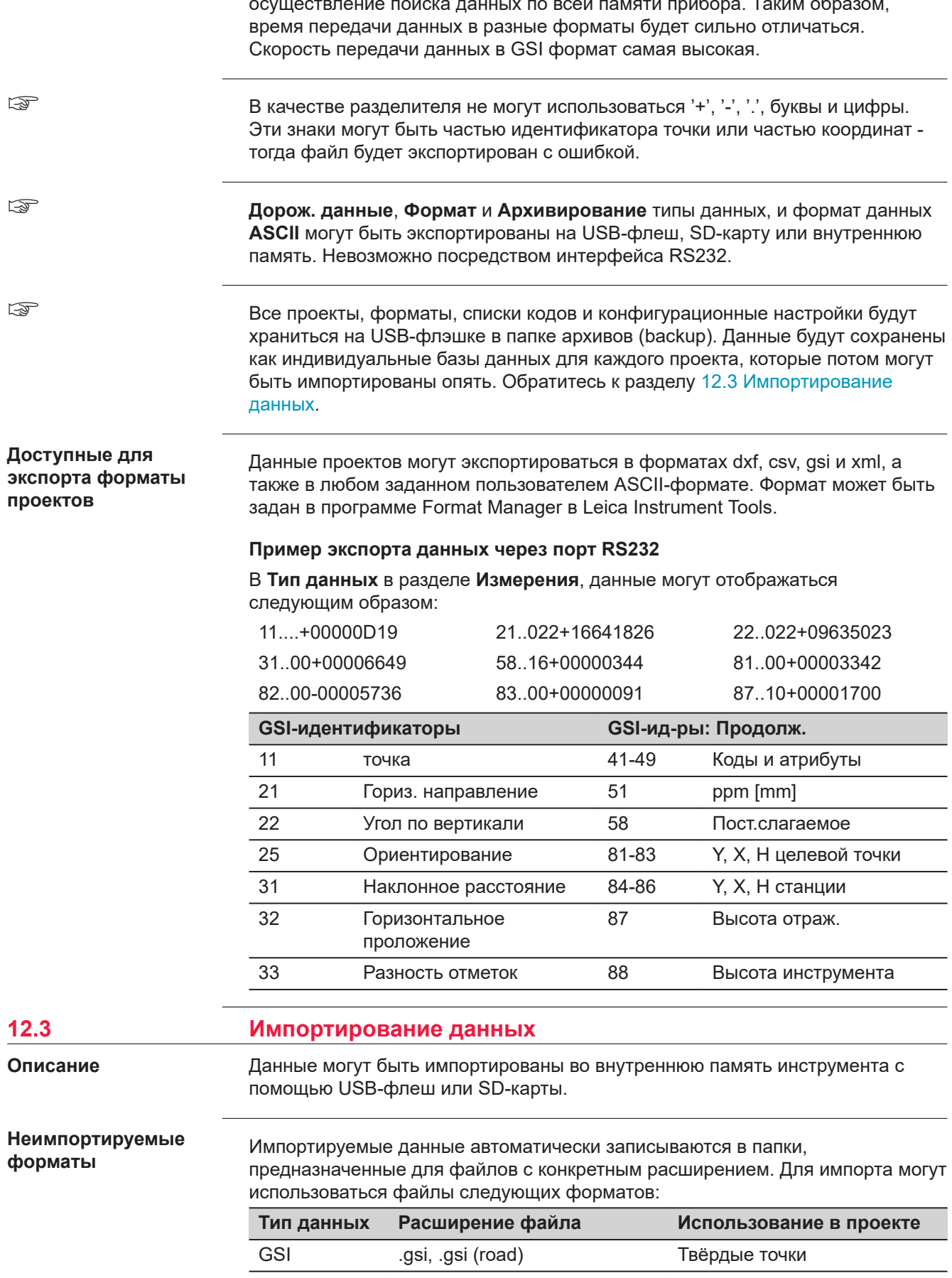

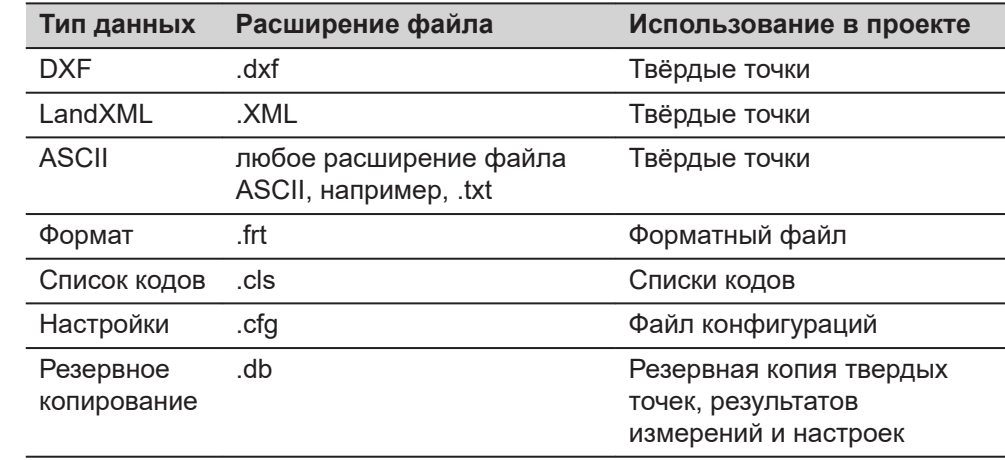

#### **Доступ**

#### 1. Выберите **Упр файлами** в **Главном меню**.

2. Выберите **Передача**. **A** 3. Выберите **Импорт**. E

#### **Импорт**

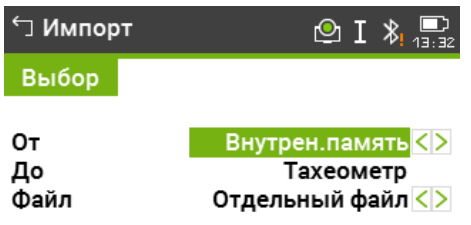

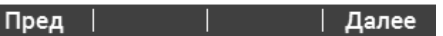

#### **Описание полей**

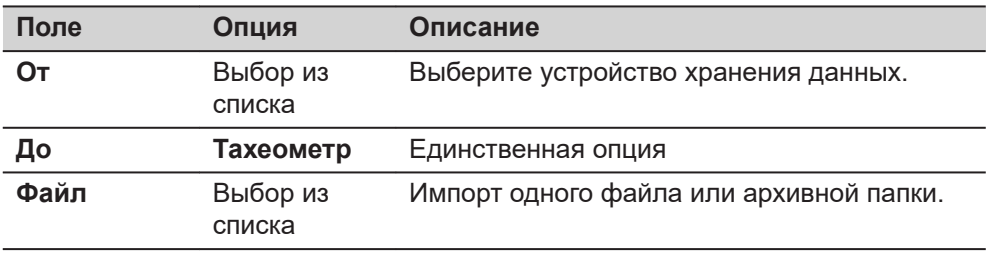

• При импорте резервной копии произойдет перезапись имеющихся в памяти тахеометра файла настроек и списков кодов, а также будут удалены из памяти все форматные файлы и проекты.

• Резервную копию данных можно импортировать только в том случае, если структура базы данных прибора не изменилась, например, не было обновления ПО. Если ПО обновляли, может случиться так, что резеврную копию не получится импортировать. В этом случае, придется понизить версию прошивки, сохранить данные и обновить ПО заново.

- <span id="page-188-0"></span> $\mathbf{1}$ . Выберите Далее на экране Импорт, для того, чтобы перейти к подкаталогу с данными на устройстве хранения данных.
- $2.$ Выберите backup-файл или подкаталог для импортирования и нажмите Далее.

#### $3.$ При импортировании одного файла: Выберите имя проекта для импортированного файла. Нажмите Список, чтобы выбрать проект из списка. Обратитесь к разделу Выб. проекта.

Если это необходимо, выберите расширение файла и слои. Если проект с таким же именем уже существует, появится сообщение с предложением добавить точки проекта к имеющимся или переименовать проект.

Если точки добавляются к проекту и точки с таким идентификатором уже существуют, к ID прибавится суффикс. К примеру, PointID23 станет PointID23 1. Максимальное значение суффикса 10 (PointID23 10).

### Для импортирования подкаталога с резервной копией:

Обратите внимание на предупреждающее сообщение.

 $4.$ Чтобы продолжить, нажмите Далее 5. Если файл является ASCII-**→ Оп ASCII имп**  $\circledcirc$  I  $\ast$   $\mathbb{R}$ файлом, то появится экран Оп Конфиг. **ASCII имп.** Задайте ограничения Разделитель Запятая <> и другие настройки файла и Метры <> Единицы нажмите Далее чтобы Начало Линии  $\mathbf{1}$ продолжить.  $Y<>>$ N точки <> Данные  $X<5$  $H<$ Код <> Инф < >  $Her<sub>2</sub>$ Пример ~очки,Ү,Х,Н,Код,Инф Просм. | Умолч. | **| Далее**  $6.$ После успешного завершения импорта файла или подкаталога на экране появится соответствующее сообщение.

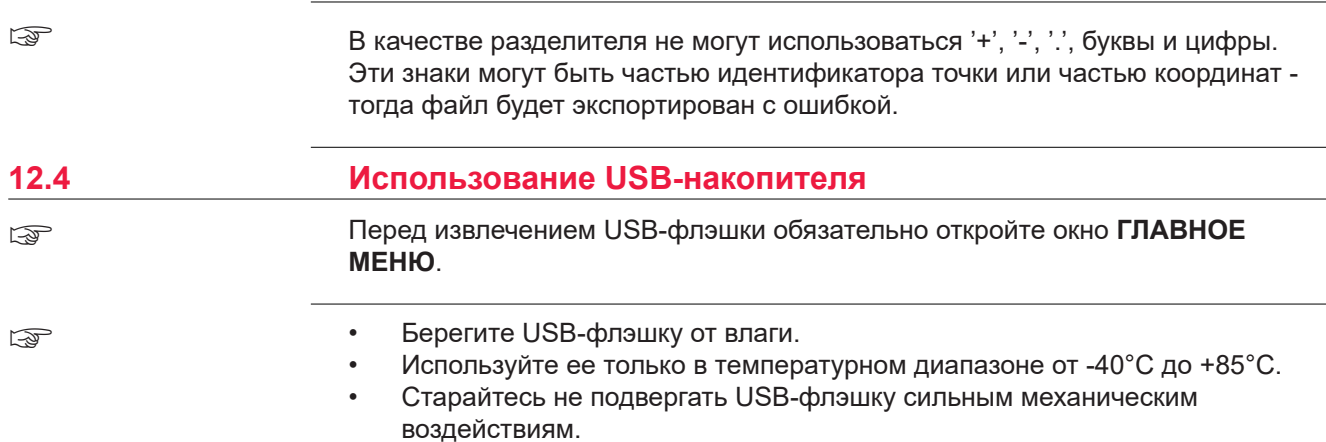

Несоблюдение этих рекомендаций может привести к потере записанных на флэшке данных и к ее повреждению.

Хотя и можно применять различные типы USB-флэшек Leica Geosystems рекомендует промышленные флешки Leica, поскольку в противном случае компания не будет нести ответственности за потерю данных при использовании USB-флэшек не от компании Leica.

**CONTRACTOR** 

#### **Подключение USBфлэшки**

 $\mathbf{r}$  and  $\mathbf{r}$ 

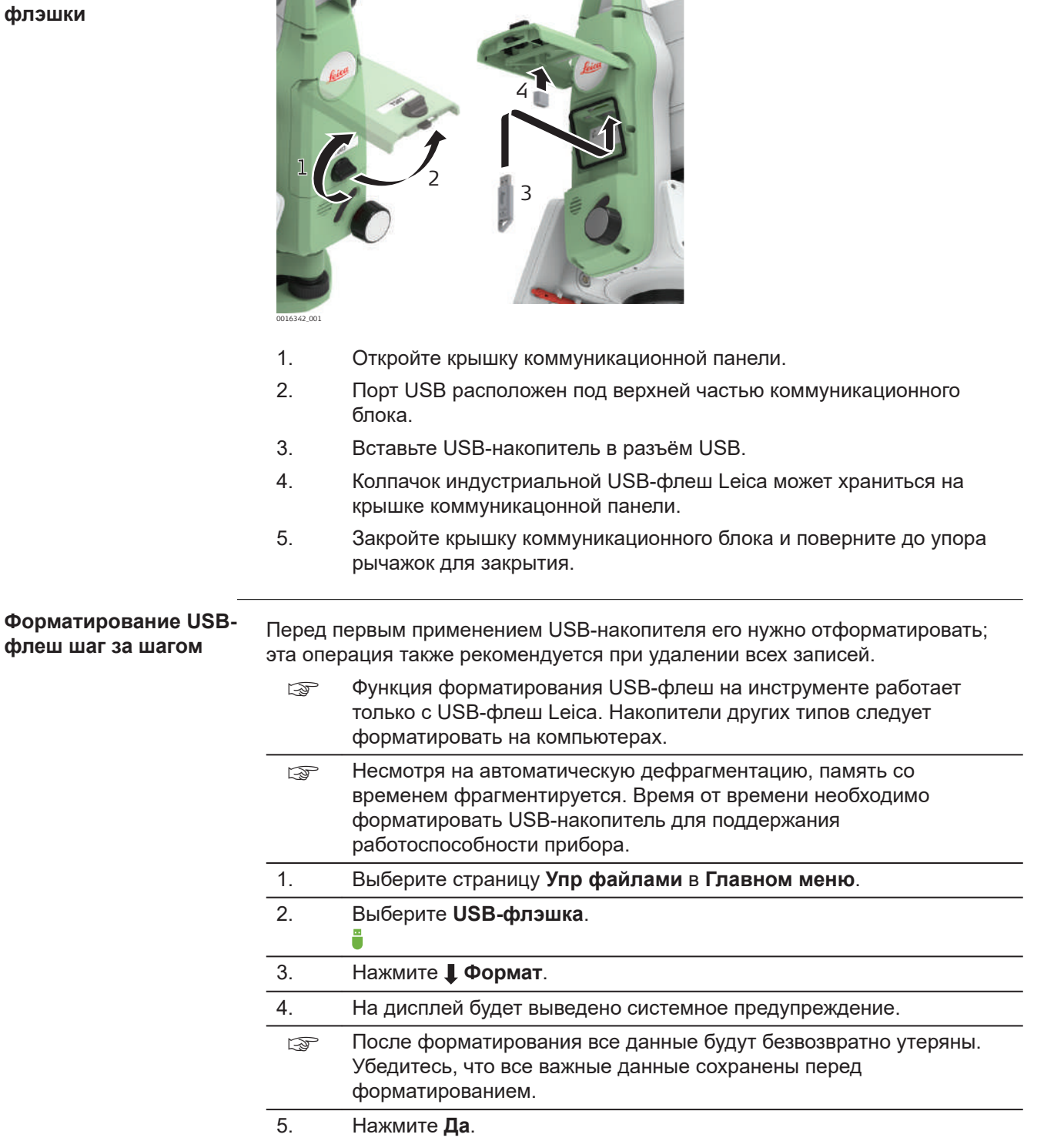

☞

6. Сообщение появится на экране как только форматирование будет закончено. Нажмите Далее.

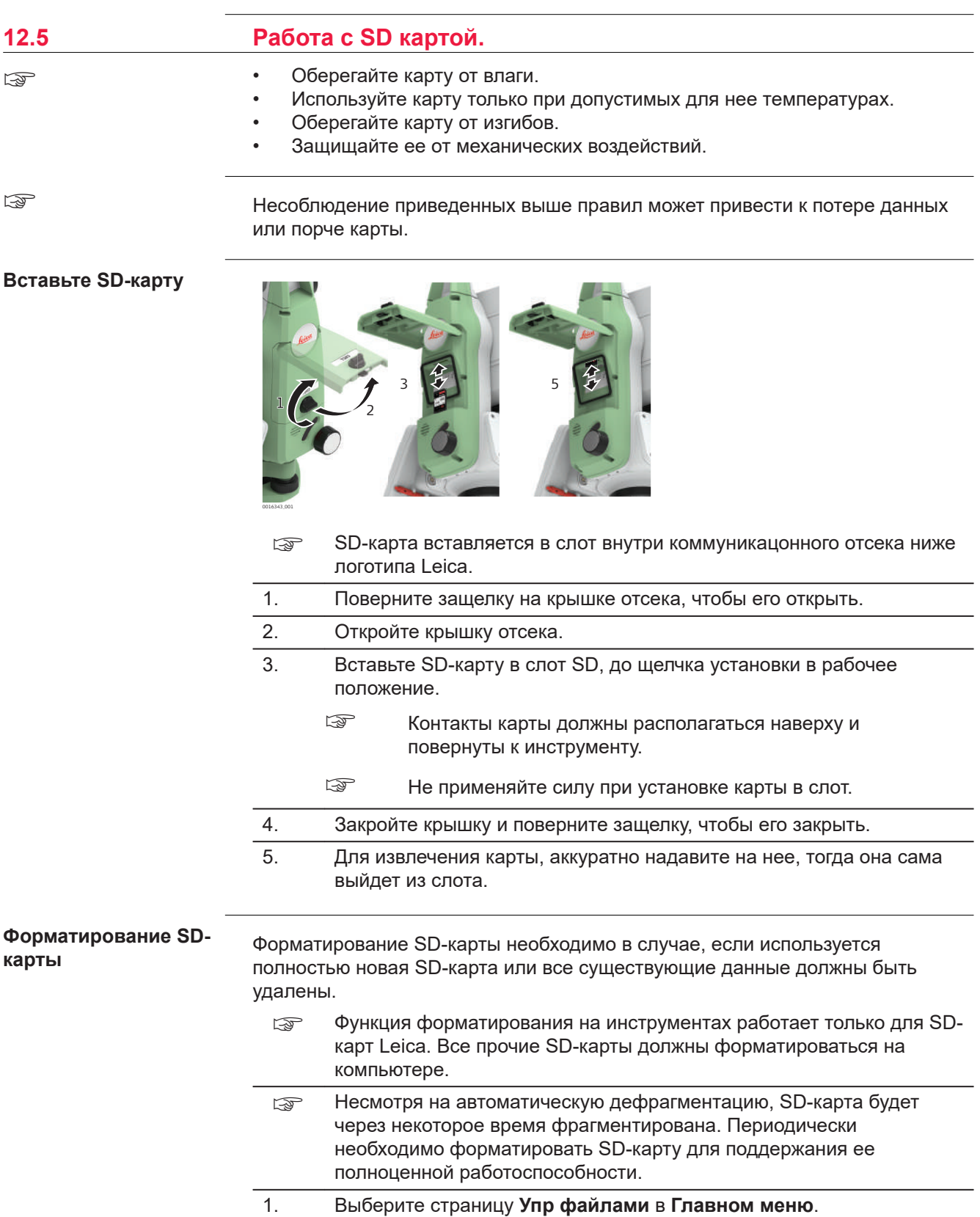

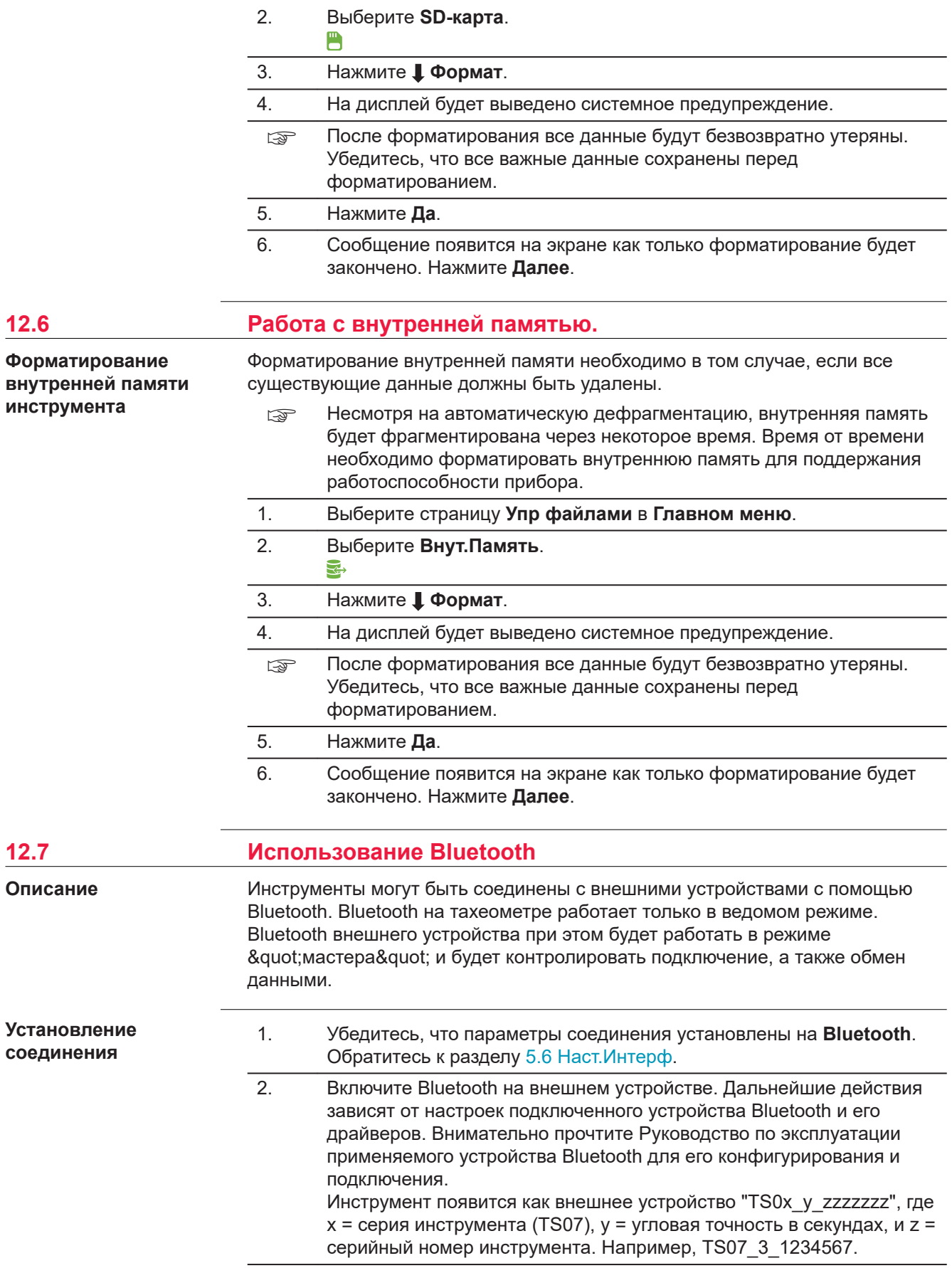

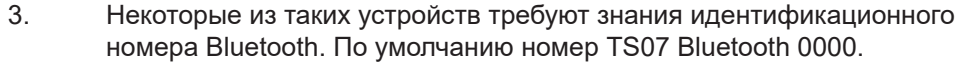

- 4. С прибора на внешнее устройство Bluetooth будет передано его название и заводской номер.
- 5. Дальнейшую работу следует вести с учетом инструкций Руководства по эксплуатации подключенного устройства Bluetooth.

# **12.8 Работа с SIM-картой**

#### ☞

• Оберегайте карту от влаги.

- Используйте карту только при допустимых для нее температурах.
- Оберегайте карту от изгибов.
- Защищайте ее от механических воздействий.

☞

Несоблюдение приведенных выше правил может привести к потере данных или порче карты.

#### **Установка SIM-карты**

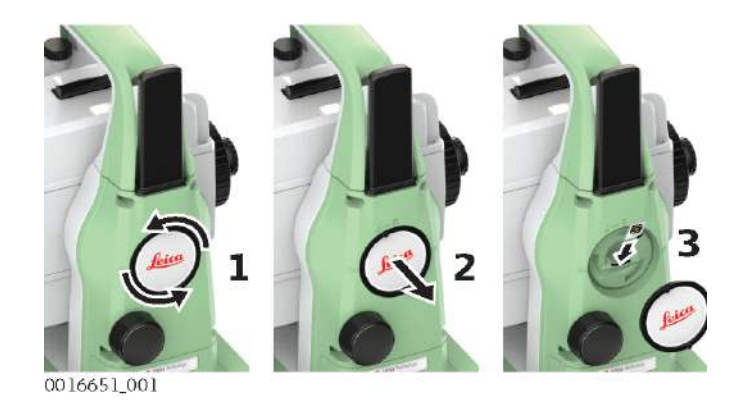

- ☞ SIM-карта вставляется в слот за логотипом, примерно в середине отсека.
- 1. Поверните защелку на крышке, чтобы ее открыть.
- 2. Откройте крышку
- 3. Держите SIM-карту контактами к инструменту и обрезанным краем вниз.
	- ☞ Установка SIM-карты иным образом может повредить инструмент.
- 4. Устанавливайте SIM-карту исключительно в предназначенный слот. 5. Закройте крышку. Поверните защелку. 6. Для извлечения SIM-карты аккуратно нажмите на нее и достаньте из
- слота.

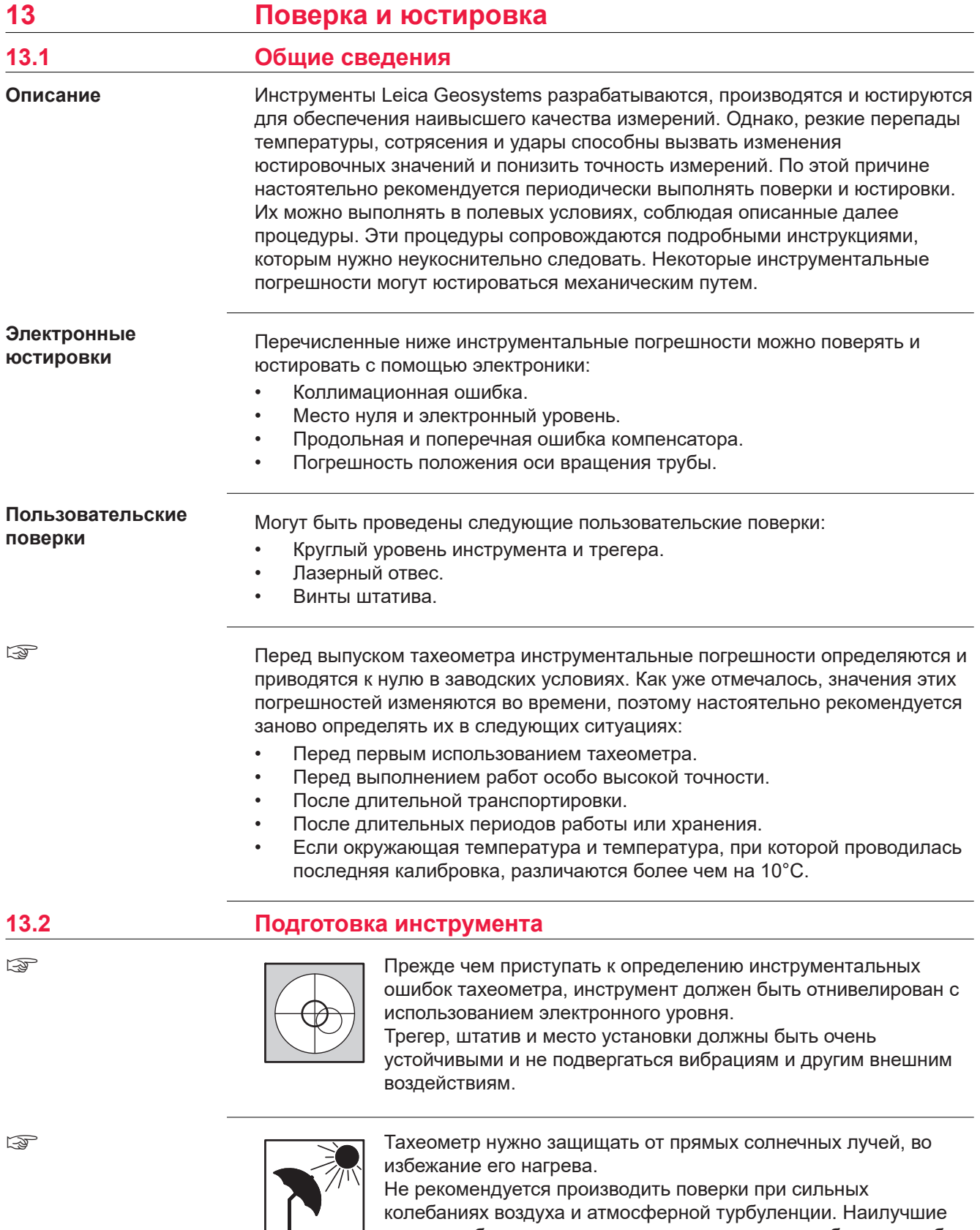

<span id="page-194-0"></span>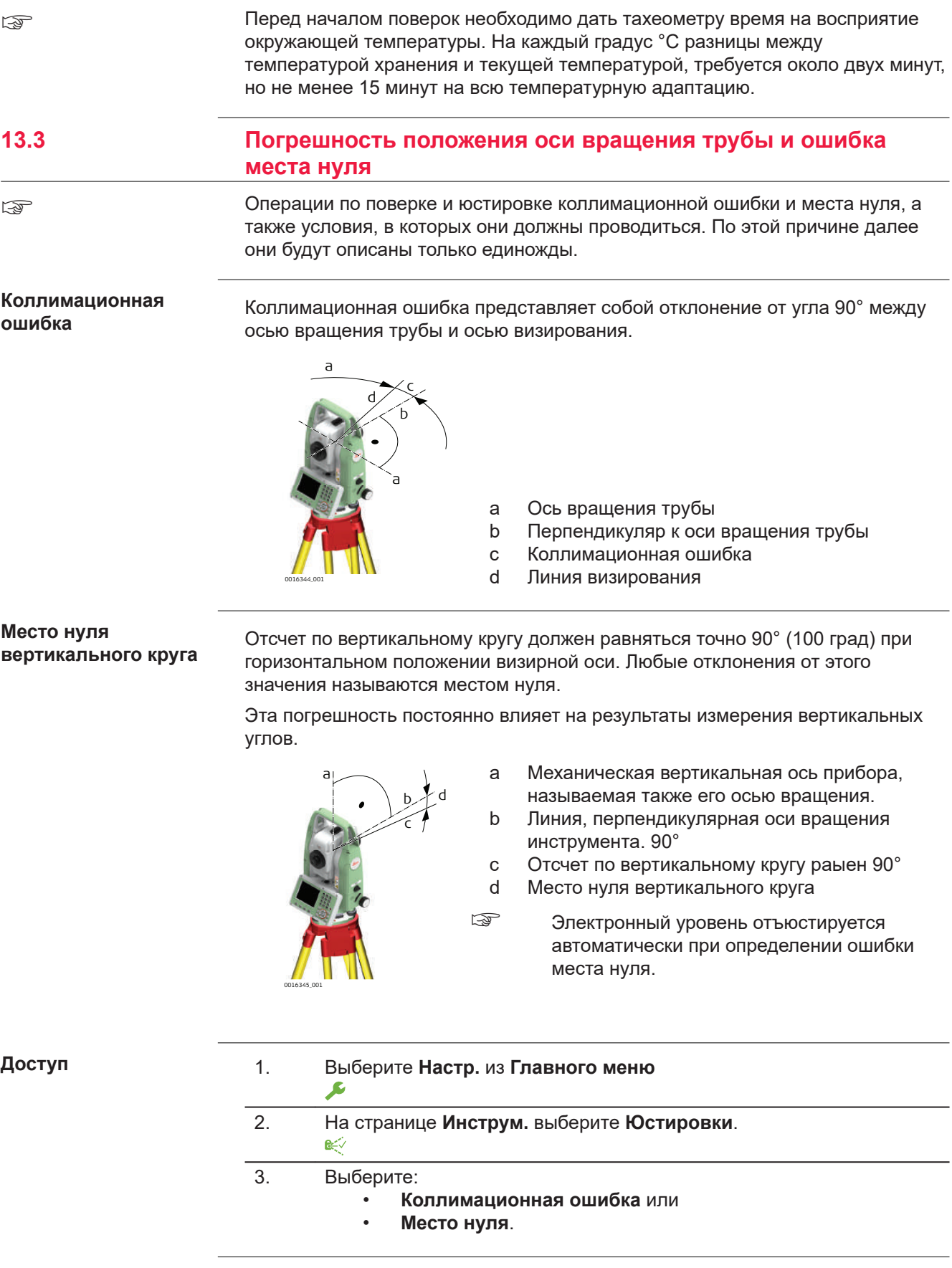

**Поверки и юстировки**

1. Отгоризонтируйте тахеометр по электронному уровню. Обратитесь к [4 Работа с инструментом-](#page-40-0) [Горизонтирование инструмента шаг за](#page-41-0)  [шагом](#page-41-0).

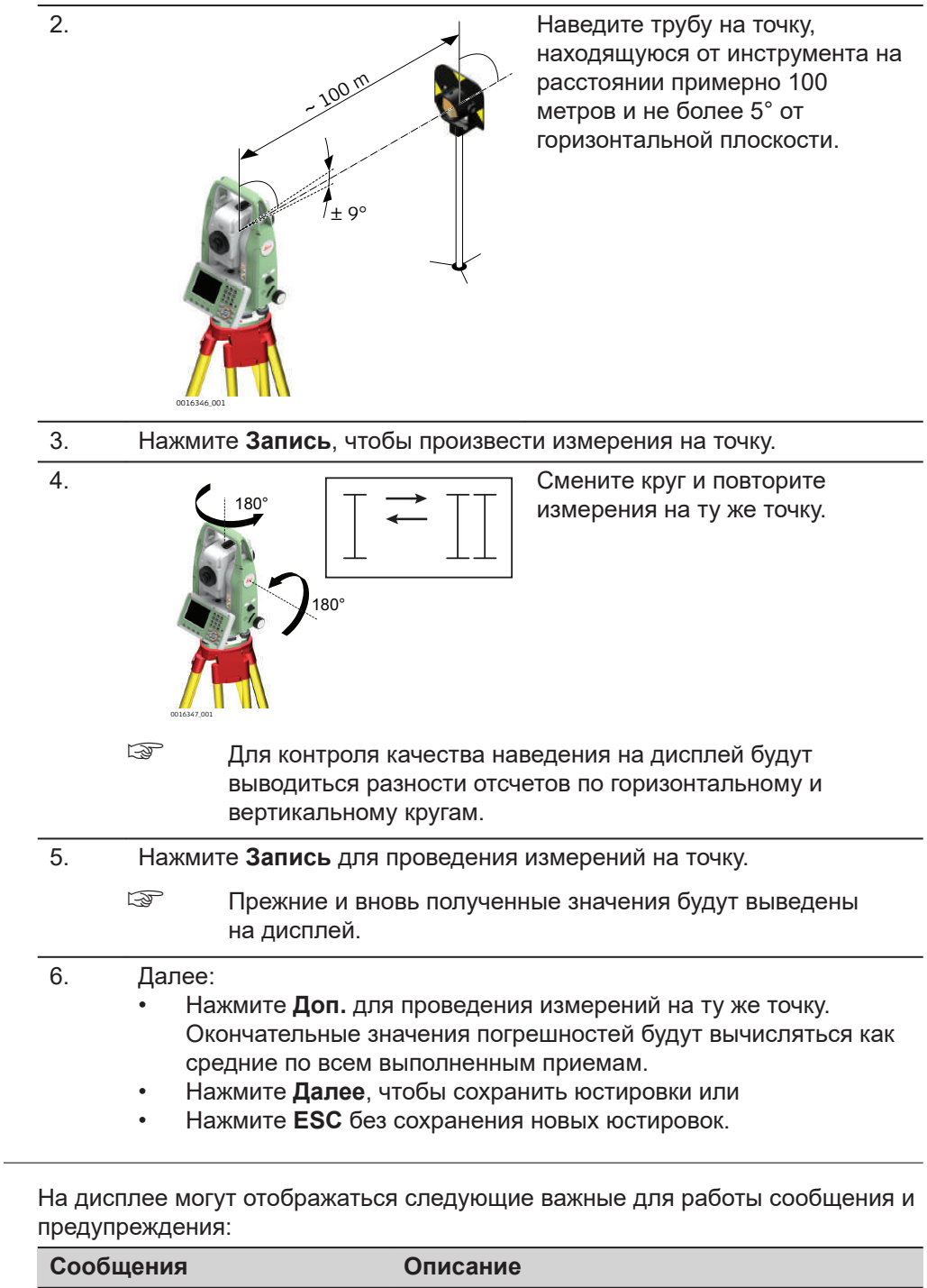

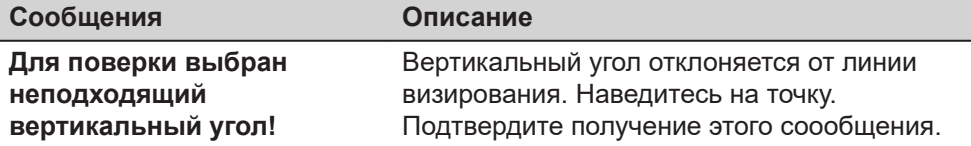

**Сообщения**

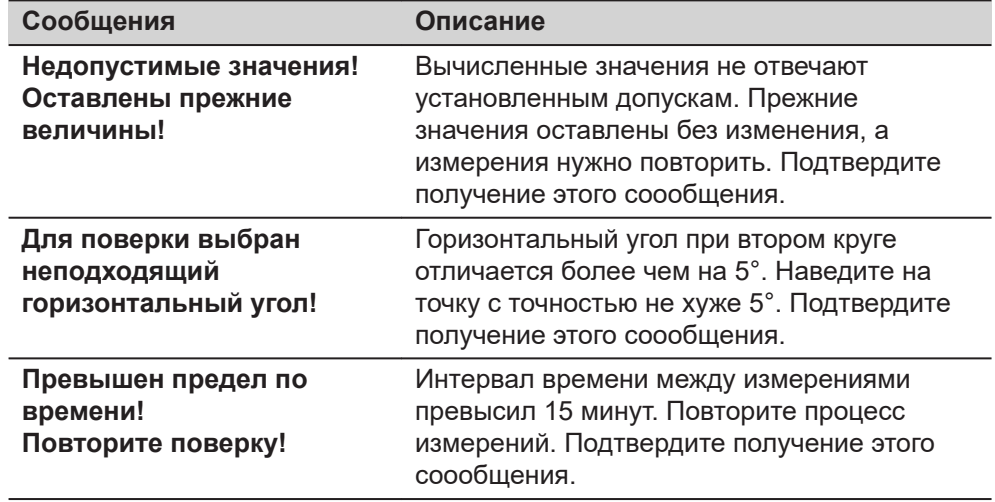

## **13.4 Юстировка компенсатора**

**Погрешность индекса компенсатора**

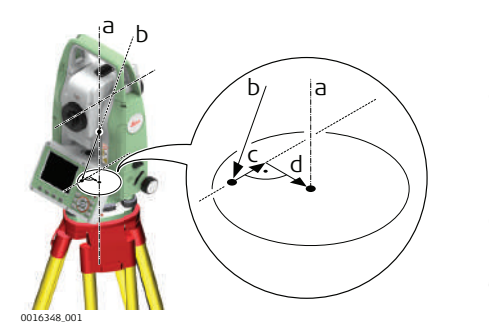

- a Механическая вертикальная ось прибора, называемая также его осью вращения.
- b Отвесная линия
- c Продольная составляющая (l) ошибки компенсатора
- d Поперечная составляющая (t) ошибки компенсатора

Ошибки компенсатора (l, t) имеют место тогда, когда вертикальная ось прибора и отвесная линия являются параллельными, но нуль-пункт компенсатора и круглого уровня не совпадают. Процедура калибровки обеспечивает электронную настройку точки нуля компенсатора.

Продольная составляющая направлена вдоль зрительной трубы, а поперечная - поперек. Они задают оси компенсатора.

На вертикальные углы влияет продольная составляющая (l).

Поперечная составляющая погрешности индекса компенсатора (t) подобна погрешности оси зрительной трубы. Влияние этой погрешности на точность измерения горизонтальных углов равна 0 в плоскости горизонта и возрастает с увеличением значения вертикального угла.

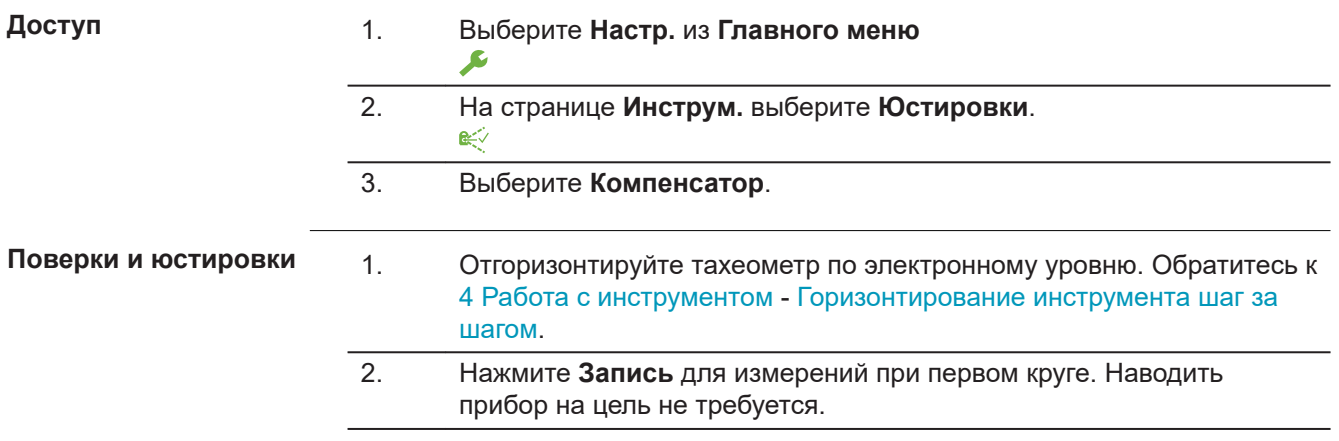

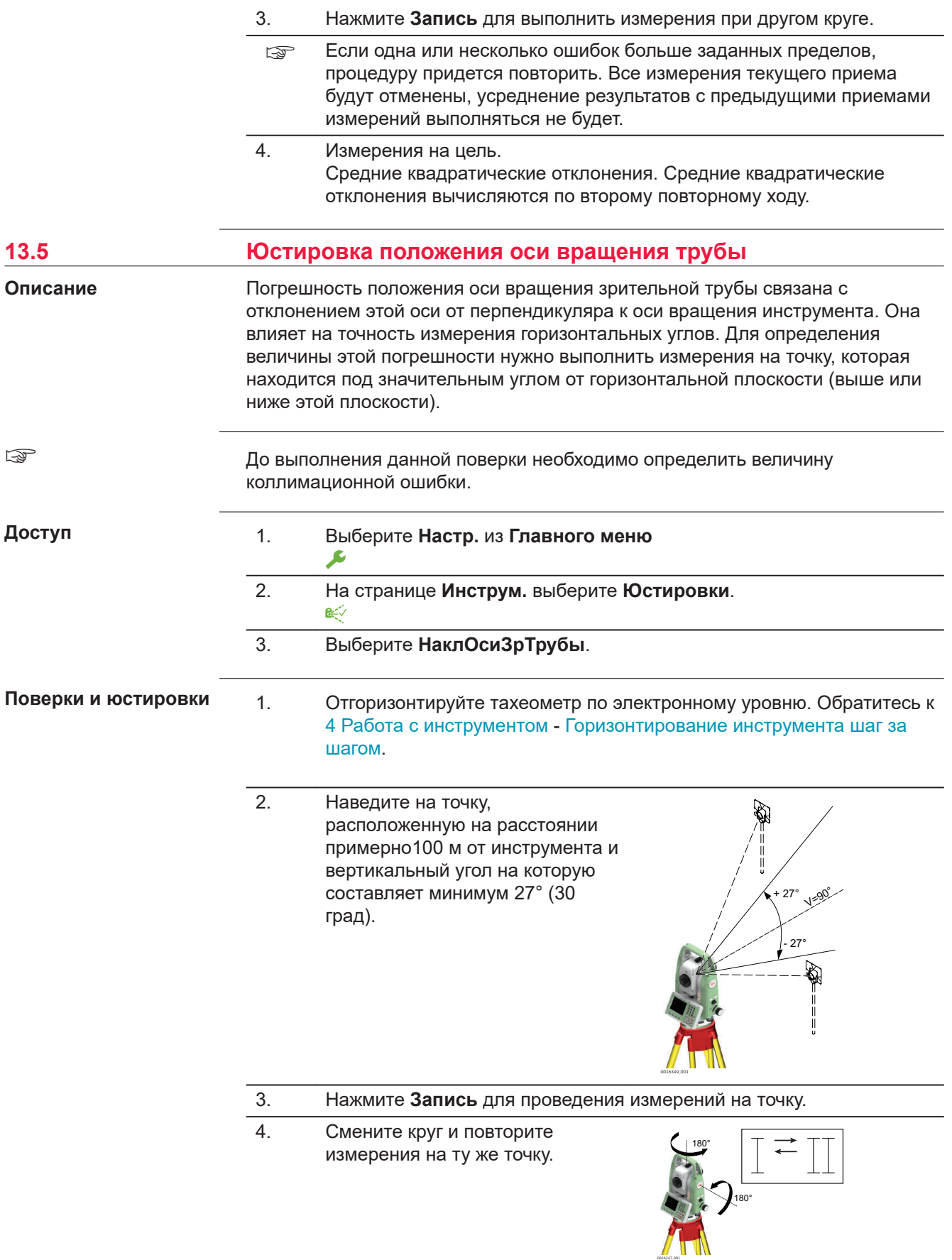

<span id="page-198-0"></span>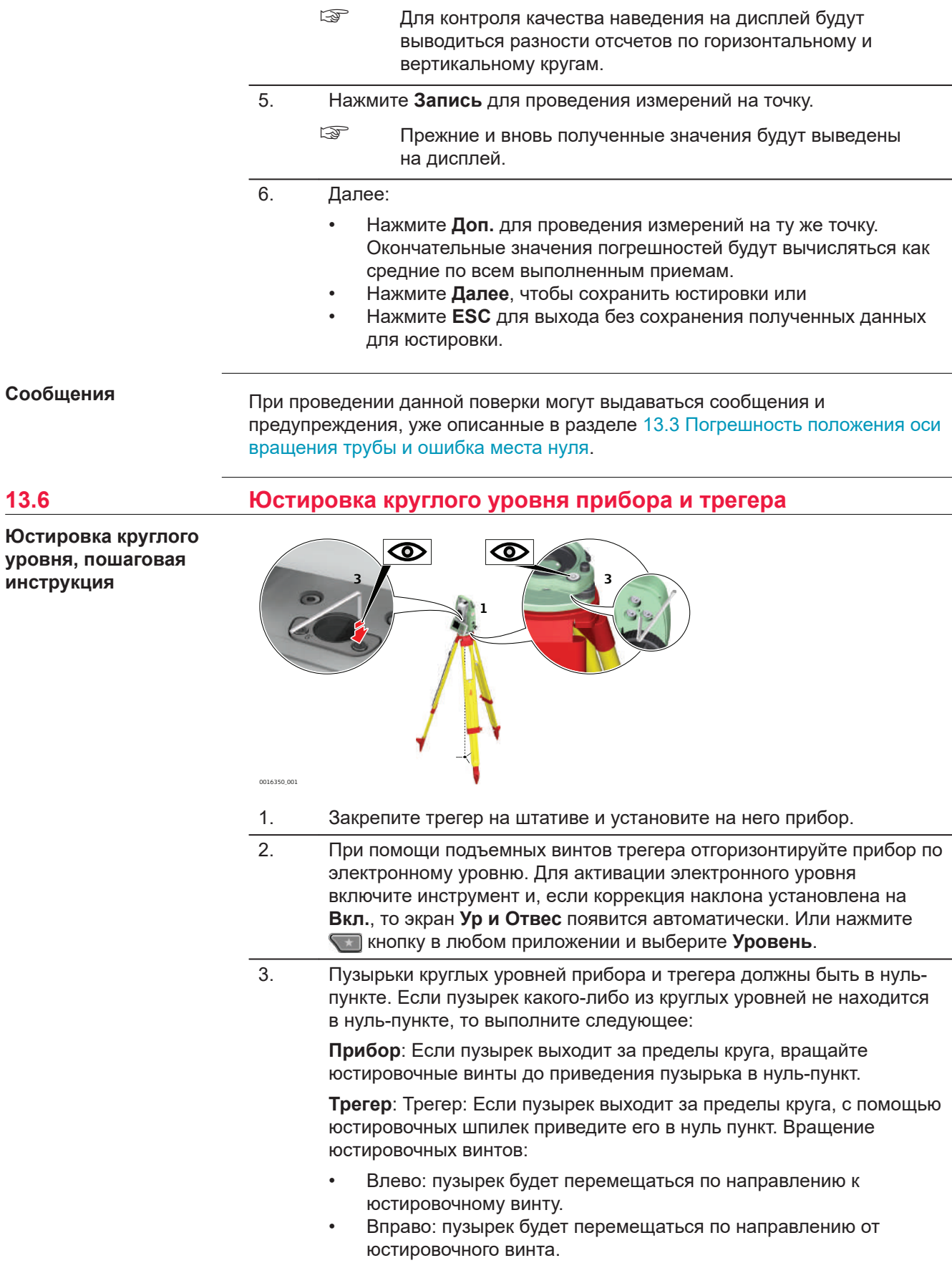

4. Повторите шаг [3.](#page-198-0) для инструмента и трегера, до тех пор, пока оба круглых уровня не будут отъюстированы.

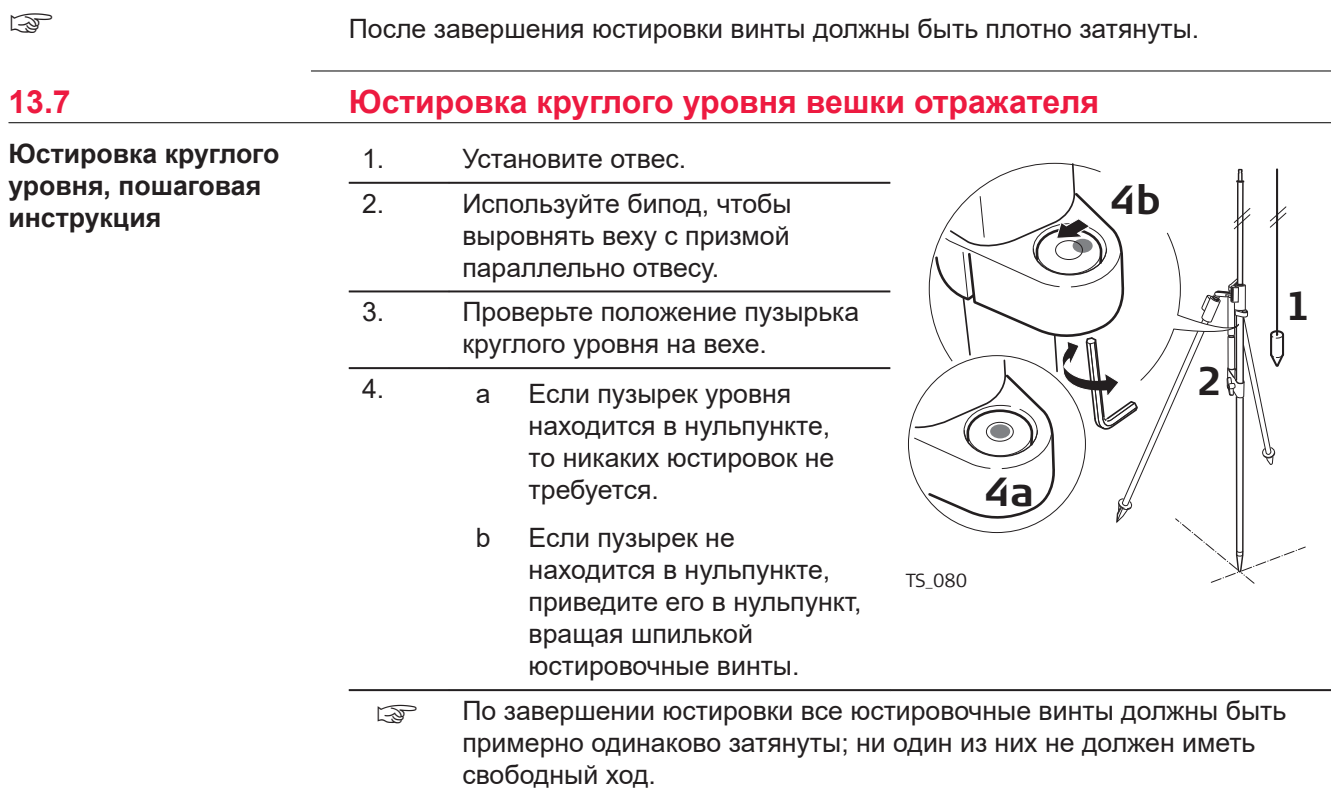

#### **13.8 Юстировка лазерного центрира**

Ось лазерного отвеса должна совпадать с осью вращения тахеометра. В обычных условиях это условие жестко соблюдается и не требует выполнения каких-либо поверок или юстировок. Если же, по каким-либо причинам у Вас возникнет необходимость поверки этого условия, то тахеометр следует передать в авторизованный сервисный центр Leica Geosystems.

**Поэтапная поверка лазерного отвеса**

☞

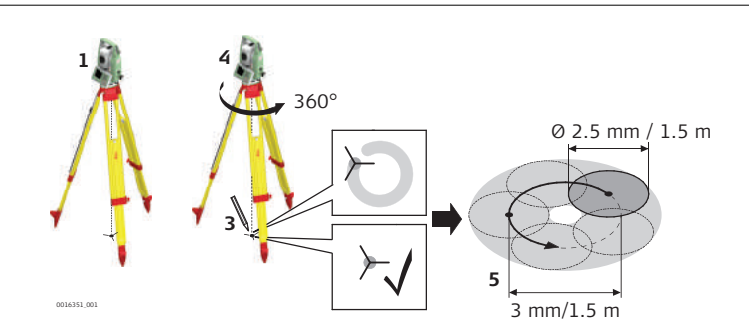

- 1. Установите штатив с тахеометром на высоте примерно 1.5 м от земли и отгоризонтируйте его.
- 2. Для включения лазерного центрира включите инструмент и, если коррекция наклона установлена на **Вкл.**, то лазерный центрир будет включен автоматически и появится экран **Ур и Отвес**. Или нажмите во время работы в любом приложении **Уровень**.
- ☞ Поверка лазерного отвеса должна проводиться с использованием хорошо освещенного и горизонтально размещенного объекта, например, листа белой бумаги.
- 3. Отметьте положение центра красного лазерного пятна. 4. Медленно поверните прибор на 360°, следя при этом за смещениями лазерного пятна. ☞ Максимально допустимый диаметр описываемого пятном круга не должен превышать 3 мм при высоте инструмента

примерно 1.5 м.

5. Если центр красной точки описывает круг или отстает более, чем на 3 мм от первой отмеченной точки, то может понадобиться юстировка. В этом случае, свяжитесь с ближайшим авторизованным сервисным центром Leica Geosystems. В зависимости от поверхности, на которой производится поверка, диаметр пятна может различаться. При 1.5 м диаметр составит примерно 2.5 мм.

## **13.9 Уход за штативом**

#### **Уход за штативо пошаговые инструкции**

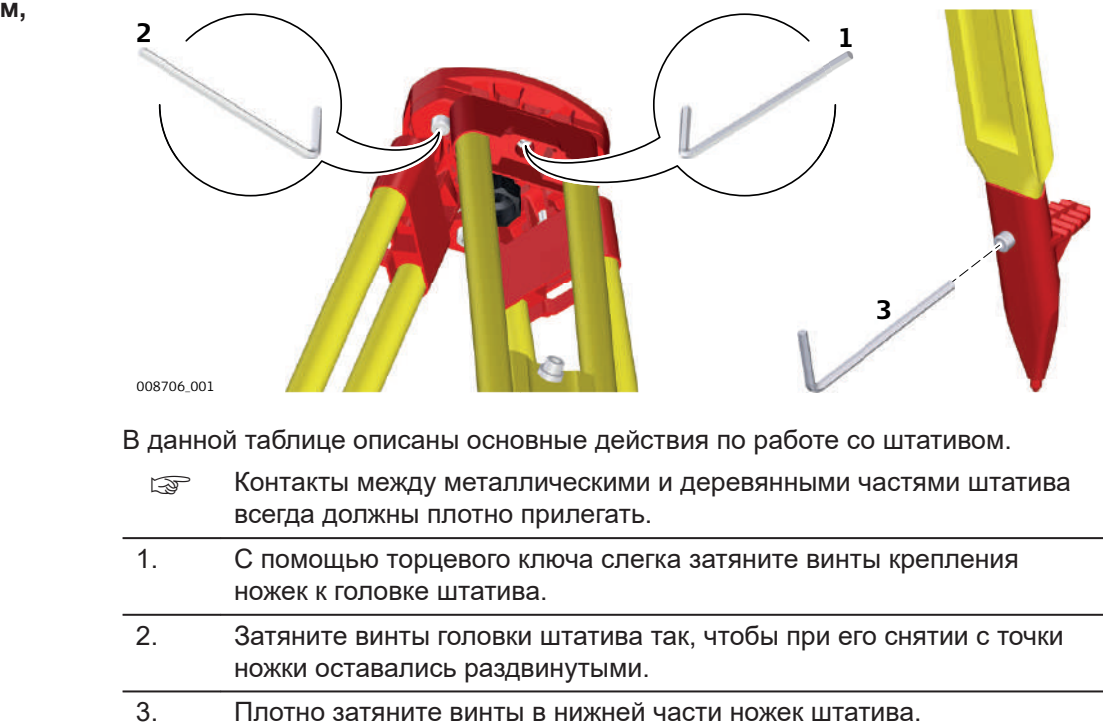

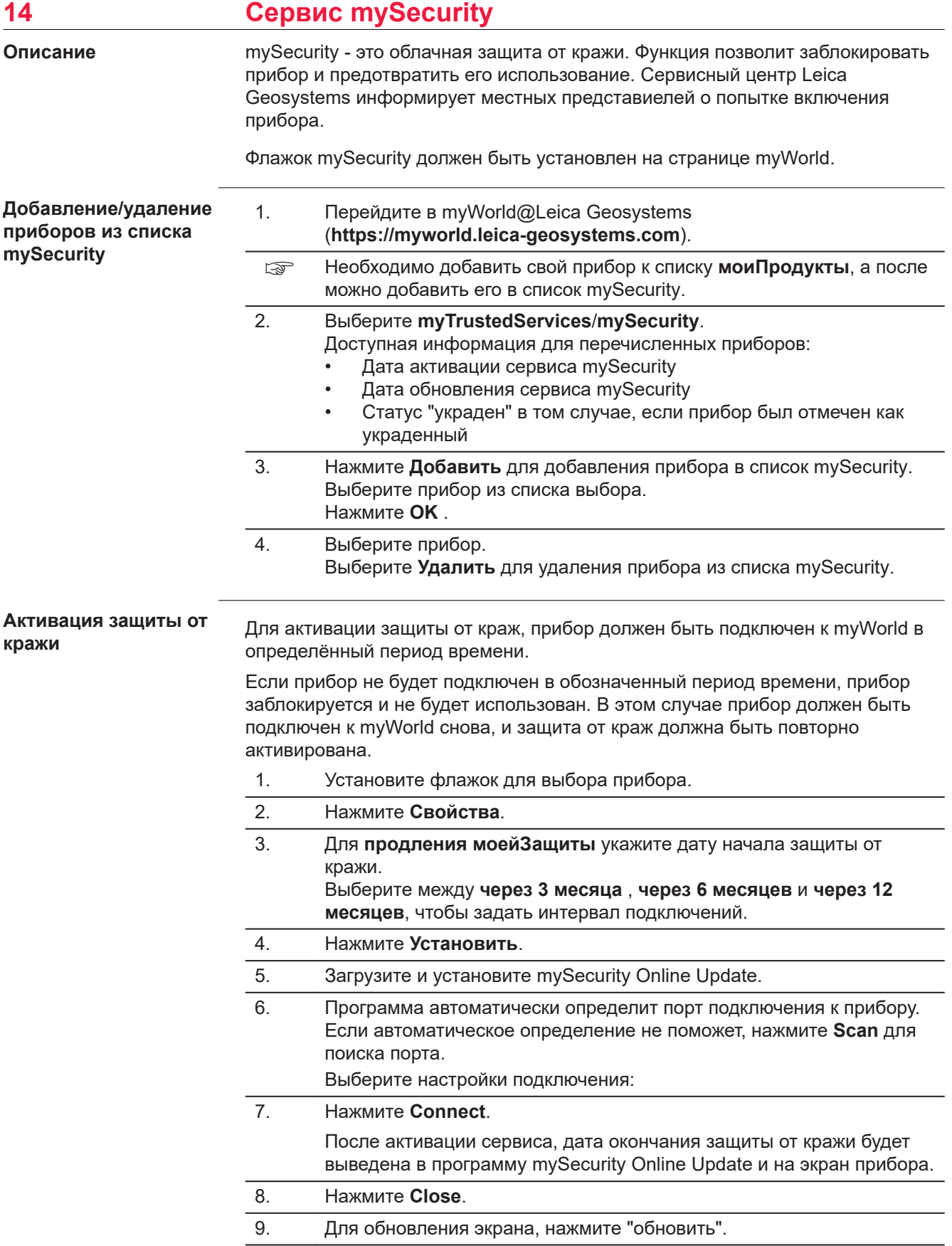

10. Проверьте состояние сервиса, дату активации и дату обновления.

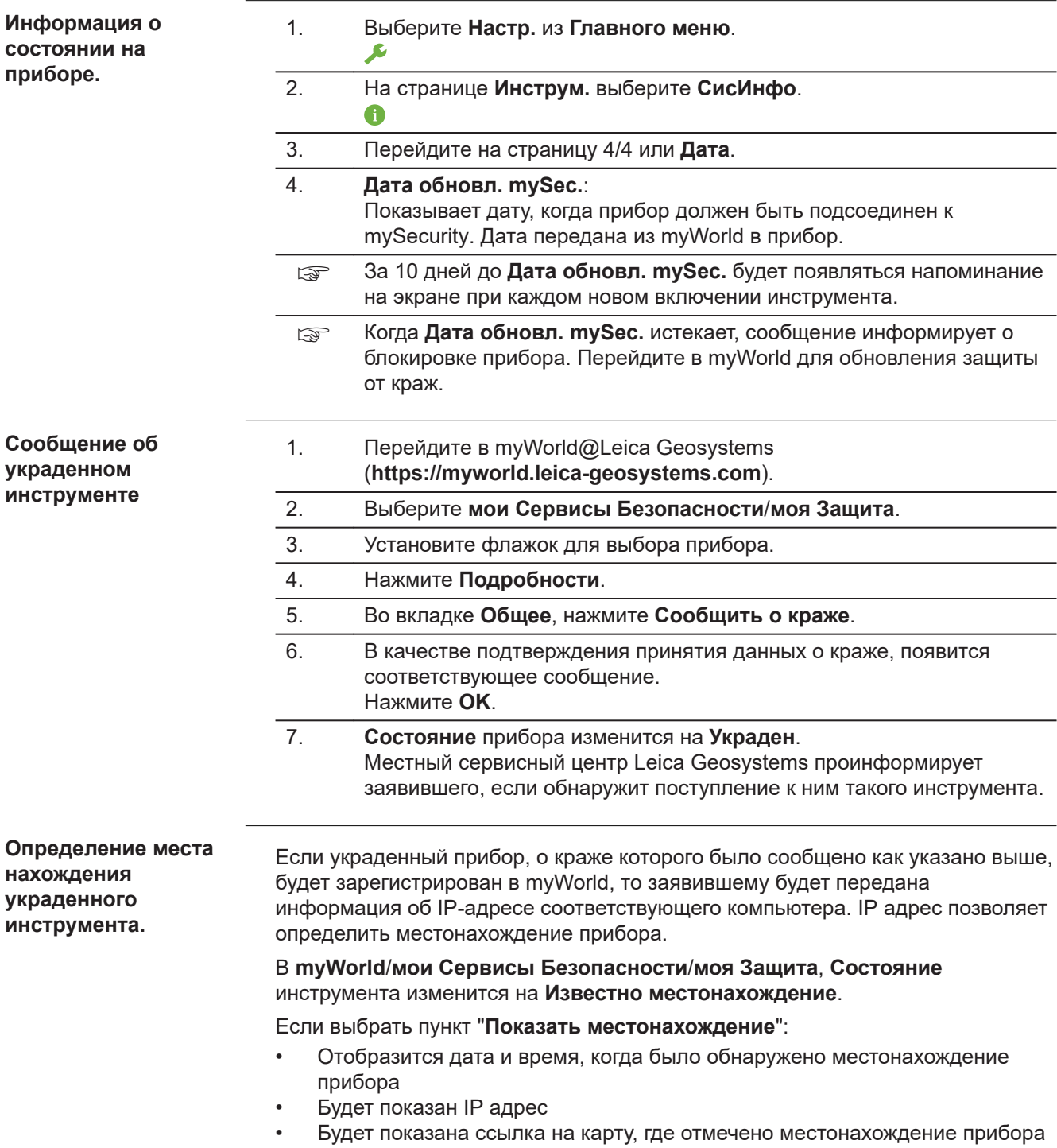

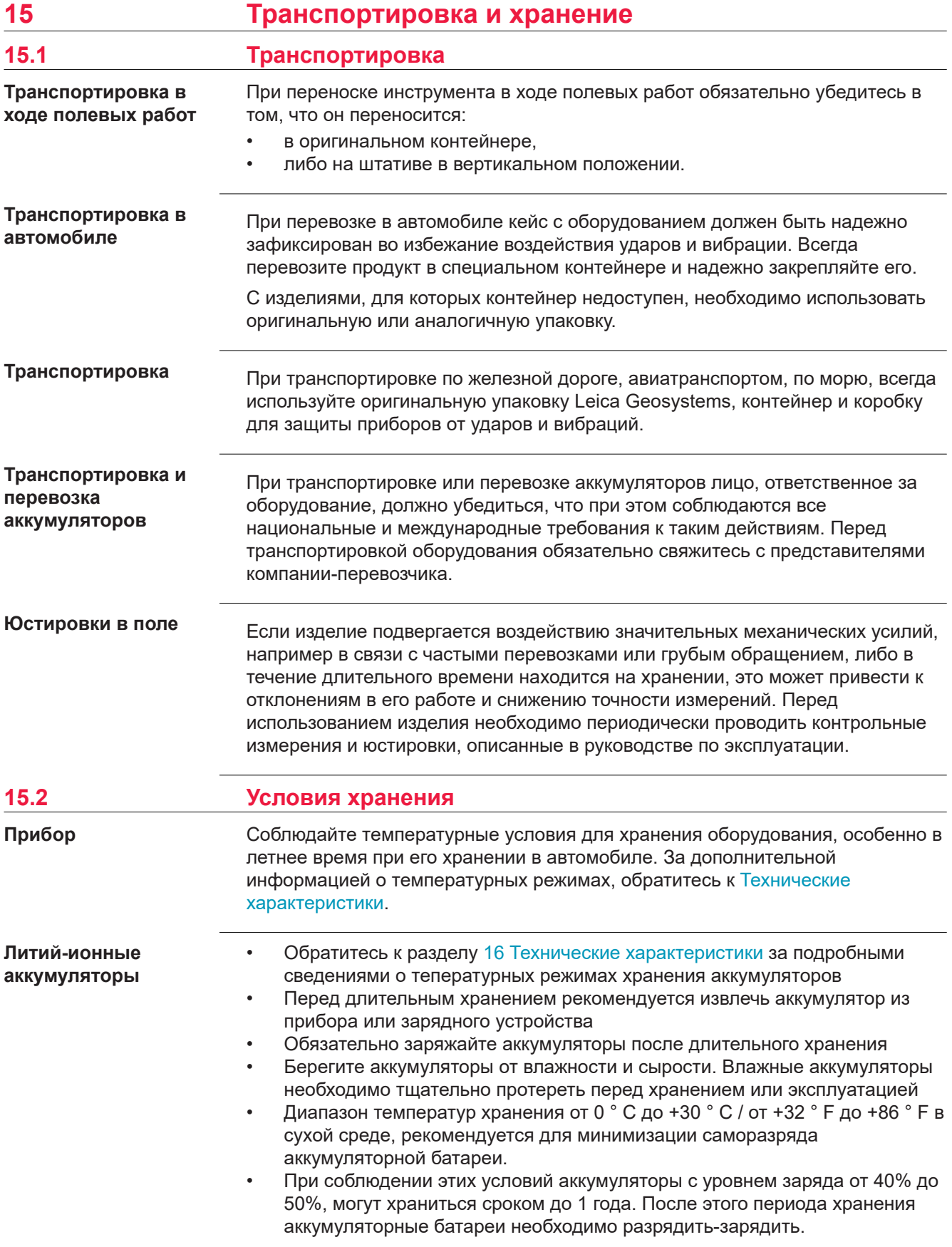

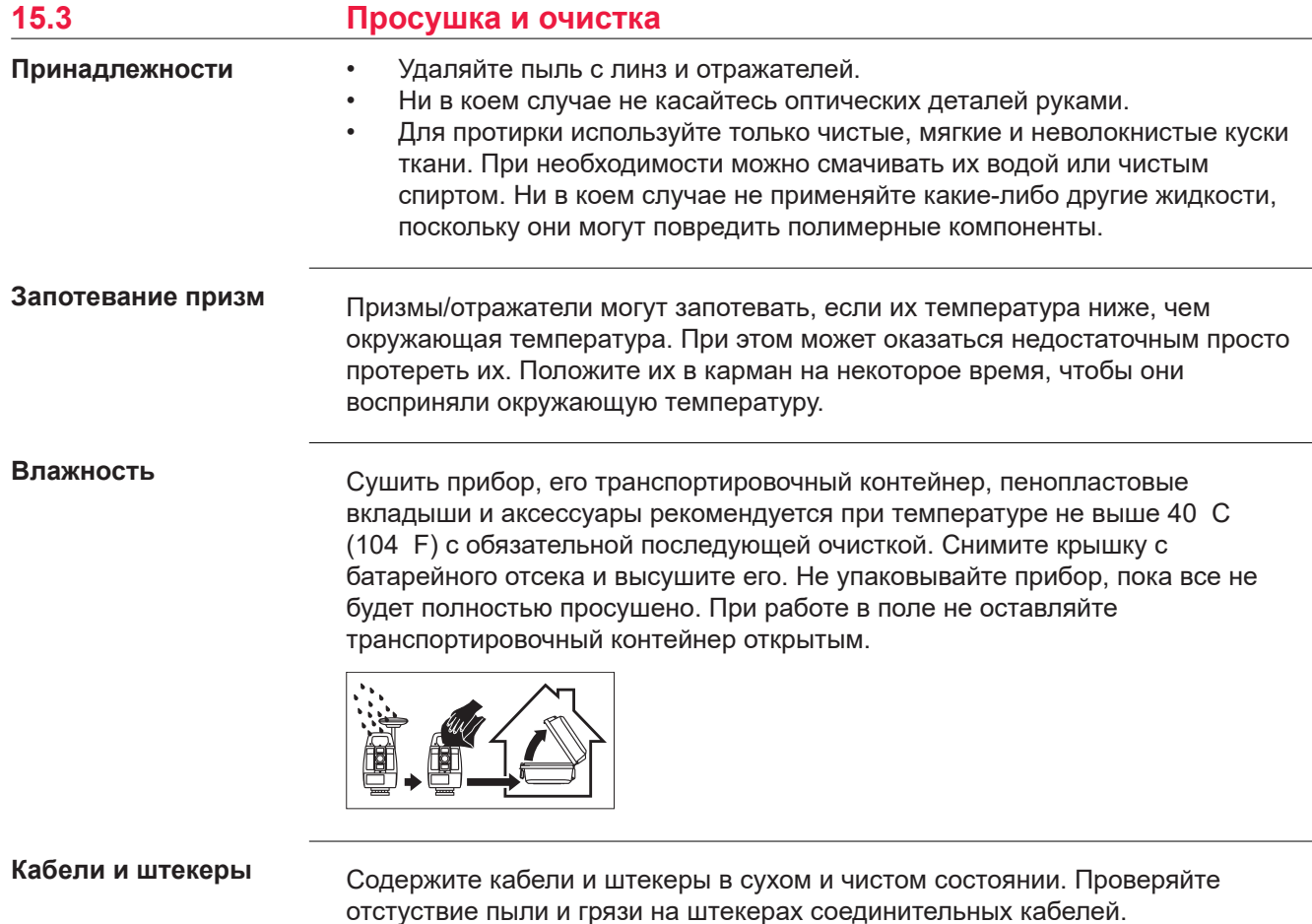

# <span id="page-205-0"></span>**16 Технические характеристики**

**16.1 Измерение углов**

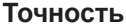

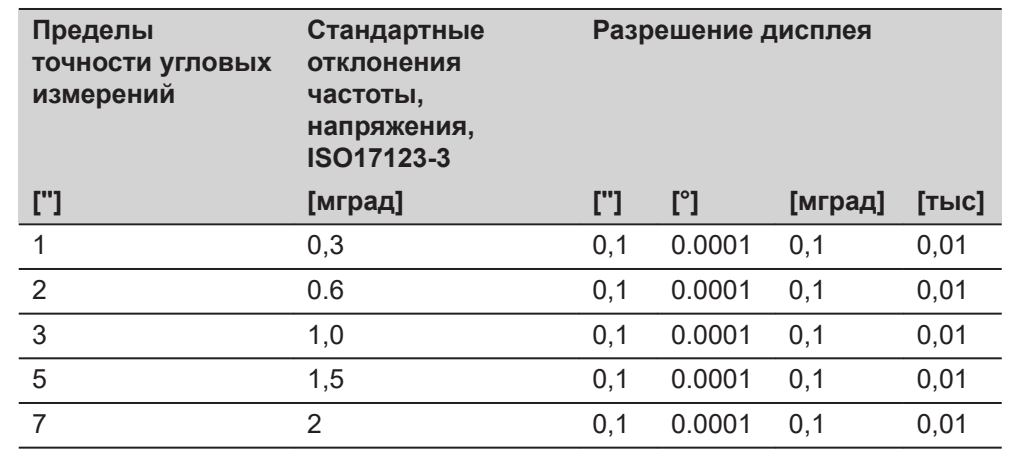

# **Характеристики**

Измерения абсолютные, непрерывные, диаметральные. Обновление каждые  $0,1 - 0,3$  c.

**Диапазон**

# **16.2 Измерение расстояний на отражатели**

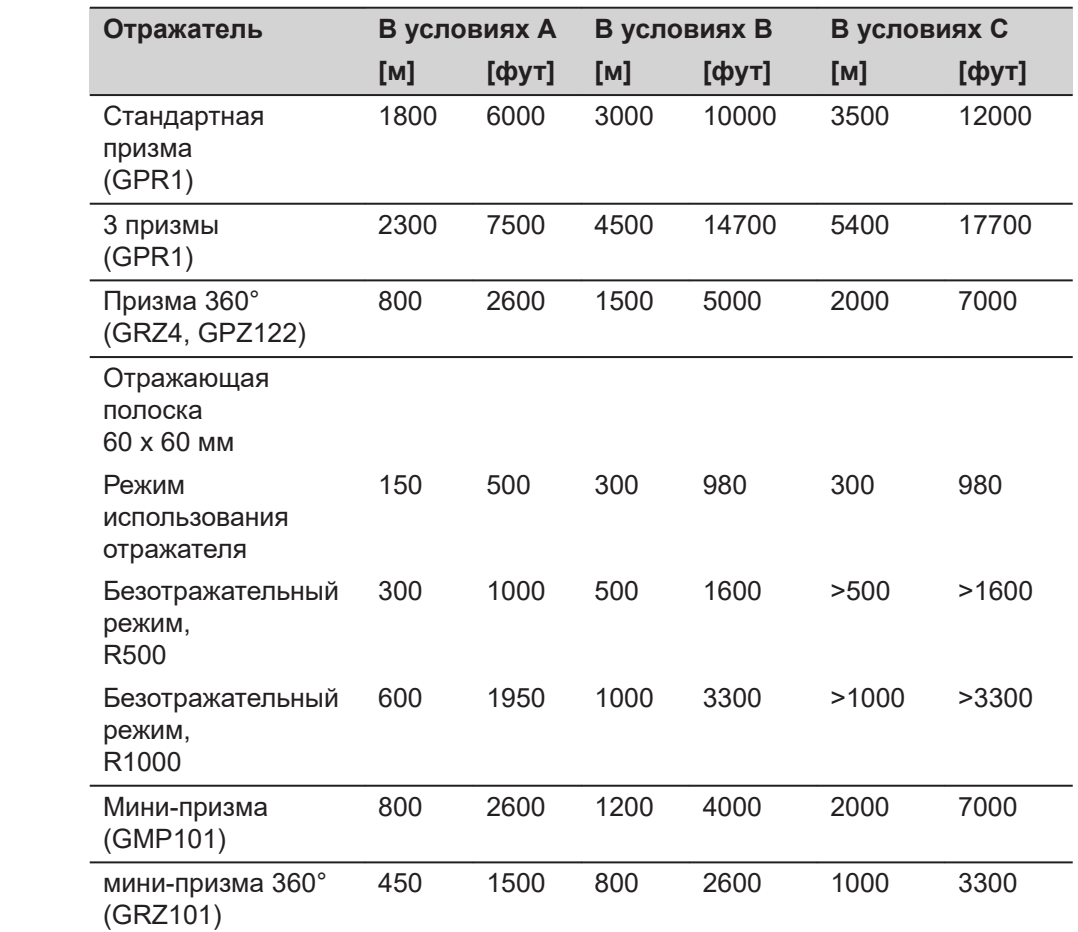

Минимальное измеряемое расстояние:

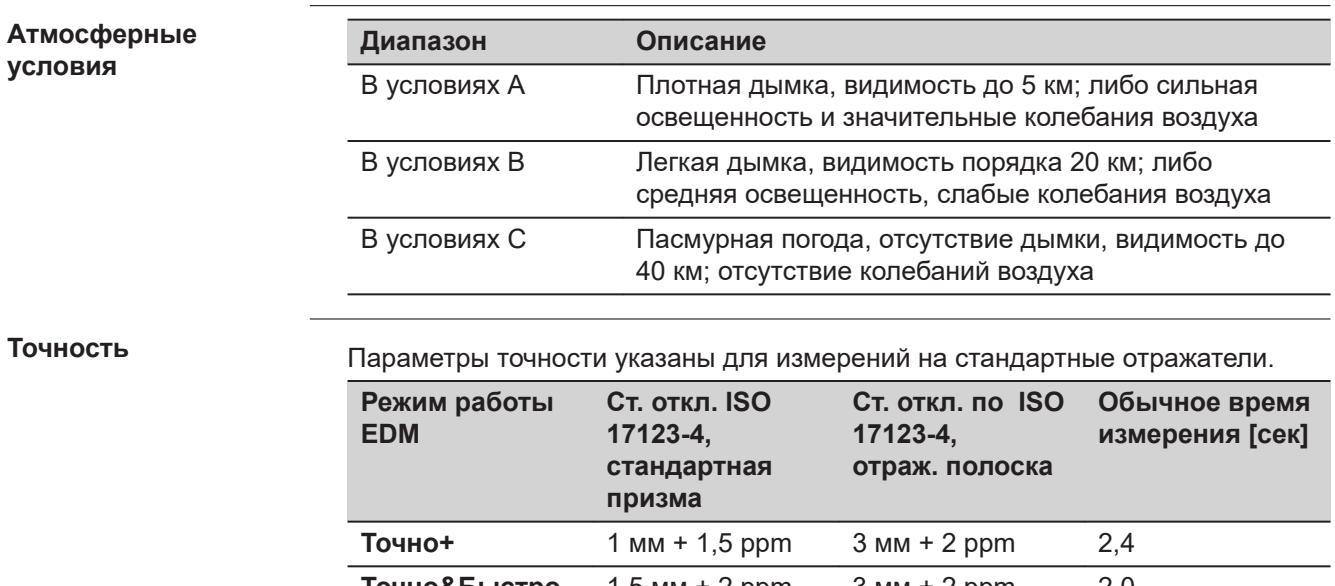

#### **Т**

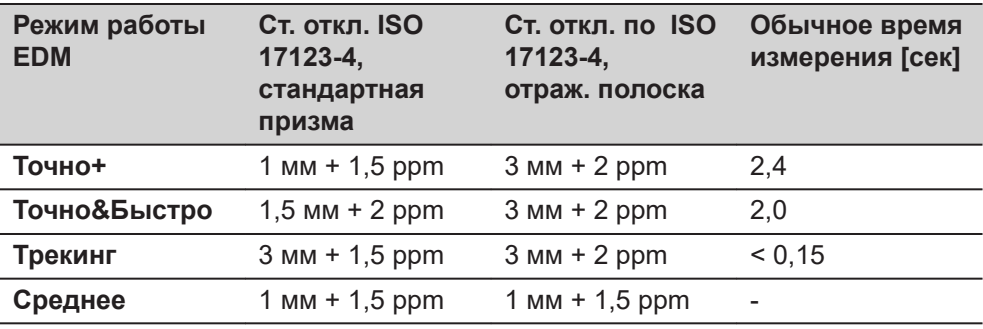

Препятствия на пути распространения луча, сильные колебания воздуха и движущиеся объекты могут ухудшить указанные выше параметры точности.

#### **Характеристики**

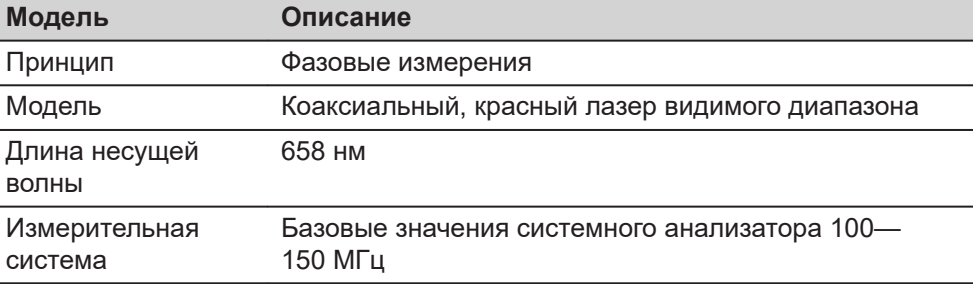

# **16.3 Измерения расстояний в безотражательном режиме (безотражательный режим)**

#### **Диапазон**

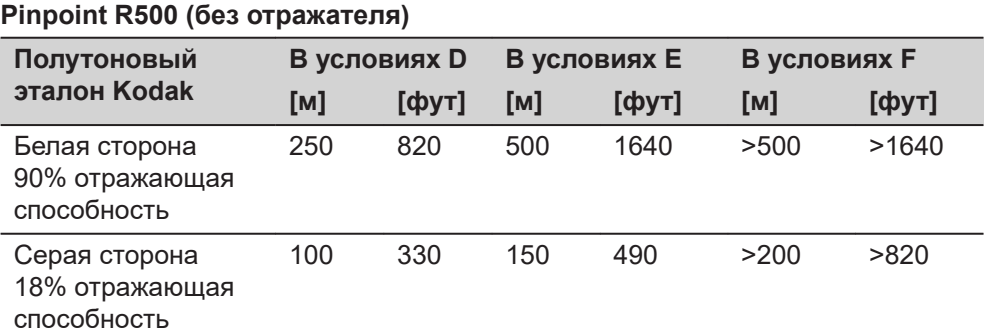

### **Pinpoint R1000 (без отражателя)**

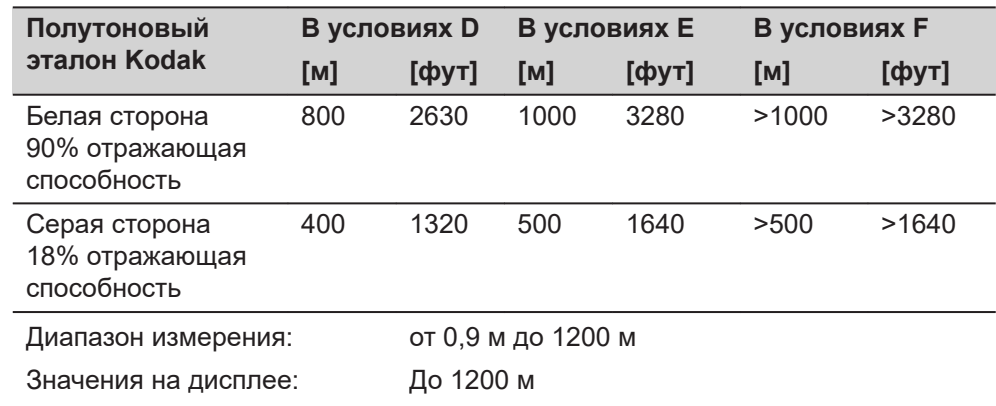

#### **Атмосферные условия**

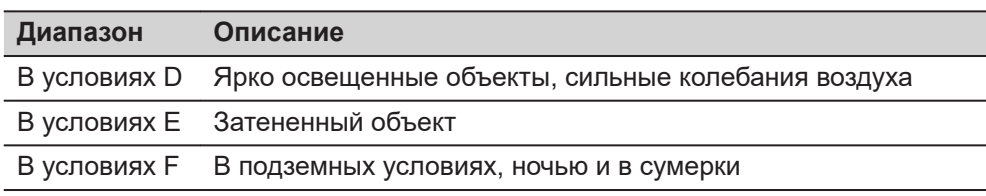

#### **Точность**

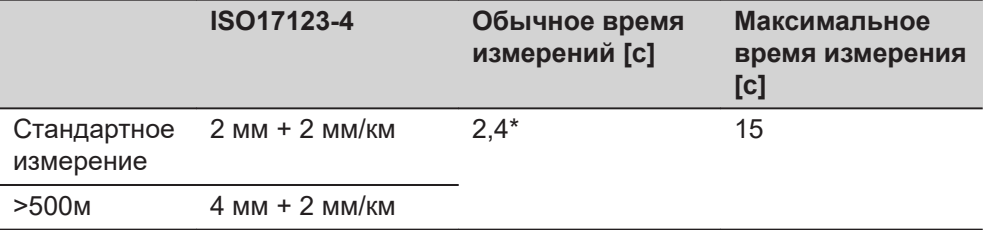

Внешнее влияние на работу луча, сильные колебания тепла и движущиеся объекты на пути луча, во время измерений могут привести к отклонениям от указанной точности и времени измерения.

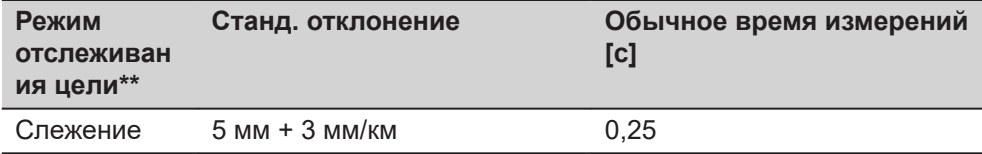

\* До 50 м

\*\* Точность и время измерений зависят от атмосферных условий, типа цели и окружающих условий во время наблюдений.

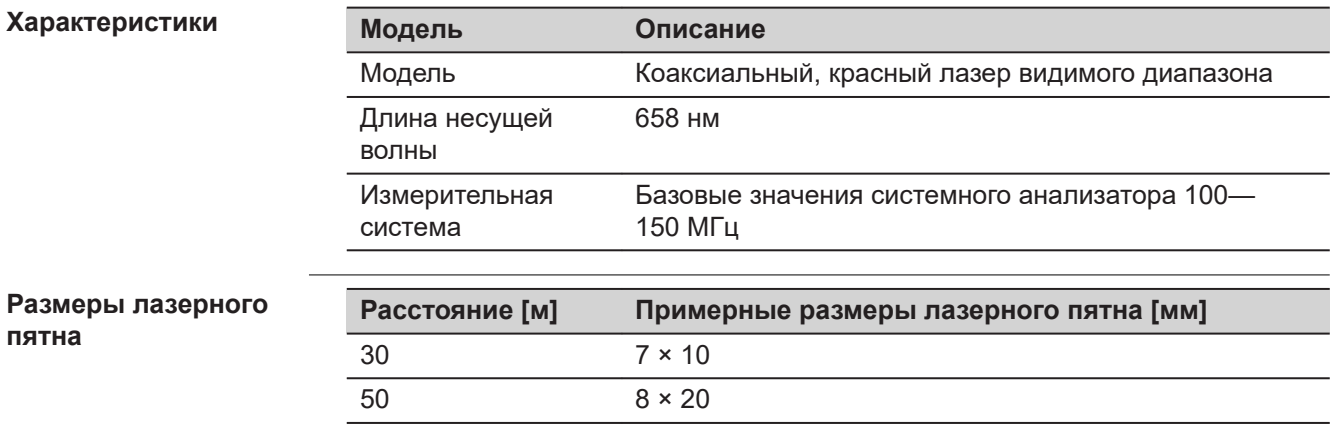

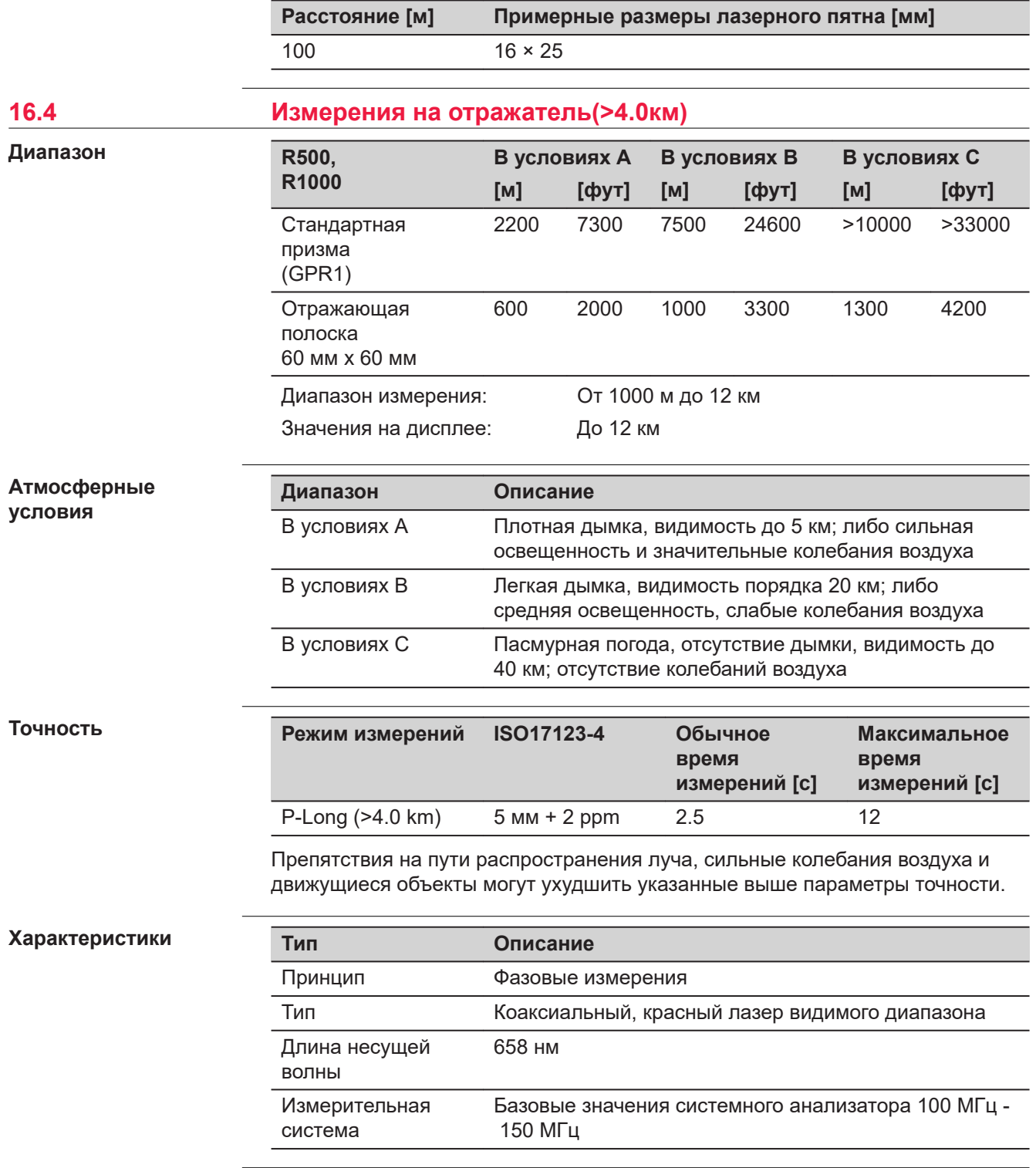

# **16.5 LOC8 Устройство для защиты от кражи и определения текущего местоположения (приобретается дополнительно)**

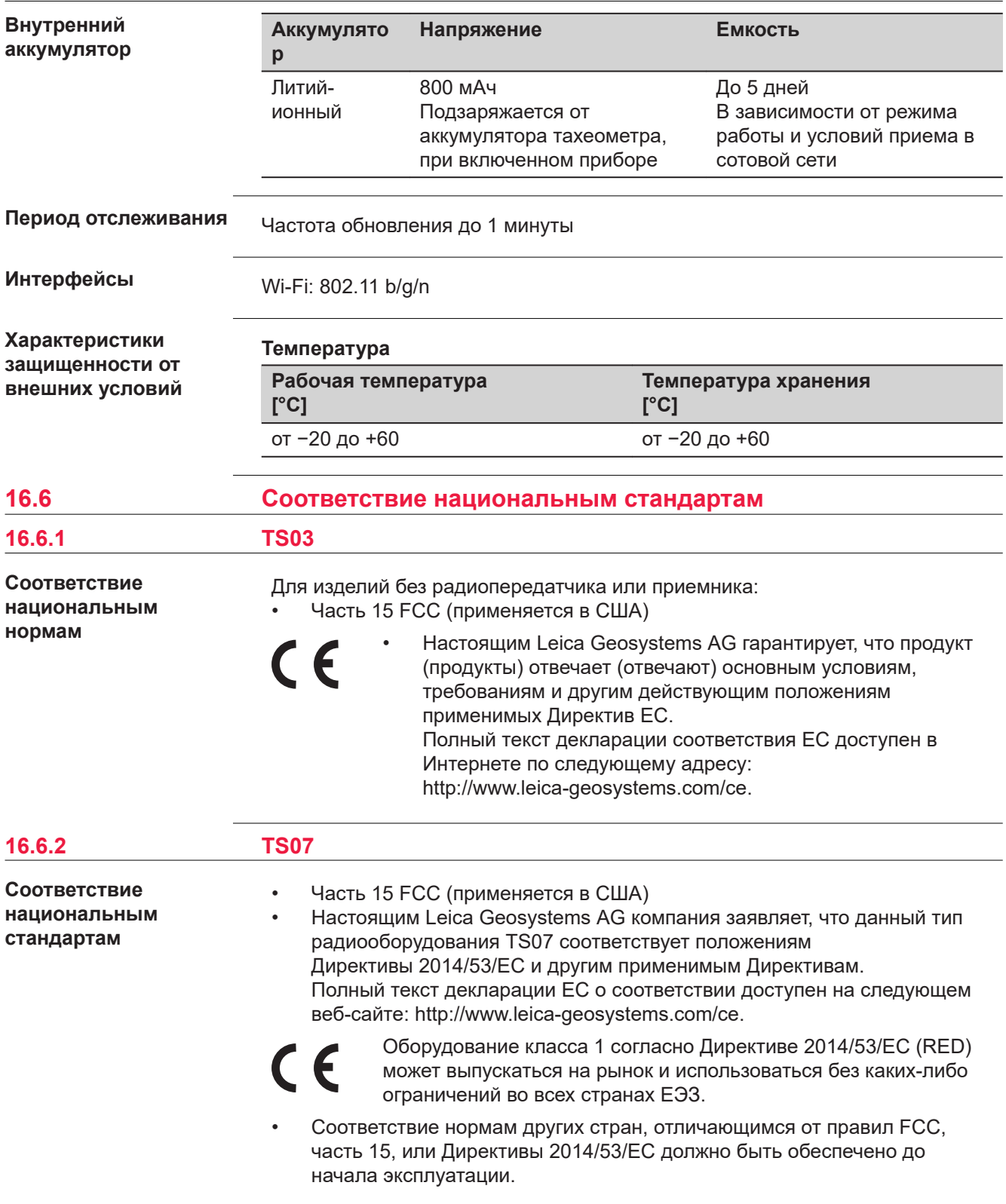

- Соответствие японскому законодательству о радиосвязи и телекоммуникациях.
	- Данное устройство признано соответствующим японскому законодательству о радиосвязи и телекоммуникациях ( 電波法 ) и торговому праву по телекоммуникациям ( 電気通信事業法 ).
	- Устройство не подлежит изменениям (в противном случае выданный номер будет признан недействительным).

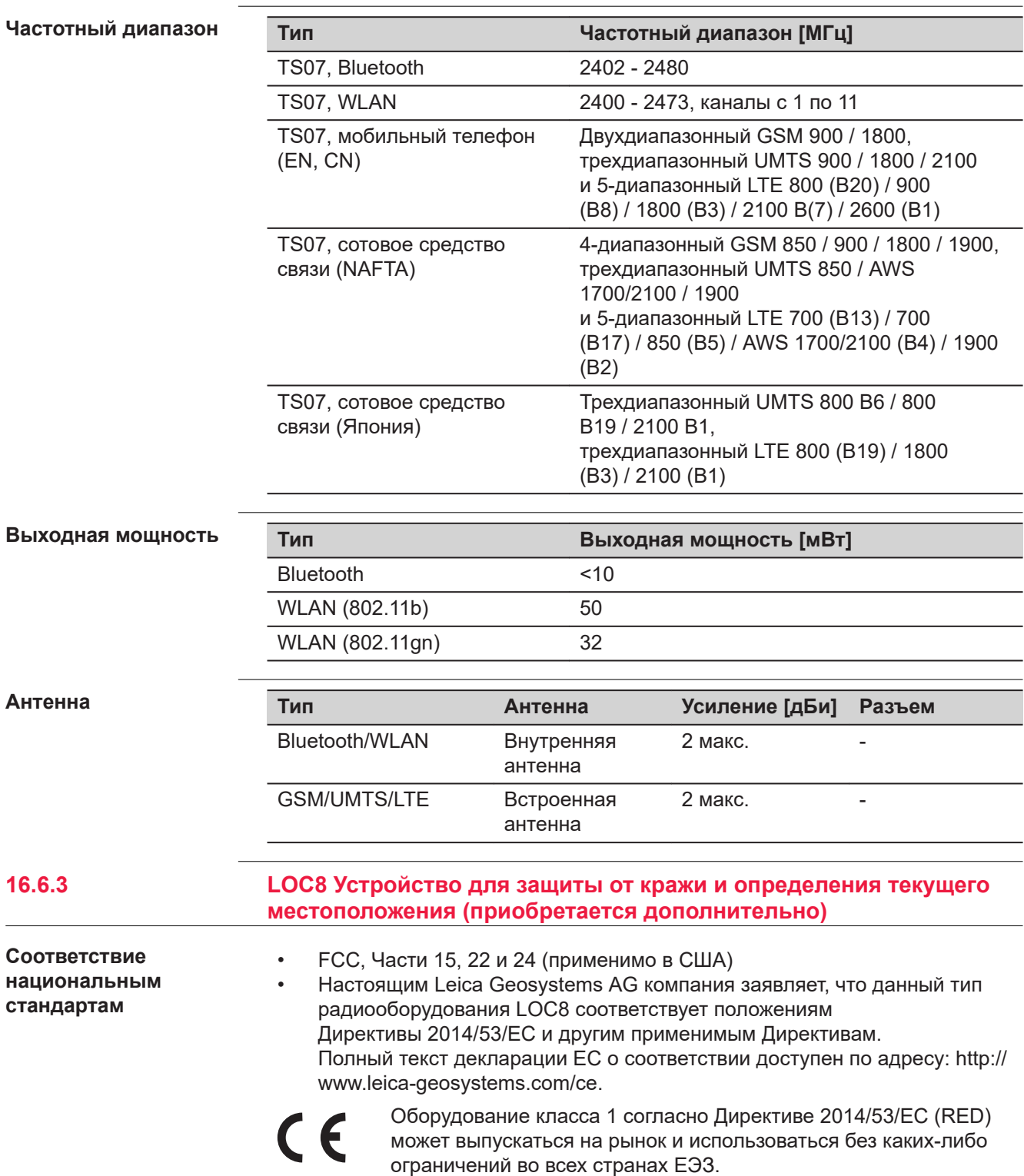

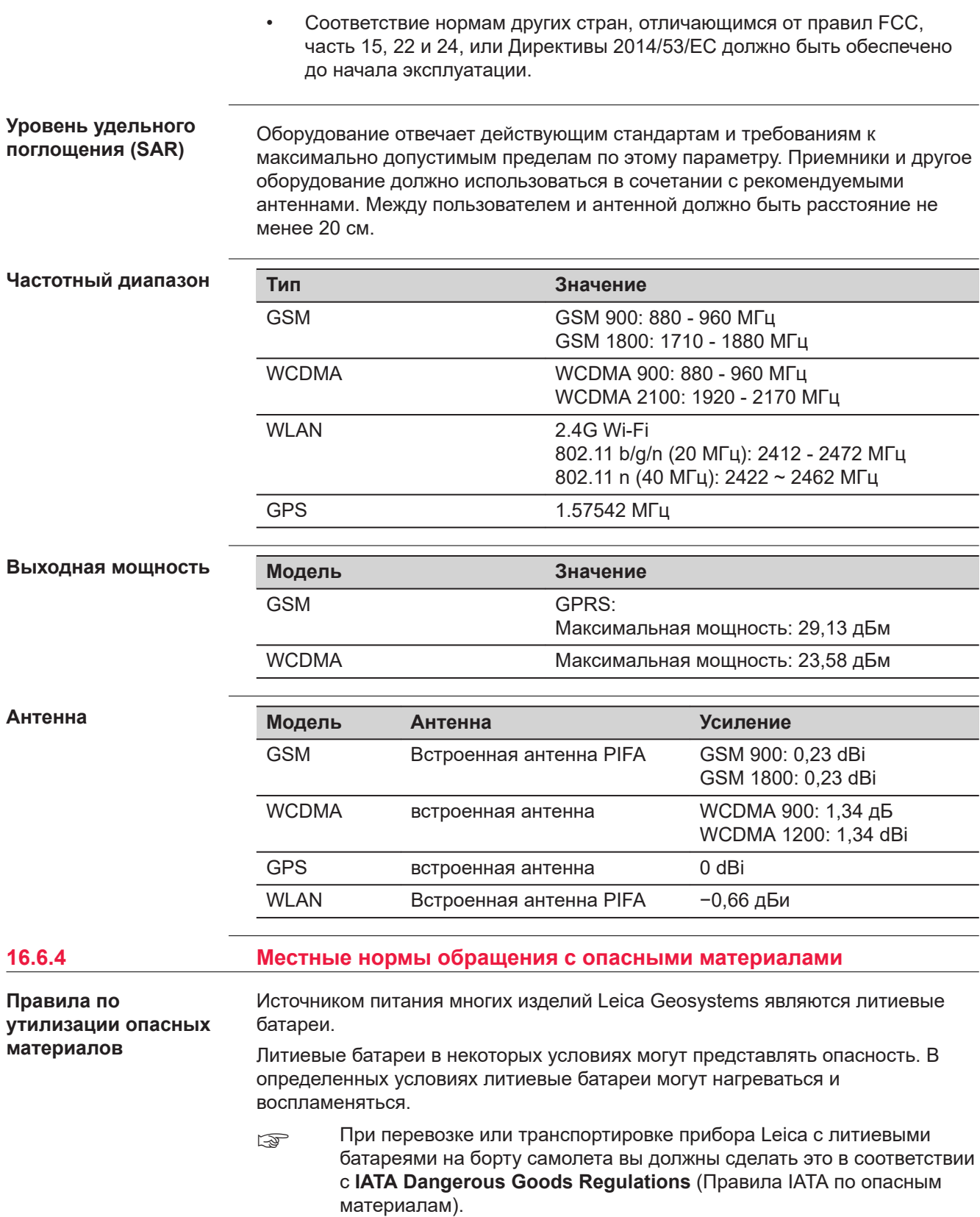

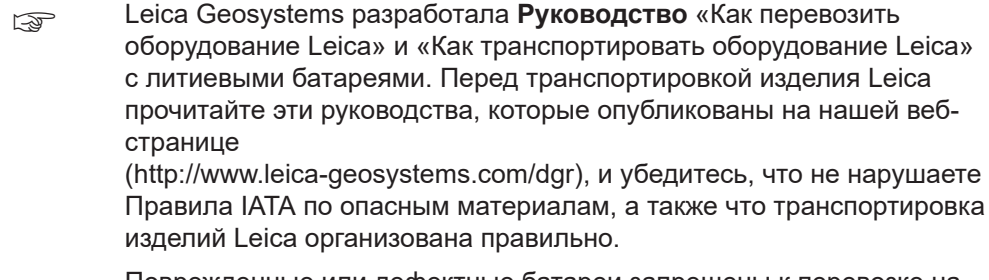

☞ Поврежденные или дефектные батареи запрещены к перевозке на любом авиатранспортном средстве. Перед перевозкой удостоверьтесь в качестве транспортируемых батарей.

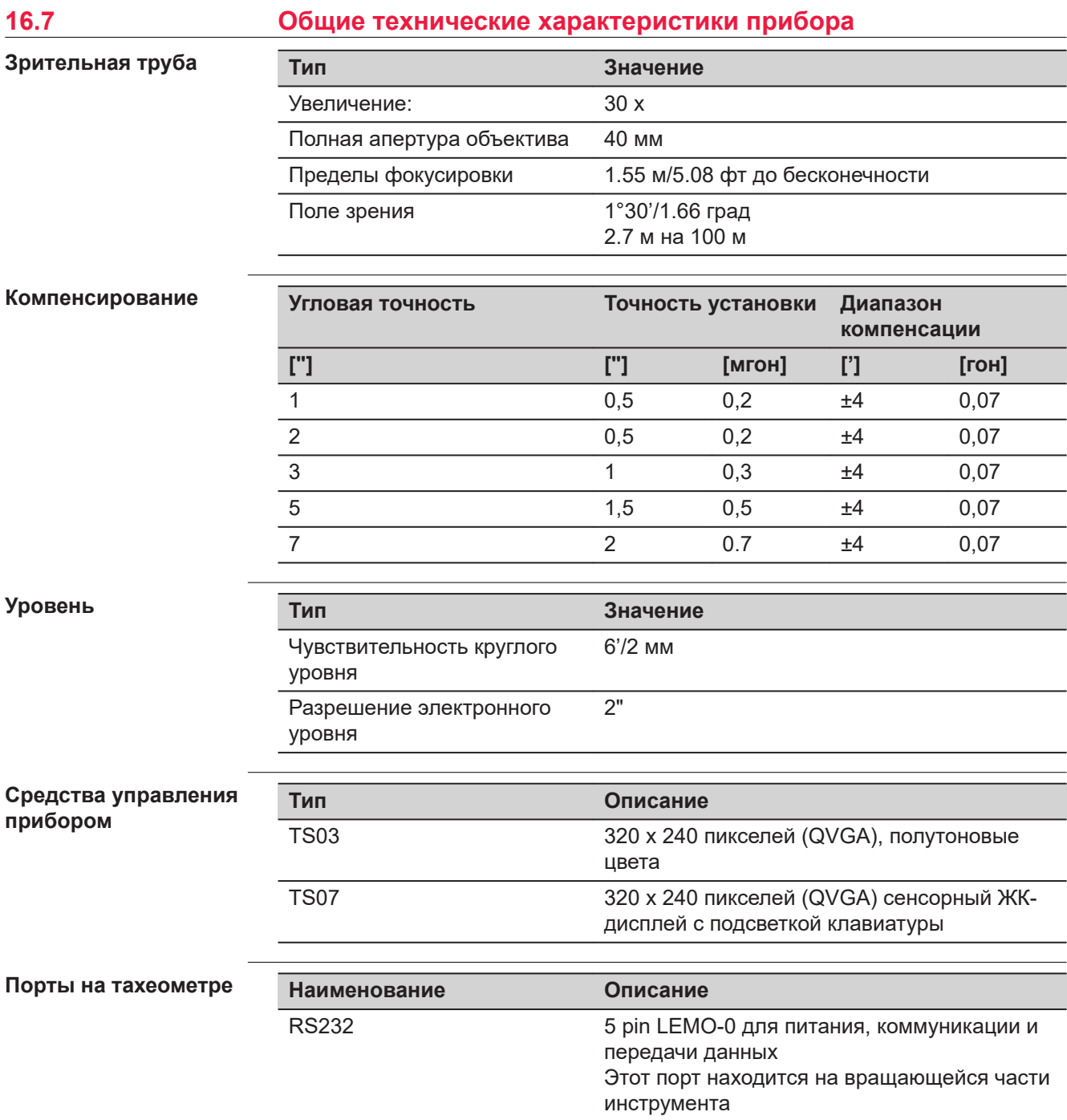

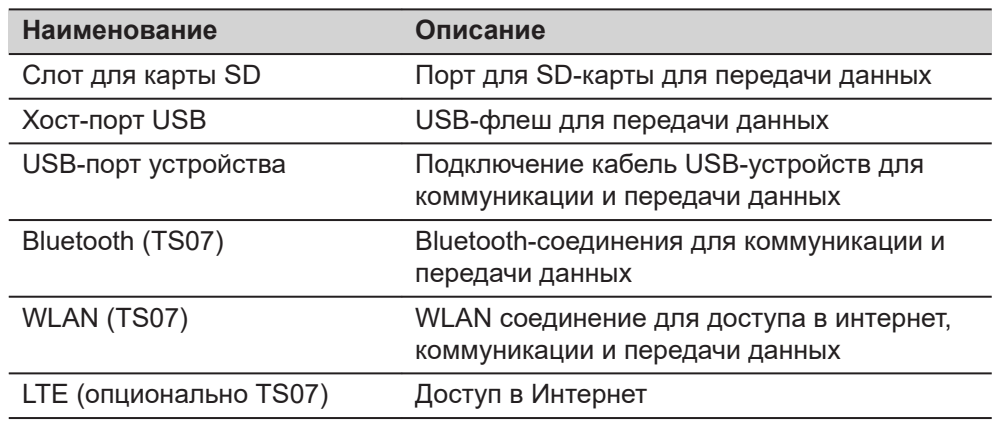

### **Распиновка 5 Pin LEMO-0 порта**

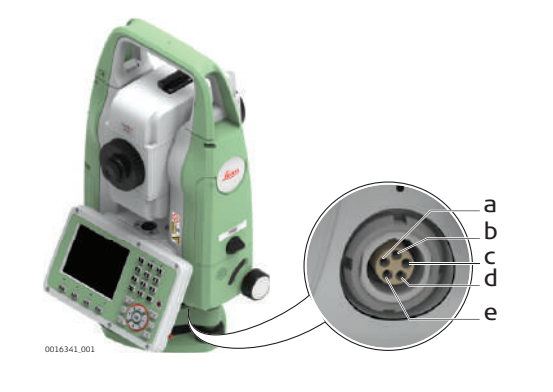

- a Контакт 1 Ввод питания
- b 2 не используется
- c Контакт 3 Заземление
- d Контакт 4 RxD (RS232, получение данных, вход)
- e Контакт 5 TxD (RS232, трансляция данных, выход)

### **Измерения инструмента**

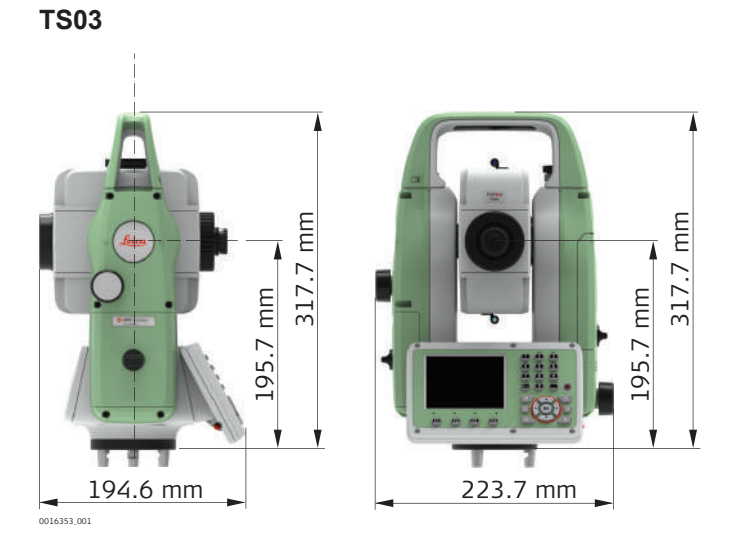

**TS07**

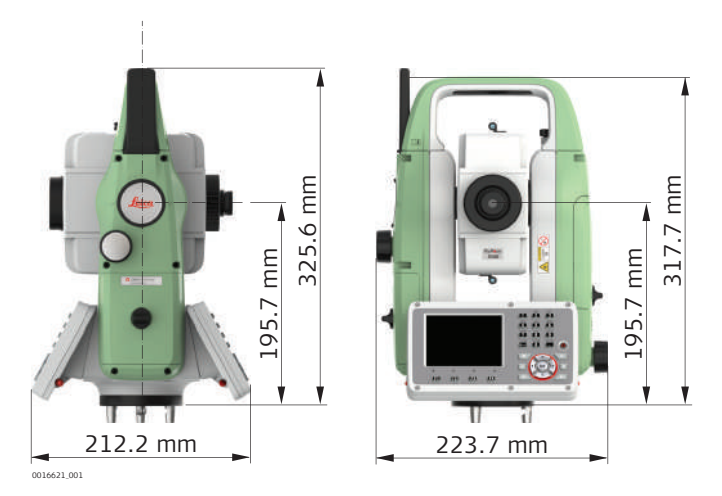

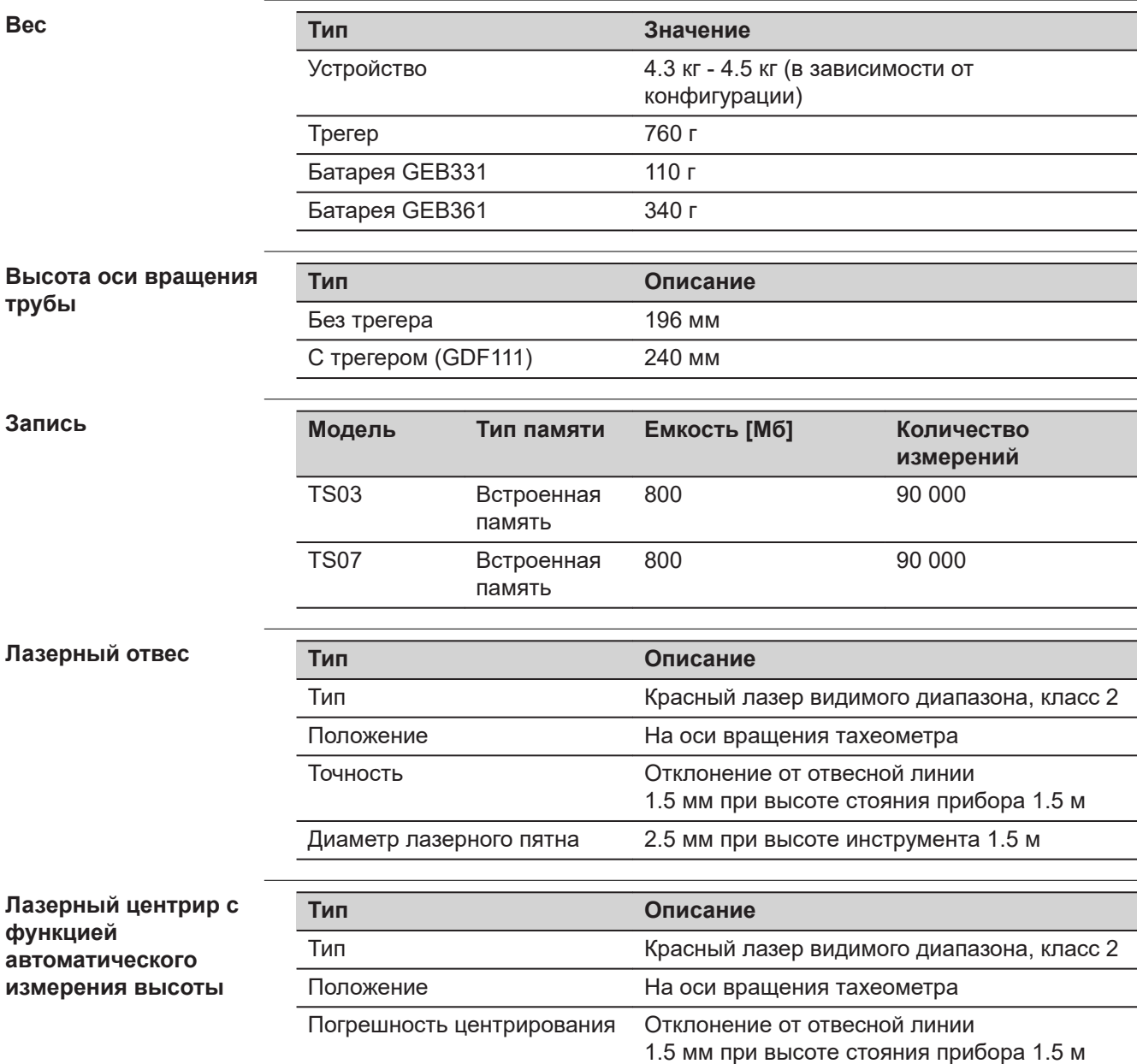

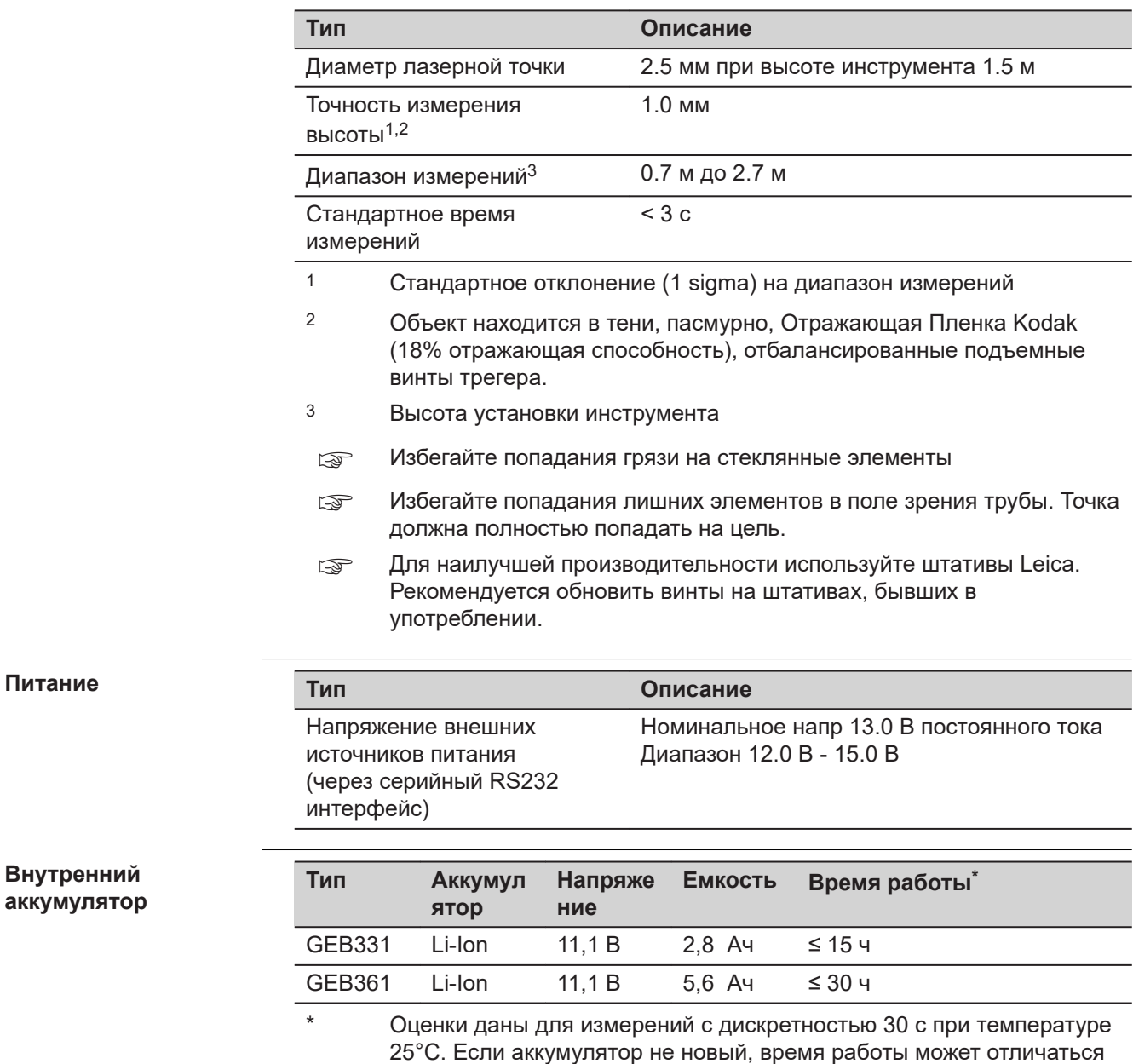

**Условия эксплуатации**

### **Температура**

в меньшую сторону.

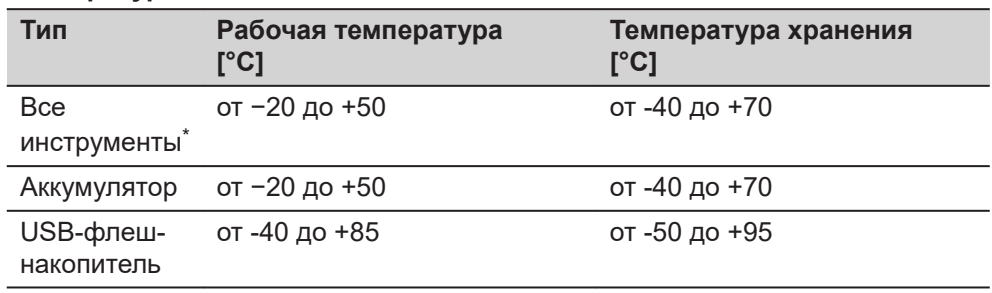

\* Для модели Arctic: Работоспособность прибора тестировалась при -35° С
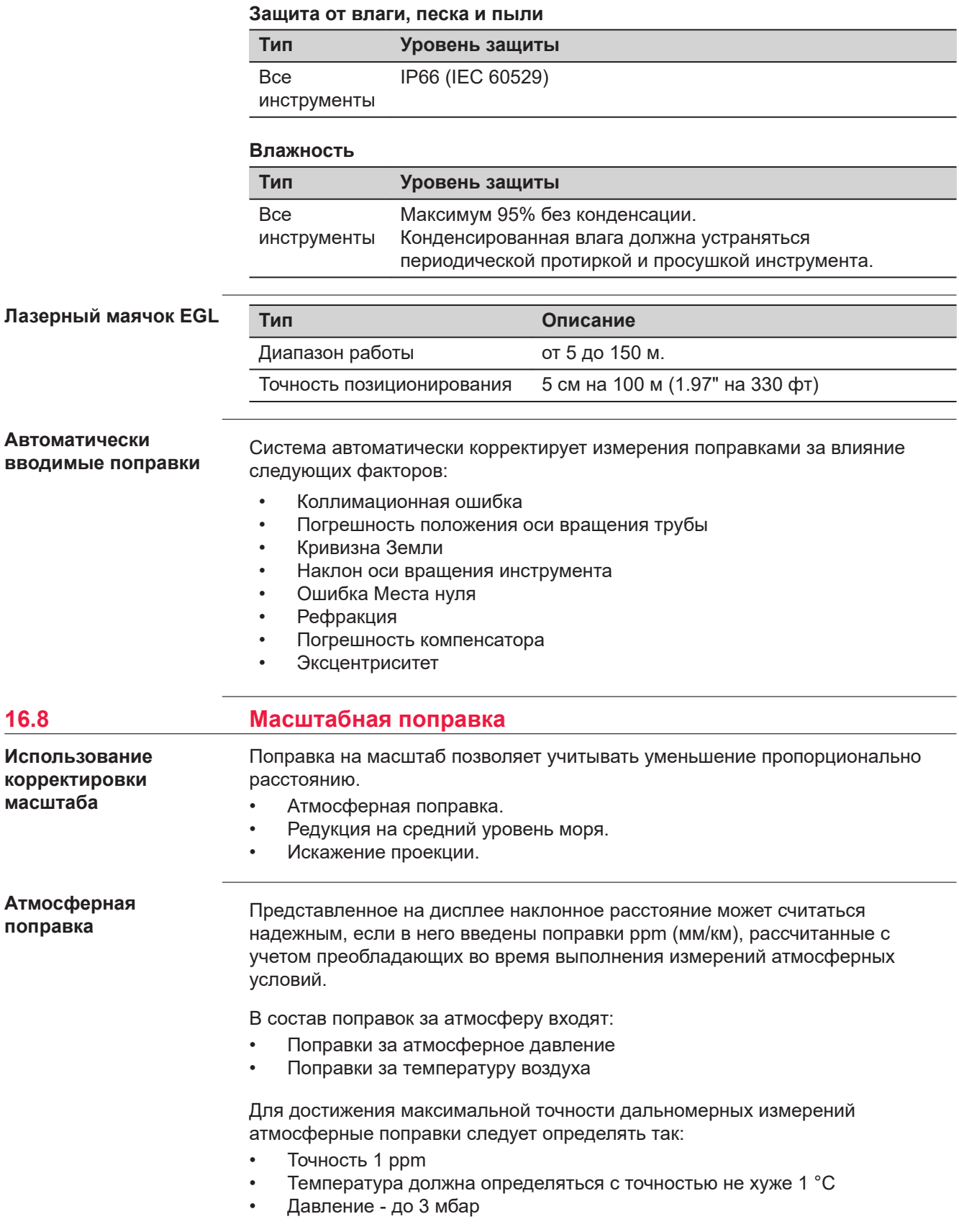

**Формулы**

Формула для дальномера на базе красного лазера видимого диапазона

$$
\Delta D_1 = 286.338 - \left[ \frac{0.29535 \cdot p}{(1 + \alpha \cdot t)} - \frac{4.126 \cdot 10^{-4} \cdot h}{(1 + \alpha \cdot t)} \cdot 10^{x} \right]
$$

- $\Delta D_1$  Поправка за атмосферу [ppm]
- P Атмосферное давление [мбар]
- t Температура воздуха [°C]
- h Относительная влажность воздуха [%]
- $\alpha$  $\frac{1}{273.15}$
- x  $(7.5 * t/(237.3 + t)) + 0.7857$

Применяется формула со значением относительной влажности 0%.

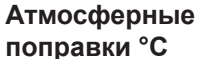

Атмосферные ppm-поправки при температуре [°C], атмосферном давлении [в миллибарах] и высоте [в метрах] при 60% относительной влажности.

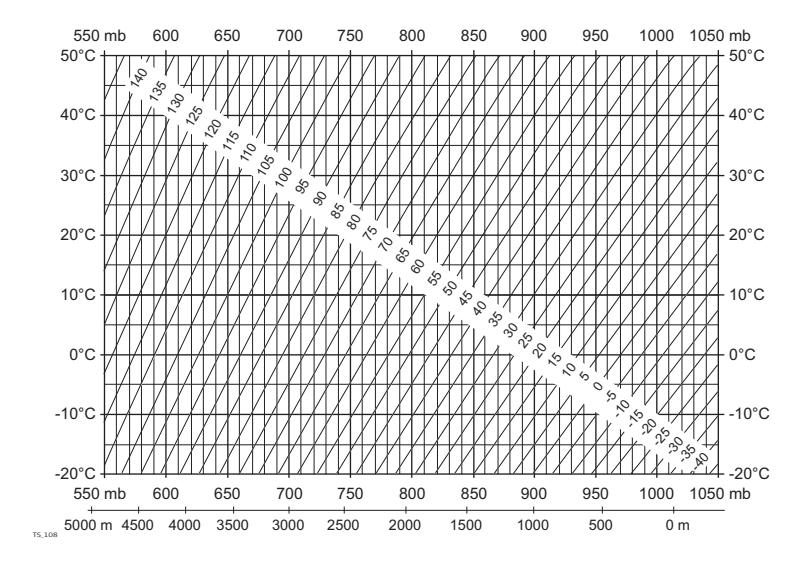

## **поправки °C**

## **Атмосферные поправки в °F**

Атмосферная ppm-поправка при температуре [в градусах Фаренгейта], атмосферном давлении [в дюймах ртутного столба] и высоте [в футах] при 60% относительной влажности.

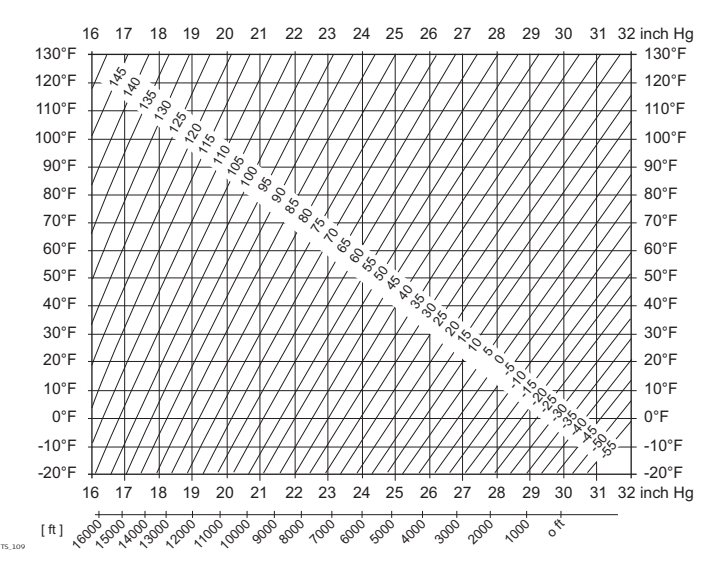

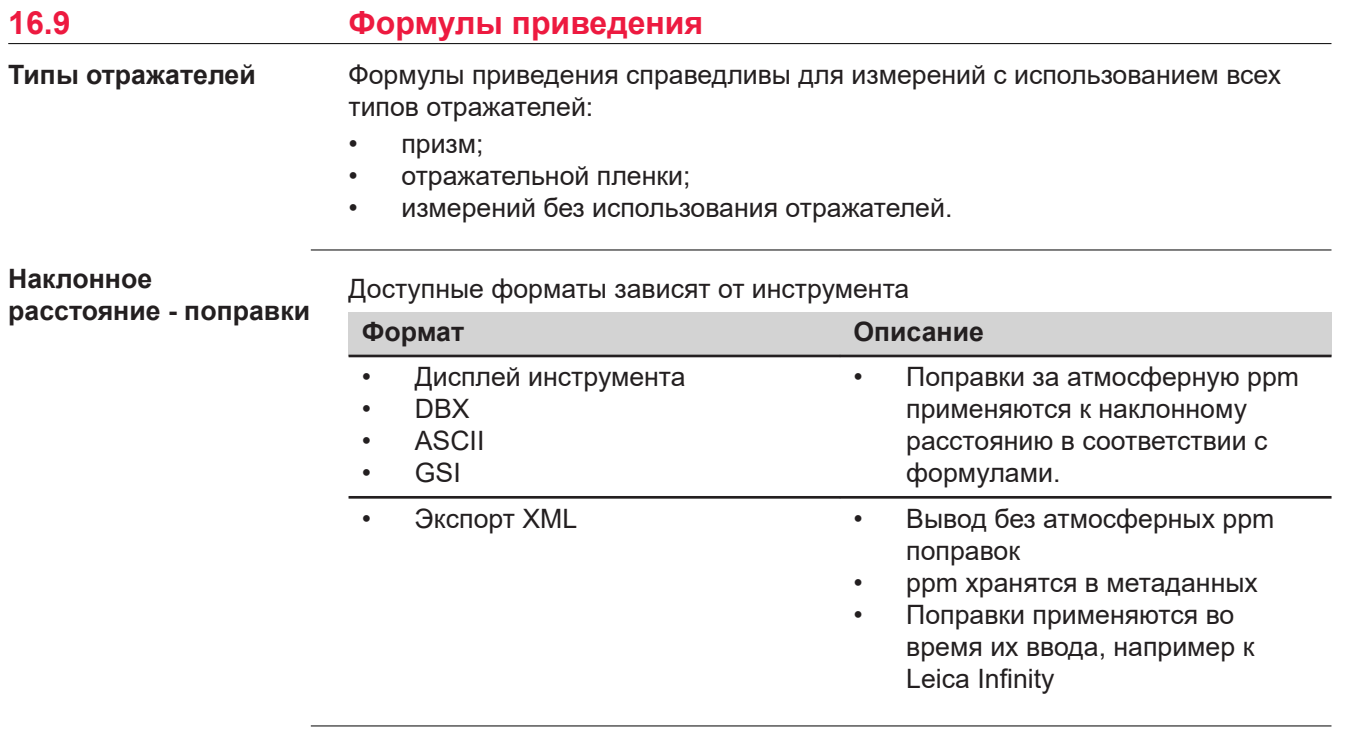

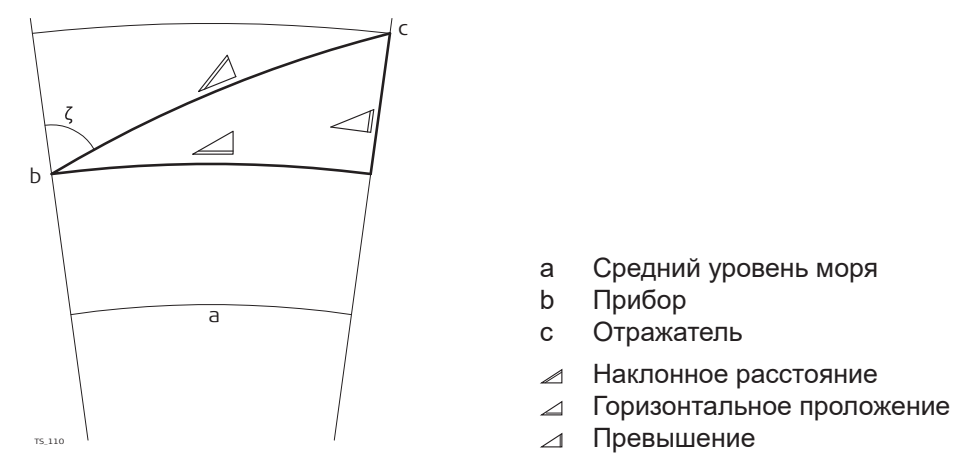

Система вычисляет наклонные расстояния, горизонтальные проложения и превышения по следующим формулам:

$$
\mathcal{Q} = D_0 \cdot (1 + \text{ppm} \cdot 10^{-6}) + \text{AC}
$$

Отображаемое на дисплее наклонное расстояние [м]  $\mathbb Z$ 

- D<sub>0</sub> Нескорректированное расстояние [м]
- ppm Масштабная поправка за атмосферу [мм/км]
- AC Постоянное слагаемое отражателя [м]

```
TS_112
\angle = Y - A \cdot X \cdot Y
TS_113
\angle = X + B · Y<sup>2</sup>
```
- Горизонтальное прoложение [м]  $\overline{\mathcal{L}}$
- Превышение [м]  $\Delta$
- $Y \qquad \angle^*$  |sin $\zeta$ |
- $X \t\cong^* \cos \zeta$
- z Отсчет по вертикальному кругу
- A  $(1 k / 2) / R = 1.47 * 10^{-7} [M^{-1}]$
- B  $(1 k) / (2 * R) = 6.83 * 10^{-8} [M^{-1}]$
- k 0,13 (средний коэффициент рефракции)
- R 6.378 \* 10<sup>6</sup> м (радиус Земли)

Кривизна Земли (1/R) и средний коэффициент рефракции (k) автоматически учитываются при вычислении горизонтальных проложений и превышений. Вычисленные горизонтальные проложения относятся к высоте станции, но не к высоте отражателя.

## **17 Лицензионное соглашение/Гарантия**

**Лицензионное соглашение на право использования программного обеспечения**

Прибор поставляется с предварительно установленным программным обеспечением (ПО) либо в комплекте с носителем данных, на котором данное ПО записано. ПО можно также загрузить из интернета с предварительного разрешения Leica Geosystems. Это программное обеспечение защищено авторскими и другими правами на интеллектуальную собственность; его использование осуществляется в соответствии с лицензионным соглашением Leica Geosystems, которое охватывает помимо прочего такие аспекты, как рамки действия этого соглашения, гарантии, права на интеллектуальную собственность, ограничение ответственности, исключение других гарантий, регулирующее право и место разрешения споров. Ваша деятельность должна полностью соответствовать условиям лицензионного соглашения Leica Geosystems.

Такое соглашение поставляется вместе со всеми изделиями, его можно также прочитать и загрузить на главной странице Leica Geosystems по адресу <http://leica-geosystems.com/about-us/compliance-standards/legal-documents>или получить у дистрибьютора Leica Geosystems.

Вы не должны устанавливать или использовать программное обеспечение, если вы не прочитали и не приняли условия лицензионного соглашения о программном обеспечении с компанией Leica Geosystems. Установка или использование программного обеспечения и других упомянутых продуктов подразумевает соблюдение условий Лицензионного соглашения. Если Вы не согласны со всеми положениями Лицензионного соглашения или его отдельными частями, Вы не должны устанавливать или использовать программное обеспечение и должны вернуть неиспользованное программное обеспечение вместе с документацией и квитанцией дистрибьютору, у которого приобретен продукт, в течение 10 (десяти) дней после покупки для получения полного возмещения его стоимости.

## **Приложение A Структура меню** В зависимости от версии системного ПО состав разделов меню может быть различным. |--|Установка |--|Съемка |--|Разбивка |--|Прилож | |-- Уст. стнц |-- Съемка |-- Разбивка |-- Косв. изм. | |-- COGO |--|--|Плщ объем | |-- Недост. Н |-- Ход | |-- Баз. лин. | |-- Баз. дуга |--|--|Баз. пл-ть |--|--|Дорога 2D |--|--|Дорога 3D |--|--|Тоннель |--|Настр. |-- Рабочие |--|--|Регион. |-- Данные |-- Дисплей... | |-- EDM |--|--|Связь ☞ **Древо меню**

- | |-- Интернет
- 
- |-- FTP клиент | |-- Юстировки
- 
- | |-- Запуск
	- |-- СисИнфо
- | |-- ЛицКлюч
- $|$  -- PIN
- | | -- Загр. ПО
- |--|Нов.пр.
- |--|Упр файлами
- |--|--|Проект
- | |-- Тв. точки
- | |-- Изм.данные
- |--|--|Передача
- |--|--|Удал Пр-т
	- |--|--|USB-флешки
- |-- SD-карты
- |--|--|Внут.Память
- | |-- Коды
- |-- Форматы
- | | -- Скриншоты

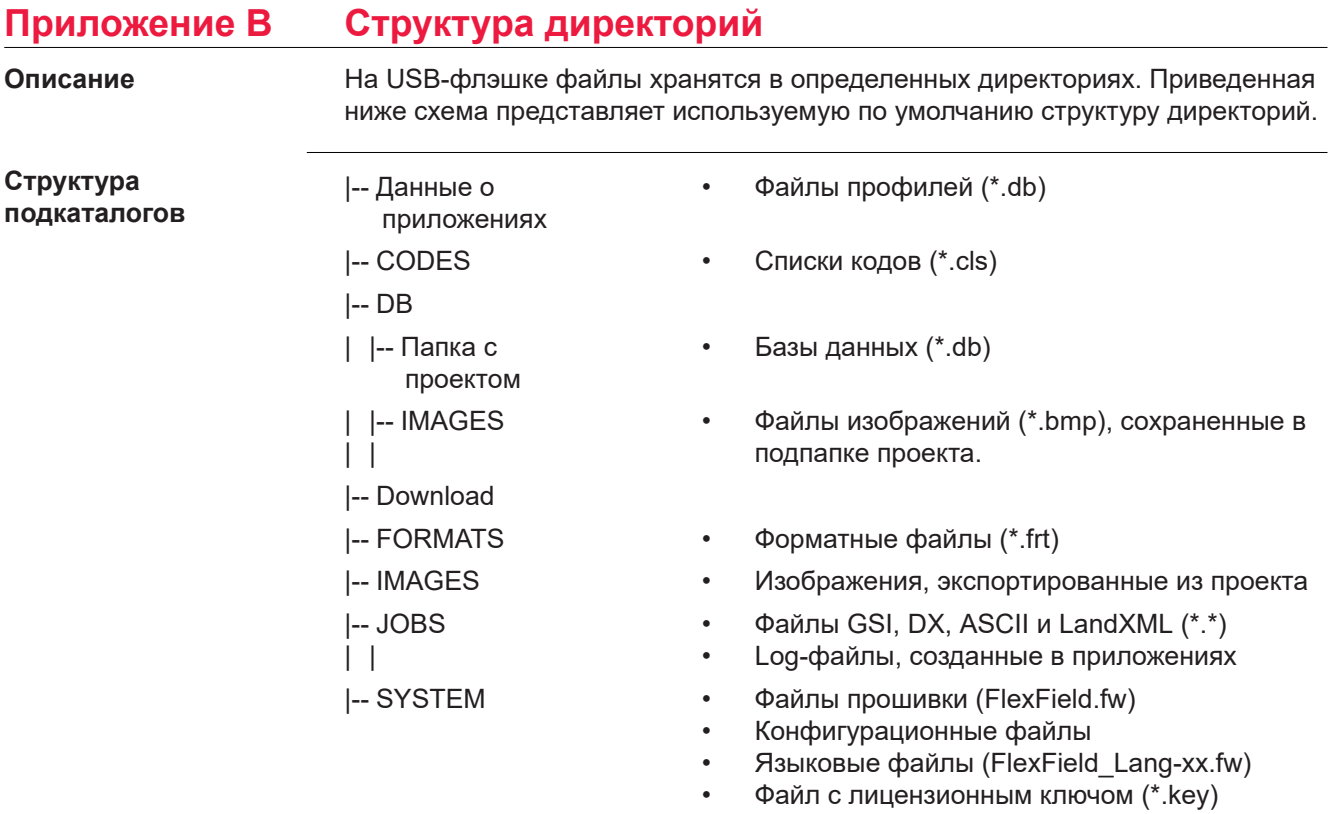

**849699-1.5.0ru** Перевод исходного текста (849684-1.5.0en) Опубликовано в Швейцарии © 2020 Leica Geosystems AGHeerbrugg, Switzerland

**Leica Geosystems AG**

Heinrich-Wild-Strasse CH-9435 Heerbrugg **Switzerland** Phone +41 71 727 31 31

**www.leica-geosystems.com**

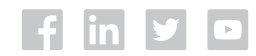

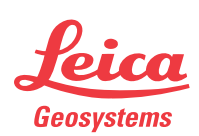

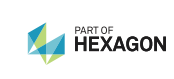